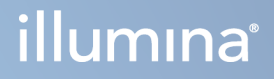

# Módulo de análisis de Local Run Manager TruSight Oncology Comprehensive (UE)

Guía de flujo de trabajo

PROPIEDAD EXCLUSIVA DE ILLUMINA N.º de documento 200008661 v04 Enero de 2024

PARA USO DIAGNÓSTICO IN VITRO. SOLO PARA EXPORTACIÓN.

Este documento y su contenido son propiedad exclusiva de Illumina, Inc. y sus empresas vinculadas ("Illumina") y están previstos solamente para el uso contractual de sus clientes en relación con el uso de los productos descritos en él y no para ningún otro fin. Este documento y su contenido no se utilizarán ni distribuirán con ningún otro fin ni tampoco se comunicarán, divulgarán ni reproducirán de ninguna otra forma sin el consentimiento previo por escrito de Illumina. Illumina no transfiere mediante este documento ninguna licencia bajo sus derechos de patente, marca comercial, autor ni consuetudinarios o derechos similares de terceros.

Para garantizar el uso correcto y seguro de los productos descritos en este documento, el personal cualificado y adecuadamente capacitado debe seguir las instrucciones incluidas en él de manera rigurosa y expresa. Se debe leer y entender por completo todo el contenido de este documento antes de usar estos productos.

SI NO SE LEE COMPLETAMENTE EL DOCUMENTO Y NO SE SIGUEN EXPRESAMENTE TODAS LAS INSTRUCCIONES DESCRITAS EN ESTE, PODRÍAN PRODUCIRSE DAÑOS EN EL PRODUCTO, LESIONES PERSONALES (TANTO EN LOS USUARIOS COMO EN OTRAS PERSONAS) Y DAÑOS EN OTROS BIENES, Y QUEDARÁ ANULADA TODA GARANTÍA APLICABLE AL PRODUCTO.

ILLUMINA NO ASUME RESPONSABILIDAD ALGUNA DERIVADA DEL USO INCORRECTO DE LOS PRODUCTOS AQUÍ DESCRITOS (LO QUE INCLUYE LAS PIEZAS O EL SOFTWARE).

© 2024 Illumina, Inc. Todos los derechos reservados.

Todas las marcas comerciales pertenecen a Illumina, Inc. o a sus respectivos propietarios. Si desea obtener información concreta sobre las marcas comerciales, consulte [www.illumina.com/company/legal.html.](http://www.illumina.com/company/legal.html)

# Índice

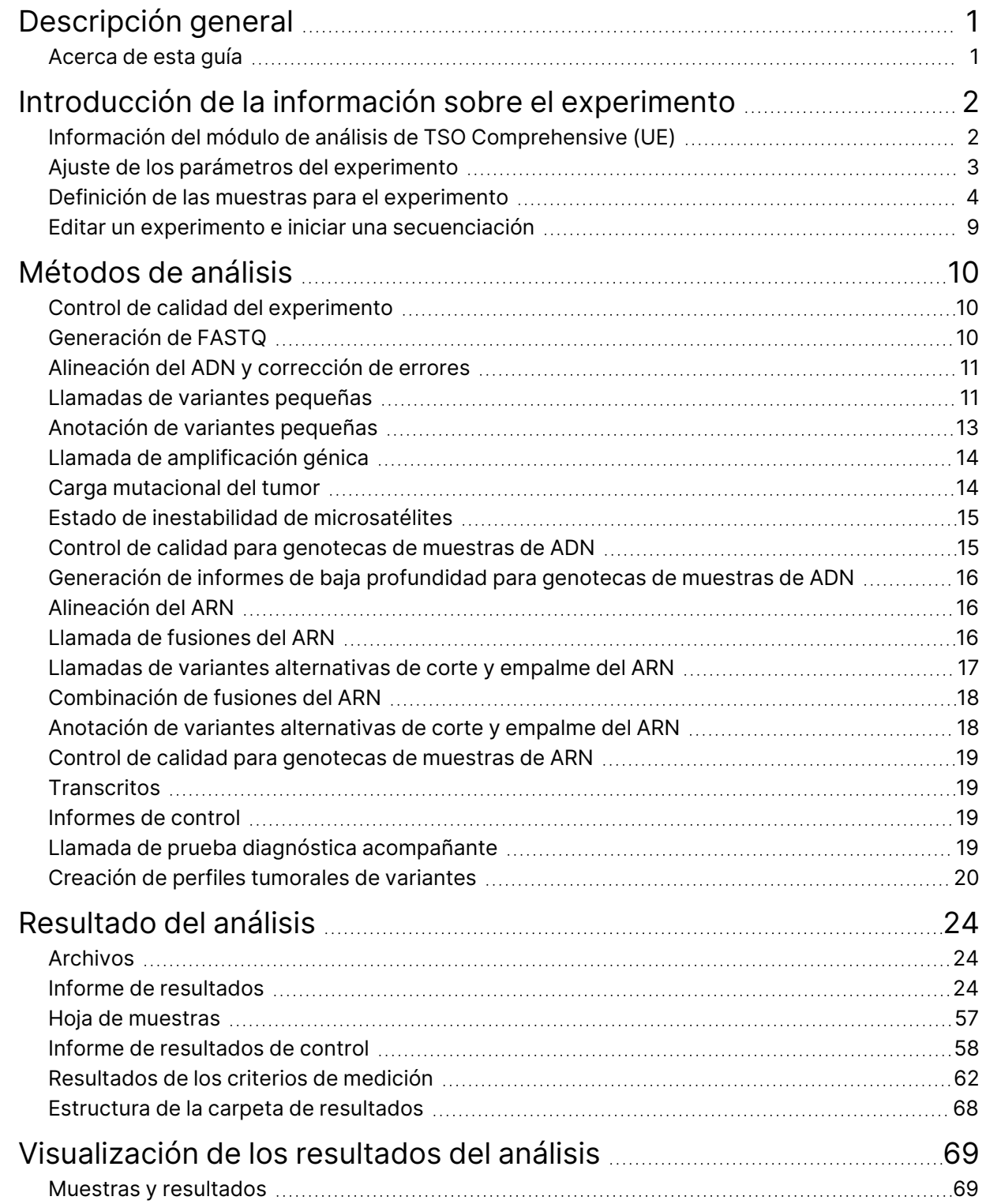

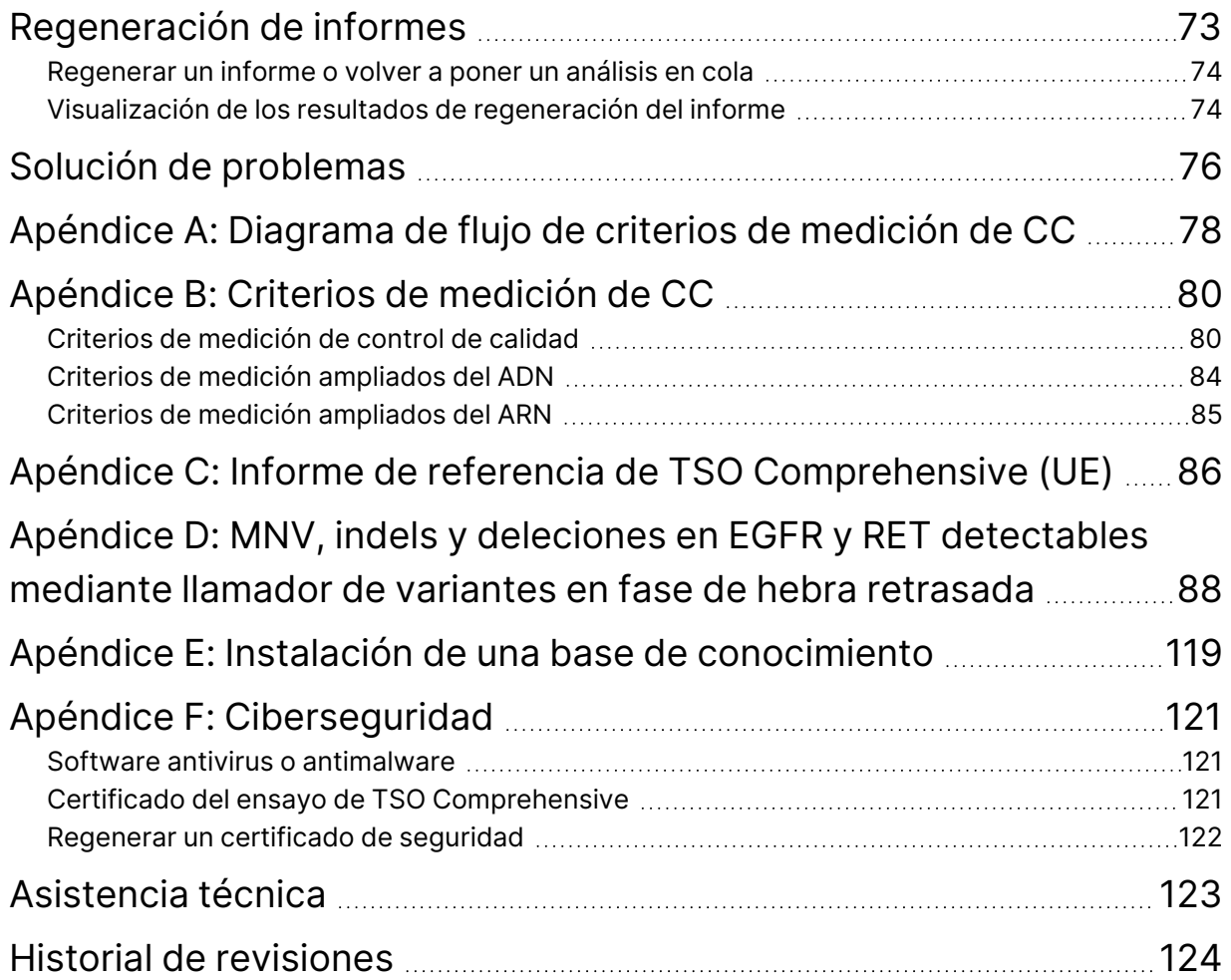

# <span id="page-4-0"></span>Descripción general

El módulo de análisis Illumina® Local Run Manager TruSight™ Oncology Comprehensive (EU) (Módulo de análisis de TSO Comprehensive (UE)) analiza las lecturas de secuenciación de las genotecas de ADN y ARN preparadas mediante el ensayo TruSight Oncology Comprehensive (UE) (TSO Comprehensive (UE)). Para obtener más información sobre el uso previsto del ensayo TSO Comprehensive (UE), consulte las *Instrucciones de uso de TruSight Oncology Comprehensive (EU) (n.º de documento 200007789)*.

El Módulo de análisis de TSO Comprehensive (UE) se utiliza para la configuración del experimento, la secuenciación, el análisis y la generación de informes para las genotecas de ADN y ARN preparadas. Para las muestras de pacientes, el Módulo de análisis de TSO Comprehensive (UE) genera:

- Un informe de TSO Comprehensive (UE) para cada muestra de cada paciente, que incluye los resultados de la prueba diagnóstica acompañante, los perfiles tumorales y el control de calidad (disponible en formatos PDF y JSON).
- Un archivo de informe de baja profundidad en formato separado por tabulaciones (\*.tsv) para cada muestra de paciente. El archivo incluye una lista de posiciones genómicas (anotadas con símbolos del gen) que tienen una profundidad de secuenciación insuficiente para descartar la presencia de una variante pequeña en una genoteca de ADN.
- Un archivo de criterios con las medidas de control de calidad (\*.tsv), que incluye el estado del análisis y los criterios de medición de control de calidad para todas las muestras de los pacientes en un experimento de secuenciación.

Para los controles, el Módulo de análisis de TSO Comprehensive (UE) genera un informe de resultados del control (\*.tsv), que incluye resultados de control de calidad para todos los controles en el experimento de secuenciación.

El paquete de software de TSO Comprehensive (UE) se utiliza para instalar el Módulo de análisis de TSO Comprehensive (UE) y los componentes de software compatibles. El paquete de notificaciones de TSO Comprehensive (UE) está instalado en el Módulo de análisis de TSO Comprehensive (UE). Para obtener información sobre los números de referencia y de versión, consulte *Instrucciones de uso de TruSight Oncology Comprehensive (EU) (n.º de documento 200007789)*.

# <span id="page-4-1"></span>**Acerca de esta guía**

En esta guía se facilitan las instrucciones necesarias para configurar los parámetros de secuenciación y de análisis utilizando el Módulo de análisis de TSO Comprehensive (UE). El uso del software requiere conocimientos básicos del actual sistema operativo Windows y la interfaz de usuario en navegador web. Para obtener más información acerca del panel de Local Run Manager Módulo de análisis de TruSight Oncology Comprehensive (UE) y la configuración del sistema, consulte el *Guía de referencia del instrumento NextSeq 550Dx (n.º de documento 1000000009513)*.

# <span id="page-5-0"></span>Introducción de la información sobre el experimento

El software Módulo de análisis de TruSight Oncology Comprehensive (UE) se utiliza para configurar los experimentos de TSO Comprehensive (UE).

Antes de comenzar el experimento, asegúrese de que haya instalada una base de conocimiento (KB) compatible. Si no se ha instalado una KB compatible, consulte el *[Apéndice E:](#page-122-0) Instalación de una base de [conocimiento](#page-122-0)*, en la página 119.

<span id="page-5-1"></span>Introduzca la información del experimento y de las muestras directamente en el Módulo de análisis de TSO Comprehensive (UE).

# **Información del módulo de análisis de TSO Comprehensive (UE)**

El Módulo de análisis de TSO Comprehensive (UE) incluye el módulo de análisis, la KB y el paquete de notificaciones en la pantalla Modules & Manifests (Módulos y manifiestos).

- 1. Abra Módulo de análisis de TSO Comprehensive (UE) en su instrumento.
- 2. Use el menú Tools (Herramientas) para acceder a la pantalla Modules & Manifests (Módulos y manifiestos).
- 3. Seleccione **TSO Comp (EU)**.

La pantalla Modules & Manifests (Módulos y manifiestos) muestra la siguiente información de instalación:

- **Device Identifier** (Identificador del dispositivo): un identificador de dispositivo único para el Módulo de análisis de TSO Comprehensive (UE) instalado y el Claims Package (Paquete de notificaciones) asociado. La versión de KB instalada no se ve afectada por este identificador.
- **Product Identifier** (Identificador de producto): la versión instalada del Módulo de análisis de TSO Comprehensive (UE).
- **Modified On** (Modificado el): la fecha y la hora en que el Módulo de análisis de TSO Comprehensive (UE) se instaló o actualizó por última vez.
- **Sequencing Run Settings** (Configuración del experimento de secuenciación): muestra el tipo de lectura ("paired-end") y la configuración de longitud de lectura asociada al Módulo de análisis de TSO Comprehensive (UE).
- **Claims Installed** (Notificaciones instaladas): muestra la versión del Claims Package (Paquete de notificaciones) instalado y la Companion Diagnostics (Prueba diagnóstica acompañante) asociada.

El Claims Package (Paquete de notificaciones) incluye las declaraciones del uso previsto de la prueba diagnóstica de acompañamiento que se evaluará con el Módulo de análisis de TSO Comprehensive (UE).

- **TSO Comprehensive Security Certificate** (Certificado de seguridad de TSO Comprehensive): certificado HTTPS específico para este instrumento. Necesario para el acceso remoto mediante un navegador web de este instrumento desde otro equipo de la misma red. Consulte el *[Apéndice F:](#page-124-0) [Ciberseguridad](#page-124-0)*, en la página 121 para obtener instrucciones de instalación.
- **Knowledge Base Version** (Versión de la base de conocimiento): consulte el *[Apéndice E:](#page-122-0) Instalación de una base de [conocimiento](#page-122-0)*, en la página 119 para ver las instrucciones de instalación o actualización de la KB. Esta sección incluye información de instalación de la base de conocimiento para los siguientes campos:

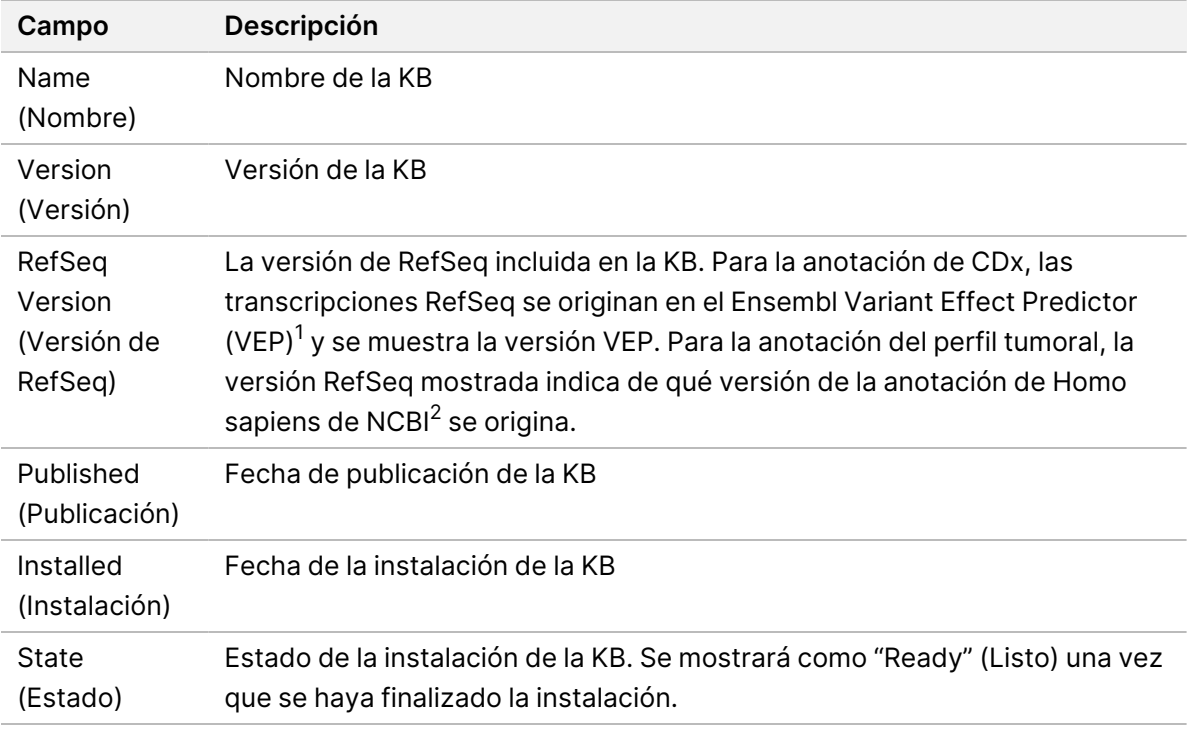

<sup>1</sup> McLaren W, Gil L, Hunt SE, et al. The ensembl variant effect predictor. Genom Biol. 6 de junio de 2016, 17 (1):122.g.

 $^2$  NCBI Homo sapiens Updated Annotation Release 105.20201022.

<span id="page-6-0"></span>https://www.ncbi.nlm.nih.gov/genome/annotation\_euk/Homo\_sapiens/105.20201022.

### **Ajuste de los parámetros del experimento**

- 1. Inicie sesión en Local Run Manager en el instrumento o en un ordenador conectado a la red.
- 2. Seleccione **Create Run** (Crear experimento) y, a continuación, seleccione **TSO Comp (EU)**.
- 3. Introduzca un nombre para el experimento que cumpla los siguientes criterios, de forma que se pueda identificar desde la secuenciación hasta el análisis.
	- Debe contener de 1 a 40 caracteres.
- Solo se permiten caracteres alfanuméricos, guiones o rayas.
- Un carácter alfanumérico debe ir entre guiones o rayas.
- Debe ser único para todos los experimentos en el instrumento.
- 4. [Opcional] Escriba una descripción del experimento que cumpla los siguientes criterios para ayudar a identificar el experimento.
	- Debe contener de 1 a 150 caracteres.
	- Solo se permiten caracteres alfanuméricos o espacios.
	- Un carácter alfanumérico debe ir entre espacios.

### <span id="page-7-0"></span>**Definición de las muestras para el experimento**

Defina las muestras que se utilizarán en el experimento por medio de las opciones que se proponen a continuación:

- **Introducir las muestras de forma manual**: use la tabla en blanco que aparece al final de la pantalla Create Run (Crear experimento).
- **Importar la hoja de muestras**: vaya a un archivo externo que tenga un formato de valores separados por comas (\*.csv).

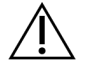

#### PRECAUCIÓN

Las discrepancias entre las muestras y los cebadores de índice generan informes con resultados incorrectos debido a que no se identifican las muestras positivas. Introduzca los ID de las muestras y asigne los índices en Local Run Manager antes de empezar a preparar las genotecas. Haga un registro de los ID de las muestras, de los índices y de la orientación del pocillo de la placa para poder consultar esta información durante la preparación de genotecas.

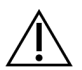

#### PRECAUCIÓN

Para evitar que se produzcan pérdidas de datos, asegúrese de que la instalación de KB no esté en curso antes de guardar un experimento.

#### **Introducción de las muestras de forma manual**

- 1. Introduzca un ID de muestra único en el campo Sample ID (ID de muestra) que cumpla los siguientes criterios. **Añada todos los controles antes de las muestras para el uso previsto.** Consulte *[Controles](#page-9-0)*, en la página 6 para obtener más información.
	- Debe contener de 1 a 25 caracteres.
	- Solo se permiten caracteres alfanuméricos, guiones o rayas.
	- Un carácter alfanumérico debe ir entre guiones o rayas.
- 2. [Opcional] Introduzca una descripción de la muestra que cumpla los siguientes criterios en el campo Sample Description (Descripción de la muestra).
	- Debe contener de 1 a 50 caracteres.
	- Solo se permiten caracteres alfanuméricos, rayas, guiones o espacios.
	- Un carácter alfanumérico debe ir entre guiones, espacios o rayas.
- 3. Seleccione un índice para la genoteca de ADN y/o la genoteca de ARN preparadas a partir de la muestra.
	- Asegúrese de que las muestras de ARN y ADN estén en columnas separadas.
	- El campo DNA i7+i5 Sequence (Secuencia i7+i5 de ADN) se rellena automáticamente después de seleccionar un ID de índice de ADN. El campo RNA i7+i5 Sequence (Secuencia i7+i5 de ARN) se rellena automáticamente después de seleccionar un ID de índice de ARN.

Además de este resumen, consulte Número de genotecas y selección de índices en la *Instrucciones de uso de TruSight Oncology Comprehensive (EU) (n.º de documento 200007789)* en relación con la selección de ID de índice.

- Para una genoteca de muestras de ADN, seleccione un ID de índice único (índices UPxx o CPxx) de la lista desplegable de ID de índices de ADN.
- Para una genoteca de muestras de ARN, seleccione un ID de índice único (solo UPxx) de la lista desplegable de ID de índices de ARN.
- Si hay un total de tres genotecas en el experimento, siga las guías para la selección de índices que se exponen en *Instrucciones de uso de TruSight Oncology Comprehensive (EU) (n.º de documento 200007789)*.
- 4. Use el campo Tumor Type (Tipo de tumor) para asignar un tipo de tumor a cada muestra, mediante la selección del tipo de tumor más específico disponible.
	- Busque la lista de tipos de tumores disponibles. Seleccione en el menú desplegable, utilice una búsqueda por palabra clave o use el botón Search (Buscar). Consulte *[Selección](#page-10-0) de un tipo de tumor*, en la [página 7](#page-10-0).
- 5. Asigne un sexo. Para los controles, el sexo es desconocido.
- 6. [Opcional] Seleccione **Export to CSV** (Exportar a CSV) para exportar la información de la muestra a un archivo.
- 7. Revise la información en la pantalla Create Run (Crear experimento). Si la información no es la adecuada, los resultados se pueden ver afectados.
- <span id="page-8-0"></span>8. Seleccione **Save Run** (Guardar experimento).

#### **Importación de las muestras**

1. Seleccione **Import CSV** (Importar CSV) y busque la ubicación del archivo que contiene la información de la muestra. Se pueden importar dos tipos de archivo.

N.º de documento 200008661 v04

- Seleccione **Download CSV** (Descargar CSV) en la pantalla Create Run (Crear experimento) para descargar una nueva plantilla de información de la muestra. El archivo CSV contiene los títulos y el formato de columna necesarios para la importación. Introduzca en cada columna la información relativa a las muestras del experimento. Para la columna Tumor Type (Tipo de tumor), introduzca el término del tipo de tumor o el código asociado (consulte *[Descarga](#page-12-1) de tipos de tumor*, en la [página 9](#page-12-1)). El campo Tumor Type (Tipo de tumor) también se usa para designar muestras como controles (consulte *[Controles](#page-9-0)*, en la página 6).
- Emplee el archivo de información de las muestras que se haya exportado del Local Run Manager mediante la función Export to CSV (Exportar a CSV).
- 2. En la pantalla Create Run (Crear experimento), revise la información importada. Si la información no es la adecuada, los resultados se pueden ver afectados.
- 3. [Opcional] Seleccione **Export to CSV** (Exportar a CSV) para exportar la información de la muestra a un archivo externo.
- <span id="page-9-0"></span>4. Seleccione **Save Run** (Guardar experimento).

#### **Controles**

TSO Comprehensive (UE) requiere el uso de TruSight Oncology Controls. Al designar una muestra como control, se cambia automáticamente el sexo de la muestra a Unknown (Desconocido). Para designar una muestra como control, seleccione uno de los cuatro tipos de control del campo Tumor Type (Tipo de tumor):

- DNA External Control (Control externo de ADN) (Control positivo de ADN)
- RNA External Control (Control externo de ARN) (Control positivo de ARN)
- DNA No-Template Control (Control negativo de ADN)
- RNA No-Template Control (Control negativo de ARN)

Consulte *[Selección](#page-10-0) de un tipo de tumor*, en la página 7 para obtener más información sobre los ajustes de los tipos de tumores para todos los tipos de muestras durante la configuración del experimento.

Solo puede especificarse un tipo de control para cada experimento. Solo puede especificarse una genoteca de ADN para un DNA External Control (Control externo de ADN) o un DNA No-Template Control (Control negativo de ADN). Solo puede especificarse una genoteca de ARN para un RNA External Control (Control externo de ARN) o un RNA No-Template Control (Control negativo de ARN). Las DNA No-Template Control (Control negativo de ADN) o RNA No-Template Control (Control negativo de ARN) no se descuentan del número máximo de genotecas en un experimento.

Consulte *Instrucciones de uso de TruSight Oncology Comprehensive (EU) (n.º de documento 200007789)* para obtener más información sobre el uso de muestras de control.

### <span id="page-10-0"></span>**Selección de un tipo de tumor**

Es preciso especificar un tipo de tumor para cada muestra. A excepción de los tipos de control, los tipos de tumores disponibles se derivan de la KB instalada y podrían cambiar con las versiones actualizadas de esta.

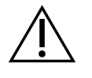

#### PRECAUCIÓN

Seleccionar un tipo de tumor incorrecto puede generar resultados incorrectos. Para evitar que se produzcan fallos durante el análisis, trate de encontrar una solución para los avisos que aparecen a la hora de especificar los tipos de tumor.

Los términos de los tipos de tumores forman parte de una ontología con una clasificación jerárquica de enfermedades en la KB que se construye como un conjunto de relaciones principal-secundario. Por ejemplo, el término "cáncer de pulmón no microcítico" es un término secundario de "cáncer de pulmón", puesto que el cáncer de pulmón no microcítico es un tipo de cáncer de pulmón. La [Figura](#page-11-0) 1 representa un subconjunto de un ejemplo de ontología de la enfermedad, mostrando el tumor sólido como término raíz y los términos asociados al cáncer de pulmón y el cáncer de tiroides (no se muestran otros tipos de cáncer). Un término conectado mediante relaciones principal-secundario con términos de un nivel inferior se denomina antecesor. Los términos conectados a un nivel inferior son descendientes del término antecesor. Por ejemplo, el cáncer de pulmón es un antecesor del adenocarcinoma de pulmón y el cáncer de pulmón microcítico y el carcinoma tiroideo medular es un descendiente tanto del carcinoma tiroideo como del tumor sólido.

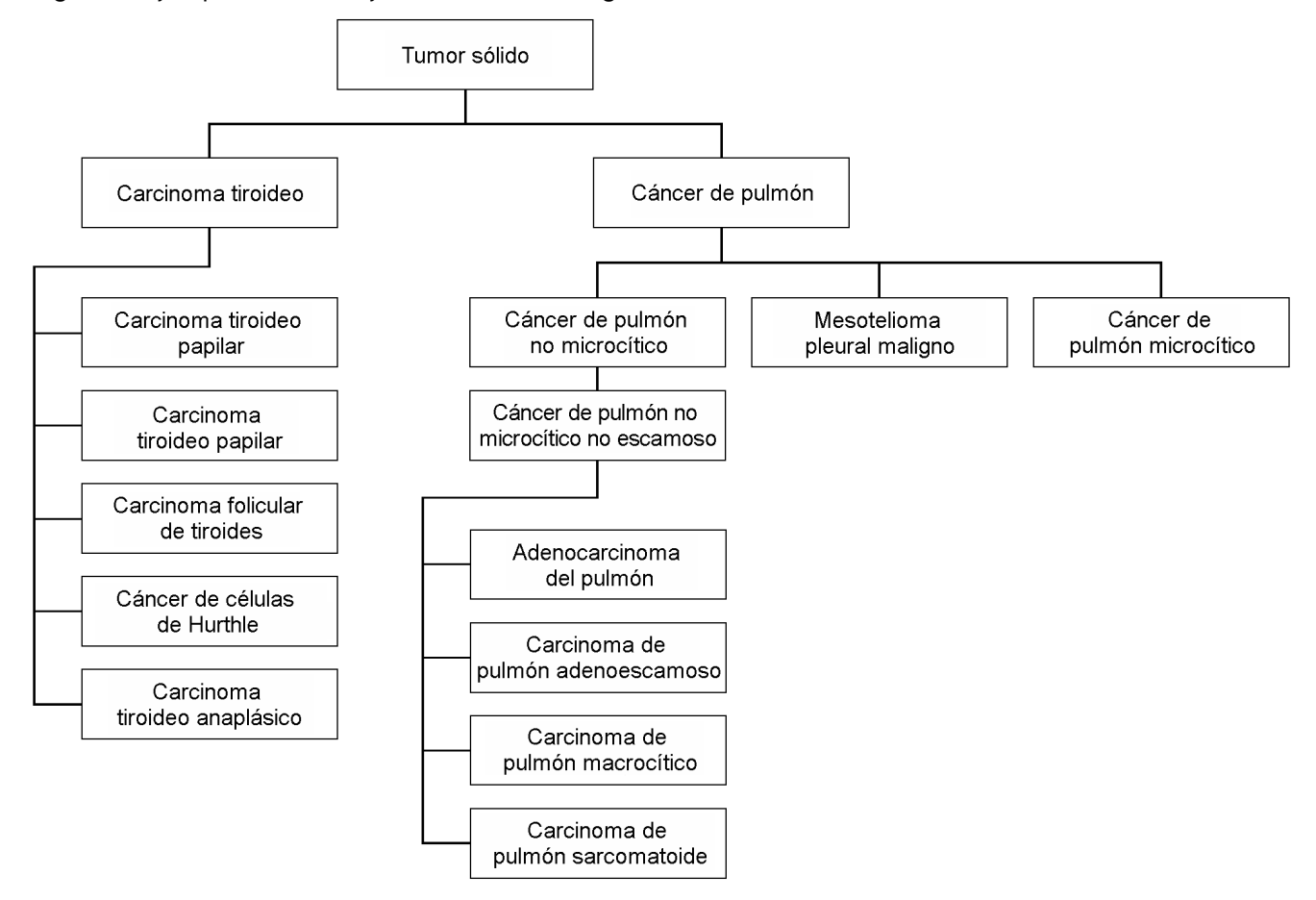

<span id="page-11-0"></span>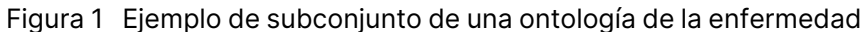

El tipo de tumor seleccionado para una muestra de un paciente afecta:

- A qué usos previstos para pruebas diagnósticas de acompañamiento se evalúan en la muestra. Solo se evalúan las muestras de pacientes con un tipo de tumor que sea una coincidencia exacta o un descendiente del tipo de cáncer para el uso previsto de una prueba diagnóstica de acompañamiento para esa especificación.
- A qué variantes del perfil tumoral se incluyen en el informe de TSO Comprehensive (UE). Consulte *Creación de perfiles [tumorales](#page-23-0) de variantes*, en la página 20.

Seleccione un tipo de tumor mediante la pantalla Create Run (Crear un experimento). El tipo de tumor también se puede ajustar importando un archivo CSV que contenga un tipo de tumor (consulte *[Importación](#page-8-0) de las muestras*, en la página 5).

- 1. Haga doble clic en la celda Tumor Type (Tipo de tumor) para ver los tipos de tumor disponibles. Los tipos de tumor disponibles se muestran en una lista jerárquica organizada por orden alfabético. El campo Tumor Type (Tipo de tumor) también se usa para designar un tipo de control para las muestras control (consulte *[Controles](#page-9-0)*, en la página 6).
- 2. Utilice la lista o la barra de búsqueda de la parte superior de la ventana Tumor Type (Tipo de tumor) para seleccionar el tipo de tumor deseado.

N.º de documento 200008661 v04

#### <span id="page-12-1"></span>**Descarga de tipos de tumor**

Existe una lista completa de tipos de tumor disponibles en formato TSV que se puede descargar en la pantalla Create Run (Crear experimento) con el botón **Download Tumor Types TSV** (Descargar tipos de tumor en TSV). La lista contiene la siguiente información:

- El término del tipo de tumor visible en la interfaz de usuario.
- La ruta completa del tipo de tumor dentro de la jerarquía del tipo de tumor (ontología de la enfermedad).
- <span id="page-12-0"></span>• El código usado por el Local Run Manager para identificar el tipo de tumor.

### **Editar un experimento e iniciar una secuenciación**

Para obtener instrucciones sobre cómo editar la información del experimento e iniciar un experimento de secuenciación, consulte *Guía de referencia del instrumento NextSeq 550Dx (n.º de documento 1000000009513)*. El análisis y la generación de informes comienzan después de que se ha finalizado un experimento de secuenciación.

Por lo que respecta al almacenamiento, un experimento de secuenciación puede producir un rendimiento de 40-100 Gb. El análisis secundario de un experimento de secuenciación puede producir un rendimiento de 100-200 Gb.

# <span id="page-13-0"></span>Métodos de análisis

Tras recopilar los datos de secuenciación, el Módulo de análisis de TSO Comprehensive (UE) los procesa para:

- Realizar el control de calidad.
- Detectar variantes.
- Determinar la carga mutacional del tumor (TMB) y el estado de la inestabilidad de microsatélites (MSI).
- Determinar los resultados de la prueba diagnóstica acompañante.
- Evaluar la trascendencia clínica y la posible trascendencia clínica de las variantes detectadas.
- Notificar los resultados.

<span id="page-13-1"></span>En las siguientes secciones se describen los métodos de análisis.

### **Control de calidad del experimento**

Los criterios de medición de calidad del experimento de secuenciación se evalúan para determinar si están dentro de un rango aceptable. El porcentaje global de lecturas que pasan el filtro (Passing Filter) se compara con un umbral mínimo. Para la lectura 1 y la lectura 2, el porcentaje medio de bases ≥Q30, que proporciona una predicción de la probabilidad de una llamada de bases incorrecta (puntuación Q), también se compara con un umbral mínimo. Si los valores de cada uno de estos tres criterios de medición cumplen las especificaciones, Run QC (CC del experimento) se notifica como PASS (SUPERADO) y el análisis continúa. Si un valor de cualquiera de los criterios de medición no cumple las especificaciones, Run QC (CC del experimento) se notifica como FAIL (NO SUPERADO) y el análisis no continúa. Para obtener más información, consulte *Criterios de [medición](#page-83-1) de control de calidad*, en la [página 80](#page-83-1).

## <span id="page-13-2"></span>**Generación de FASTQ**

Los datos de secuenciación almacenados en formato BCL se demultiplexan utilizando las secuencias de índice únicas para cada muestra agregadas durante el paso de preparación de genotecas para asignar grupos a la genoteca desde la que se originaron. Cada grupo contiene dos índices (secuencias i5 e i7, una en cada extremo del fragmento de la genoteca). La combinación de dichas secuencias de índice se usa para demultiplexar las genotecas agrupadas.

Después del demultiplexado, se generan archivos FASTQ. Estos archivos contienen las lecturas de secuenciación de cada genoteca de muestras individual y las puntuaciones de calidad asociadas a cada llamada de bases, salvo las lecturas de los grupos que no superaron el filtro.

### <span id="page-14-0"></span>**Alineación del ADN y corrección de errores**

La alineación del ADN y la corrección de errores implican la alineación de las lecturas de secuenciación obtenidas a partir de las genotecas de muestras de ADN con un genoma de referencia y la posterior corrección de errores en las lecturas de secuenciación antes de la llamada de variantes.

Para el paso de alineación se usa el Alineador Burrows-Wheeler (BWA-MEM) con la utilidad SAMtools para alinear secuencias de ADN en formato de archivos FASTQ contra el genoma de referencia hg19, permitiendo la generación de archivos BAM (\*.bam) y archivos de índice BAM (\*.bam.bai).

Los archivos BAM iniciales se someten a un procesamiento adicional para eliminar errores (incluidos errores introducidos durante la amplificación PCR o la secuenciación); en este proceso, las lecturas derivadas de una misma molécula de ADN se agrupan en una sola secuencia representativa, utilizando su identificador molecular único (UMI) incorporado en los fragmentos de la genoteca durante la preparación de esta misma.

A continuación, se usan BWA-MEM y SAMtools para una segunda ronda de alineación de las lecturas colapsadas por UMI, lo que da como resultado un segundo conjunto de archivos BAM con los correspondientes archivos índice BAM. Estos archivos BAM se usan como entrada para la llamada de amplificaciones génicas.

Por último, se identifican las inserciones y deleciones candidatas de las alineaciones de BAM colapsadas. Los pares de lecturas se realinearán con dichas inserciones y deleciones candidatas para rescatar señales de inserciones y deleciones que puedan haberse omitido a causa de una alineación incorrecta. Al mismo tiempo, los pares de lectura que se solapan se ensamblan (se combinan por medios bioinformáticos) para obtener una única lectura de consenso. A continuación, todas las lecturas se generan como un tercer conjunto de archivos BAM con los archivos de índice BAM correspondientes. Estos archivos BAM se usan como entrada para llamadas de variantes pequeñas, determinación del estado de inestabilidad de microsatélites (MSI) y control de calidad de la genoteca de ADN.

### <span id="page-14-1"></span>**Llamadas de variantes pequeñas**

La llamada de variantes pequeñas se realiza para genotecas de muestras de ADN (excluidos los DNA no-template controls [Controles negativos de ADN]) para detectar variantes pequeñas, incluidas variantes de nucleótido único (SNV), variantes de nucleótidos múltiples (MNV) de hasta 3 pares de bases (pb) de longitud e inserciones y deleciones de hasta 25 pb de longitud. Determinadas MNV, indels (uno o más nucleótidos reemplazados por uno o más nucleótidos no es una SNV ni una MNV) y las deleciones podrían requerir una estrategia de fase de hebra retrasada para que se detecten. Se detecta un conjunto predefinido de MNV, indels y deleciones para los genes EGFR y RET (consulte *Apéndice D: MNV, indels y deleciones en EGFR y RET [detectables](#page-91-0) mediante llamador de variantes en fase de hebra retrasada*, en la [página 88](#page-91-0)) mediante una estrategia de fase de hebra retrasada. La estrategia de fase de hebra retrasada para llamadas de variantes pequeñas se limita solo a estas variantes. Los algoritmos de llamada de variantes no diferencian entre variantes de origen somático o de línea germinal.

### **Detección de variantes pequeñas**

Los archivos BAM con corrección de errores (colapsados y realineados para inserciones y deleciones) se usan como entrada en un algoritmo de llamada de variantes inicial para detectar variantes pequeñas. El paso de llamada de variantes inicial da como resultado archivos de formato de llamada de variantes genómicas sin filtrar (gVCF). Los archivos gVCF contienen llamadas de casos de referencia o variantes para cada locus selectivo del ensayo de TSO Comprehensive (UE).

#### **Filtrado de variantes pequeñas**

A continuación, las variantes candidatas se filtran para detectar artefactos recurrentes (específicos del ensayo) y artefactos del procesamiento de muestras (como desaminación u oxidación). Para abordar los artefactos específicos del ensayo, se calcula una puntuación de calidad ajustada comparando la frecuencia de variante observada con una línea base del ruido de referencia para el mismo sitio. Esta distribución se ha generado a partir de los resultados de un conjunto de muestras normales que coinciden con la población para el uso previsto (sólido [FFPE]) de diferentes calidades mediante el ensayo de TSO Comprehensive (UE). Para abordar artefactos específicos de la muestra, las lecturas que apoyan la llamada variantes se estratifican por tasa de error. Las lecturas que se originan a partir de lecturas dobles/unidas tienen la tasa de error más baja y las lecturas que se originan a partir de lecturas simples (ni dobles ni unidas) tienen la tasa de error más alta. Estas tasas de error se estiman evaluando todos los locus con frecuencias alélicas por debajo del 5 %. Las lecturas que no son de referencia en estos sitios se deben, en gran medida, a errores. Los verdaderos eventos somáticos, debido a su relativa rareza, no afectarán significativamente a estas estimaciones de la tasa de error. Debido a que estas clases de lectura, doble/unida y simple, tienen diferentes tasas de error específicas de la muestra, la detección con confianza de una variante candidata puede requerir más o menos lecturas en función de dicha tasa de error. Por ejemplo, a una profundidad de cobertura de 200 lecturas, una variante se puede llamar con confianza con tres lecturas de apoyo de alta calidad o con cinco lecturas de apoyo de menor calidad.

Las variantes candidatas que no tienen suficiente apoyo de lecturas según este modelo basado en errores o que tienen puntuaciones de calidad bajas se etiquetan con una etiqueta de filtro LowSupport (Apoyo bajo) y se consideran llamadas de referencia. Si la posición geométrica también tiene una cobertura insuficiente para las llamadas de variantes (menos de 100x), la variante se etiqueta con una etiqueta de filtro LowDP (Profundidad baja) y se considera una no llamada. Las variantes con alta prevalencia en COSMIC3 tienen umbrales más bajos para cada uno de estos criterios de medición de calidad en comparación con las variantes no incluidas en COSMIC. Este paso de filtrado da como resultado archivos gVCF filtrados.

#### **Puesta en fase de hebra retrasada de variantes pequeñas**

Se usa un llamador de puesta en fase de hebra retrasada de variantes pequeñas para identificar determinadas MNV, indels y deleciones en los genes EGFR y RET. El algoritmo identifica variantes en los genes EGFR y RET que son candidatos para estar en fase de hebra retrasada en los archivos gVCF filtrados del paso anterior y organiza las variantes en vecindarios de cercanía. A continuación, se

rastrea el archivo BAM corregido en busca de cualquier evidencia de que estas variantes pequeñas se producen en las mismas subpoblaciones clonales entre sí (en fase de hebra retrasada entre sí). Las lecturas solapadas se agrupan en el vecindario en un conjunto mínimo de grupos que contienen las mismas variantes. Las variantes se detectan examinando las secuencias del Concise Idiosyncratic Gapped Alignment Report (CIGAR) en el archivo BAM y comparando las secuencias leídas con la secuencia del genoma de referencia.

#### **Combinación de variantes pequeñas**

Por último, las MNV, las indels y las deleciones detectadas por el llamador de variantes en fase de hebra retrasada se combinan en los archivos gVCF filtrados. Solo las MNV, las indels y las deleciones de una lista predefinida de variantes en los genes EGFR y RET son elegibles para combinarse en el gVCF. Consulte *Apéndice D: MNV, indels y deleciones en EGFR y RET [detectables](#page-91-0) mediante llamador de variantes en fase de hebra retrasada*, en la [página 88](#page-91-0). Las MNV, las indels y las deleciones del llamador de variantes en fase de hebra retrasada tienen prioridad sobre las que pueden existir en el gVCF desde el paso de llamada de variantes inicial. Este paso da como resultado archivos gVCF combinados.

## <span id="page-16-0"></span>**Anotación de variantes pequeñas**

Las variantes pequeñas detectadas se anotan usando el motor de anotación Nirvana con información de la base de datos RefSeq y varias bases de datos de población (COSMIC, ClinVar, dbSNP, 1000 Genomes y gnomAD). La anotación de variantes pequeñas se lleva a cabo varias veces de forma independiente, como se describe en las siguientes secciones.

#### **Bases de datos de anotación estáticas para el cálculo de la TMB**

Nirvana se usa para anotar las llamadas de variantes pequeñas filtradas con una base de datos de anotación estática (no actualizable), para su uso en el cálculo de la TMB posterior (consulte *[Carga](#page-17-1) [mutacional](#page-17-1) del tumor*, en la página 14). El gVCF del paso de la fase de hebra retrasada de las variantes pequeñas se utiliza como entrada (consulte *Llamadas de variantes [pequeñas](#page-14-1)*, en la página 11). Las variantes detectadas por el llamador de variantes en fase de hebra retrasada no se usan para el cálculo de la TMB.

### **Bases de datos de anotación estáticas para llamadas de prueba diagnóstica acompañante**

Nirvana se utiliza para anotar las llamadas de variantes pequeñas filtradas con una base de datos de anotación estática (no actualizable), para su uso en las llamadas de prueba diagnóstica acompañante posteriores (consulte *Llamada de prueba diagnóstica [acompañante](#page-22-3)*, en la página 19). El gVCF del paso de la fase de hebra retrasada de las variantes pequeñas se utiliza como entrada (consulte *[Llamadas](#page-14-1) de variantes [pequeñas](#page-14-1)*, en la página 11).

#### **Base de datos RefSeq actualizable para la creación de perfiles tumorales**

Nirvana se usa para anotar las llamadas de variantes pequeñas filtradas con una base de datos RefSeq actualizable como parte de un proceso de creación de perfiles tumorales de variantes posterior (consulte *Creación de perfiles [tumorales](#page-23-0) de variantes*, en la página 20). La base de datos RefSeq actualizable se incluye como parte de la KB y puede actualizarse periódicamente para que sea compatible con otro contenido de la KB.

## <span id="page-17-0"></span>**Llamada de amplificación génica**

La llamada de amplificación génica se realiza para genotecas de muestras de ADN (excluidos los DNA no-template controls [Controles negativos de ADN]). Se usa un algoritmo para identificar genes amplificados y calcular el valor de la magnitud del cambio para los genes de amplificación a los que se dirige el TSO Comprehensive (UE). Un cambio de magnitud para un gen determinado se deriva de la profundidad de lectura normalizada del gen en la muestra en relación con la profundidad de lectura normalizada de las regiones diploides de la misma muestra. Un cambio de magnitud que supera un valor de corte específico de un gen se considera una amplificación génica. Este paso de análisis da como resultado un archivo VCF, que resume el estado de amplificación génica y el cambio de magnitud calculado para cada gen de amplificación selectivo.

### <span id="page-17-1"></span>**Carga mutacional del tumor**

La TMB se calcula para genotecas de muestras de ADN (excluidos los DNA no-template controls [Controles negativos de ADN]). Se genera una puntuación de TMB a partir del archivo gVCF generado en el paso de filtrado de variantes pequeñas (consulte *Llamadas de variantes [pequeñas](#page-14-1)*, en la página 11) y las anotaciones generadas durante la anotación de variantes pequeñas. Las SNV y las variantes de inserciones y deleciones se incluyen en el cálculo de la puntuación de la TMB, que se deriva del recuento de variantes somáticas no iniciadoras (non-drivers SNVs) por megabase (región evaluable). Las mutaciones iniciadoras (driver CNVs) se identifican y filtran según el recuento COSMIC. TSO Comprehensive (UE) no distingue entre variantes de origen somático o de línea germinal para fines de llamada de variantes pequeñas. Las variantes se marcan como "posiblemente de línea germinal" para calcular la puntuación de TMB, aplicando una combinación de bases de datos de población y estrategias de filtrado posteriores a la base de datos. Es decir, es probable que las variantes que se observan con frecuencia en la base de datos de población sean de origen germinal. Tras el filtrado de la base de datos, el filtro proxi etiqueta las variantes como de línea germinal si están rodeadas de variantes de línea germinal etiquetadas en la base de datos. Las variantes identificadas como "posiblemente de línea germinal" se excluyen del cálculo de la puntuación de TMB. La región evaluable se ajusta dinámicamente por muestra, en función de la profundidad de secuenciación. Las regiones genómicas con un alto nivel de ruido de fondo se excluyen del cálculo de TMB. La TMB se calcula en función del número de variantes somáticas que no son de punto de mayor riesgo oncológico con VAF ≥5 % dividido por el tamaño de región evaluable.

### <span id="page-18-0"></span>**Estado de inestabilidad de microsatélites**

Para determinar el estado de MSI de una muestra, se evalúan un total de 130 ubicaciones de MSI predefinidas. Para cada ubicación, se compara la distribución de longitud de repetición con un panel de muestras normales para observar si se desplaza de manera significativa la distribución de repetición. La puntuación de MSI final se calcula en función del número de ubicaciones inestables dividido por el número total de ubicaciones que se pueden usar (ubicaciones con una cobertura suficiente). Una muestra se considera MSI-H si su puntuación de MSI es ≥20,00 % y MS-Stable (MS estable) si su puntuación de MSI es <20,00 %.

### <span id="page-18-1"></span>**Control de calidad para genotecas de muestras de ADN**

Las genotecas de muestras de ADN (solo muestras de pacientes) se evalúan para detectar una posible contaminación por ADN de otras muestras (ADN extraño) mediante una combinación de la puntuación de contaminación y el valor de p (p-value) de la contaminación. En muestras contaminadas, hay variantes de línea germinal (polimorfismos de nucleótido único o SNP [single nucleotide polymorphism]) con desviaciones de VAF de los valores esperados del 0 %, el 50 % o el 100 %. El algoritmo calcula una puntuación de probabilidad de registro (log likelihood) en todas las posiciones de SNP comunes donde se notifican las llamadas de SNV. Cuanto mayor sea la puntuación de la contaminación, más probable es que haya contaminación por ADN extraño. El valor de p (p-value) del reordenamiento resume una puntuación de desequilibrio cromosómico, que representa la probabilidad general de las llamadas variantes observadas en cada cromosoma. Si tanto la puntuación de la contaminación como el valor de p (p-value) del reordenamiento están por encima de los umbrales de calidad predefinidos, se considera que una muestra está contaminada. Si se detecta contaminación, DNA Library QC (CC de la genoteca de ADN) se notificará como "Fail" (No superado) y no habrá resultados disponibles para variantes pequeñas, amplificaciones génicas, MSI ni TMB. Además, no habrá un resultado de prueba diagnóstica acompañante o de perfil tumoral disponible si se basa en la superación del DNA Library QC (CC de la genoteca de ADN).

Los criterios de medición de CC se usan para evaluar la validez de llamadas de variantes pequeñas, TMB, MSI y amplificaciones génicas para genotecas de muestras de ADN que superan el control de calidad de contaminación. Si la genoteca de muestras no supera uno o más de los criterios de medición de calidad, no se notifica el tipo de variante o el biomarcador correspondiente. La categoría de CC asociada en el encabezado del informe se muestra como FAIL (NO SUPERADO). Además, es posible que no se disponga de una prueba diagnóstica acompañante o de un resultado de perfil tumoral si se basa en la superación del CC para una o más de las categorías de CC siguientes.

Los resultados de DNA Library QC (CC de la genoteca de ADN) están disponibles en el archivo MetricsOutput.tsv. Consulte *[Resultados](#page-65-0) de los criterios de medición*, en la página 62.

# <span id="page-19-0"></span>**Generación de informes de baja profundidad para genotecas de muestras de ADN**

Se genera un informe de baja profundidad para cada muestra de paciente con una genoteca de ADN. El informe incluye una lista de posiciones genómicas con una profundidad de secuenciación total <100 y para las que no se detectaron variantes pequeñas que superen el filtro. Estas posiciones tienen una profundidad de secuenciación insuficiente para descartar la presencia de una variante pequeña. Si hay suficiente profundidad de secuenciación del alelo de la variante, todavía es posible detectar variantes con una profundidad de secuenciación total <100.

Las posiciones contiguas de baja profundidad que se superponen a los mismos genes se combinan en rangos genómicos en el Informe de baja profundidad. Cada rango genómico en el informe está anotado con uno o más símbolos de gen de RefSeq. La anotación RefSeq se basa en la base de datos RefSeq, incluida como parte de la KB, y puede cambiar con la actualización de esta última.

<span id="page-19-1"></span>Consulte *Informe de baja [profundidad](#page-69-0)*, en la página 66 para conocer los detalles sobre el contenido.

# **Alineación del ARN**

La alineación del ARN se realiza para genotecas de muestras de ARN sólido (FFPE). La alineación del ARN incluye el preprocesamiento de lecturas de secuenciación no alineadas, la alineación de lecturas de secuenciación con un genoma de referencia y el posprocesamiento de lecturas de secuenciación alineadas.

- 1. Primero, las secuencias de ARN en los archivos FASTQ se reducen a aproximadamente 30 millones de lecturas por genoteca de muestras de ARN. La reducción se hace mediante selección aleatoria de lecturas de los archivos FASTQ de entrada, siguiendo una distribución de probabilidad. A continuación, los extremos de las secuencias de ARN se recortan a una longitud máxima de 76 pares de bases.
- 2. Una vez hecho esto, las lecturas preprocesadas se alinean con el genoma de referencia hg19 y se identifican las zonas de corte y empalme (splice junctions) candidatas. Este paso genera archivos BAM y archivos de índice BAM para lecturas alineadas, así como un archivo de texto delimitado por tabulaciones, para las zonas de corte y empalme candidatas.
- 3. Por último, las lecturas duplicadas se marcan en los archivos BAM, de modo que se pueden excluir de los pasos posteriores. Este paso genera archivos BAM y archivos de índice BAM que se usan como entrada para la llamada de fusiones de ARN y la llamada de variantes alternativas de corte y empalme (splicing) del ARN.

### <span id="page-19-2"></span>**Llamada de fusiones del ARN**

La llamada de fusiones se realiza para genotecas de muestras de ARN sólido (FFPE) (excluidos los RNA no-template controls [Controles negativos ARN]). Las fusiones candidatas se identifican a partir de pares de lectura anómalos (lecturas que se alinean con diferentes cromosomas o en orientaciones

inesperadas) en los archivos BAM (generados durante la alineación del ARN) para los genes de fusión a los que se dirige el TSO Comprehensive (UE). Las lecturas compatibles con la fusión se ensamblan en contigs de fusión candidatos. A continuación, los contigs de fusión candidatos se alinean de nuevo con el genoma de referencia. Dichos contigs de fusión candidatos se evalúan frente a diversos filtros antes de que se notifiquen como detectados. Estos filtros se resumen en la tabla siguiente.

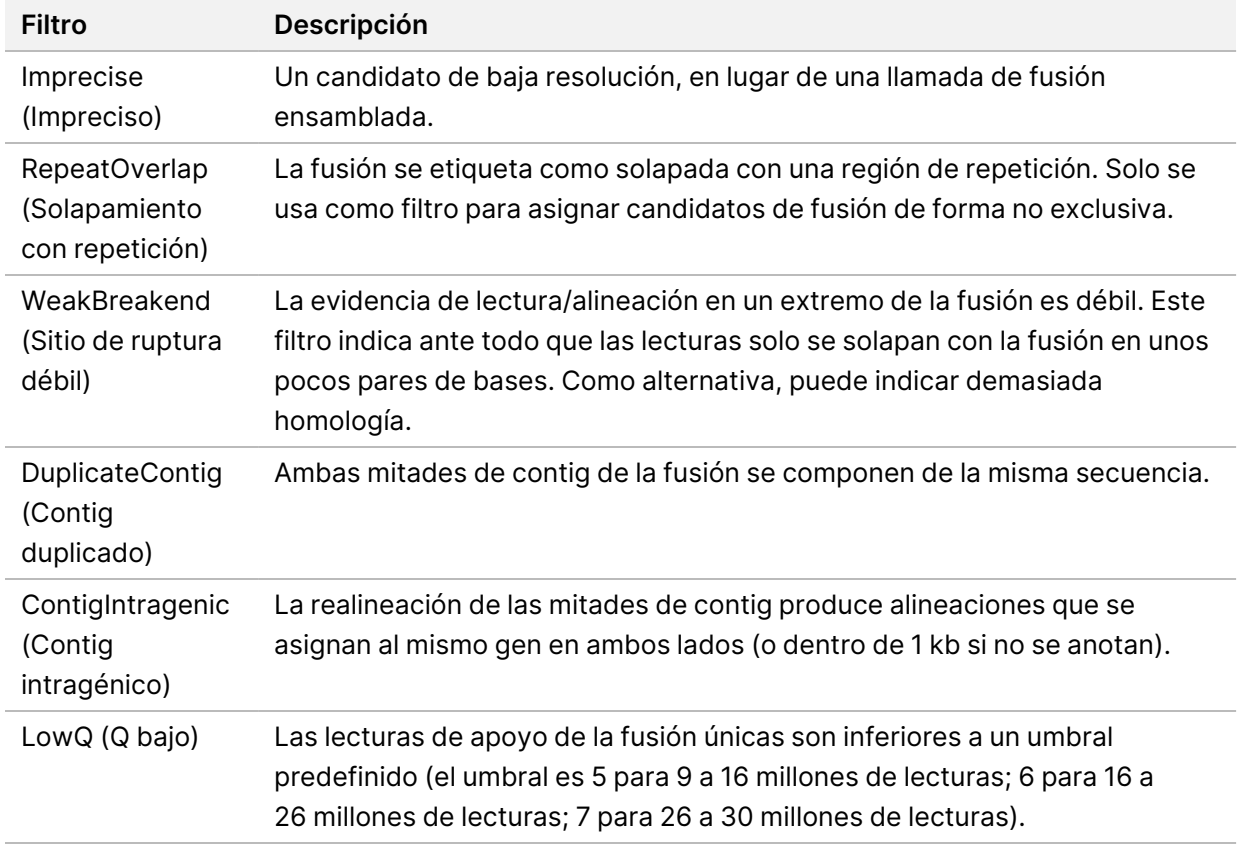

<span id="page-20-0"></span>Se pueden detectar fusiones adicionales mediante el proceso de llamada de variantes alternativas de corte y empalme del ARN (consulte *Llamadas de variantes [alternativas](#page-20-0) de corte y empalme del ARN*, en la [página 17](#page-20-0) y *[Combinación](#page-21-0) de fusiones del ARN*, en la página 18).

# **Llamadas de variantes alternativas de corte y empalme del ARN**

Las llamadas de variantes alternativas de corte y empalme del ARN sólido (FFPE) se realizan para genotecas de muestras de ARN (excluidos los RNA no-template controls [Controles negativos de ARN]). Las variantes alternativas de corte y empalme candidatas (uniones) de la alineación de ARN se comparan con una base de datos de transcritos conocidos y variantes alternativas de corte y empalme de referencia de uniones no tumorales generadas a partir de un conjunto de muestras FFPE de diferentes tipos de tejido sano. Todas las variantes alternativas de corte y empalme que coincidan con la base de datos o el material de referencia se filtrarán, a menos que estén en un conjunto de uniones

N.º de documento 200008661 v04

<span id="page-21-0"></span>con función oncológica conocida. Si hay suficiente apoyo de la lectura, se mantiene la variante alternativa de corte y empalme candidata. Este proceso también permite identificar fusiones de ARN candidatas (consulte *[Combinación](#page-21-0) de fusiones del ARN*, en la página 18).

### **Combinación de fusiones del ARN**

Las fusiones identificadas durante la llamada de fusiones del ARN se combinan con las fusiones de genes proximales identificadas durante la llamada de variantes alternativas de corte y empalme del ARN. A continuación las fusiones combinadas se anotan con los símbolos o los nombres de los genes correspondientes a una base de datos de transcritos estática (GENCODE Release 19). El resultado de este proceso es un conjunto de llamadas de fusión que son adecuadas para la generación de informes.

## <span id="page-21-1"></span>**Anotación de variantes alternativas de corte y empalme del ARN**

Las variantes alternativas de corte y empalme del ARN detectadas se anotan usando el motor de anotación Nirvana con información de la base de datos RefSeq. La anotación de las variantes alternativas de corte y empalme se realiza varias veces de forma independiente, como se describe en las siguientes secciones.

### **Base de datos estática RefSeq para llamadas de prueba diagnóstica acompañante**

Nirvana anota las llamadas de variantes alternativas de corte y empalme del ARN detectadas con una base de datos estática (no actualizable) RefSeq, para su uso en las llamadas de prueba diagnóstica acompañante posteriores (consulte *Llamada de prueba diagnóstica [acompañante](#page-22-3)*, en la página 19). Las variantes alternativas de corte y empalme se anotan con cambios a nivel de transcrito (exones afectados en la transcripción de un gen) con respecto a RefSeq. Esta base de datos RefSeq es la misma que la base de datos RefSeq estática utilizada en el proceso de anotación de variantes pequeñas.

### **Base de datos RefSeq actualizable para la creación de perfiles tumorales**

Nirvana se usa para anotar las llamadas de variantes alternativas de corte y empalme del ARN detectadas con una base de datos RefSeq actualizable como parte de un proceso de creación de perfiles tumorales de variantes posterior (consulte *Creación de perfiles [tumorales](#page-23-0) de variantes*, en la [página 20](#page-23-0)). Las variantes alternativas de corte y empalme se anotan con cambios a nivel de transcrito (exones afectados en la transcripción de un gen) con respecto a RefSeq. La base de datos RefSeq actualizable se incluye como parte de la KB y puede actualizarse periódicamente para que sea compatible con otro contenido de la KB.

### <span id="page-22-0"></span>**Control de calidad para genotecas de muestras de ARN**

Los criterios de medición de CC se usan para evaluar la validez de las genotecas de muestras de ARN sólido (FFPE). Si un criterio de medición de CC no se encuentra dentro del rango aceptable, el CC de la genoteca de ARN se notificará como FAIL (NO SUPERADO) y no habrá resultados disponibles para fusiones ni variantes alternativas de corte y empalme. Además, es posible que no haya un resultado de prueba diagnóstica acompañante o de perfil tumoral disponible si se basa en la superación del RNA Library QC (CC de la genoteca de ARN).

<span id="page-22-1"></span>Los resultados de RNA library QC (CC de la genoteca de ARN) están disponibles en el archivo MetricsOutput.tsv. Consulte *[Resultados](#page-65-0) de los criterios de medición*, en la página 62.

### **Transcritos**

Un transcrito es una cadena de ARN que se transcribe a partir de ADN. Ese ARN se puede traducir después para crear una proteína. Un gen puede tener múltiples transcritos (por ejemplo, si se usan diferentes promotores o hay distintos patrones de corte y empalme de exones). Cada transcrito tiene un número único. En la nomenclatura de la HGVS, un cambio de nucleótido que afecta a una secuencia codificante se puede enumerar con referencia a un transcrito. La primera letra indica el alelo en estado natural y la segunda, el alelo de la variante. Por ejemplo, NM\_004333.4:c.1799T>A significa que en la posición 1799 del transcrito NM\_004333.4, el ARN codificante codifica una T en el genoma de referencia, pero se cambia por una A en esta variante.

### <span id="page-22-2"></span>**Informes de control**

Se genera un informe de resultados del control para cada análisis, que incluye una evaluación de cada control incluido en el experimento. El Módulo de análisis de TSO Comprehensive (UE) no invalida de forma automática las muestras de los pacientes según los resultados de las muestras de control.

Consulte *Instrucciones de uso de TruSight Oncology Comprehensive (EU) (n.º de documento 200007789)* para obtener instrucciones sobre la validez de los experimentos y la validez de las muestras de los pacientes en función de los resultados de los controles.

<span id="page-22-3"></span>El informe de resultados del control está disponible en el archivo ControlOutput.csv. Consulte *Informe de [resultados](#page-61-0) de control*, en la página 58.

### **Llamada de prueba diagnóstica acompañante**

Para cada uso previsto de prueba diagnóstica de acompañamiento (CDx) instalada, el Módulo de análisis de TSO Comprehensive (UE) determina la aplicabilidad del uso previsto de CDx para cada muestra de paciente en función del tipo de tumor de la muestra del paciente. Si el tipo de tumor del paciente es una coincidencia exacta o un descendiente del tipo de tumor para un uso previsto de CDx, se considera aplicable a ese uso previsto de CDx. Consulte *[Selección](#page-10-0) de un tipo de tumor*, en la

[página 7](#page-10-0) para obtener más información sobre la ontología de la enfermedad. Si el tipo de tumor del paciente no es aplicable a un uso previsto de CDx, entonces el uso previsto de CDx no se evalúa para esa muestra.

Si una genoteca de secuenciación (ADN o ARN) necesaria no se secuencia o falla el CC (control de calidad), la muestra del paciente no se evalúa para ese uso previsto de CDx. Si un tipo de variante (como las variantes pequeñas) o un biomarcador necesario para un uso previsto de CDx falla en el CC, la muestra del paciente no se evalúa para ese uso previsto de CDx.

Cuando se ha determinado que el uso previsto de un CDx es aplicable a una muestra, se secuencian las genotecas necesarias y se pasan las medidas de CC necesarias; se evalúa el uso previsto de la prueba diagnóstica acompañante para la muestra del paciente. Las variantes y/o los biomarcadores detectados en la muestra del paciente se evalúan para determinar el resultado para el uso previsto de CDx. Esta evaluación se lleva a cabo mediante un algoritmo específico para el uso previsto de CDx, que evalúa la presencia y/o ausencia de variantes/biomarcadores que coinciden con el uso previsto de CDx.

#### **Resultados de la prueba diagnóstica acompañante**

Los resultados de llamada de CDx están disponibles en el informe de TSO Comprehensive (UE) (consulte *Informe de TruSight Oncology [Comprehensive](#page-27-3) (UE)*, en la página 24). Los usos previstos de los CDx positivos se mencionan en la sección Companion Diagnostics Results (Resultados de la prueba diagnóstica de acompañamiento) (nivel 1) del informe de TSO Comprehensive (UE).

### <span id="page-23-0"></span>**Creación de perfiles tumorales de variantes**

Una vez determinados los resultados de la prueba diagnóstica acompañante, todas las variantes detectadas que pasan el filtro en una muestra se comparan con la KB instalada para determinar los hallazgos genómicos con evidencias de trascendencia clínica o con posible trascendencia clínica. Este proceso se denomina Creación de perfiles tumorales de variantes. Un hallazgo genómico es una variante única con evidencias de trascendencia clínica o con posible trascendencia clínica, o un grupo de variantes que, cuando se detectan juntas, tienen evidencias de tener trascendencia clínica o con posible trascendencia clínica.

Cuando se enumeran diversas variantes juntas como un hallazgo genómico, significa que hay evidencias de trascendencia clínica o una posible trascendencia clínica para esas variantes juntas, en al menos una de las fuentes enumeradas en Informatics Details (Detalles informáticos) en el informe. Si hay diversos hallazgos genómicos y se incluye una variante en más de estos hallazgos, esa variante puede aparecer más de una vez en el informe. Una variante única solo se incluirá en el nivel más alto cuando cumpla con los criterios para la generación de informes. Cada uno de los siguientes ejemplos de significado clínico implicaba múltiples variantes:

• Se ha indicado que NTRK1 p.(Gly595Arg) provoca resistencia a uno o más inhibidores de TRK, en pacientes con una fusión de TRK cualificante (Ficha técnica de Larotrectinib 211710s000lbl).

- Se observó que un paciente del ensayo clínico LIBRETTO-001 tenía tanto RET D898\_E901del como RET D903\_S904delinsEP. El paciente presentó una respuesta tumoral al tratamiento con un inhibidor de RET (PMID 32846061).
- Un análisis exploratorio de los ensayos BOLERO-1 y -3 sugirió que las pacientes con cáncer de mama con amplificación de ERBB2 obtenían un beneficio clínico de la inhibición de mTOR si los tumores mostraban una activación de la vía PI3K o mutaciones de AKT1 E17K (PMID 27091708).
- Una mutación de BRAF p.(Val600Glu) que coincida con una mutación del promotor de TERT se asocia a un pronóstico desfavorable en el carcinoma papilar de tiroides según las guías de importancia en EE. UU.

#### **Hallazgos genómicos con evidencias de trascendencia clínica**

Los hallazgos genómicos con evidencias de trascendencia clínica se notifican en la sección Genomic Findings with Evidence of Clinical Significance (Hallazgos genómicos con evidencias de trascendencia clínica) (nivel 2) del informe de TSO Comprehensive (UE) (consulte Secciones informe clínico de *Informe de TruSight Oncology [Comprehensive](#page-27-3) (UE)*, en la página 24). Los hallazgos genómicos se notifican en Genomic Findings with Evidence of Clinical Significance (Hallazgos genómicos con evidencias de trascendencia clínica) (nivel 2) si cumplen los siguientes criterios:

- El hallazgo genómico se asocia al beneficio o la falta de beneficio de un tratamiento, tal como se indica en una ficha técnica de medicamento aprobada por la EMA o una ficha técnica de medicamento aprobada por la FDA. El tipo de tumor de la muestra debe ser igual o un descendiente del tipo de tumor de la asociación de la KB en la ontología de la enfermedad. Consulte *[Selección](#page-10-0) de un tipo de tumor*, en la [página 7](#page-10-0) para obtener más información sobre la ontología de la enfermedad.
- El hallazgo genómico se asocia al beneficio o la falta de beneficio de un tratamiento, tiene trascendencia diagnóstica o tiene trascendencia en el pronóstico, tal como se indica en una guía de práctica clínica publicada de la ESMO, o la ASCO u otra guía de práctica clínica de importancia en EE. UU. El tipo de tumor de la muestra debe ser igual o un descendiente del tipo de tumor de la asociación de la KB en la ontología de la enfermedad. Consulte *[Selección](#page-10-0) de un tipo de tumor*, en la [página 7](#page-10-0) para obtener más información sobre la ontología de la enfermedad.

#### **Hallazgos genómicos con posible trascendencia clínica**

Los hallazgos genómicos con posible trascendencia clínica se notifican en la sección Genomic Findings with Potential Clinical Significance (Hallazgos genómicos con posible trascendencia clínica) (nivel 3) del informe de TSO Comprehensive (UE) (consulte Informe *Informe de TruSight Oncology [Comprehensive](#page-27-3) (UE)*, en la [página 24\)](#page-27-3). Los hallazgos genómicos se notifican en Genomic Findings with Potential Clinical Significance (Hallazgos genómicos con posible trascendencia clínica) (nivel 3) si cumplen los siguientes criterios:

• El hallazgo genómico cumple los criterios de Genomic Findings with Evidence of Clinical Significance (Hallazgos genómicos con evidencias de trascendencia clínica) (nivel 2) (por ejemplo, ficha técnica aprobada por la EMA, ficha técnica aprobada por la FDA, guía ESMO, guía ASCO u otra guía de importancia en EE. UU.), pero solo cuando el tipo de tumor de la muestra no coincide con el tipo de tumor de la asociación de la KB. Por tanto, el tipo de tumor de la muestra no debe ser igual ni un descendiente del tipo de tumor de la asociación de la KB.

- La variante tiene una asociación terapéutica, diagnóstica o pronóstica en la bibliografía clínica que describe un estudio clínico. El tipo de tumor de la muestra debe ser igual o un descendiente del tipo de tumor de la asociación de la KB.
- La variante se incluye en los criterios de elegibilidad para un ensayo clínico en periodo de inclusión (fase I/II, II, II/III, III o IV) registrado en Clinicaltrials.gov o el Registro europeo de ensayos clínicos (EUCTR). El tipo de tumor de la muestra debe ser igual o un descendiente del tipo de tumor del ensayo clínico.

La TMB y la MSI se notifican siempre en Genomic Findings with Potential Clinical Significance (Hallazgos genómicos con posible trascendencia clínica) (nivel 3), independientemente del tipo de tumor de la muestra.

#### **Cambios de nivel según las actualizaciones de la KB**

A medida que se acumulan evidencias clínicas sobre las variantes en oncología de precisión, se ponen a disposición actualizaciones de la KB para reflejar dichos cambios. Las variantes que inicialmente no se podían notificar por falta de evidencia clínica se pueden notificar posteriormente en Genomic Findings with Evidence of Clinical Significance (Hallazgos genómicos con evidencias de trascendencia clínica) (nivel 2) or Genomic Findings with Potential Clinical Significance (Hallazgos genómicos con posible trascendencia clínica) (nivel 3)a través de una actualización del contenido de la KB. Del mismo modo, las variantes pueden moverse del nivel 2 al 3 o viceversa cuando se actualiza el contenido de la KB. Las variantes detectadas que no cumplen los criterios de ningún nivel no se incluyen en el informe. Las asociaciones de susceptibilidad o riesgo de cáncer están excluidas de la KB y no afectan a la determinación del nivel. Las asociaciones terapéuticas que se utilizan para determinar el nivel se limitan a tratamientos selectivos contra el cáncer e inmunoterapias (sin incluir las inmunoterapias basadas en células).

#### **Resultados positivos de CDx**

Las variantes de la prueba diagnóstica acompañante notificadas en Companion Diagnostics Results (Resultados de la prueba diagnóstica acompañante) (nivel 1) no se notifican como hallazgos genómicos de una sola variante en Genomic Findings with Evidence of Clinical Significance (Hallazgos genómicos con evidencias de trascendencia clínica) (nivel 2) y Genomic Findings with Potential Clinical Significance (Hallazgos genómicos con posible trascendencia clínica) (nivel 3). No obstante, los hallazgos genómicos que implican múltiples variantes aún pueden notificarse en Genomic Findings with Evidence of Clinical Significance (Hallazgos genómicos con evidencias de trascendencia clínica) (nivel 2) y Genomic Findings with Potential Clinical Significance (Hallazgos genómicos con posible trascendencia clínica) (nivel 3), incluso si se notifica una de las variantes en Companion Diagnostic Results (Resultados de la prueba diagnóstica acompañante) (nivel 1).

### **Anotaciones COSMIC**

Las variantes notificadas en Genomic Findings with Evidence of Clinical Significance or Genomic Findings with Potential Clinical Significance (Hallazgos genómicos con evidencias de trascendencia clínica o hallazgos genómicos con posible trascendencia clínica) (nivel 2 o 3) se anotan con un ID de COSMIC, según corresponda, de la base de datos Catalogue of Somatic Mutations In Cancer (COSMIC), que se incluye como parte de la KB.

# <span id="page-27-0"></span>Resultado del análisis

Cuando se finaliza el análisis, la aplicación Módulo de análisis de TSO Comprehensive (UE) genera una carpeta de análisis en la carpeta de resultados configurada en el sistema. Consulte *Guía de referencia del instrumento NextSeq 550Dx (n.º de documento 1000000009513)* para obtener más información sobre la configuración de la carpeta de resultados.

Para ver el resultado del análisis:

- 1. Vaya al directorio que contiene la carpeta de análisis.
- 2. Abra la carpeta de análisis para ver los archivos de resultados.

El nombre de la carpeta de análisis tiene el siguiente formato: Análisis\_#, donde el valor predeterminado de # es 1 y se incrementa en uno cada vez se pone un análisis en cola. Dentro de la carpeta de análisis se crea una subcarpeta, AAAAMMDD\_HHMMSS, que indica la fecha y la hora del análisis (por ejemplo, 20210101\_145958).

## <span id="page-27-1"></span>**Archivos**

<span id="page-27-2"></span>En esta sección se describen los archivos de resultados generados durante el análisis.

### **Informe de resultados**

Se generan informes de TSO Comprehensive (UE) en formatos PDF y JSON para cada muestra de cada paciente en la que se ha finalizado el análisis satisfactoriamente. Los resultados se muestran en forma de vista previa en la ficha Samples and Results (Muestras y resultados) en la sección Results Reports (Informes de resultados). Las muestras en las que no se ha finalizado el análisis correctamente se enumeran con un mensaje de error. Seleccione **Export Report** (Exportar informe) para descargar un informe de TSO Comprehensive (UE) en formato PDF. Consulte la carpeta de resultados del análisis para los informes de TSO Comprehensive (UE) para ver todas las muestras completadas.

### <span id="page-27-3"></span>**Informe de TruSight Oncology Comprehensive (UE)**

En las siguientes tablas se describen las secciones que componen los informes de TSO Comprehensive (UE) producidos para cada muestra de paciente en formatos PDF y JSON. El informe PDF es legible por humanos, mientras que el informe JSON consta de estructuras de datos que están diseñadas para su análisis por ordenadores. La información que se encuentra solo en el informe JSON y no se refleja en el informe PDF se marca como N/A para el informe PDF. Las variantes no notificadas en Companion Diagnostic Results (Resultados de la prueba diagnóstica acompañante) (nivel 1) o que no cumplan los criterios de inclusión de los Genomic Findings with Evidence of Clinical Significance or Genomic Findings with Potential Clinical Significance (Hallazgos genómicos con evidencias de trascendencia clínica o hallazgos genómicos con posible trascendencia clínica) (niveles 2 o 3) no se incluyen en los informes.

N.º de documento 200008661 v04

Consulte *Instrucciones de uso de TruSight Oncology Comprehensive (EU) (n.º de documento 200007789)* para obtener información sobre la interpretación de los resultados.

Consulte el esquema JSON en las páginas de asistencia de TSO Comprehensive (UE) en el sitio de asistencia de Illumina para obtener información adicional sobre la estructura, los campos y los posibles valores en el informe JSON.

• **Sample, Run, and Analysis Information** (Información de la muestra, el experimento y el análisis): contiene información general sobre la muestra del paciente y el informe.

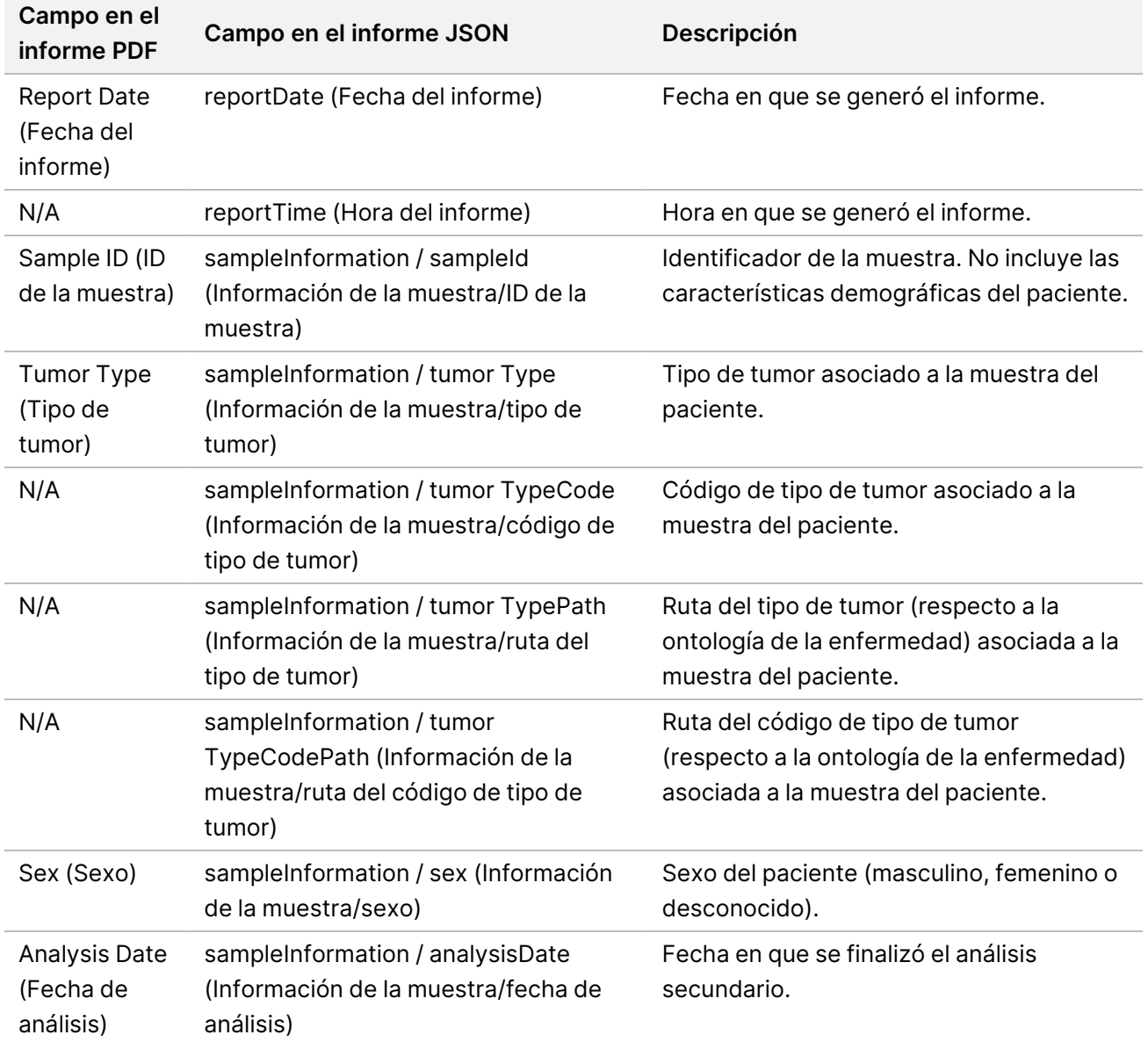

Tabla 1 Información sobre muestras, experimentos y análisis

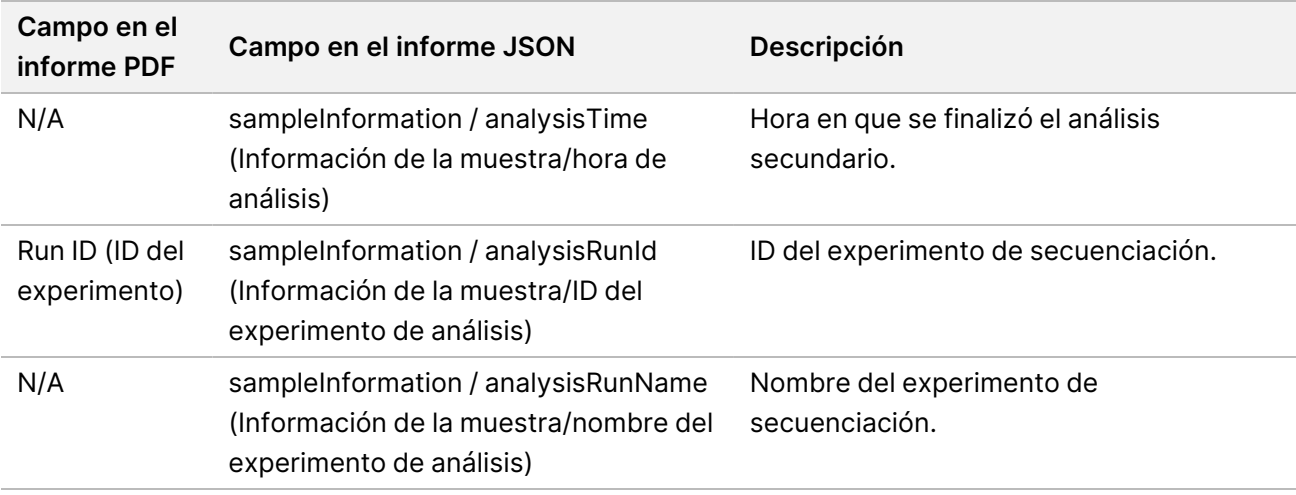

• **Quality Control** (Control de calidad): contiene información sobre el control de calidad. Para obtener más información sobre cómo se evalúa el control de calidad, consulte el *[Apéndice A: Diagrama](#page-81-0) de flujo de criterios de medición de CC*, en la [página 78](#page-81-0).

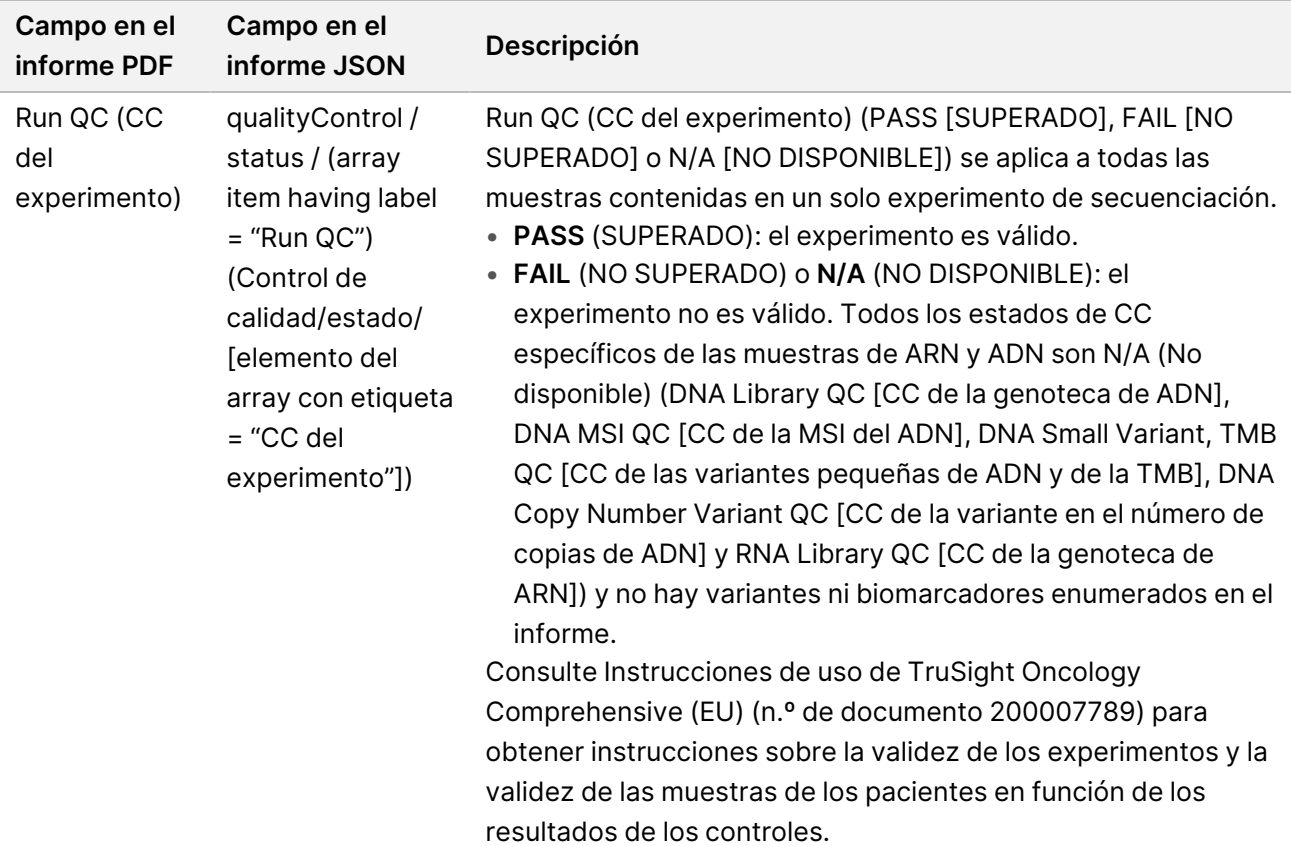

Tabla 2 Control de calidad

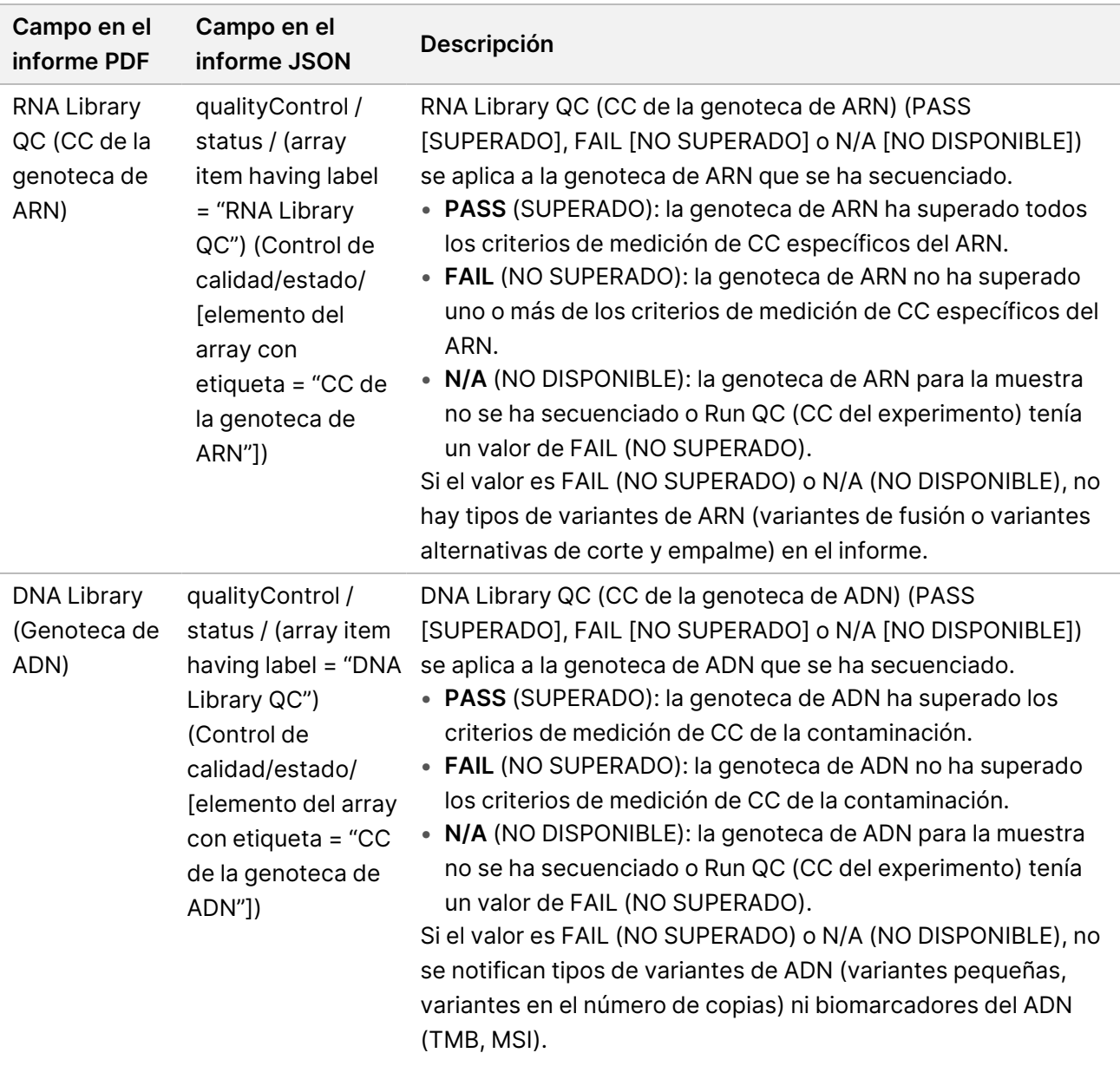

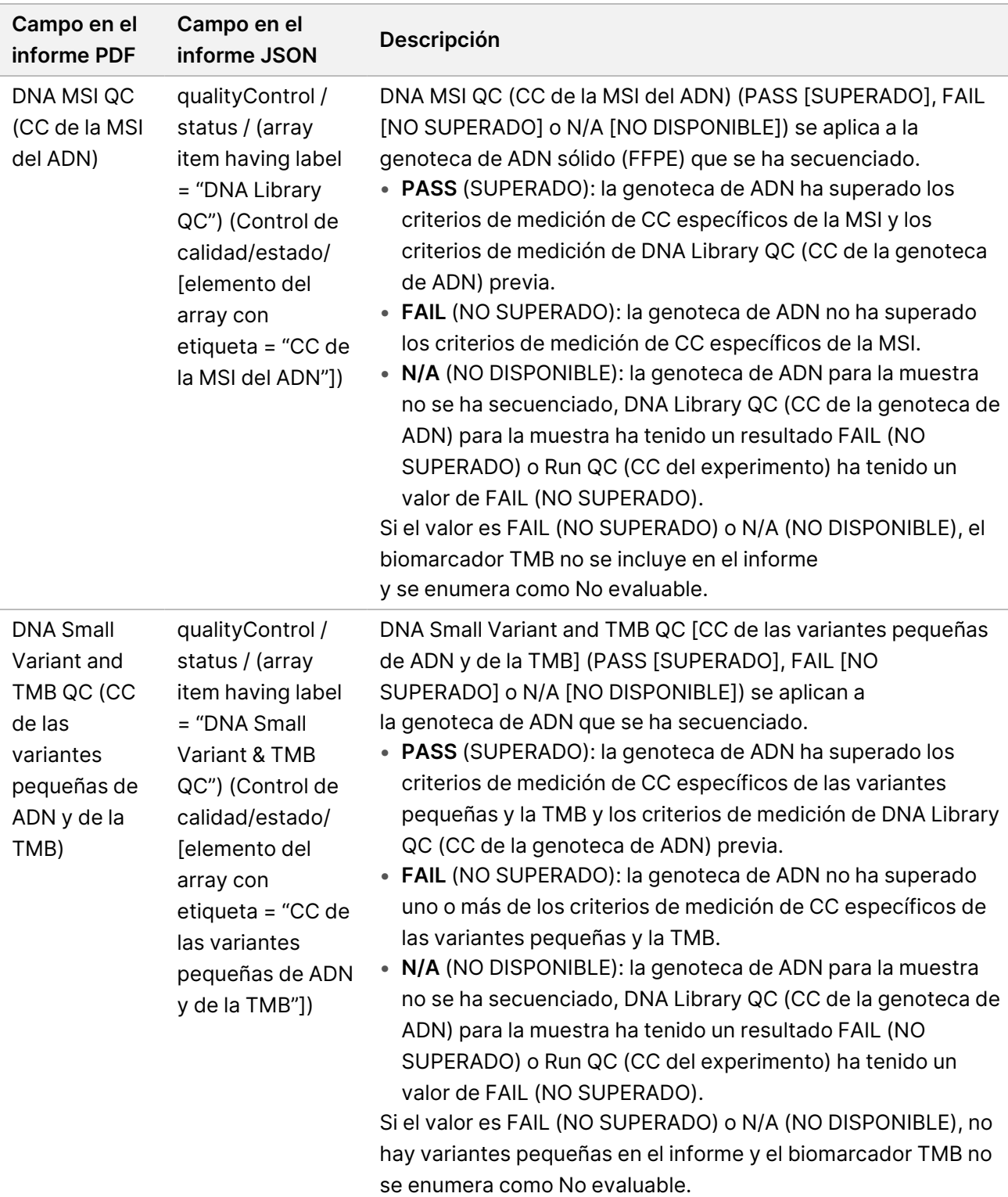

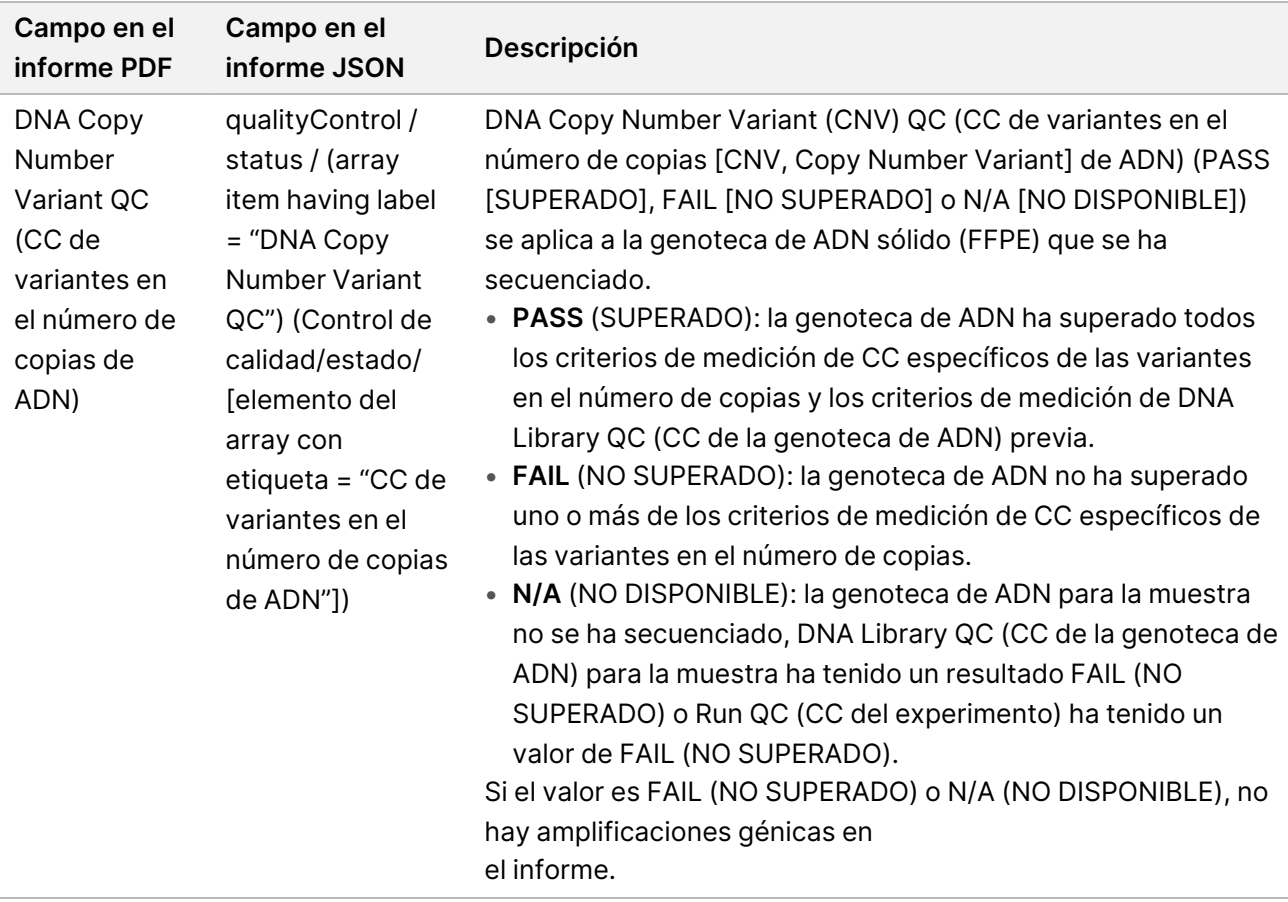

• **TruSight Oncology Comprehensive (UE) Analysis Module and Knowledge Base Configuration** (Configuración del módulo de análisis y de la base de conocimiento de TruSight Oncology Comprehensive): contiene información sobre las versiones del software y la KB usados cuando se generó el informe.

Tabla 3 Configuración del módulo de análisis y de la base de conocimiento de TruSight Oncology Comprehensive (UE)

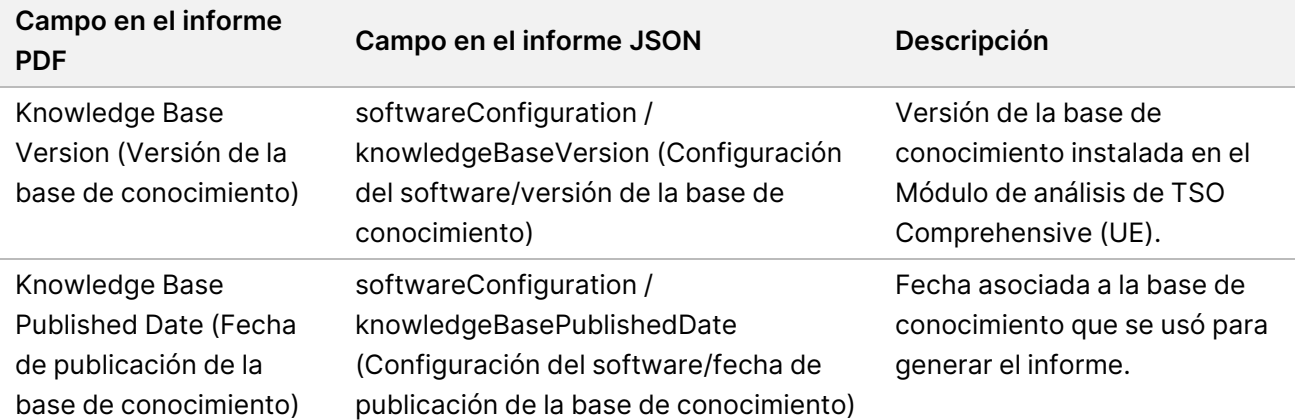

N.º de documento 200008661 v04

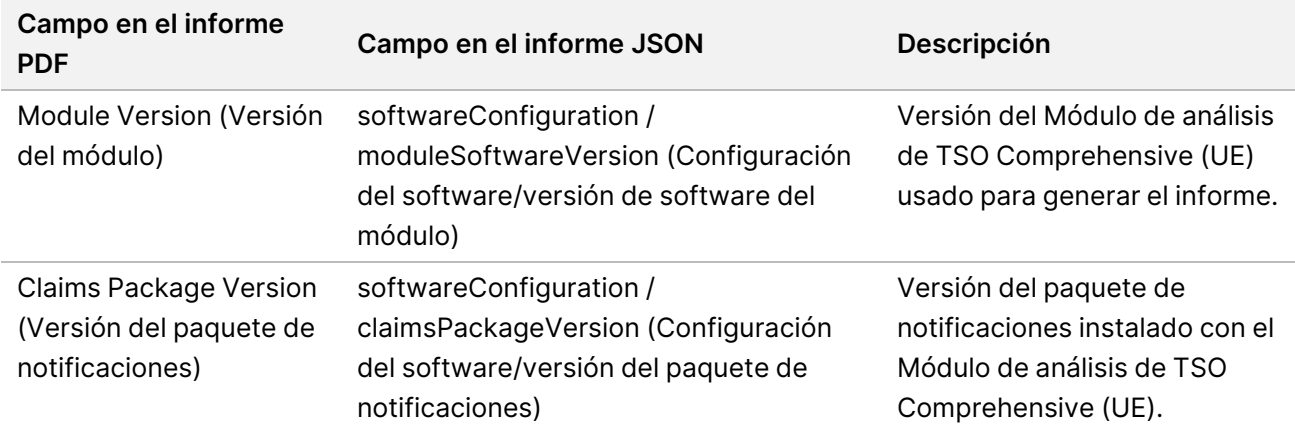

• **Companion Diagnostic Results**(**nivel 1**) (Resultados de la prueba diagnóstica acompañante): los resultados para los usos previstos de prueba diagnóstica acompañante (CDx) en los que se detectó una variante o un biomarcador asociado se enumeran en los informes en formato PDF y JSON. Los usos previstos adicionales de la prueba diagnóstica acompañante en los que no se detectó una variante ni un biomarcador asociado, o que no se evaluaron, se enumeran solo en el informe JSON. Consulte *Usos previstos evaluados de la prueba diagnóstica [acompañante](#page-45-0)*, en la página 42.

| Campo en el informe PDF<br>Campo en el informe JSON                                                                                                    | Descripción                                                                                                    |
|----------------------------------------------------------------------------------------------------|----------------------------------------------------------------------------------------------------|
| [Message box] (Recuadro<br>reportFindings /<br>de mensaje)<br>companionDiagnosticResults /<br>results / noEntryText (Hallazgos del<br>informe/resultados de la prueba<br>diagnóstica<br>acompañante/resultados/sin<br>entrada de texto) | No se detectaron<br>biomarcadores de la prueba<br>diagnóstica acompañante para<br>el tipo de muestra de tumor<br>indicada. Consulte la tabla de<br>Usos previstos evaluados de la<br>prueba diagnóstica<br>acompañante.<br>Este mensaje se incluye cuando<br>se cumple alguna de las<br>siguientes condiciones para<br>todos los usos previstos de<br>CD <sub>x</sub> :<br>• La muestra supera el CC, pero<br>no se ha detectado ninguna<br>variante o ningún<br>biomarcador asociado, o bien<br>su tipo de tumor no es<br>aplicable.<br>• La muestra no supera los<br>criterios de medición de CC<br>requeridos y su tipo de tumor<br>no es aplicable. |

Tabla 4 Resultados de la prueba diagnóstica acompañante

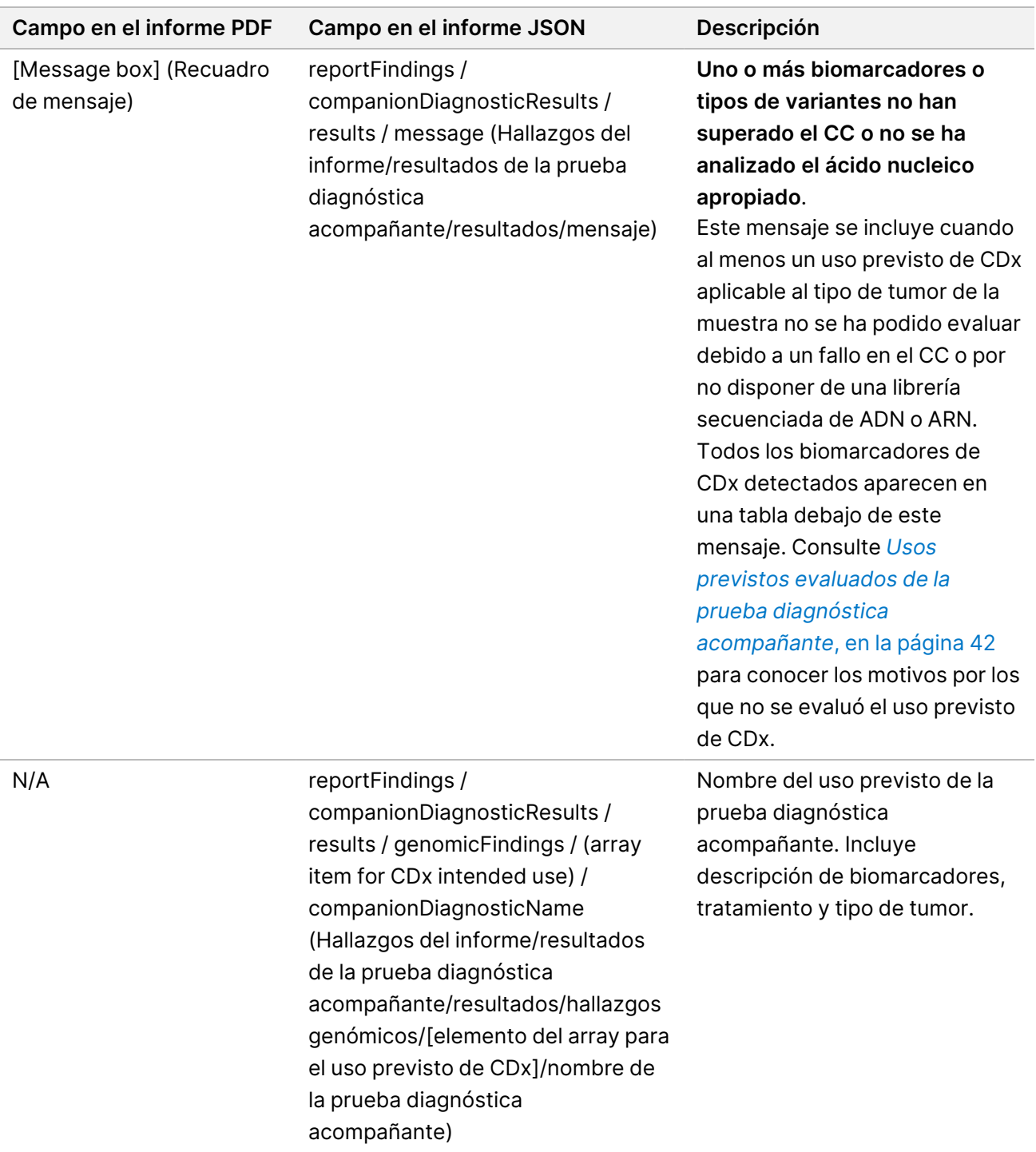
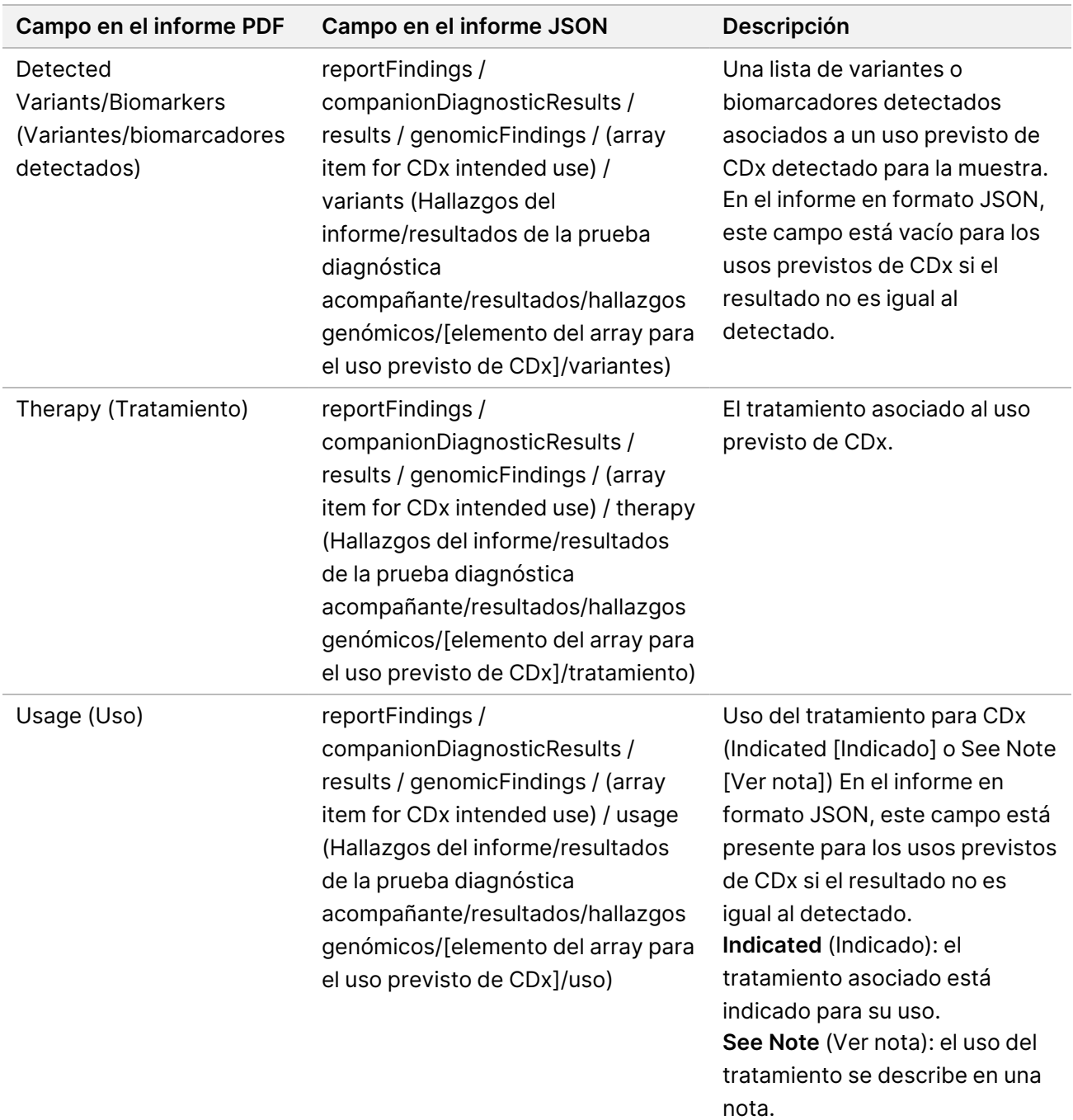

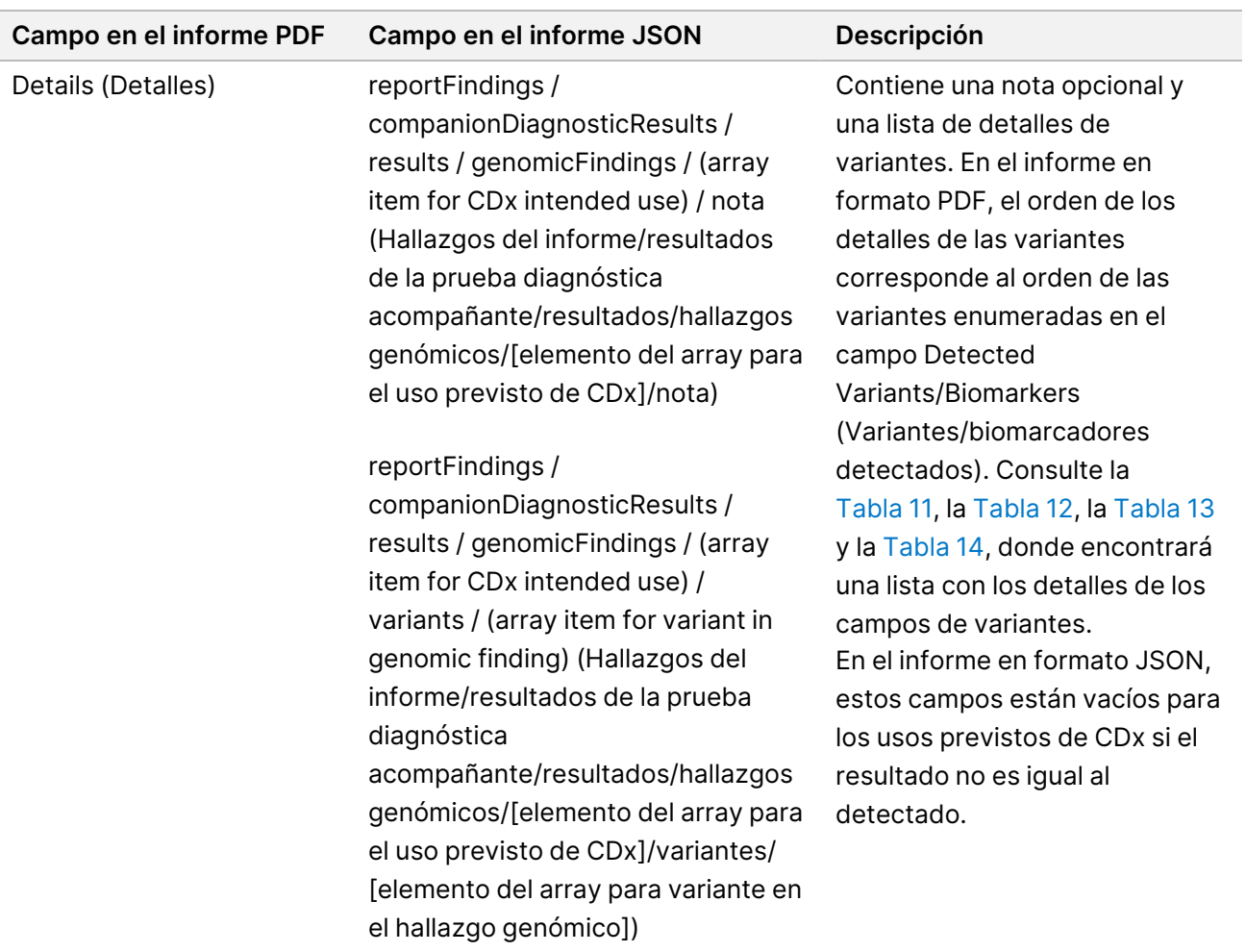

ľ

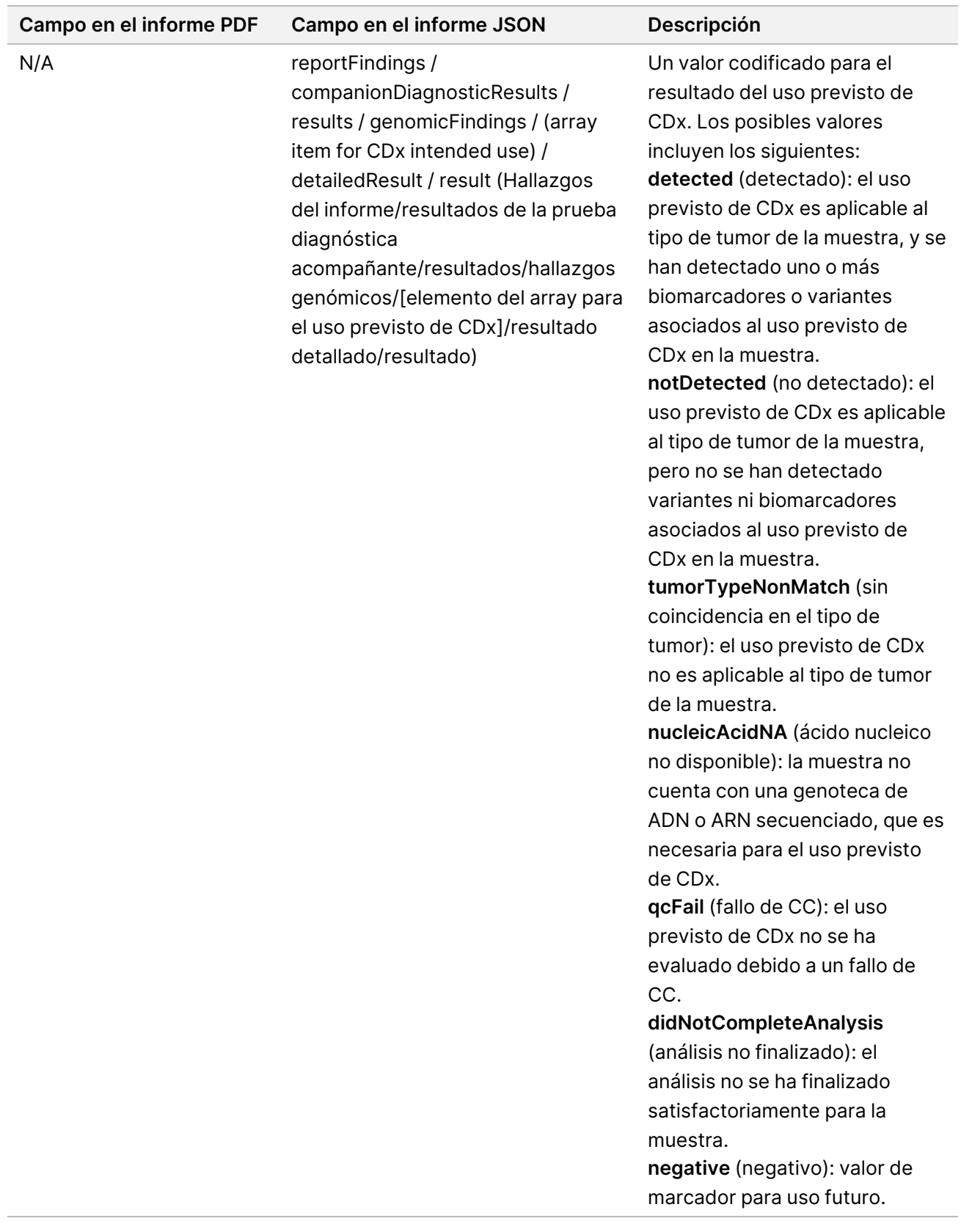

- **Other Alterations and Biomarkers Identified** (Otras alteraciones y biomarcadores identificados): esta sección contiene información sobre el perfil tumoral de las variantes detectadas categorizadas en Genomic Findings with Evidence of Clinical Significance (Hallazgos genómicos con evidencias de trascendencia clínica) (nivel 2) o TMB, MSI y variantes detectadas categorizadas como hallazgos genómicos con posible trascendencia clínica (nivel 3). Consulte *Creación de perfiles [tumorales](#page-23-0) de variantes*, en la [página 20](#page-23-0) para conocer los detalles sobre cómo se determina un nivel para las variantes detectadas.
- **Genomic Findings with Evidence of Clinical Significance(nivel 2)** (Hallazgos genómicos con evidencias de trascendencia clínica): cada entrada en esta sección es un hallazgo genómico, ya sea una variante única con evidencias de trascendencia clínica o un grupo de variantes que, cuando se detectan juntas, presentan evidencias de trascendencia clínica. Si no se detectan variantes, el informe muestra un mensaje de "Sin variantes detectadas".

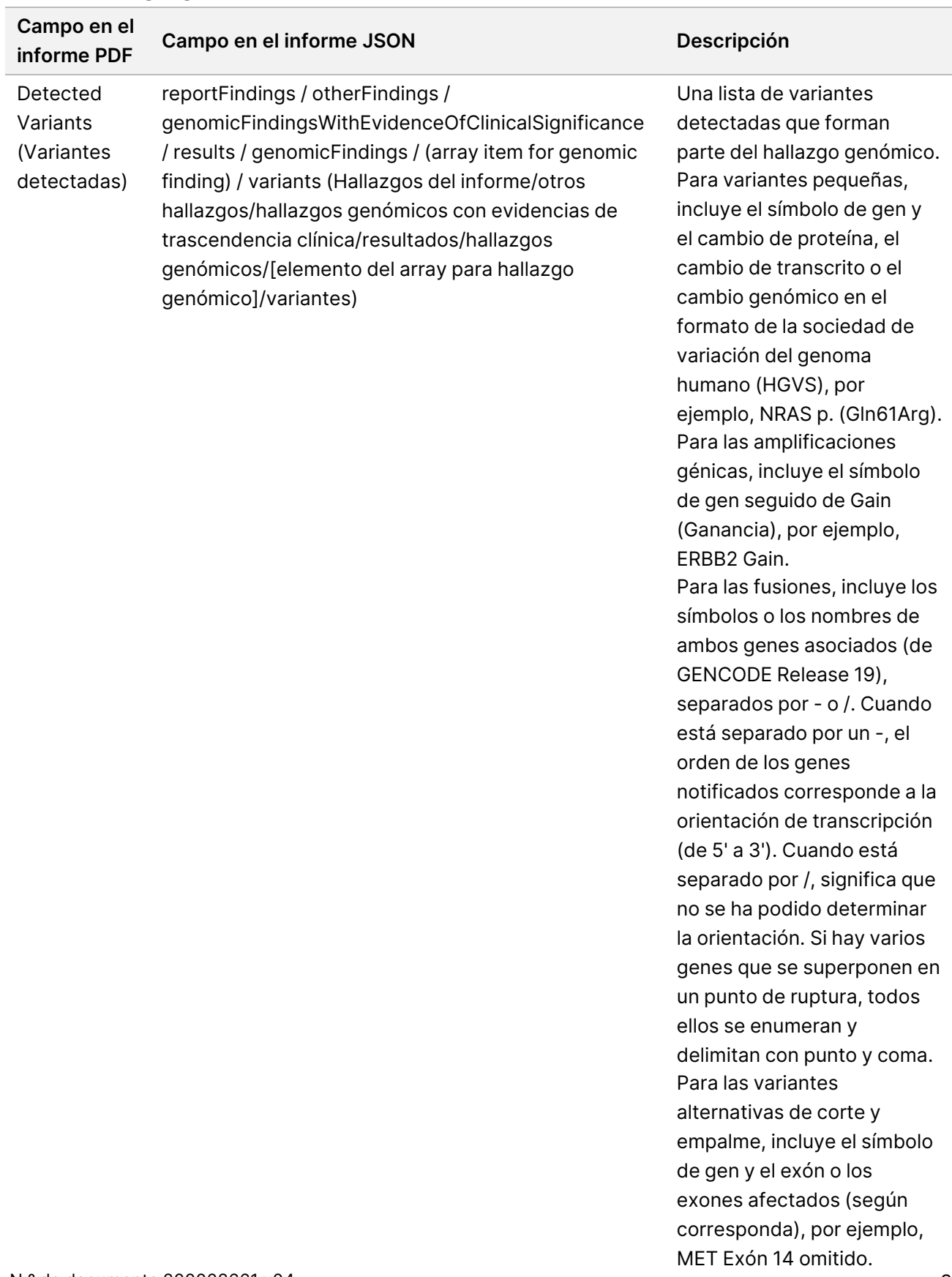

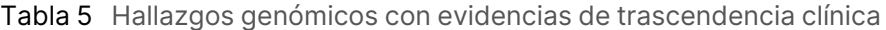

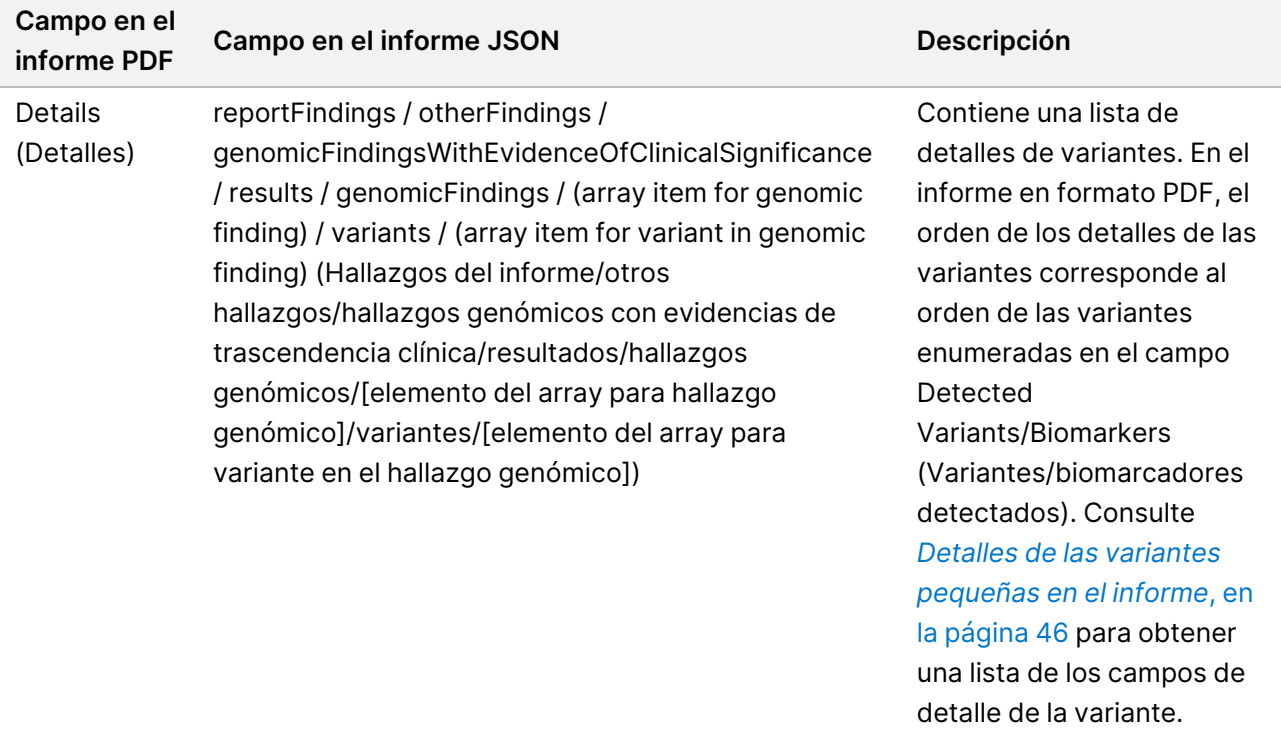

• **Genomic Findings with Potential Clinical Significance (nivel 3)** (Hallazgos genómicos con posible trascendencia clínica): en esta sección se notifican la TMB y la MSI cuando hay una genoteca de ADN secuenciada para la muestra. El resto de las entradas en esta sección son hallazgos genómicos, tanto si se trata de variantes únicas con posible trascendencia clínica como de un grupo de variantes que, cuando se detectan juntas, tienen posible trascendencia clínica. Si no se detectan variantes, el informe muestra un mensaje de "Sin variantes detectadas".

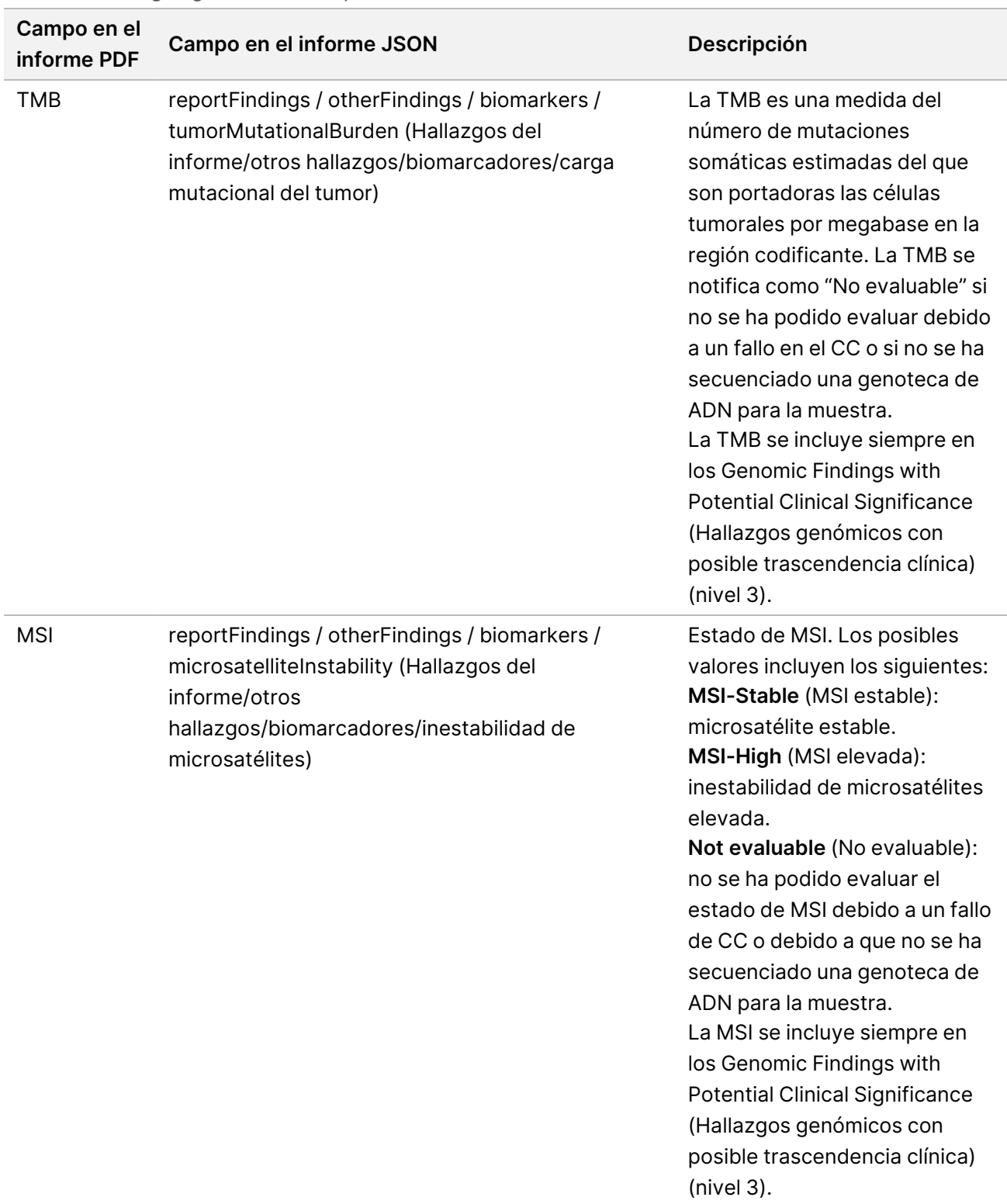

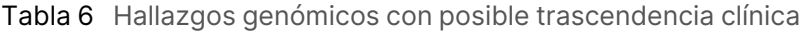

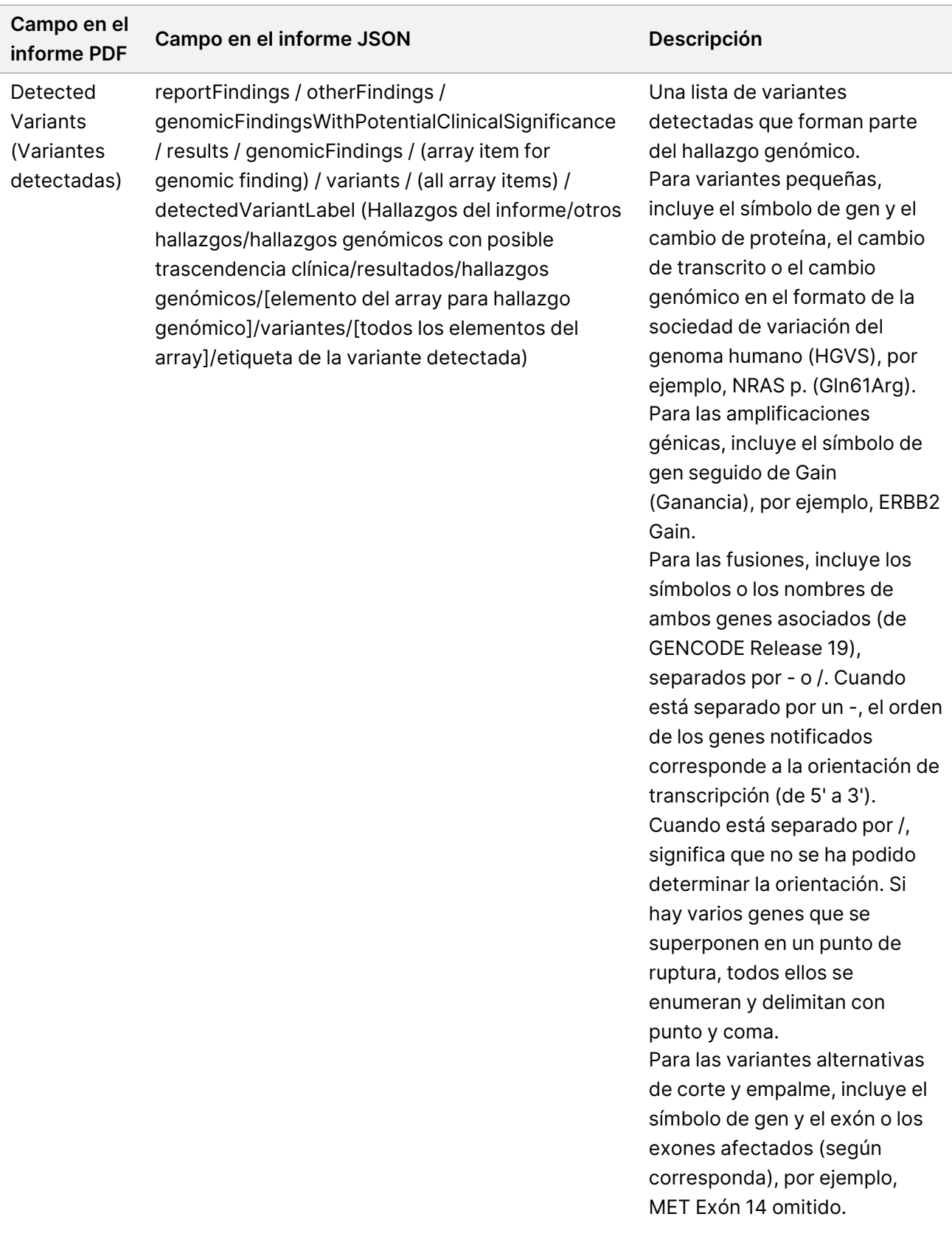

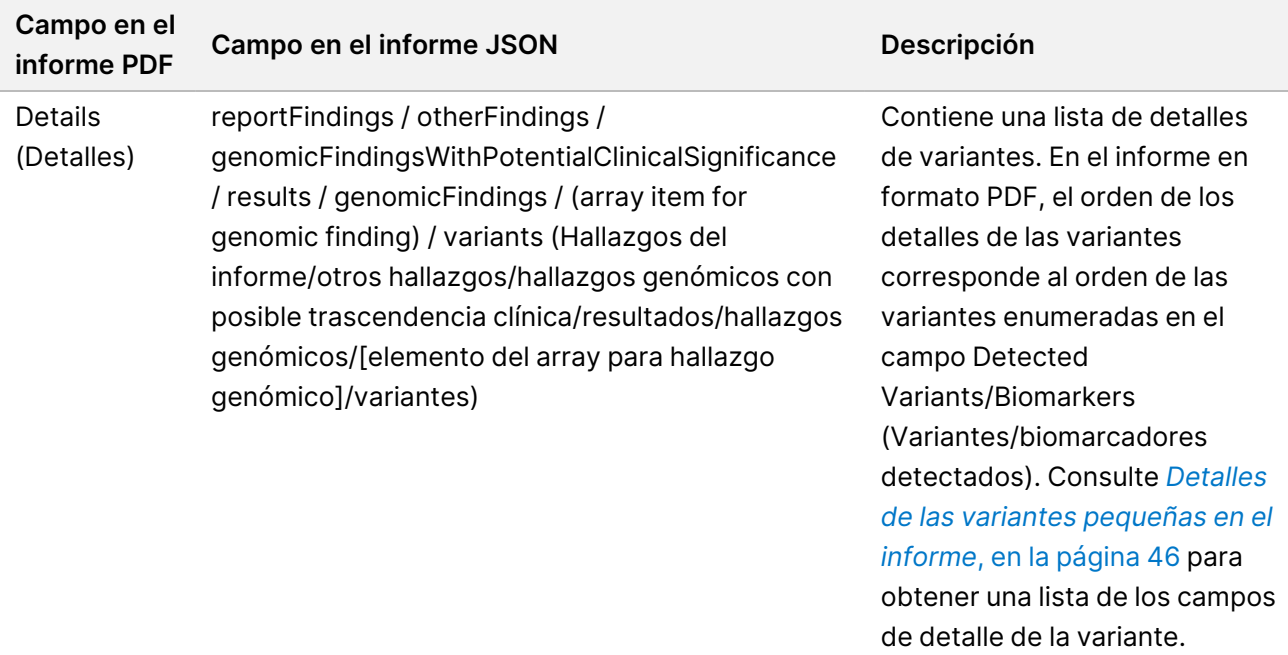

• **Companion Diagnostics QC** (CC de prueba diagnóstica de acompañamiento): en esta sección se enumeran las posiciones genómicas asociadas a un uso previsto del CDx que no tenía la profundidad suficiente para hacer una llamada de referencia segura. Solo se enumeran los usos previstos de CDx que implican variantes pequeñas y que se han evaluado para una muestra.

Tabla 7 CC de la prueba diagnóstica acompañante

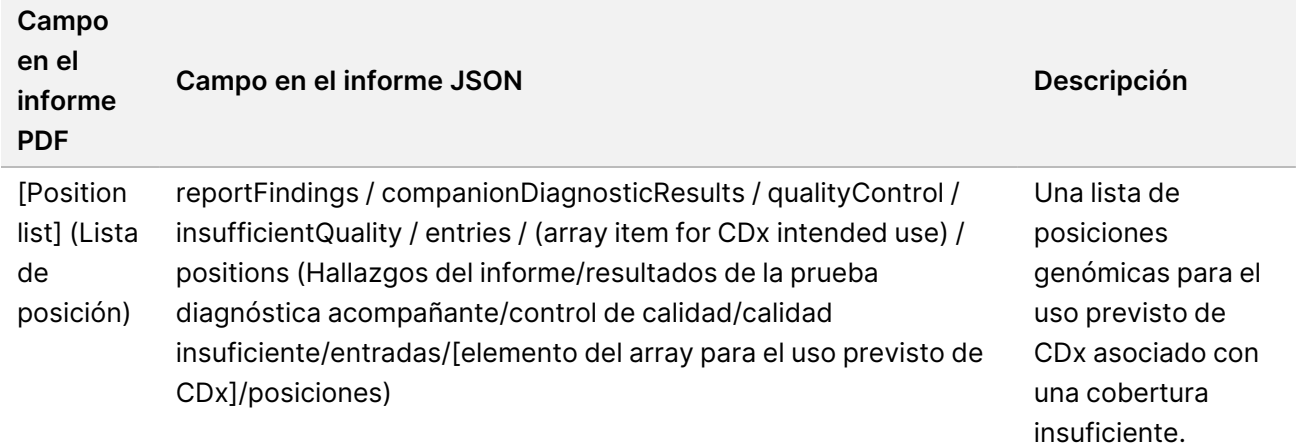

• **Companion Diagnostics Intended Uses Evaluated** (Usos previstos evaluados de la prueba diagnóstica acompañante): esta sección enumera todos los usos previstos de CDx instalados, con un campo que indica si se ha evaluado el uso previsto de CDx para la muestra. Si no se ha evaluado el uso previsto de CDx, se indica un motivo.

| Campo en el<br>informe PDF           | Campo en el informe JSON                                                                                                    | Descripción                                       |
|--------------------------------------|----------------------------------------------------------------------------------------------------|---------------------------------------------------|
| <b>Tumor Type</b><br>(Tipo de tumor) | reportFindings / companionDiagnosticResults /<br>qualityControl / intendedUsesEvaluated /<br>companionDiagnosticTable / entries / (array<br>item for CDx intended use) / tumor Type<br>(Hallazgos del informe/resultados de la prueba<br>diagnóstica acompañante/control de<br>calidad/usos previstos evaluados/tabla de la<br>prueba diagnóstica acompañante/entradas/<br>[elemento del array para el uso previsto de<br>CDx]/tipo de tumor) | De acuerdo con la<br>declaración de uso previsto. |
| <b>Biomarkers</b><br>(Biomarcadores) | reportFindings / companionDiagnosticResults /<br>qualityControl / intendedUsesEvaluated /<br>companionDiagnosticTable / entries / (array<br>item for CDx intended use) / biomarkers<br>(Hallazgos del informe/resultados de la prueba<br>diagnóstica acompañante/control de<br>calidad/usos previstos evaluados/tabla de la<br>tabla diagnóstica acompañante/entradas/<br>[elemento del array para el uso previsto de<br>CDx]/biomarcadores)  | De acuerdo con la<br>declaración de uso previsto. |
| Therapy<br>(Tratamiento)             | reportFindings / companionDiagnosticResults /<br>qualityControl / intendedUsesEvaluated /<br>companionDiagnosticTable / entries / (array<br>item for CDx intended use) / therapy (Hallazgos<br>del informe/resultados de la prueba diagnóstica<br>acompañante/control de calidad/usos previstos<br>evaluados/tabla de la prueba diagnóstica<br>acompañante/entradas/[elemento del array<br>para el uso previsto de CDx]/tratamiento)          | De acuerdo con la<br>declaración de uso previsto. |

Tabla 8 Usos previstos evaluados de la prueba diagnóstica acompañante

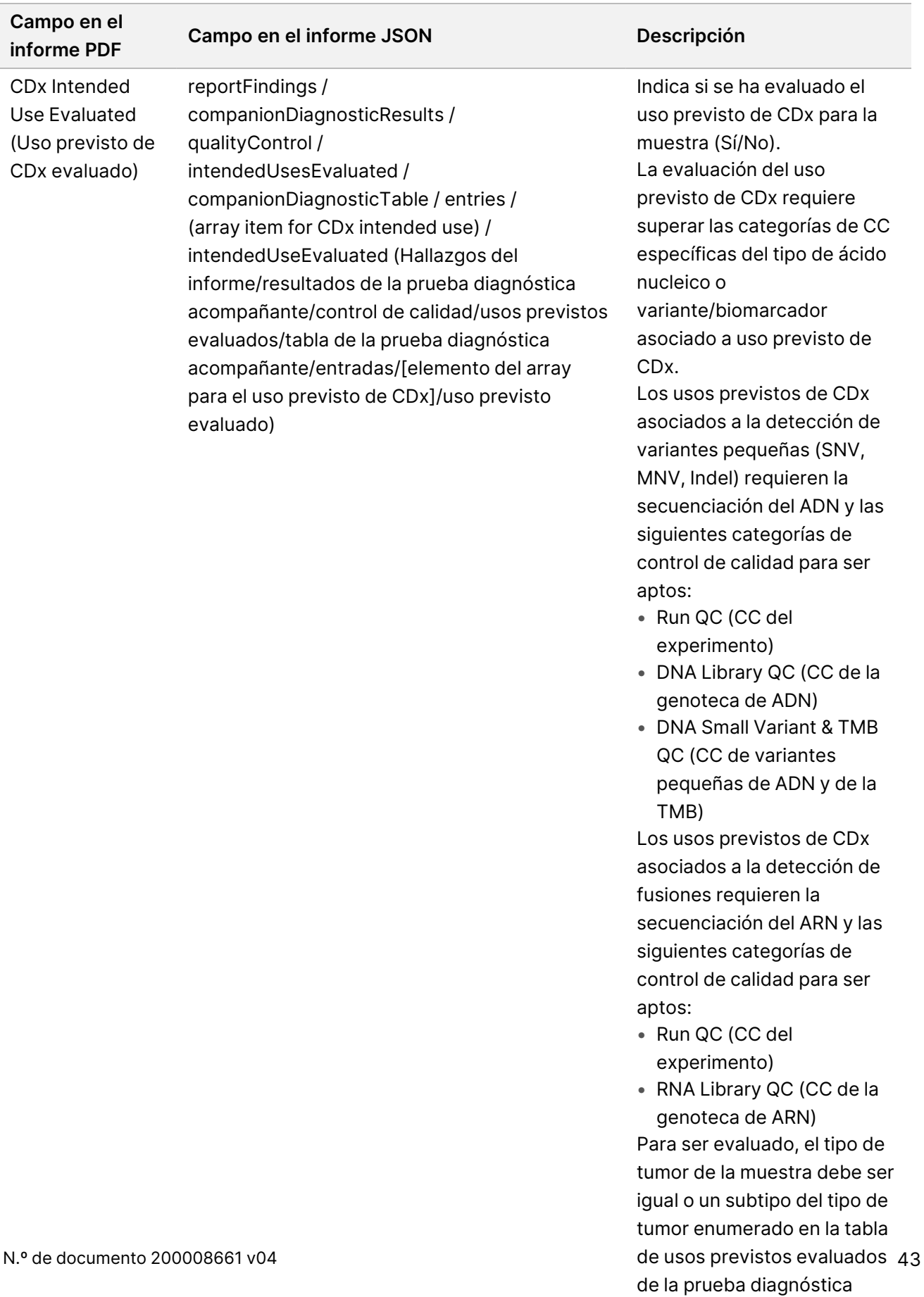

PARA USO DIAGNÓSTICO IN VITRO. SOLO PARA EXPORTACIÓN.

acompañante. Consulte *[Selección](#page-10-0) de un tipo de*

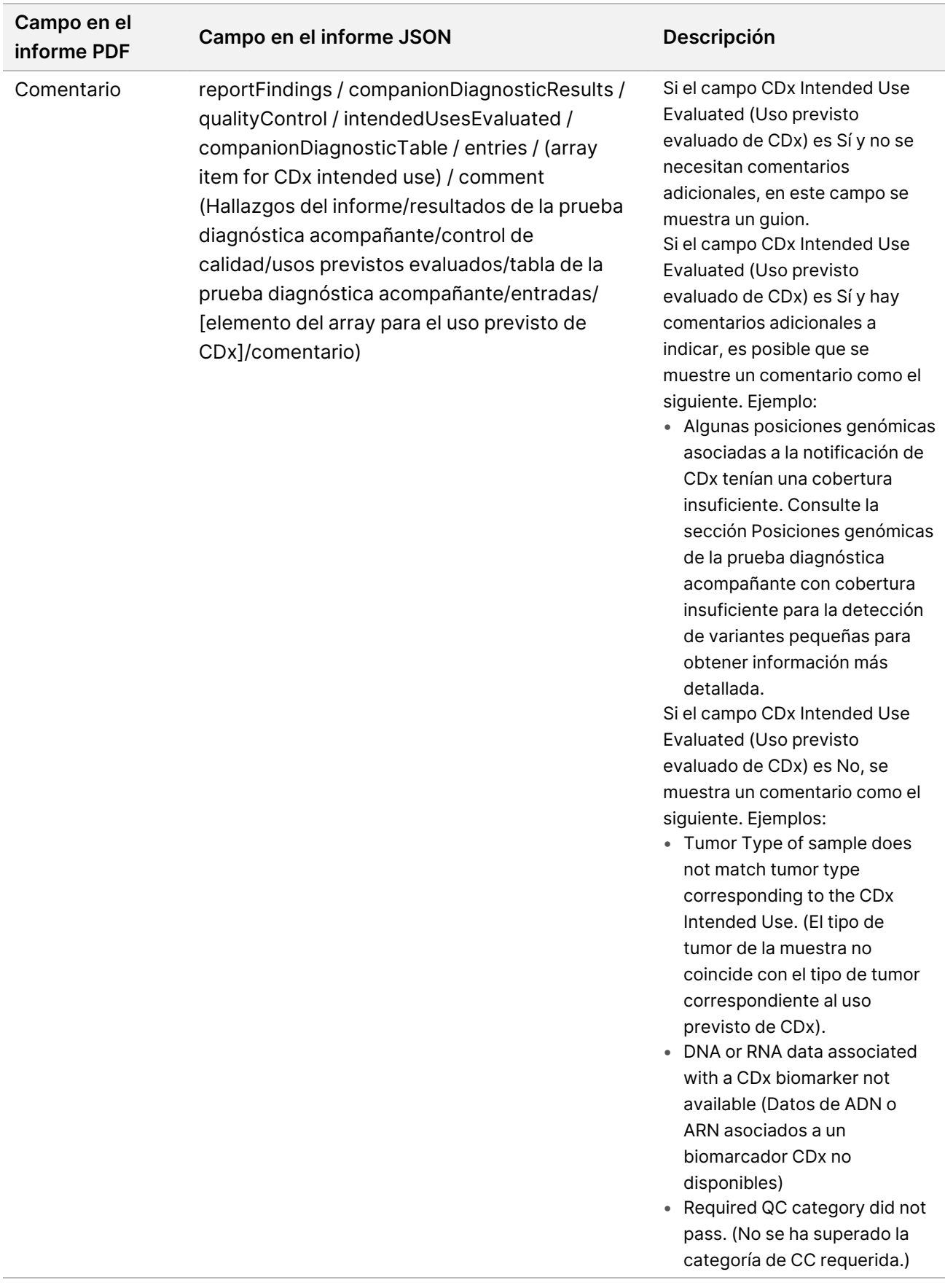

• **About the Test, Informatics Details, Limitations** (Acerca de la prueba, detalles informáticos y limitaciones): contiene información general sobre la prueba y una lista de limitaciones.

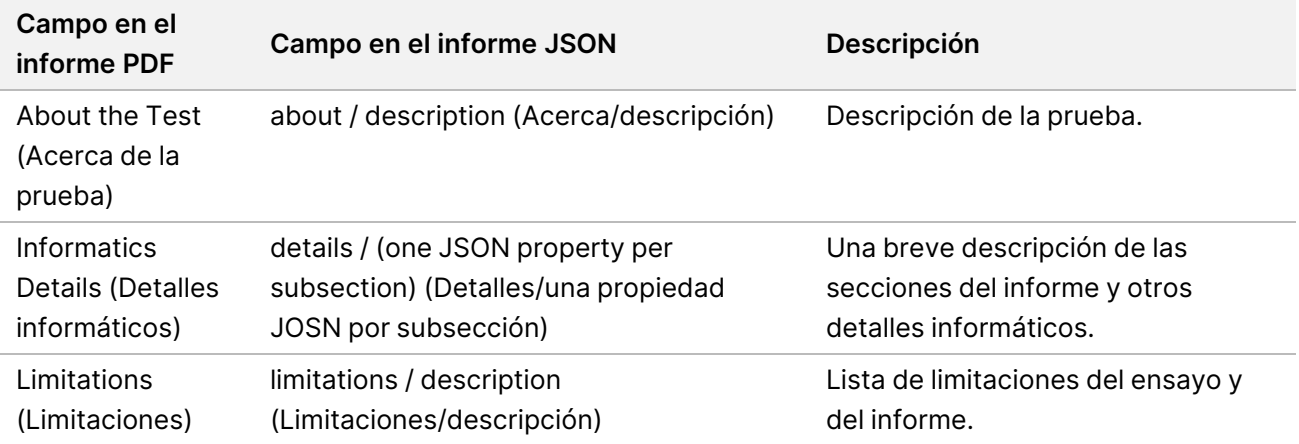

Tabla 9 Acerca de la prueba, detalles informáticos, limitaciones

• **TruSight Oncology Comprehensive (UE) Gene Panel** (Panel de genes): contiene información sobre el panel de genes.

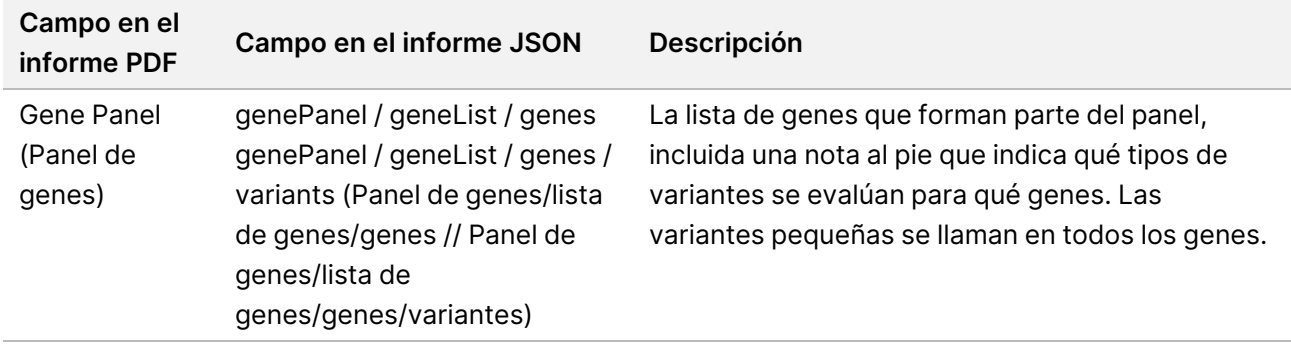

Tabla 10 TruSight Oncology Comprehensive (UE) Panel de genes

• **Details in Report** (Detalles en el informe): contiene información sobre variantes pequeñas, amplificaciones génicas, variantes de fusión y variantes de empalme.

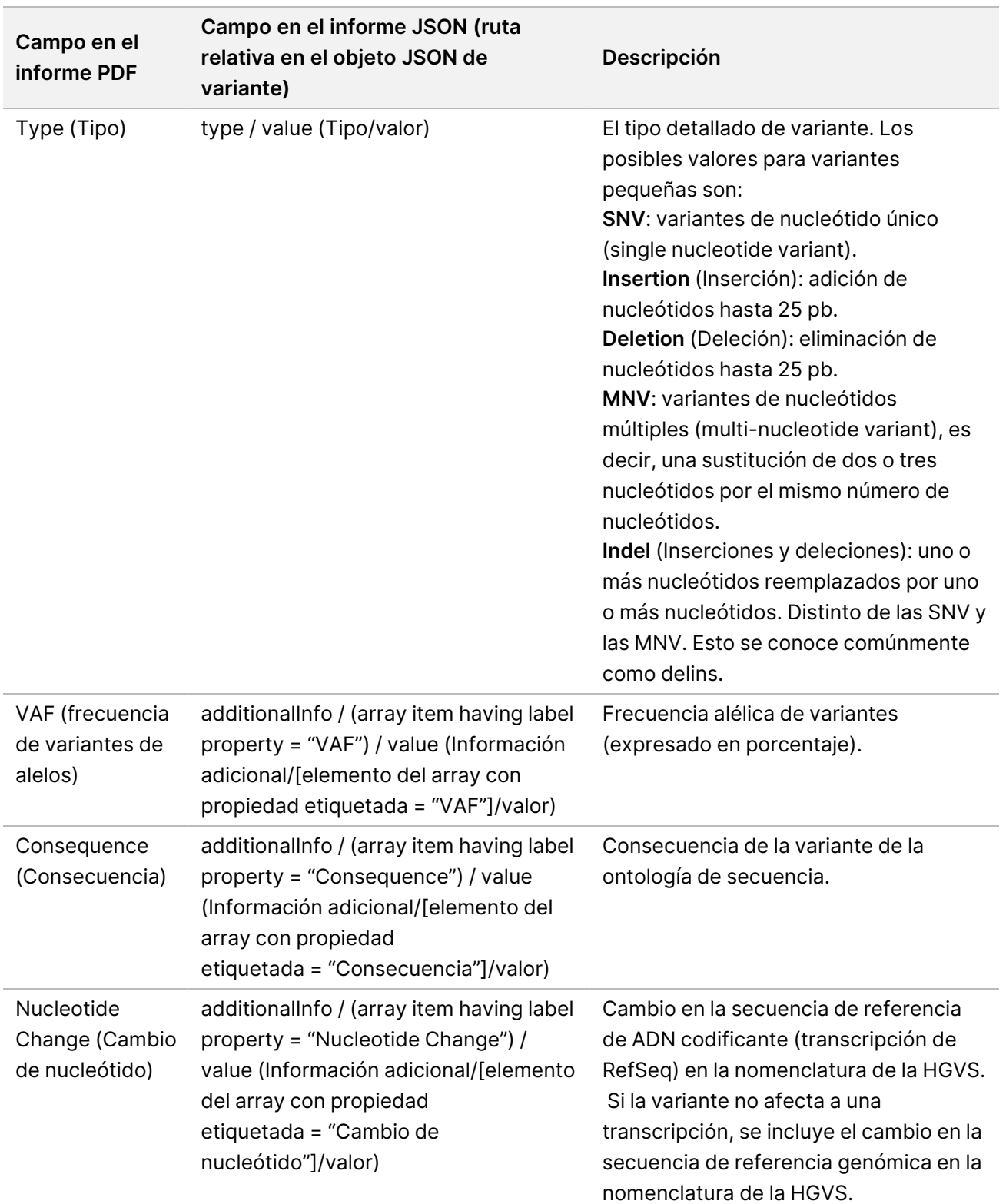

<span id="page-49-0"></span>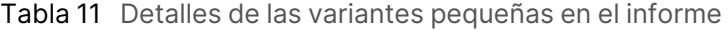

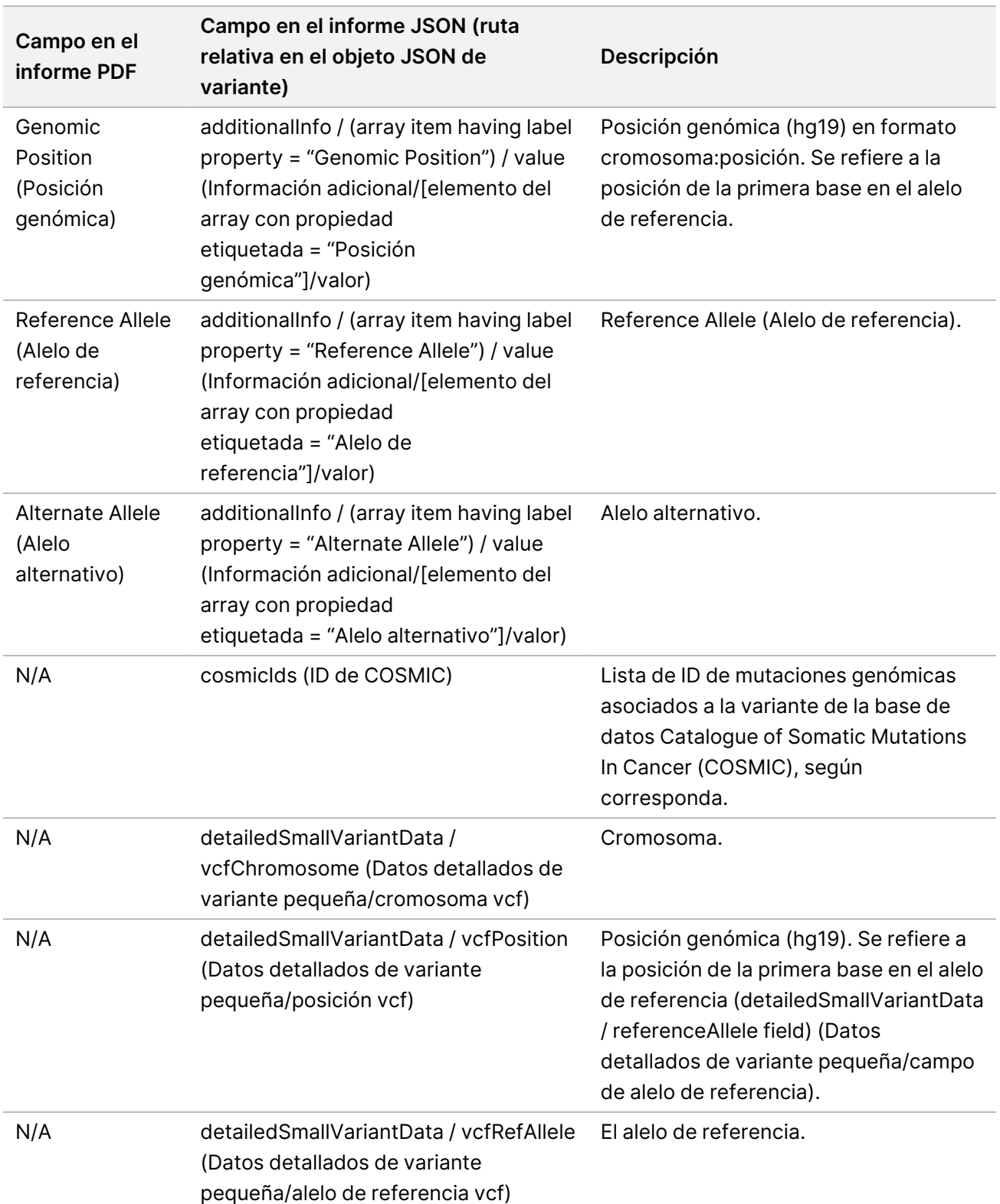

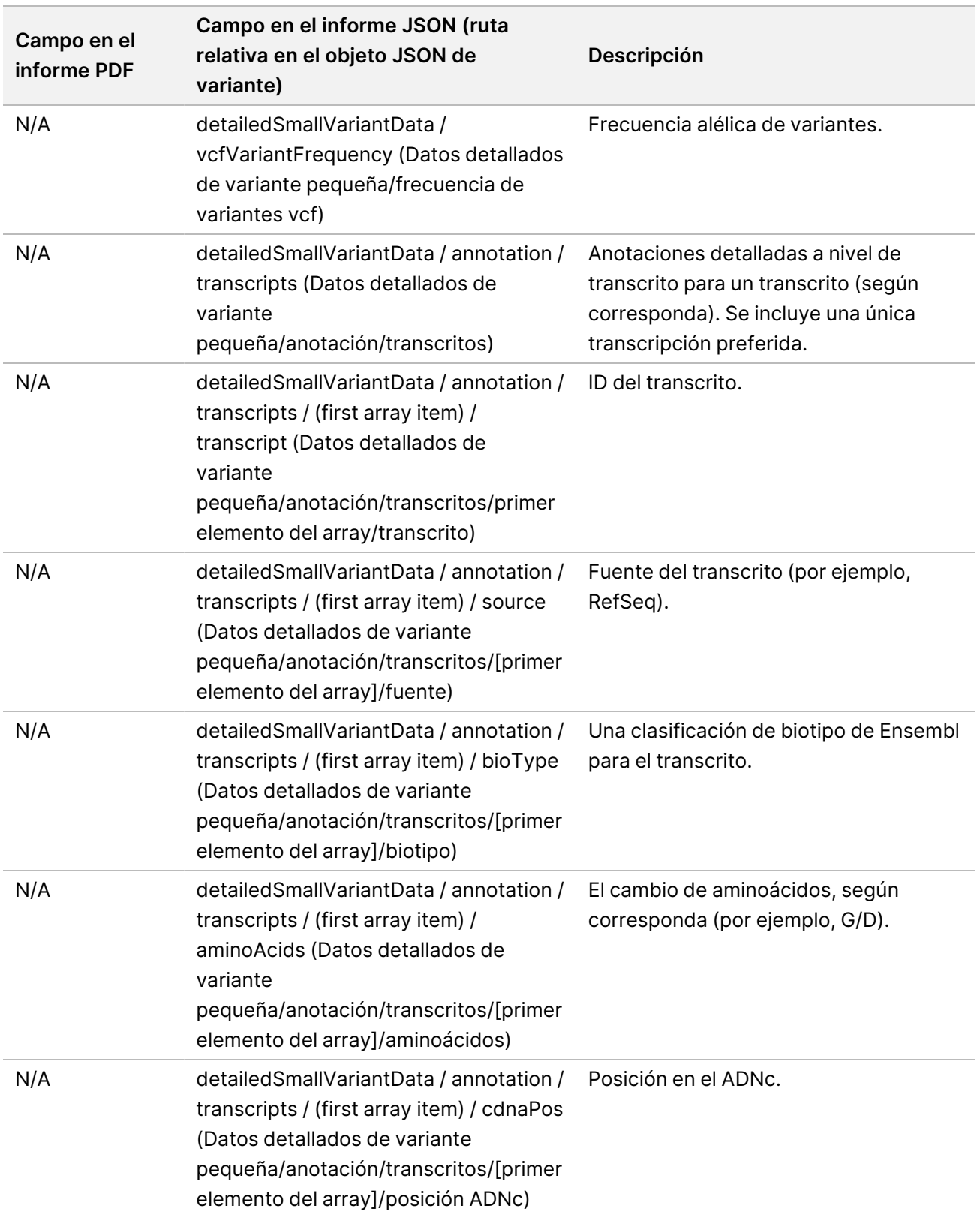

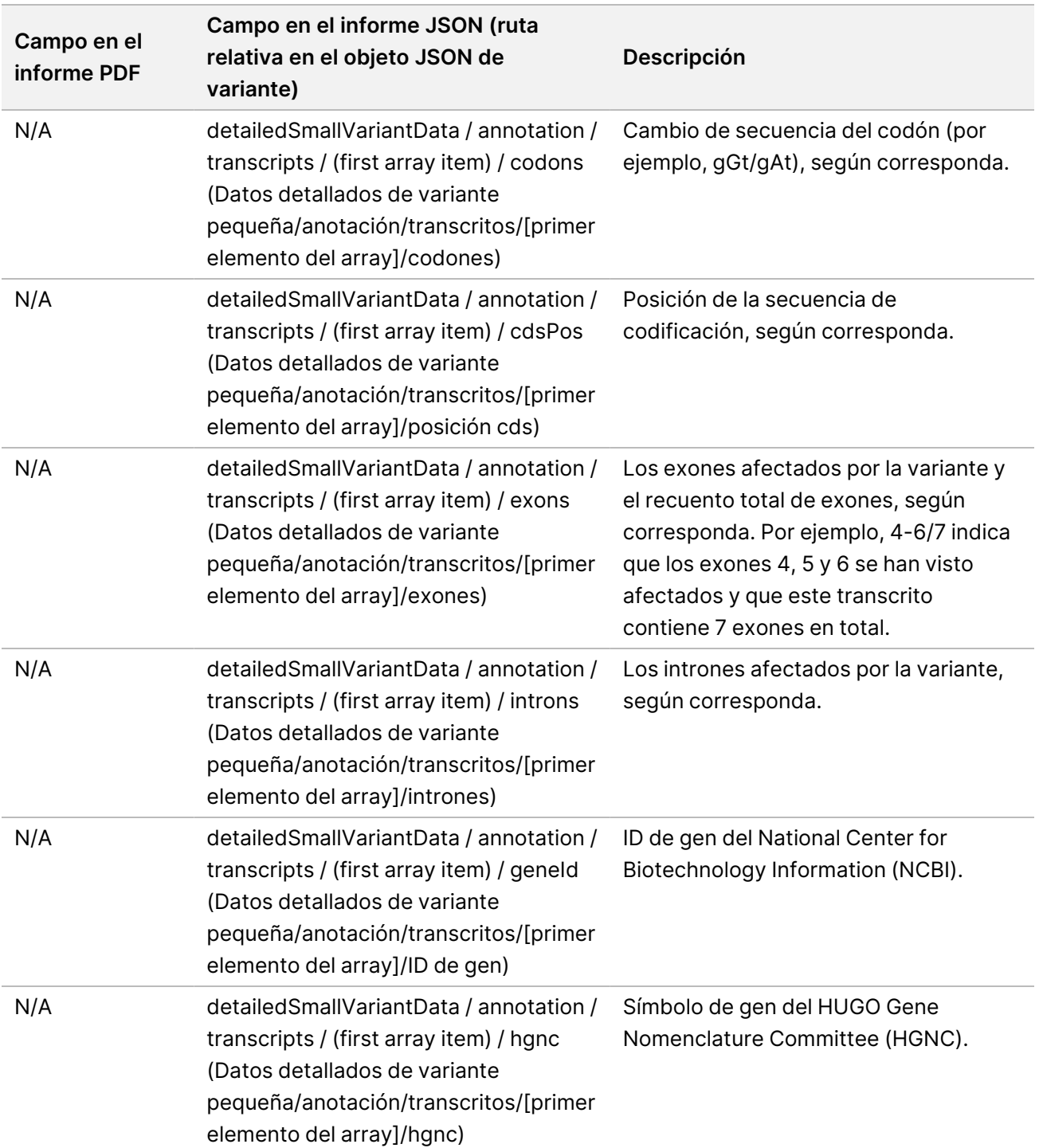

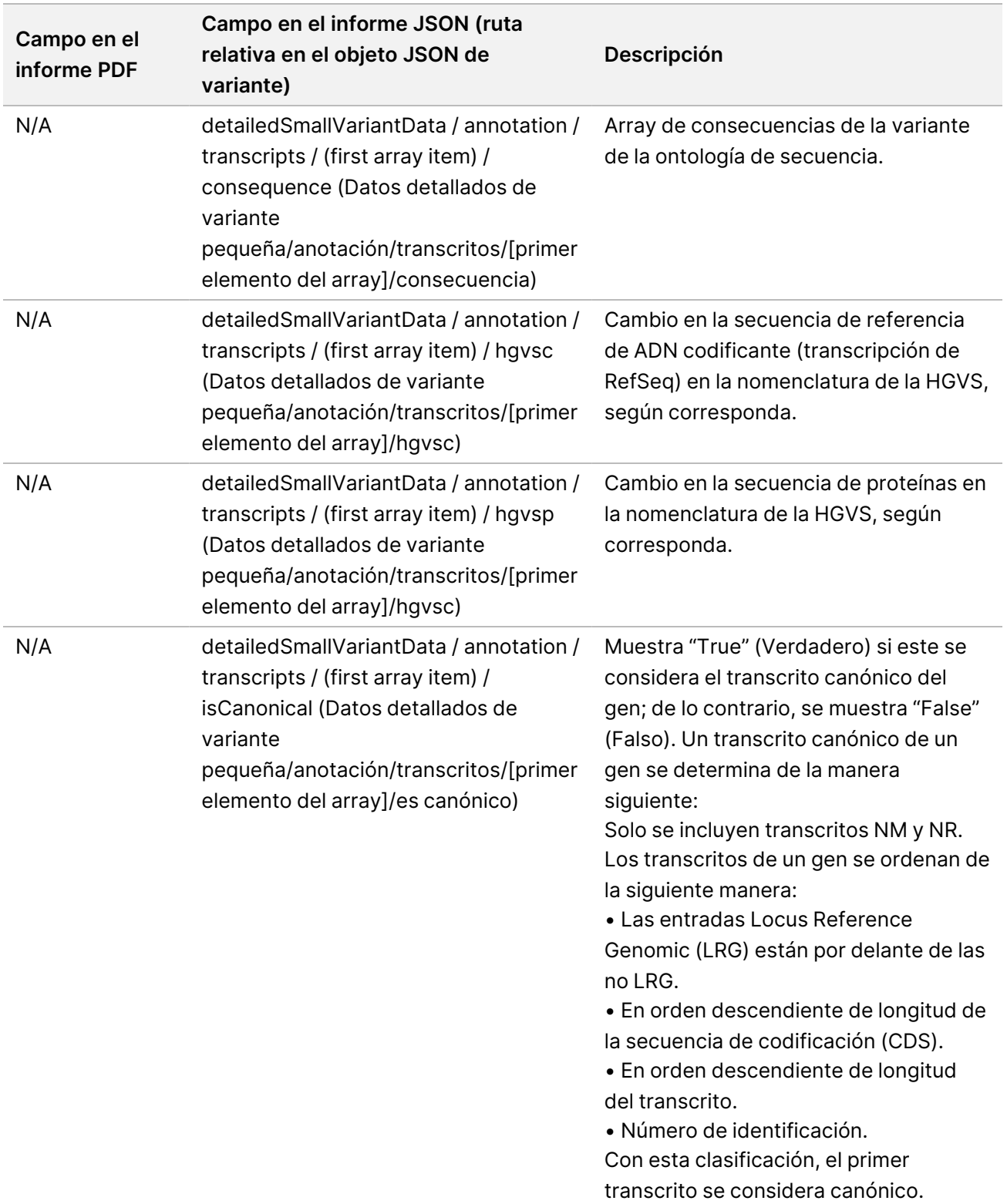

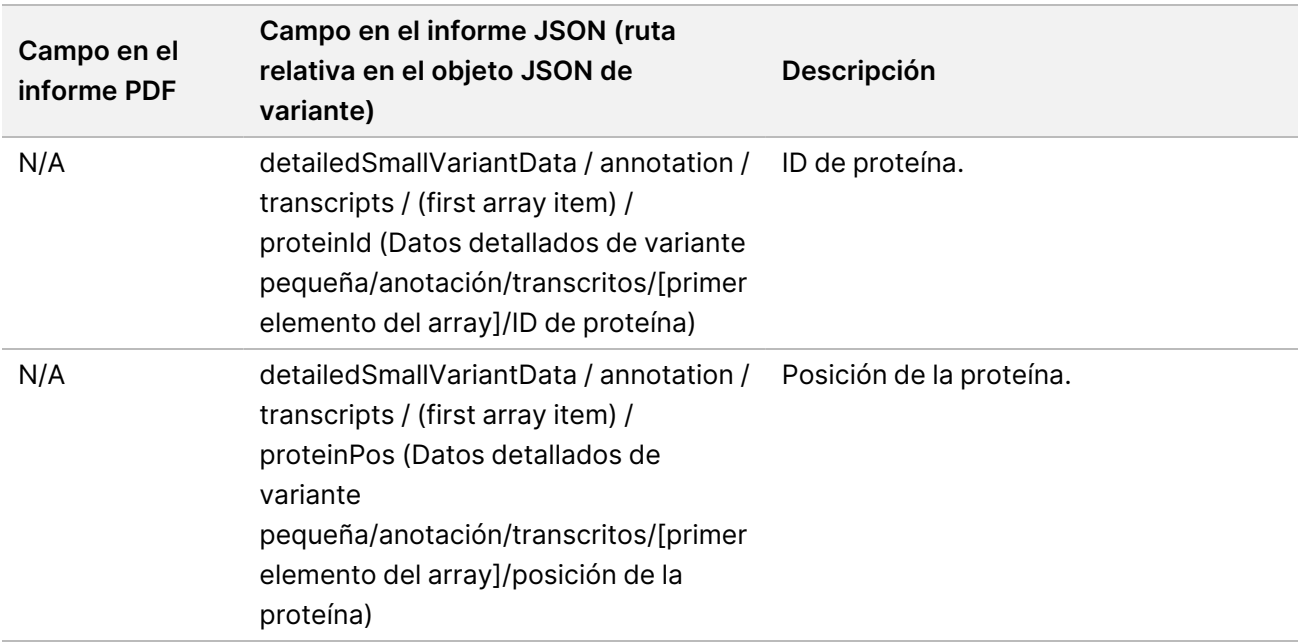

<span id="page-54-0"></span>Tabla 12 Detalles de la amplificación génica en el informe

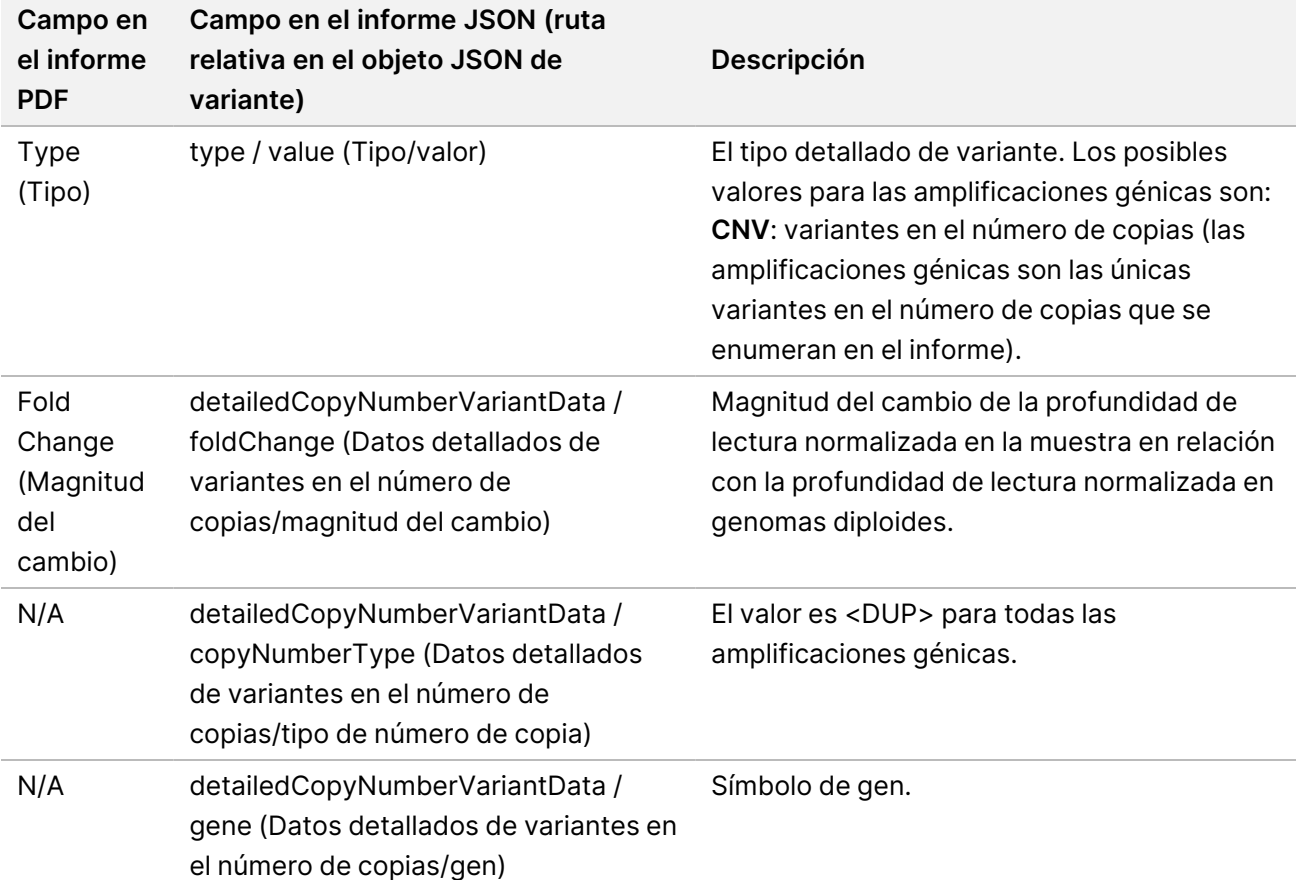

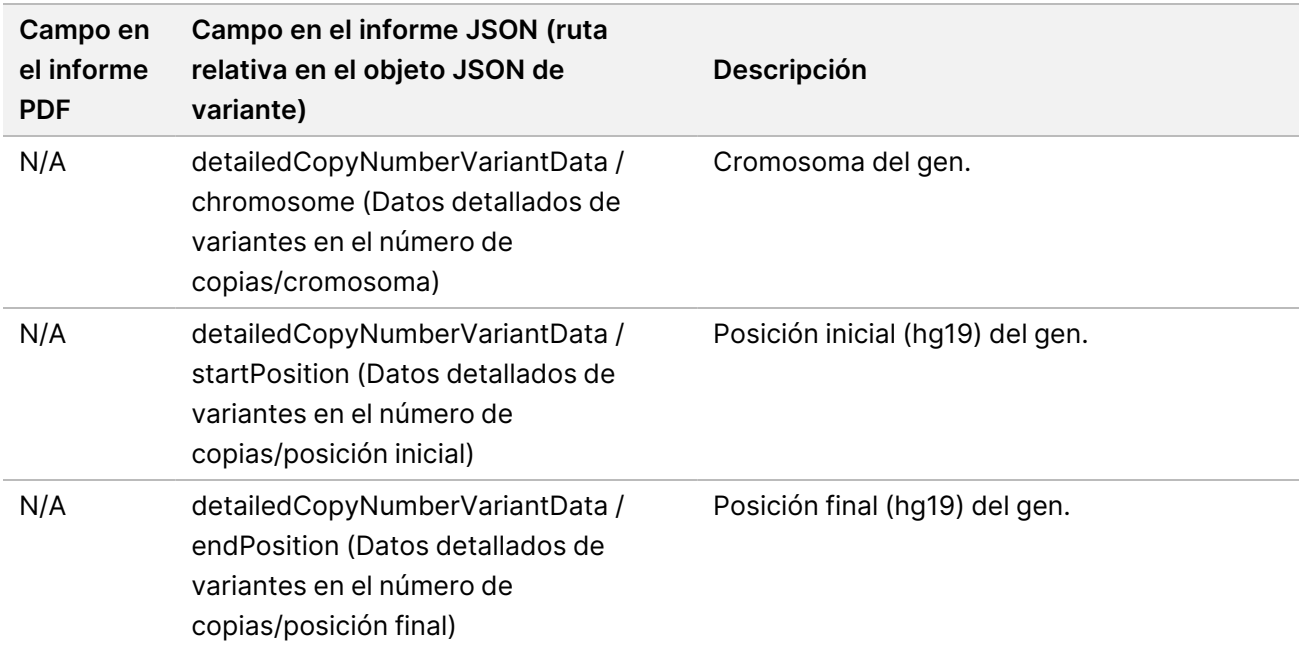

Las anotaciones (información sobre la posición, consecuencias, etc.) proporcionadas en *[Detalles](#page-55-0) de la fusión en el informe*, en la [página 52](#page-55-0) (Detalles de la fusión en el informe) se basan en variantes que se han alineado a la izquierda del genoma de acuerdo con las normas de secuenciación de nueva generación. La única excepción a esta regla es que la notación HGVS está alineada a la derecha con la secuencia de referencia respectiva de acuerdo con la norma HGVS. Cuando se producen inserciones y deleciones en regiones genómicas de baja complejidad, las representaciones alineadas a la izquierda y a la derecha podrían referirse a diferentes ubicaciones.

<span id="page-55-0"></span>Tabla 13 Detalles de la fusión en el informe

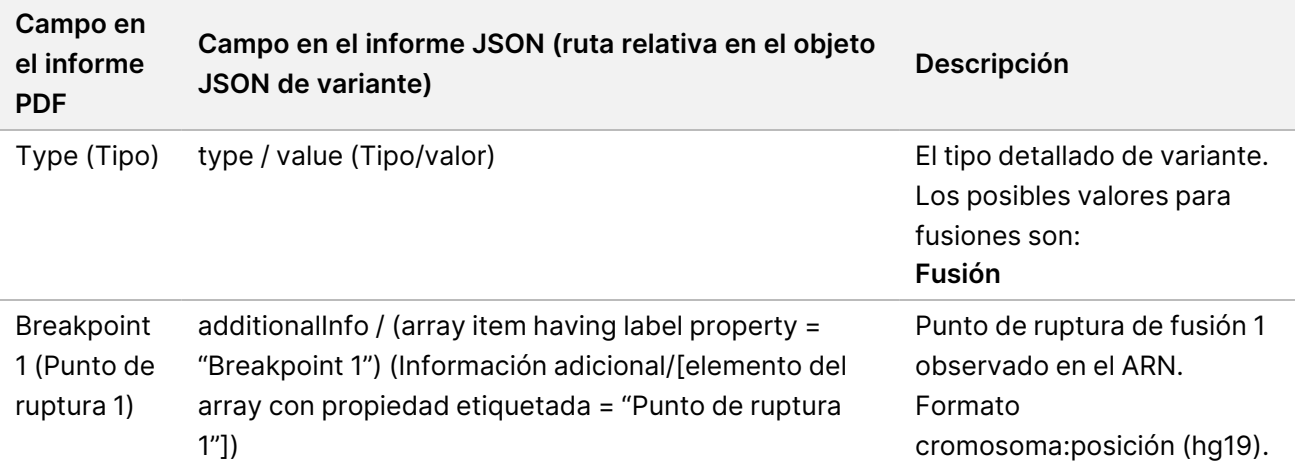

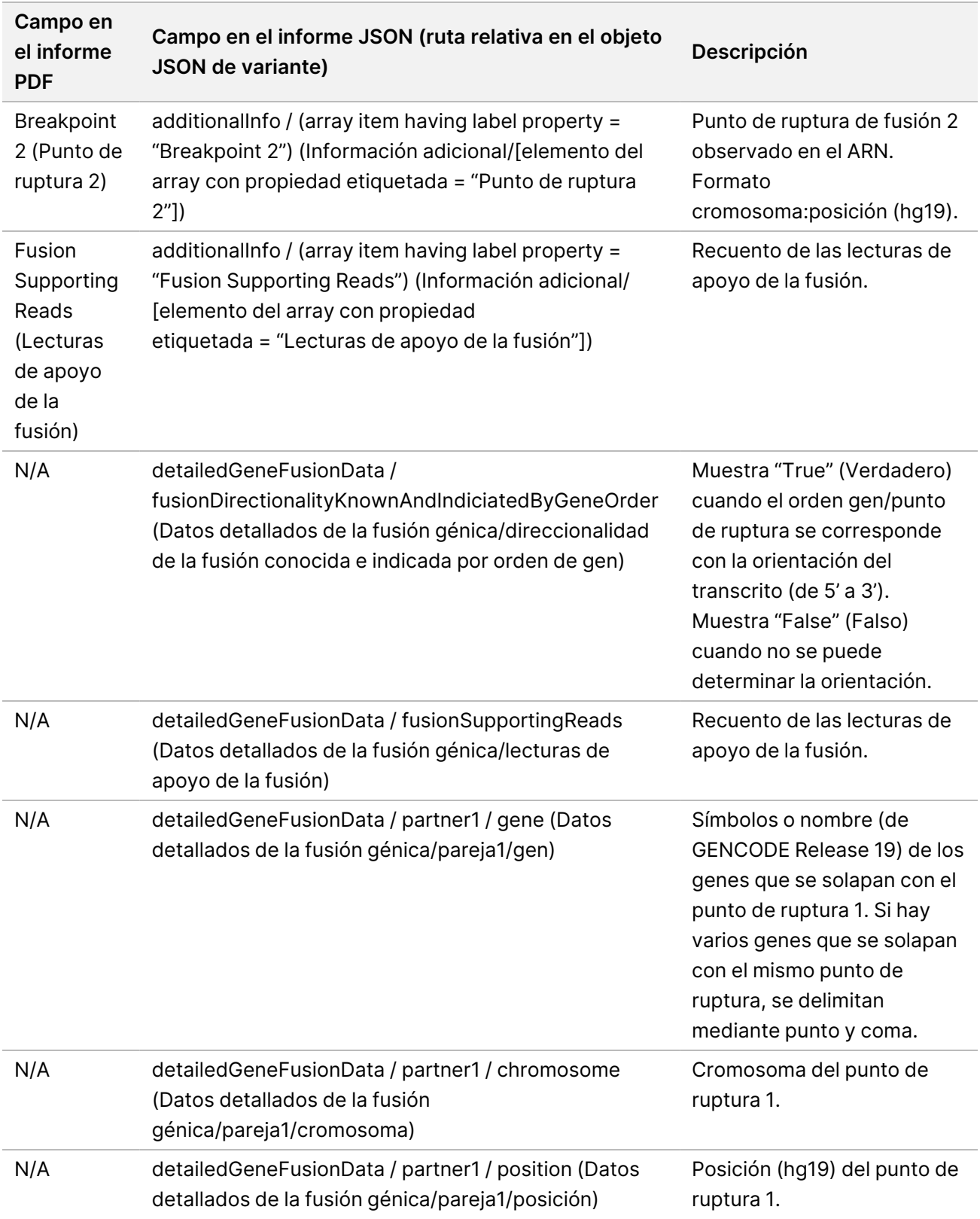

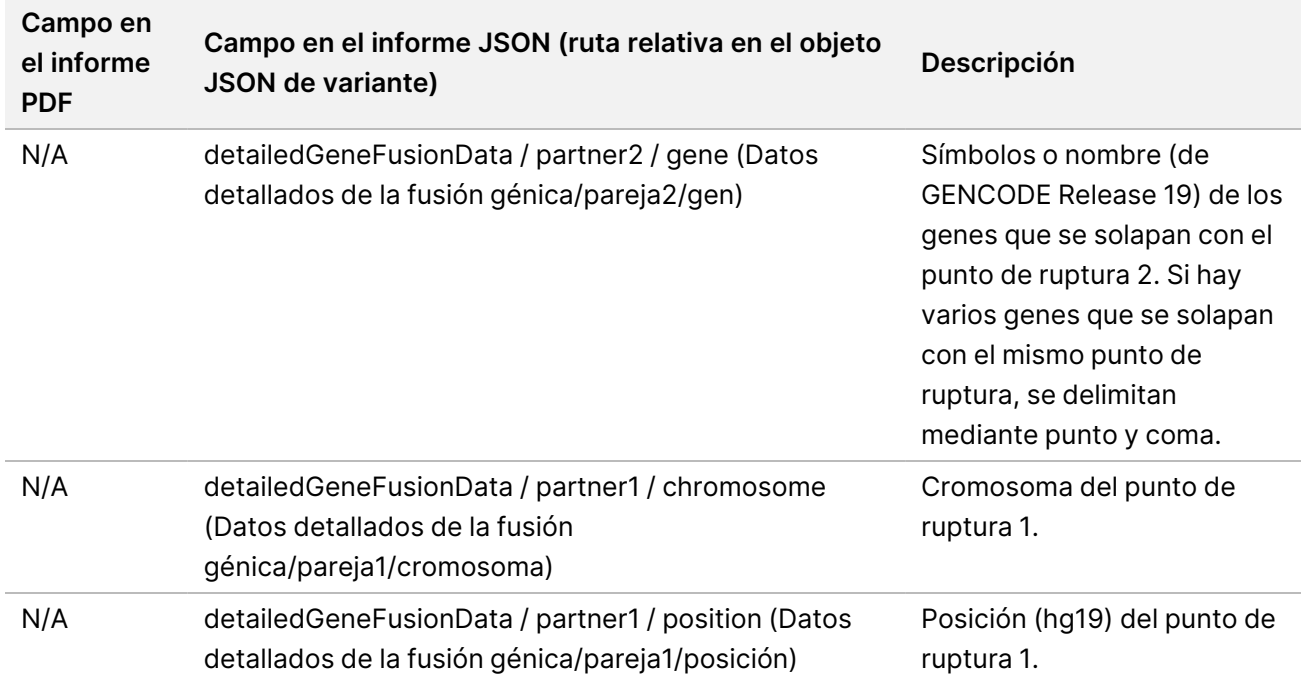

<span id="page-57-0"></span>Tabla 14 Detalles de las variantes alternativas de corte y empalme en el informe

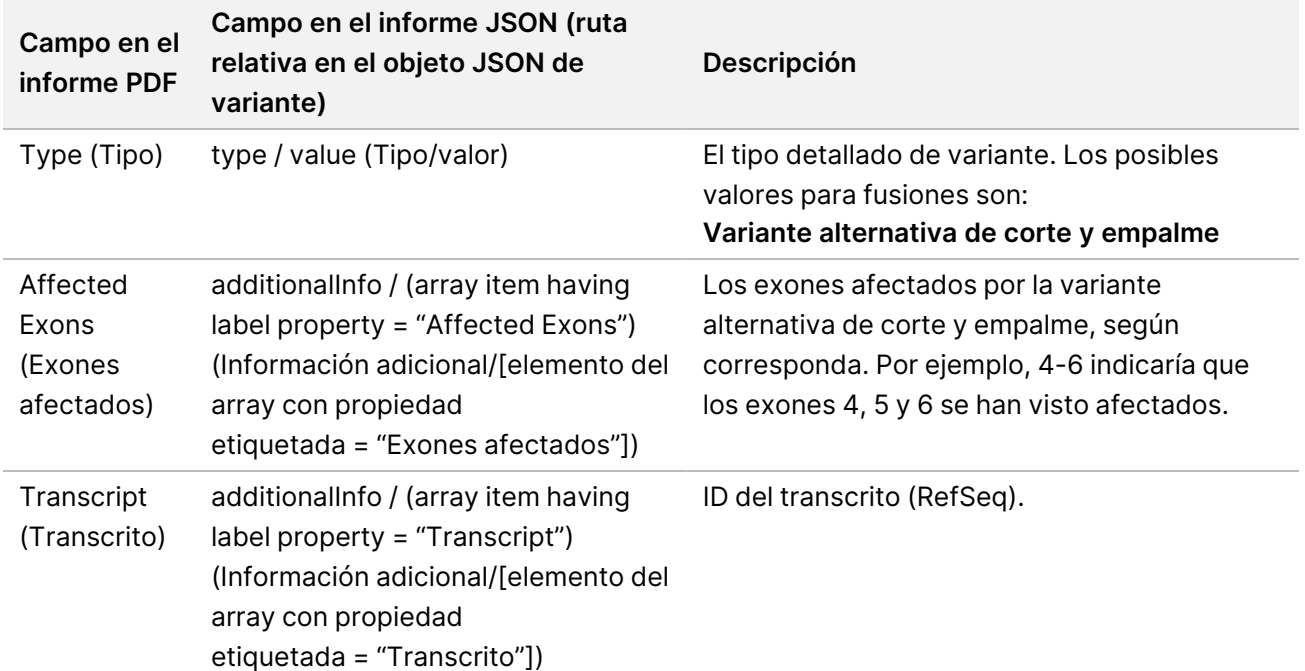

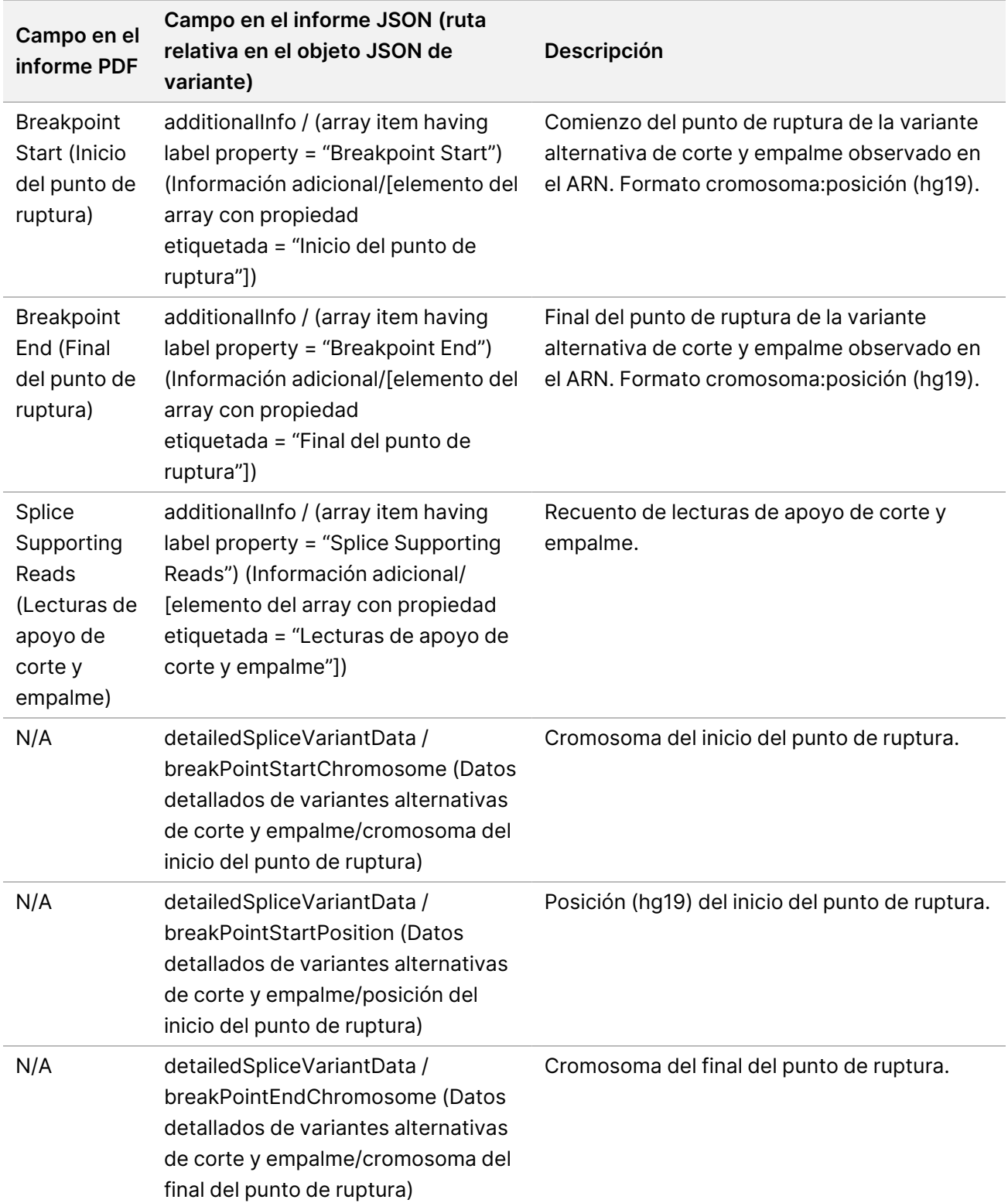

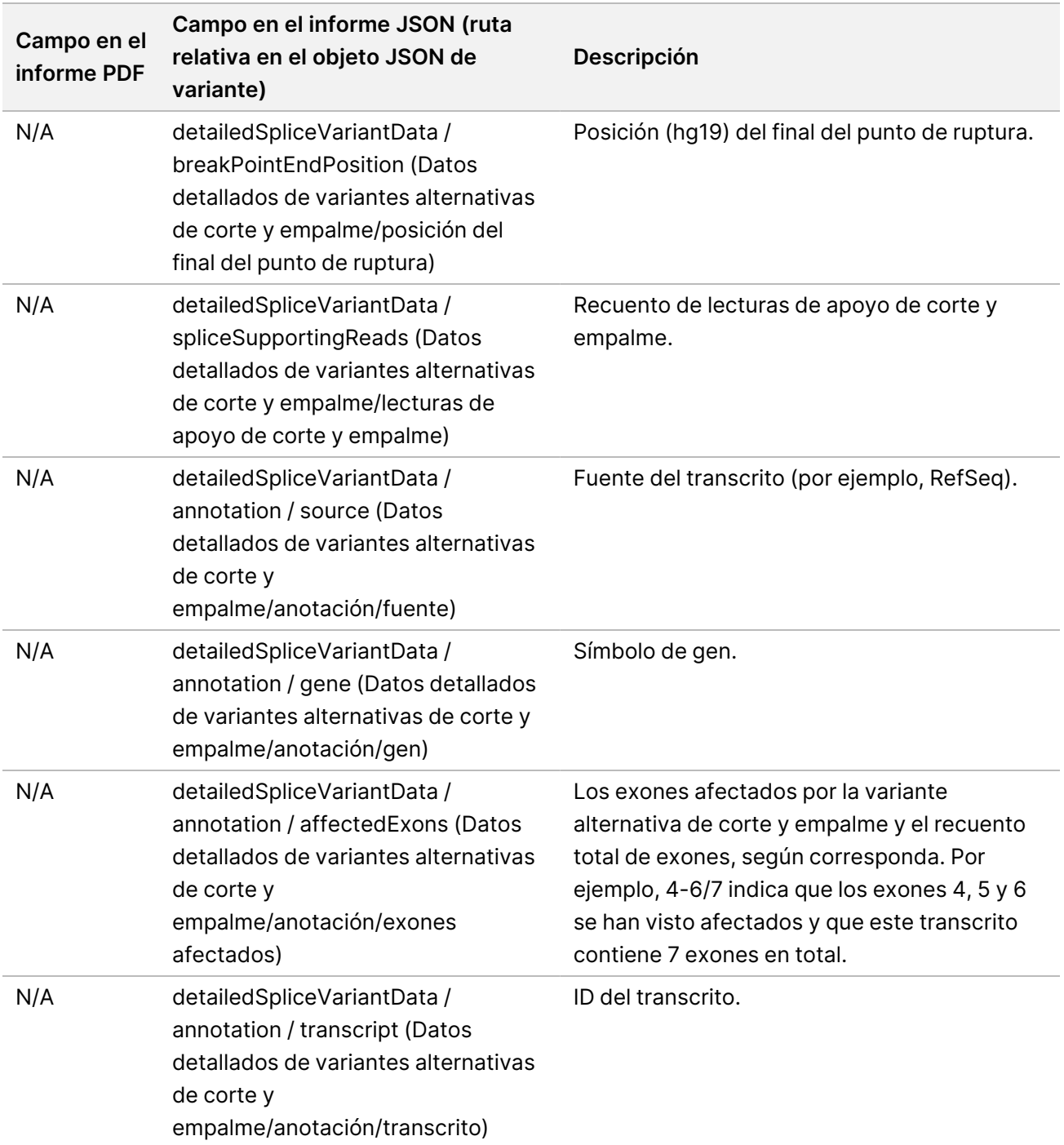

# **Hoja de muestras**

#### Nombre de archivo: SampleSheet.csv

Para cada análisis, el Módulo de análisis de TSO Comprehensive (UE) crea una hoja de muestras delimitada por comas (SampleSheet.csv). Este archivo incluye información de las muestras enviadas al software durante la configuración del experimento. Estas hojas de muestras incluyen un encabezado con información acerca del experimento y descriptores para las genotecas de muestras procesadas en una celda de flujo concreta (una fila de datos por genoteca de muestras).

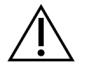

### PRECAUCIÓN

La modificación del archivo de la hoja de muestras provoca efectos adversos posteriores, incluidos resultados incorrectos o un fallo en el análisis.

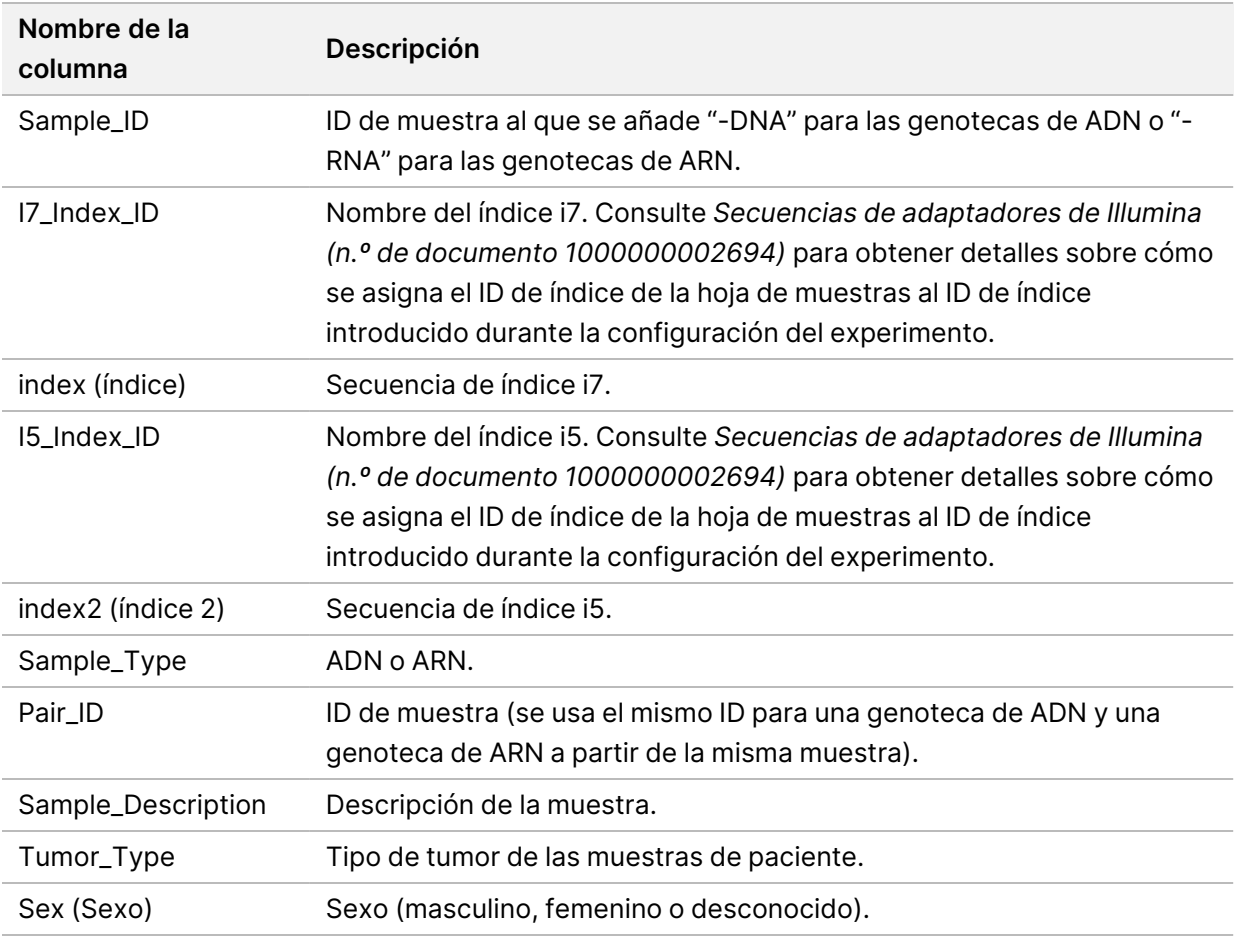

En la tabla siguiente se proporcionan detalles de datos de la hoja de muestras:

# **Informe de resultados de control**

#### Nombre de archivo: ControlOutput.csv

El informe de resultados del control es un archivo delimitado por comas que proporciona información de control de calidad de los controles que se incluyeron en el experimento. El Módulo de análisis de TSO Comprehensive (UE) no invalida de forma automática las muestras de los pacientes según los resultados de las muestras de control.

Consulte *Instrucciones de uso de TruSight Oncology Comprehensive (EU) (n.º de documento 200007789)* para obtener instrucciones sobre la validez de los experimentos y la validez de las muestras de los pacientes en función de los resultados de los controles.

El informe de resultados del control contiene las siguientes secciones y sus campos asociados (el ID de experimento se incluye antes de la primera sección):

• **Control Types** (Tipos de control): contiene información sobre cada control incluido en el experimento.

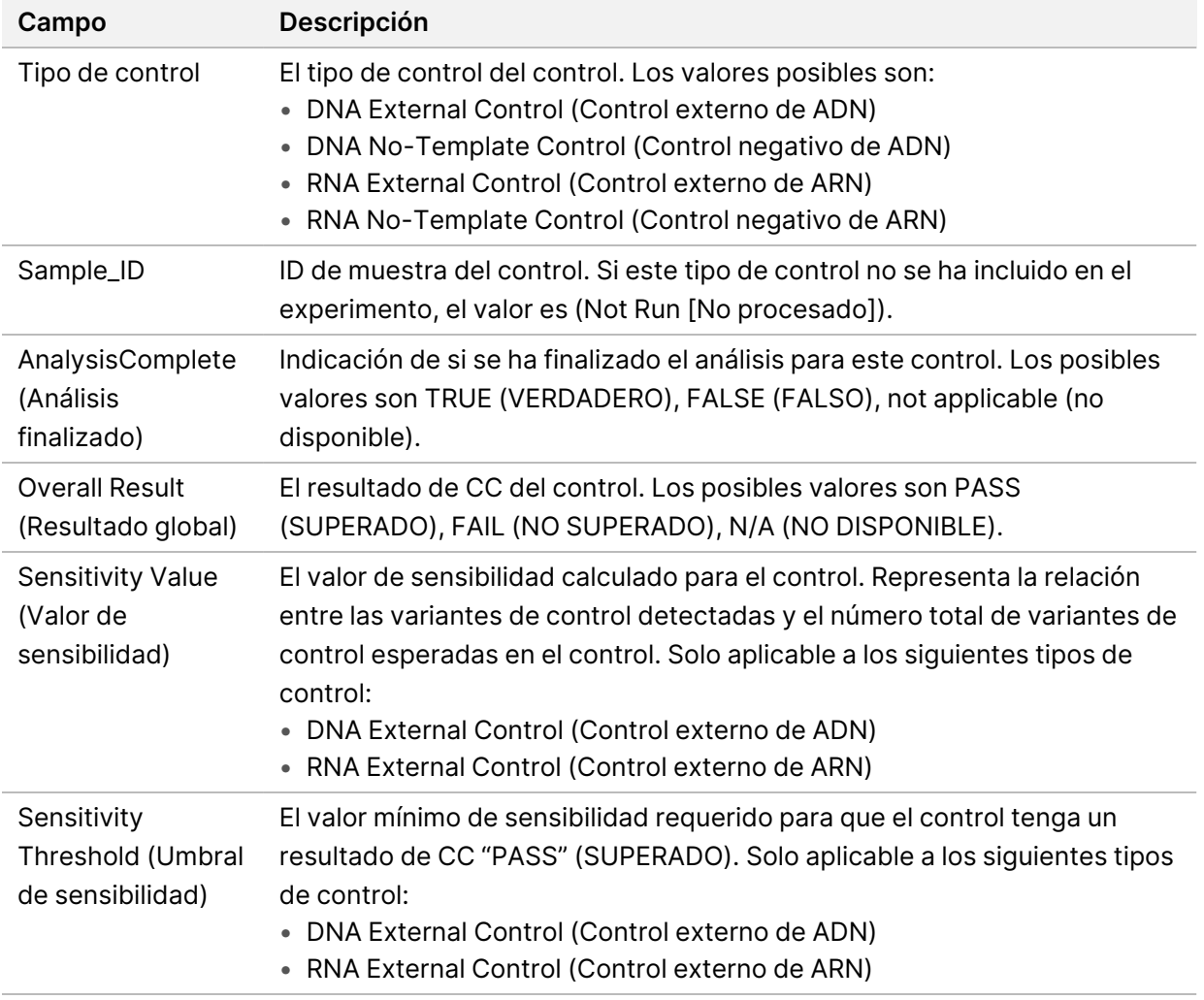

• **Analysis Details** (Detalles del análisis): contiene información sobre el análisis.

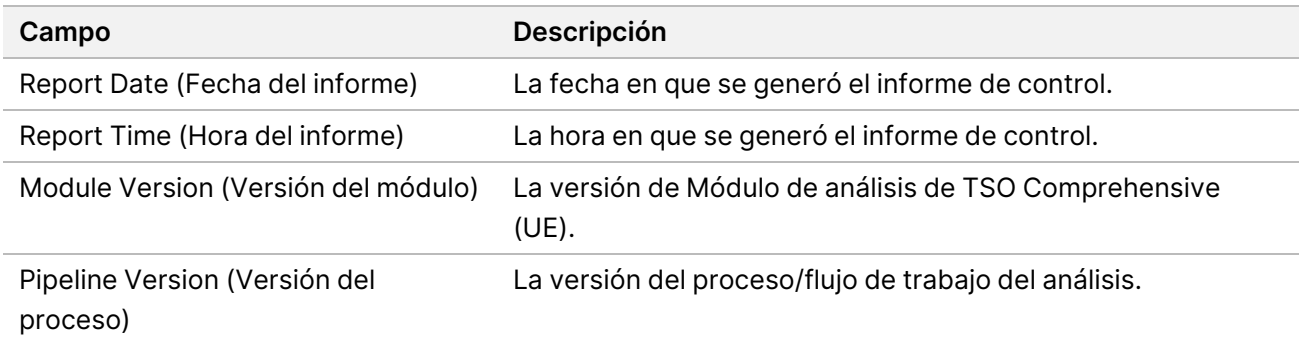

• **Sequencing Run Details** (Detalles del experimento de secuenciación): contiene información sobre el experimento de secuenciación.

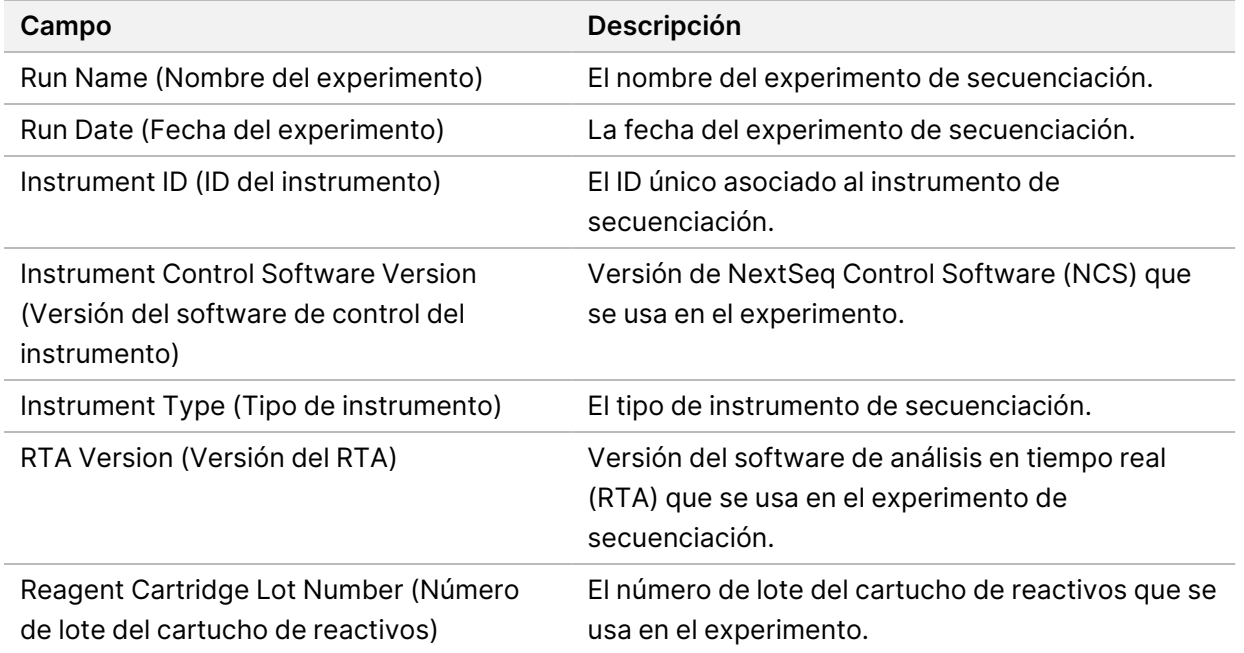

• **Analysis Status** (Estado del análisis): contiene información sobre si el análisis se finalizó para cada control y si alguna muestra no superó el control debido a un error del software.

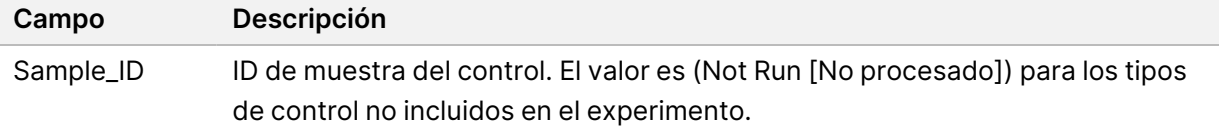

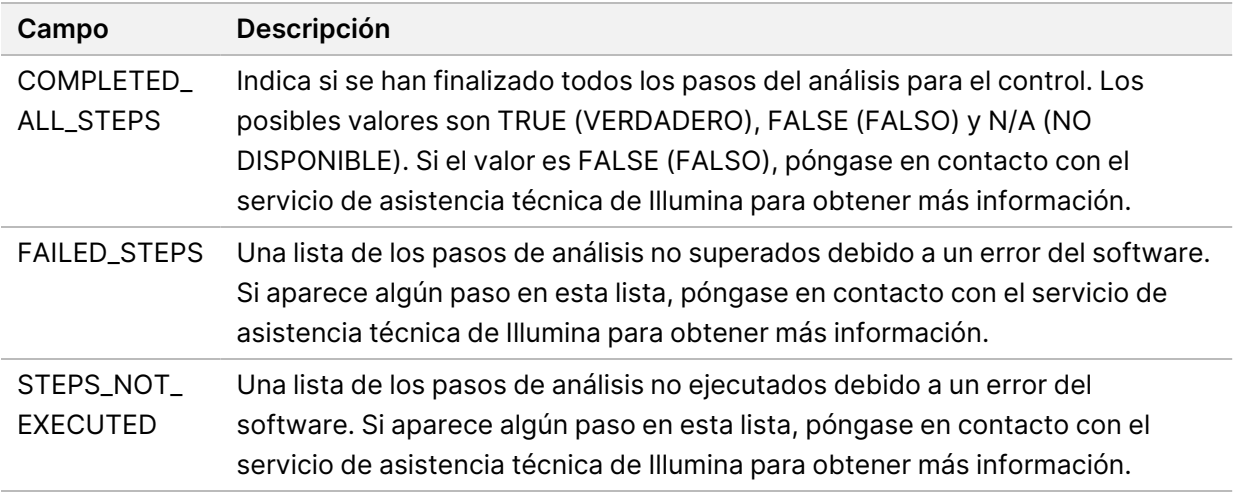

• **Small Variants Truth Table Results** (Resultados tabulados de variantes pequeñas verdaderas): contiene información sobre las variantes pequeñas del ADN de control en el DNA External Control (Control externo de ADN) (Control positivo de ADN) que se detectaron o no (una fila por variante de control). Si el DNA External Control (Control externo de ADN) no se ha incluido en el experimento de secuenciación, los valores N/A (NO DISPONIBLE) se incluyen en la lista.

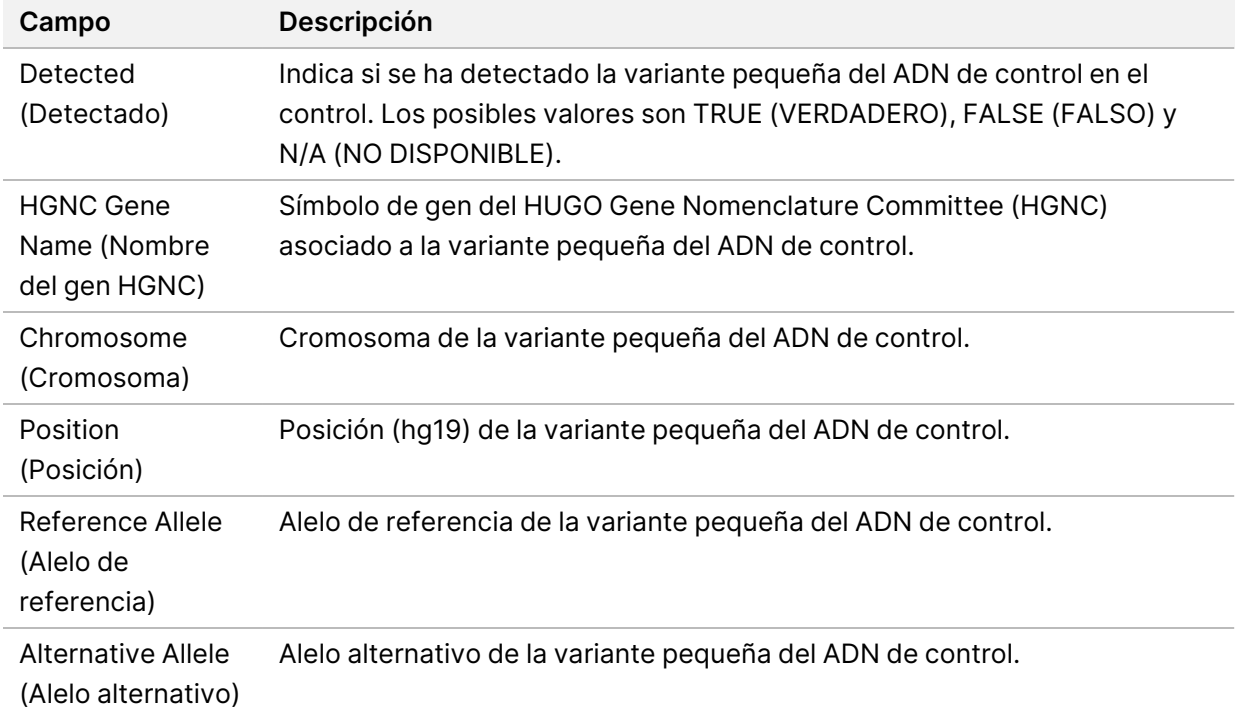

• **Splice Variants Truth Table Results** (Resultados tabulados de variantes alternativas de corte y empalme verdaderas): contiene información sobre las variantes alternativas de corte y empalme del ARN de control en el RNA External Control (Control externo de ARN) que se detectaron o no (una fila por variante de control). Si el RNA External Control (Control externo de ARN) no se ha incluido en el experimento de secuenciación, los valores N/A (NO DISPONIBLE) se incluyen en la lista.

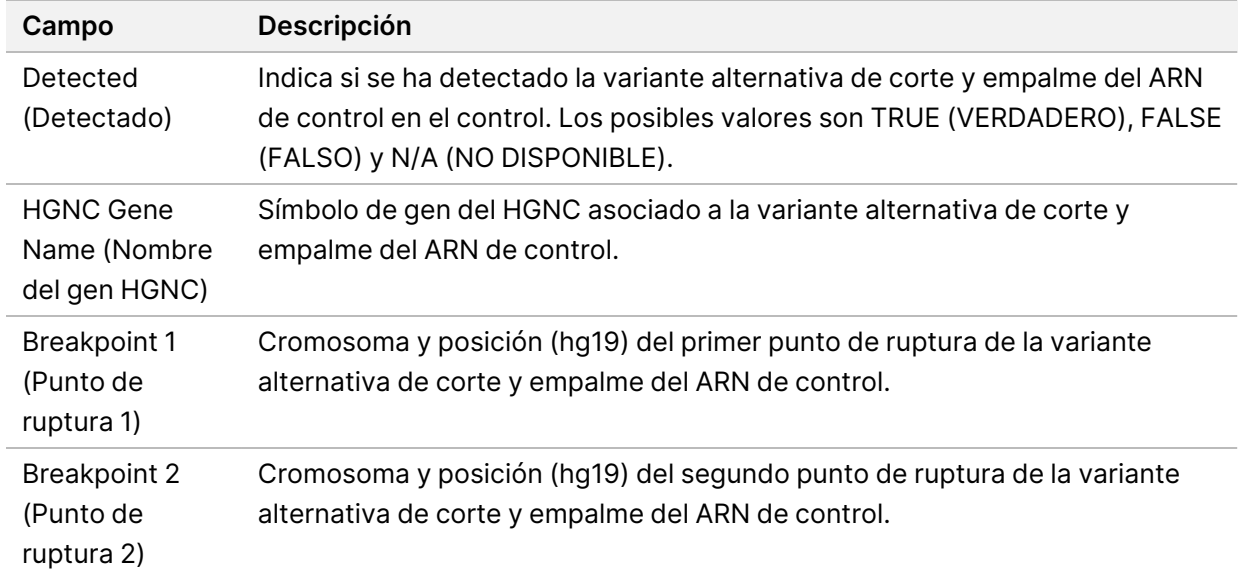

• **Fusion Truth Table Results** (Resultados tabulados de fusiones verdaderas): contiene información sobre las fusiones del ARN de control en el RNA External Control (Control externo de ARN) que se detectaron o no (una fila por variante de control). Si el RNA External Control (Control externo de ARN) no se ha incluido en el experimento de secuenciación, los valores N/A (NO DISPONIBLE) se incluyen en la lista.

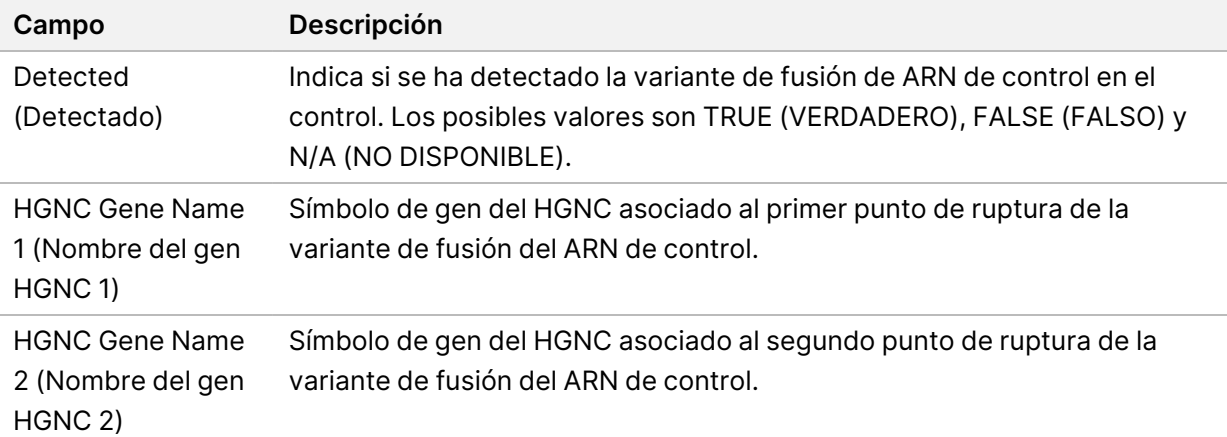

• **DNA NTC Library QC Metrics** (Criterios de medición de CC de la genoteca de control negativo de ADN): contiene información sobre los criterios de medición de control de calidad que se han evaluado para el DNA No-Template Control (Control negativo de ADN). El estado PASS (SUPERADO) indica que el valor del criterio de medición está dentro de los rangos de límite de especificación inferior (LSL) y límite de especificación superior (USL). El estado FAIL (NO

SUPERADO) indica que el valor del criterio de medición está fuera de los rangos de LSL y USL. Si el DNA No-Template Control (Control negativo de ADN) no se ha incluido en el experimento de secuenciación, los valores N/A (NO DISPONIBLE) se incluyen en la lista.

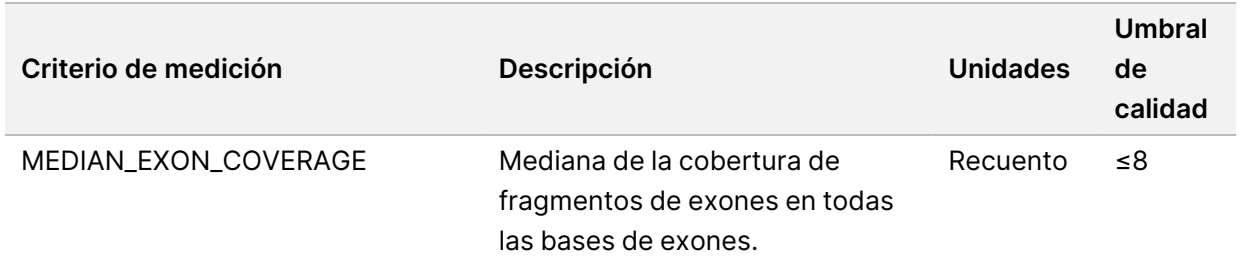

• **RNA NTC Library QC Metrics** (Criterios de medición de CC de la genoteca de control negativo de ARN): contiene información sobre los criterios de medición de control de calidad que se han evaluado para el control negativo de ARN. El estado PASS (SUPERADO) indica que el valor del criterio de medición está dentro de los rangos de límite de especificación inferior (LSL) y límite de especificación superior (USL). El estado FAIL (NO SUPERADO) indica que el valor del criterio de medición está fuera de los rangos de LSL y USL. Si el RNA No-Template Control (Control negativo de ARN) no se ha incluido en el experimento de secuenciación, los valores N/A (NO DISPONIBLE) se incluyen en la lista.

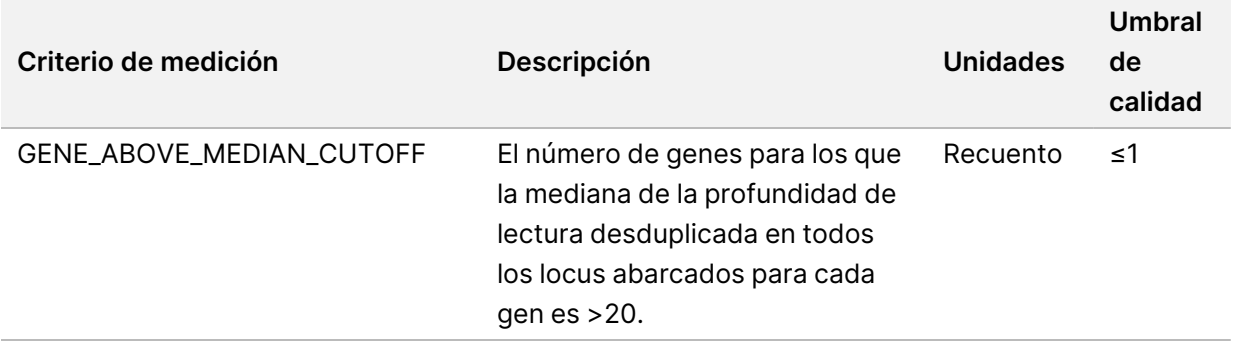

### **Resultados de los criterios de medición**

Nombre de archivo: MetricsOutput.tsv

Los resultados de los criterios de medición se presentan en un archivo delimitado por tabulaciones que proporciona información del control de calidad para las muestras de pacientes que se incluyeron en el experimento.

El archivo de resultados de los criterios de medición contiene las siguientes secciones y sus campos asociados:

• **Encabezado**: contiene información general sobre el archivo y el experimento.

| Campo                                                        | Descripción                                                 |
|--------------------------------------------------------------|-------------------------------------------------------------|
| <b>Output Date (Fecha</b><br>de creación)                    | Fecha en la que se creó este archivo.                       |
| Output Time (Hora de<br>creación)                            | Hora en la que se creó este archivo.                        |
| <b>Workflow Version</b><br>(Versión del flujo de<br>trabajo) | La versión del proceso/flujo de trabajo del análisis.       |
| Module Version<br>(Versión del módulo)                       | La versión de Módulo de análisis de TSO Comprehensive (UE). |
| Run ID (ID del<br>experimento)                               | El ID del experimento de secuenciación.                     |
| Run Name (Nombre<br>del experimento)                         | El nombre del experimento de secuenciación.                 |

Tabla 15 Encabezado del archivo de resultados de los criterios de medición

• **Run QC Metrics** (Criterios de medición de CC del experimento): contiene información del control de calidad para el experimento de secuenciación. Esta sección corresponde al estado de Run QC (CC del experimento) en el informe de TSO Comprehensive (UE) y contiene una fila por criterio de medición de CC que contribuye al estado de Run QC (CC del experimento). Deben superarse todos los criterios de medición de CC de esta sección para superar el Run QC (CC del experimento). Consulte *Control de calidad del [experimento](#page-13-0)*, en la página 10 para conocer los detalles del análisis. Consulte *Criterios de medición de control de calidad*, en la [página 80](#page-83-0) para conocer las descripciones y los umbrales de los criterios de medición.

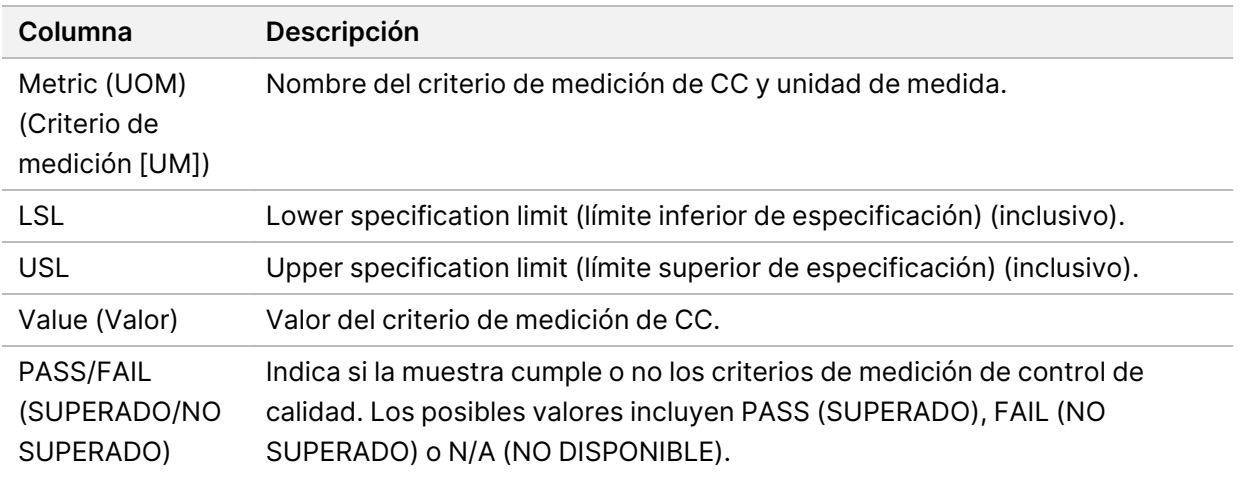

Tabla 16 Criterios de medición de CC del experimento

• **Analysis Status** (Estado del análisis): contiene información sobre si el análisis se finalizó para cada muestra de paciente y si alguna muestra no superó el control debido a un error del software. Cada columna de esta sección corresponde a una muestra de paciente (el ID de muestra se usa para el nombre de la columna).

| Campo                          | <b>Descripción</b>                                                                                                    |
|--------------------------------|----------------------------------------------------------------------------------------------------|
| COMPLETED_ALL_<br><b>STEPS</b> | Indica si se han finalizado todos los pasos del análisis para la muestra.<br>Los posibles valores son TRUE (VERDADERO) y FALSE (FALSO). Si el<br>valor es FALSE (FALSO), póngase en contacto con el servicio de<br>asistencia técnica de Illumina para obtener más información. |
| <b>FAILED_STEPS</b>            | Una lista de los pasos de análisis no superados debido a un error del<br>software. Si aparece algún paso en esta lista, póngase en contacto con<br>el servicio de asistencia técnica de Illumina para obtener más<br>información.                                               |
| STEPS_NOT_<br><b>EXECUTED</b>  | Una lista de los pasos de análisis no ejecutados debido a un error del<br>software. Si aparece algún paso en esta lista, póngase en contacto con<br>el servicio de asistencia técnica de Illumina para obtener más<br>información.                                              |

Tabla 17 Estado del análisis

• **QC Metrics Sections for Patient Samples** (Secciones de criterios de medición de CC para muestras de pacientes): se incluye una sección para cada tipo de control de calidad usado para las muestras de pacientes. En la tabla siguiente se indica en qué caso un estado de control de calidad en el informe de TSO Comprehensive (UE) corresponde a una sección.

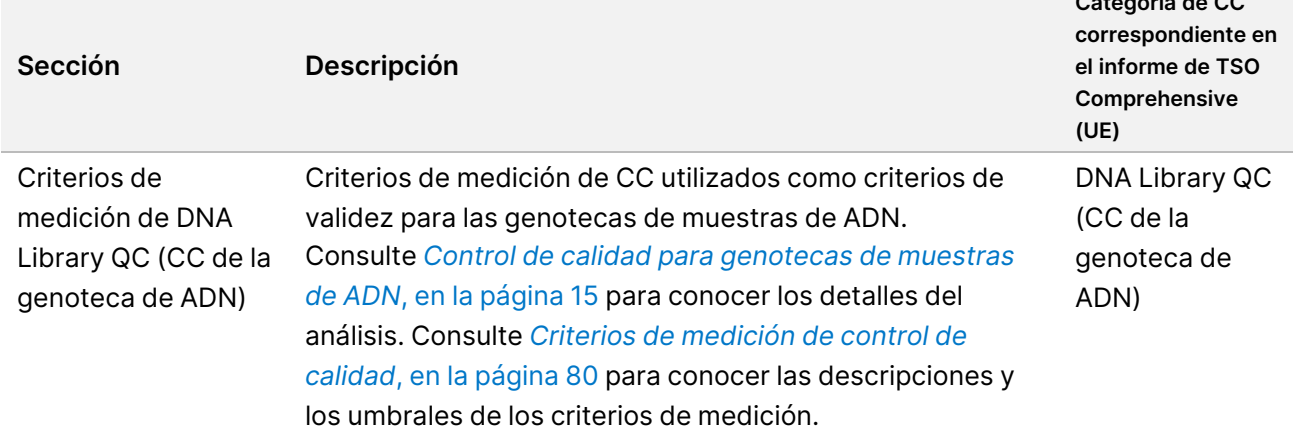

Tabla 18 Secciones de criterios de medición de CC para muestras de pacientes

**Categoría de CC**

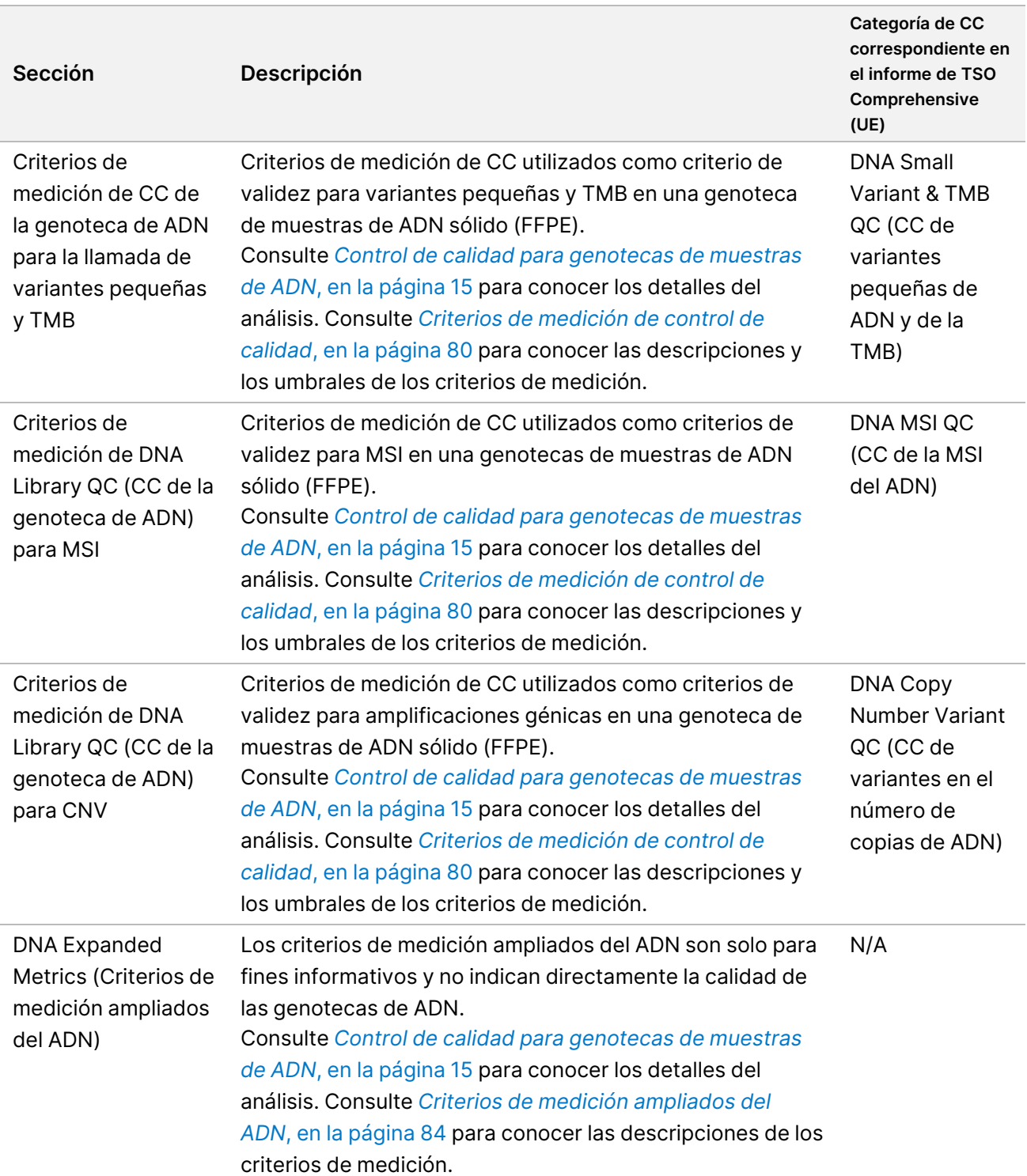

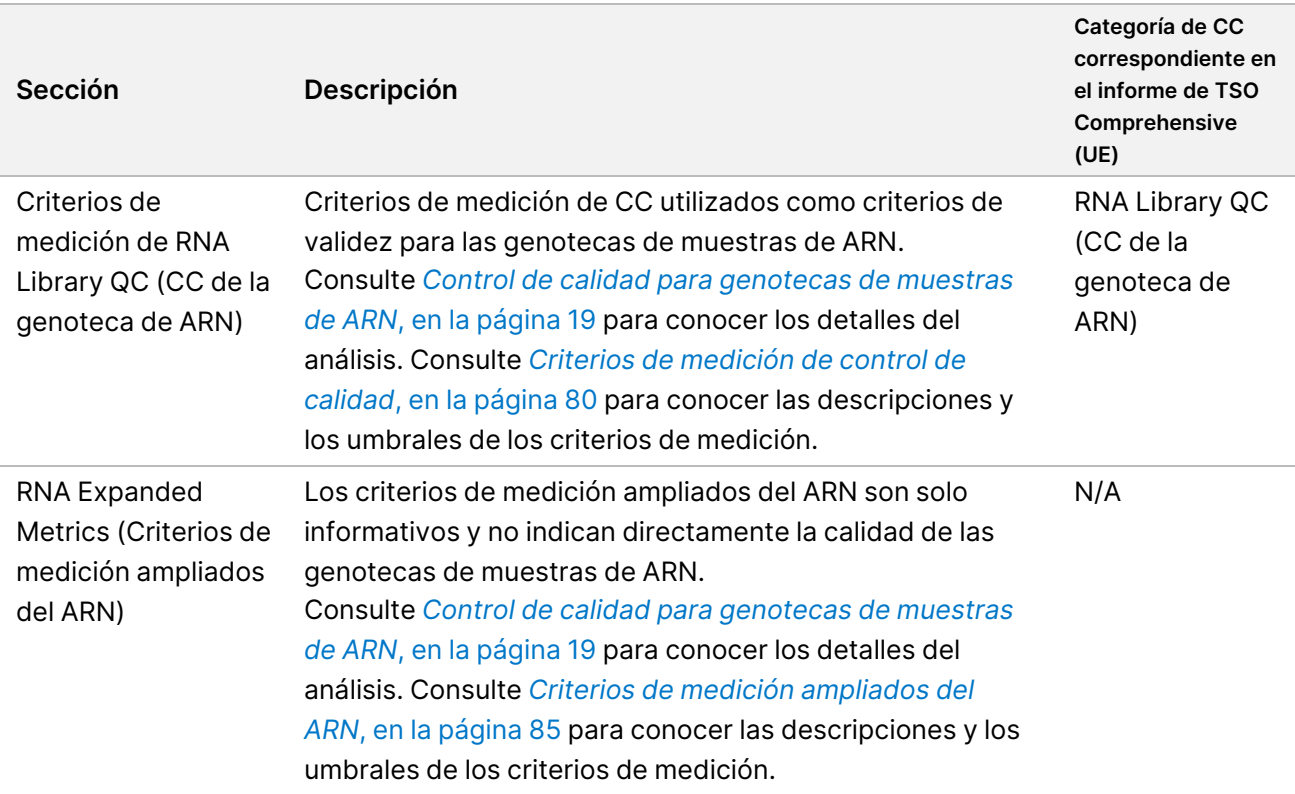

Cada sección contiene las siguientes columnas:

- Metric (UOM) (Criterio de medición [UM]): nombre del criterio de medición y unidad de medida.
- LSL: Lower specification limit (límite inferior de especificación) (inclusivo).
- USL: Upper specification limit (límite superior de especificación) (inclusivo).
- Una columna por muestra (nombrada con el ID de muestra).

Cada sección contiene las siguientes filas:

- Una fila por criterio de medición de CC.
- PASS/FAIL (SUPERADO/NO SUPERADO): indica si la muestra cumple o no los criterios de medición de control de calidad. El estado PASS (SUPERADO) indica que el valor del criterio de medición está dentro de los rangos de LSL y USL. Un estado FAIL (NO SUPERADO) indica que los valores de la muestra para uno o más de los criterios de medición están fuera de los rangos de LSL y USL. Esta fila no se incluye para DNA Expanded Metrics (Criterios de medición ampliados del ADN) ni para RNA Expanded Metrics (Criterios de medición ampliados del ARN).
- **Notes** (Notas): contiene una lista de notas que describen el contenido del archivo.

### **Informe de baja profundidad**

Nombre de archivo: {SAMPLE\_ID}\_LowDepthReport.tsv

El informe de baja profundidad es un archivo delimitado por tabulaciones que se crea para cada muestra de paciente. El archivo incluye una lista de rangos de posiciones genómicas con una profundidad de secuenciación total <100 para las que no se detectaron variantes que superaran el filtro. Estas posiciones tienen una profundidad de secuenciación insuficiente para descartar la presencia de una variante pequeña. Las posiciones en la lista de bloqueo se excluyen del informe.

El informe de baja profundidad no se regenera durante la regeneración del informe.

El informe de baja profundidad contiene las siguientes secciones y sus campos asociados:

• **Encabezado**: contiene información general sobre el archivo y el experimento.

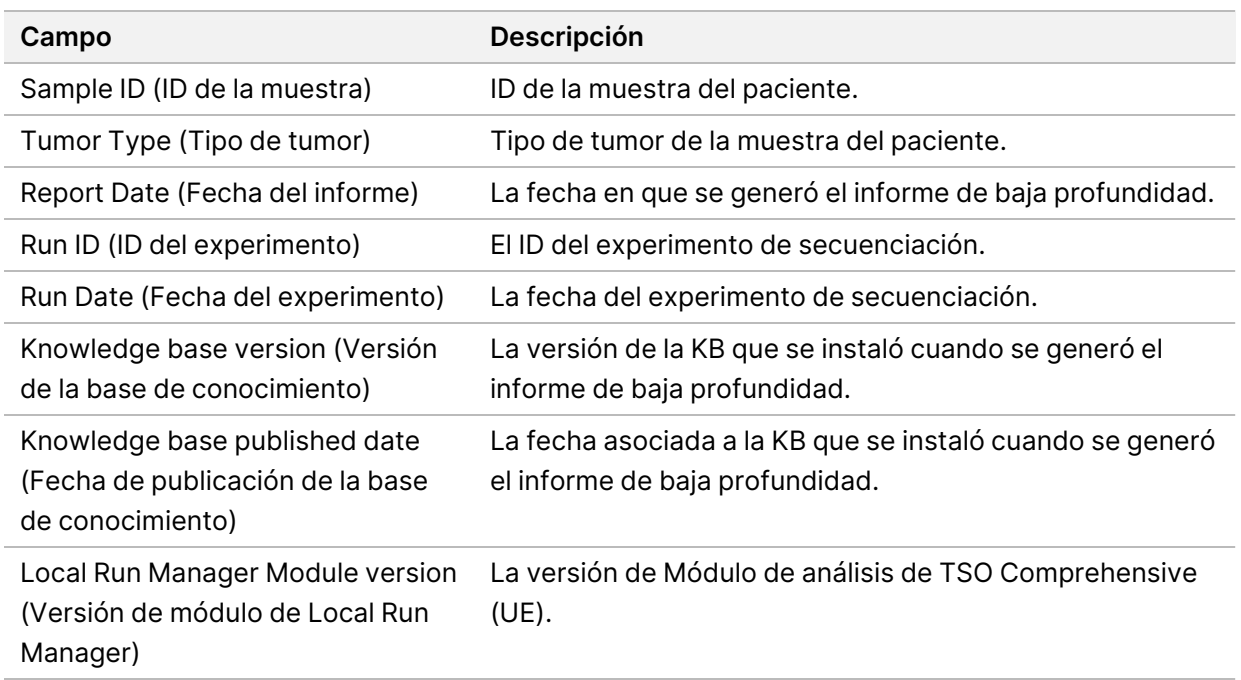

• **Genomic Range List** (Lista de rangos genómicos): contiene una lista de rangos de posición genómica con poca profundidad. Las posiciones genómicas contiguas con poca profundidad que se solapan con los mismos genes se combinan en una sola fila.

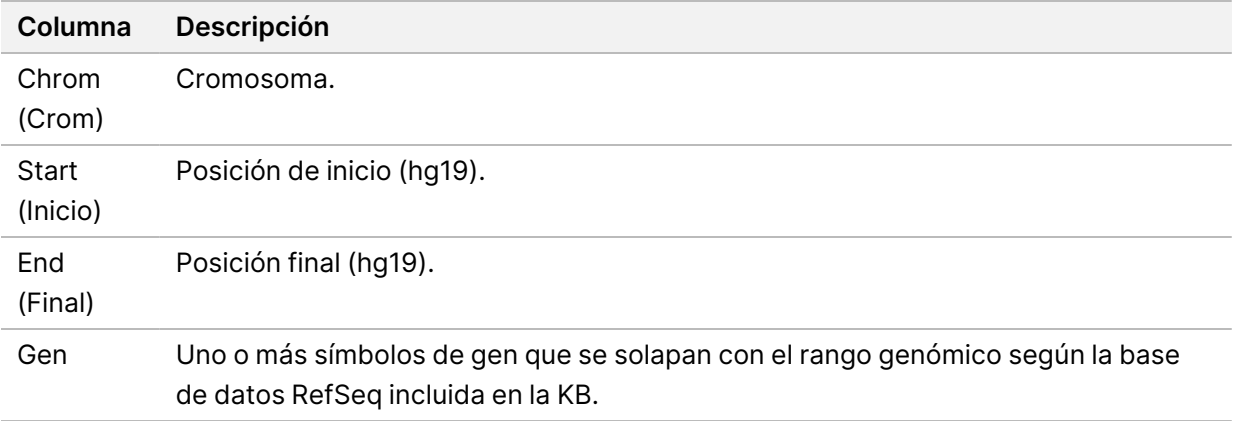

## **Estructura de la carpeta de resultados**

En esta sección se describe el contenido de cada carpeta de resultados generada durante el análisis.

- IVD (DIV)
	- IVD\_Reports
		- {SampleID}\_TSOCompEUModule\_KB{version}\_Report.pdf: informe de TSO Comprehensive (UE) (formato PDF) por muestra de paciente
		- {SampleID}\_TSOCompEUModule\_KB{version}\_Report.json: informe de TSO Comprehensive (UE) (formato JSON) por muestra de paciente
		- {SampleID} LowDepthReport.tsv: informe de baja profundidad por muestra de paciente
		- MetricsOutput.tsv: resultados de los criterios de medición
		- ControlOutput.tsv: informe de resultados del control
- **Logs\_Intermediates**: registros y archivos intermedios generados durante el proceso/flujo de trabajo de análisis. Los archivos intermedios están destinados únicamente a ayudar en la solución de problemas. La información contenida en los archivos intermedios no está destinada a usarse para la generación de informes clínicos ni en el manejo de pacientes. No se ha demostrado el rendimiento de las variantes identificadas en estos archivos, a parte de las variantes validadas. Las variantes validadas son variantes con características de rendimiento demostradas. Cada carpeta representa un paso del flujo de trabajo/proceso de análisis. El Módulo de análisis de TSO Comprehensive (UE) añade "RNA" o "DNA" a los nombres de la carpeta de ID de muestra durante el procesamiento.
## Visualización de los resultados del análisis

- 1. En el panel de Local Run Manager, seleccione el nombre del experimento.
- 2. En la pestaña Run Overview (Resumen del experimento), revise los criterios de medición del experimento de secuenciación.
- 3. Para cambiar la ubicación del archivo de datos del análisis para futuras puestas en cola del experimento seleccionado, seleccione **Edit** (Editar) y edite la ruta del archivo de la carpeta de resultados del experimento.

La ruta del archivo que conduce a la carpeta de resultados del experimento es editable. El nombre de la carpeta de resultados del experimento no se puede cambiar.

- 4. [Opcional] Seleccione el icono **Copy to Clipboard** (Copiar en el portapapeles) para copiar la ruta de la carpeta de archivos en la que se generan los resultados del experimento.
- 5. Seleccione la ficha Sequencing Information (Información sobre la secuenciación) para verificar los parámetros del experimento y la información sobre los consumibles.
- 6. Seleccione la pestaña Samples & Results (Muestras y resultados) para ver dónde se encuentra ubicado el informe del análisis.
	- Si se puso en cola el análisis, seleccione el análisis adecuado del menú despegable Select Analysis (Seleccionar análisis).
- 7. [Opcional] Seleccione el icono **Copy to Clipboard** (Copiar en el portapapeles) para copiar la ruta de la carpeta de archivos del análisis.

### **Muestras y resultados**

En la pantalla Samples & Results (Muestras y resultados) se muestran los resultados del análisis asociados al experimento seleccionado y se ofrece la opción de volver a analizar el experimento con diferentes parámetros. Una tabla en la parte superior de la pantalla proporciona la fecha de inicio de la ejecución del análisis seleccionado actualmente y el tipo de experimento (análisis inicial, análisis puesto en cola o regeneración del informe).

#### **Criterios de medición a nivel de experimento**

La sección *Run Level Metrics* (Criterios de medición a nivel de experimento) de la pantalla Samples & Results (Muestras y resultados) muestra un estado del criterio de medición de CC del experimento de PASS (SUPERADO) o FAIL (NO SUPERADO) para cada criterio de medición de CC del experimento. Los estados de los criterios de medición de Run QC (CC del experimento) se obtienen del archivo MetricsReport.tsv (consulte *[Resultados](#page-65-0) de los criterios de medición*, en la página 62. Consulte *Criterios de medición de control de calidad*, en la [página 80](#page-83-0) para conocer las descripciones y los umbrales de los criterios de medición.

#### **Controles**

Los controles se designan en la pantalla Run Setup (Configuración del experimento) de Módulo de análisis de TSO Comprehensive (UE). Los resultados de los controles se muestran en la sección *Controls* (Controles) de la pantalla Samples & Results (Muestras y resultados). En la sección Controls (Controles) se muestran las columnas siguientes para cada muestra designada como control:

- **Sample ID (ID de la muestra)**
- **Type**: Tipo de control. Los valores posibles son DNA External Control (Control externo de ADN), DNA No-Template Control (Control negativo de ADN), RNA External Control (Control externo de ARN) y RNA No-Template Control (Control negativo de ARN). La KB instalada no afecta a los tipos de control disponibles.
- **Analysis Complete?** (¿Análisis finalizado?): los valores pueden ser TRUE (VERDADERO) y FALSE (FALSO). Los controles marcados como TRUE (VERDADERO) en la columna Analysis Complete? (¿Análisis finalizado?) son aquellos para los que se ha finalizado el análisis del control. Si un control está marcado como FALSE (FALSO), se ha producido un error del software. Para obtener más información, póngase en contacto con el servicio de asistencia técnica de Illumina.
- **Outcome** (Resultado): los valores pueden ser PASS (superado) y FAIL (no superado). Los controles de ADN y ARN se evalúan de forma independiente. Consulte la tabla siguiente para conocer la interpretación del valor de resultado:

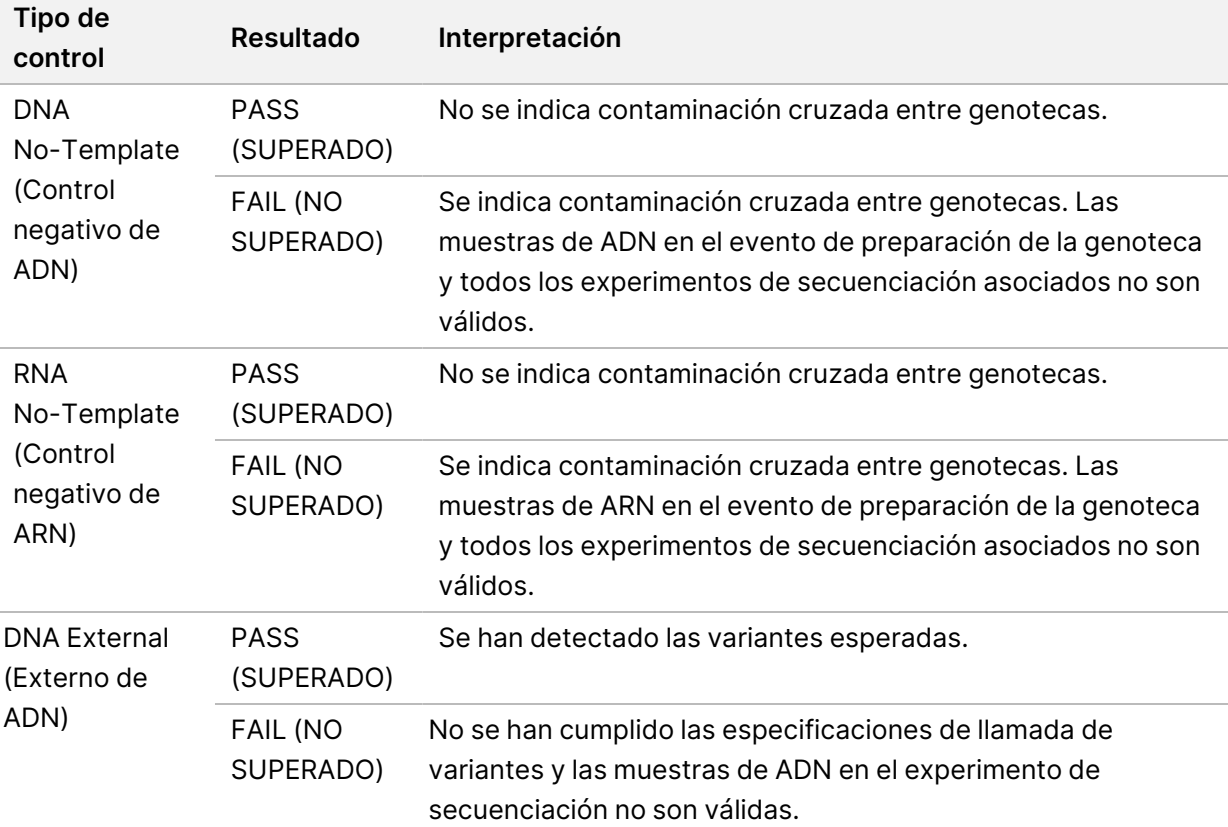

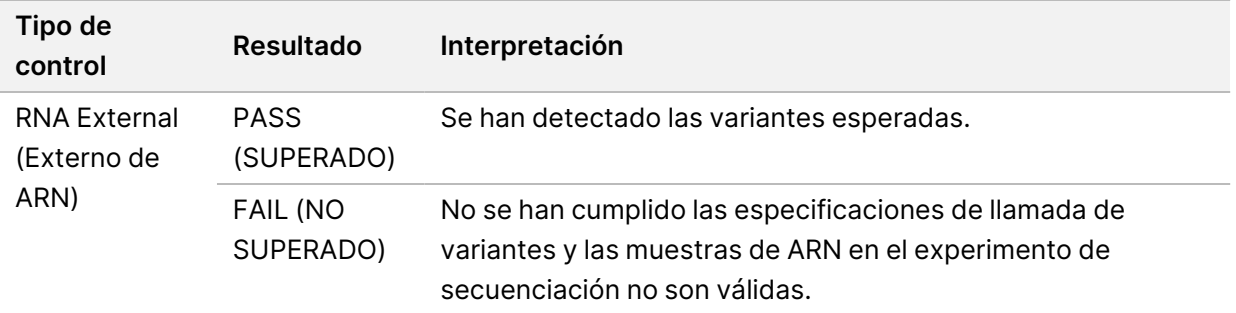

#### <span id="page-74-0"></span>**Criterios de medición a nivel de muestra**

En la sección Sample Level Metrics (Criterios de medición a nivel de muestra) de la pantalla Samples & Results (Muestras y resultados) se muestra información de control de calidad para las muestras que se incluyeron en el experimento. Los resultados del control de calidad de las muestras de pacientes se obtienen del archivo MetricsReport.tsv (consulte *[Resultados](#page-65-0) de los criterios de medición*, en la [página 62](#page-65-0)). La sección Criterios de medición a nivel de muestra cuenta con las siguientes columnas para cada muestra de paciente:

- **Sample** (Muestra): el ID de la muestra.
- **Analysis Complete?** (¿Análisis finalizado?): los valores pueden ser TRUE (VERDADERO) y FALSE (FALSO). Las muestras marcadas como TRUE (VERDADERO) en la columna Analysis Complete? (¿Análisis finalizado?) son aquellas para las que el análisis se ha finalizado correctamente. Si una muestra está marcada como FALSE (FALSO), se ha producido un error del software. Para obtener más información, póngase en contacto con el servicio de asistencia técnica de Illumina.
- **DNA Library QC** (CC de la genoteca de ADN): los valores posibles son PASS (SUPERADO) y FAIL (NO SUPERADO). Indica si la muestra ha superado o no DNA Library QC (CC de la genoteca de ADN), que se aplica a la genoteca de ADN que se ha secuenciado. Corresponde al CC de la genoteca de ADN en el informe de TSO Comprehensive (UE). Se muestra un guion (–) si no se secuenció una genoteca de ADN o Run QC (CC del experimento) tiene un valor de FAIL (NO SUPERADO).
- **DNA Variants and Biomarkers (Biomarcadores y variantes del ADN)**
	- **Small Variants and TMB** (Variantes pequeñas y TMB): los valores posibles son PASS (SUPERADO) y FAIL (NO SUPERADO). Indica si la muestra ha superado o no el CC para variantes pequeñas y TMB en la genoteca de ADN sólido (FFPE). Corresponde al CC de la variante pequeña de ADN y de TMB en el informe de TSO Comprehensive (UE). Se muestra un guion (–) si no se secuenció una genoteca de ADN, Run QC (CC del experimento) tiene un valor de FAIL (NO SUPERADO) o DNA Library QC (CC de la genoteca de ADN) tiene un valor de FAIL (NO SUPERADO).
	- **MSI**: los valores posibles son PASS (SUPERADO) y FAIL (NO SUPERADO). Indica si la muestra ha superado o no el CC para la MSI en la genoteca de ADN. Corresponde al CC de la MSI del ADN en el informe de TSO Comprehensive (UE). Se muestra un guion (–) si no se secuenció una

genoteca de ADN sólido (FFPE), Run QC (CC del experimento) tiene un valor de FAIL (NO SUPERADO) o DNA Library QC (CC de la genoteca de ADN) tiene un valor de FAIL (NO SUPERADO).

- **CNV**: los valores posibles son PASS (SUPERADO) y FAIL (NO SUPERADO). Indica si la muestra ha superado o no el CC para amplificaciones génicas en la genoteca de ADN sólido (FFPE). Corresponde al CC de la variante de número de copias de ADN en el informe de TSO Comprehensive (UE). Se muestra un guion (–) si no se secuenció una genoteca de ADN sólido (FFPE), Run QC (CC del experimento) tiene un valor de FAIL (NO SUPERADO) o DNA Library QC (CC de la genoteca de ADN) tiene un valor de FAIL (NO SUPERADO).
- **RNA Library QC** (CC de la genoteca de ARN: los valores posibles son PASS (SUPERADO) y FAIL (NO SUPERADO). Indica si la muestra ha superado o no el CC de la genoteca de ARN, que se aplica a la genoteca de ARN sólido (FFPE) que se ha secuenciado. Corresponde al CC de la genoteca de ARN en el informe de TSO Comprehensive (UE). Se muestra un guion (–) si no se secuenció una genoteca de ARN o Run QC (CC del experimento) tiene un valor de FAIL (NO SUPERADO).

## Regeneración de informes

La regeneración de informes permite regenerar uno o más informes sin repetir todos los pasos de análisis secundarios.

La regeneración de informes es mucho más rápida que volver a poner un análisis completo en cola, pero tiene características diferentes:

- **Scope** (Ámbito de aplicación): la regeneración de informes reconstruye el informe de TSO Comprehensive (UE), pero omite algunos pasos de análisis. Puede cambiar el sexo o el tipo de tumor para una o más muestras o instalar una nueva KB para producir un nuevo informe que refleje estos cambios. Para la regeneración del informe se debe seleccionar manualmente cada muestra, si bien al volver a poner un análisis en cola se seleccionan automáticamente todas las muestras de forma predeterminada. Se pueden eliminar muestras individuales de la puesta en cola del análisis.
- **Analysis run failure** (Fallo de la ejecución del análisis): la regeneración de informes requiere una ejecución del análisis exitosa como entrada, mientras que la puesta en cola del análisis se puede usar en escenarios donde el análisis ha fallado.
- **Editable fields** (Campos editables): la regeneración de informes permite hacer cambios en los campos Sex (Sexo) y Tumor Type (Tipo de tumor), mientras que la puesta en cola de análisis permite cambiar cualquiera de los campos seleccionados durante la configuración del experimento.
- **Módulo de análisis de TSO Comprehensive (UE) version** (Versión de TSO Comprehensive (UE)): la regeneración de informes requiere un análisis satisfactorio con Módulo de análisis de TruSight Oncology Comprehensive (UE) v2.3 o posterior. Se puede iniciar una puesta en cola de un análisis usando un análisis de cualquier versión anterior del Módulo de análisis de TSO Comprehensive (UE).
- **Run Input Settings** (Configuración de la entrada del experimento): las entradas del experimento de la regeneración de informes se configuran automáticamente con los valores de análisis satisfactorios más reciente del análisis secundario. Las entradas de experimento para una puesta en cola del análisis se establecen automáticamente en los valores del intento de análisis más reciente (incluidas las ejecuciones de análisis fallidas).

Esta característica solo está disponible para usuarios con privilegios de administrador de Local Run Manager o para usuarios no administradores a los que se hayan concedido permisos para volver a poner análisis en cola. Si desea obtener más información sobre la gestión de usuarios de Local Run Manager, consulte *Guía de referencia del instrumento NextSeq 550Dx (n.º de documento 1000000009513)*.

## **Regenerar un informe o volver a poner un análisis en cola**

1. En el panel de control del experimento, busque un experimento con un estado de Analysis Completed (Análisis finalizado). Seleccione el icono de elipses verticales y seleccione **Requeue** (Volver a poner en cola).

Para volver a poner el análisis en cola es necesario volver a vincular los experimentos que se han eliminado de la carpeta temporal local. Si desea obtener más información sobre la gestión de usuarios de Local Run Manager, consulte *Guía de referencia del instrumento NextSeq 550Dx (n.º de documento 1000000009513)*.

- 2. Seleccione **Edit Setup** (Editar configuración) en la ventana emergente Requeue Analysis (Volver a poner un análisis en cola).
- 3. Use el menú desplegable en la parte superior de la pantalla Requeue Analysis (Volver a poner un análisis en cola) para seleccionar la regeneración del informe o para volver a poner el análisis completo en cola.
- NOTA Revise siempre las entradas de experimento para cada muestra antes de guardar un experimento. Las entradas del experimento de la regeneración de informes se configuran automáticamente con los valores de análisis satisfactorios más reciente del análisis secundario.
- 4. Las muestras del experimento finalizado anteriormente se muestran en una tabla. Use los botones **+** a la derecha de la tabla para marcar las muestras deseadas para la regeneración del informe. Todas las muestras de un experimento se excluyen de la regeneración de informes de forma predeterminada y deben añadirse individualmente. La regeneración de informes no está disponible para las muestras analizadas originalmente como controles; para estas muestras hay que volver a poner el análisis completo en cola.
- 5. Cuando se hayan marcado todas las muestras deseadas para la regeneración del informe, seleccione **Requeue Analysis** (Volver a poner un análisis en cola).

## **Visualización de los resultados de regeneración del informe**

Los informes regenerados para muestras marcadas para la regeneración de informes se pueden ver junto con otros análisis finalizados en la pantalla Samples and Runs (Muestras y experimentos) en Módulo de análisis de TruSight Oncology Comprehensive (UE). Los informes producidos mediante la regeneración de informes se marcan como "Report Regeneration" (Regeneración de informe) en el campo "Analysis Type" (Tipo de análisis) en la parte superior de la pantalla Samples and Runs (Muestras y experimentos).

## Solución de problemas

La siguiente tabla proporciona una lista de los problemas de software que podría encontrar al utilizar el software del ensayo TSO Comprehensive (UE). Incluye la posible causa del problema y la acción recomendada que se debe tomar.

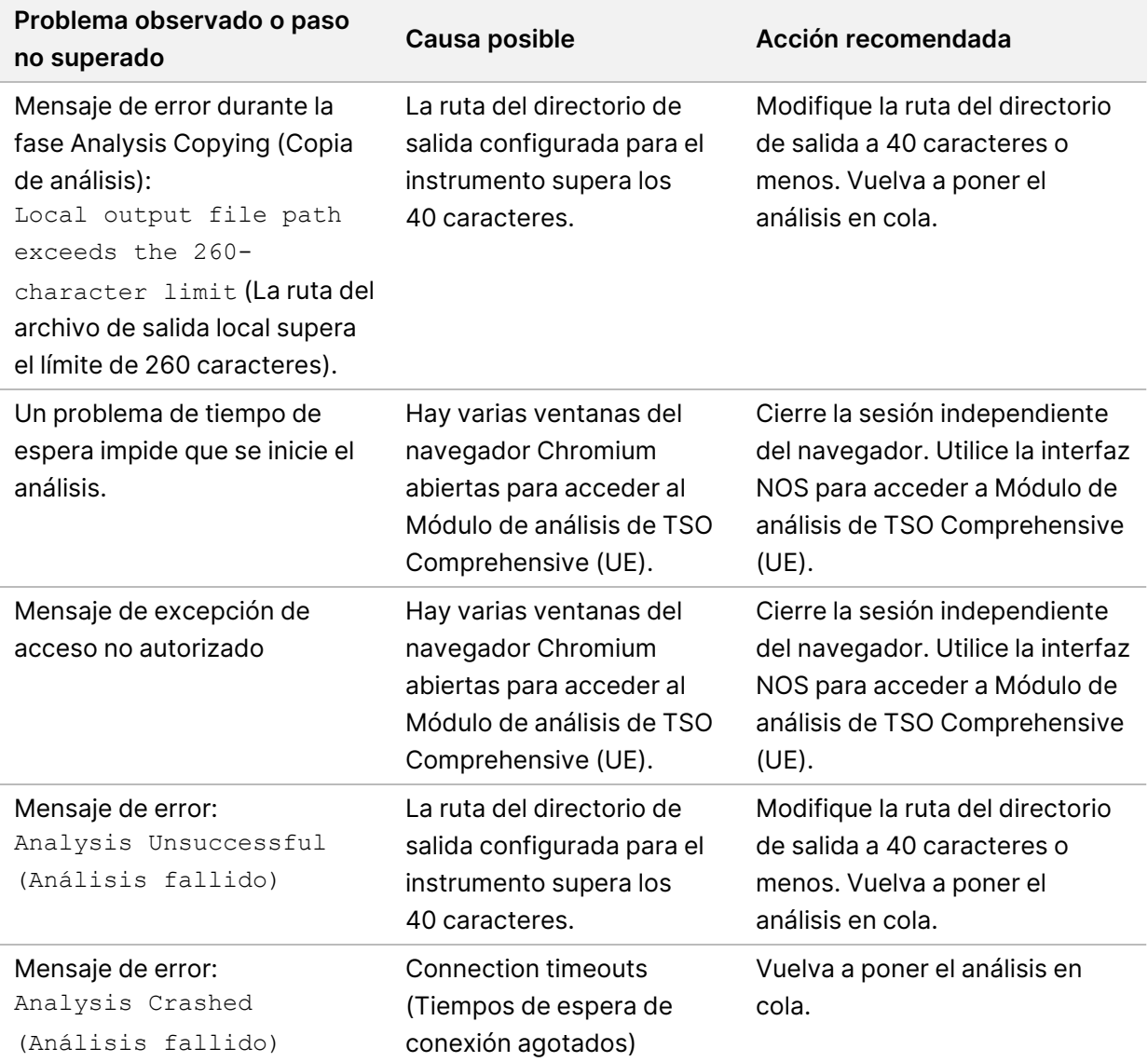

Cuando el informe de muestras indica que no se ha superado el análisis de las muestras debido a un error de software, solucione el problema en función de la etapa concreta no superada. En la carpeta IVD\_Reports, el archivo MetricsOutput.tsv indica el paso del análisis específico que no se finalizó en FAILED\_STEPS. Use la siguiente tabla para solucionar los problemas que surjan durante el flujo de trabajo.

N.º de documento 200008661 v04

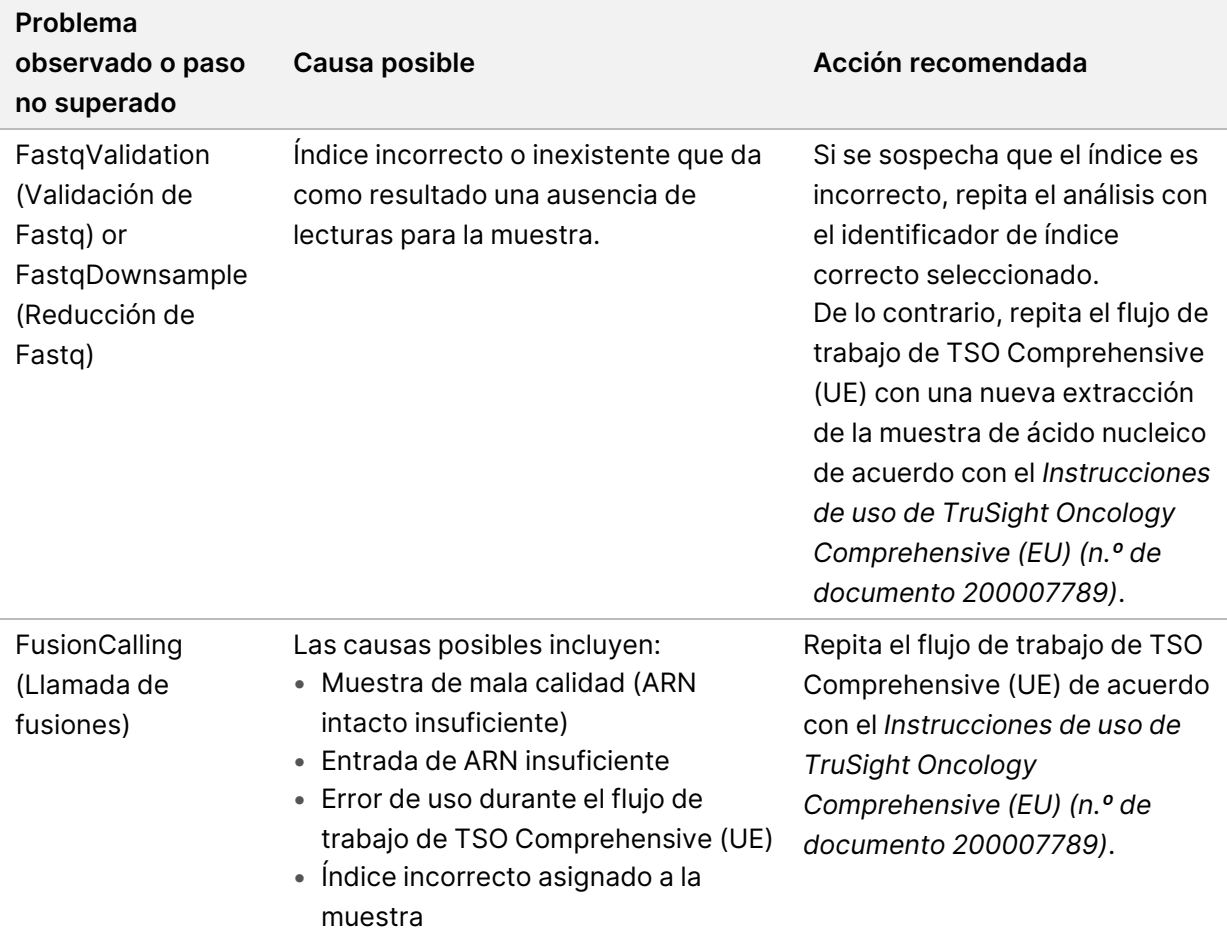

Para cualquier otro paso que se indique como no superado, póngase en contacto con el servicio de asistencia técnica de Illumina.

## <span id="page-81-0"></span>Apéndice A: Diagrama de flujo de criterios de medición de CC

El siguiente diagrama de flujo describe los criterios de medición de CC que se enumeran en el informe de TSO Comprehensive (UE). Si el CC del experimento no es satisfactorio, no se evalúan otras etapas de CC y todas se marcan como N/A. Si no se secuencia ADN o ARN o el CC de la genoteca no es satisfactorio, no se incluye ningún tipo de variante correspondiente en los resultados de Companion Diagnostic (Prueba diagnóstica acompañante) o de Tumor Profiling (Creación de perfiles tumorales). DNA Library QC (CC de la genoteca de ADN) es una medida de la contaminación. Si no es acorde, los DNA QC Metrics (Criterios de medición de CC de la genoteca de ADN) (DNA MSI QC, DNA small variants & TMB QC y DNA CNV QC [CC de la MSI del ADN, CC de las variantes pequeñas de ADN y de la TMB y CC de CNV del ADN]) se marcan como N/A. Para más información, consulte las secciones y tablas a continuación:

- *Métodos de análisis*, en la [página 10](#page-13-0)
- *Informe de TruSight Oncology [Comprehensive](#page-27-0) (UE)*, en la página 24
- *Criterios de medición de CC del [experimento](#page-66-0)*, en la página 63
- *Control de calidad para [genotecas](#page-18-0) de muestras de ADN*, en la página 15
- *Criterios de medición a nivel de muestra*, en la [página 71](#page-74-0)
- *[Apéndice B: Criterios](#page-83-1) de medición de CC*, en la página 80

El diagrama de flujo no asigna los controles. Los resultados de los controles no influyen en los criterios de medición de CC en el informe PDF o JSON de TSO Comprehensive (UE). El fallo de los controles invalida los resultados de las muestras con independencia de los resultados de CC, tal y como se describe en el *Informe de TruSight Oncology [Comprehensive](#page-27-0) (UE)*, en la página 24. El uso de controles se describe en *[Controles](#page-9-0)*, en la página 6. Consulte el *Instrucciones de uso de TruSight Oncology Comprehensive (EU) (n.º de documento 200007789)* para obtener más información sobre los controles.

El diagrama de flujo no asigna los resultados de CC a nivel de posición. Estos resultados forman parte de los resultados de Companion Diagnostic QC (CC de la prueba diagnóstica acompañante), que se describen en *CC de la prueba diagnóstica [acompañante](#page-44-0)*, en la página 41. Los resultados de CC a nivel de posición en la sección Creación de perfiles tumorales se proporcionan en el informe de baja profundidad (consulte *Generación de informes de baja [profundidad](#page-19-0) para genotecas de muestras de ADN*, en la [página 16](#page-19-0)).

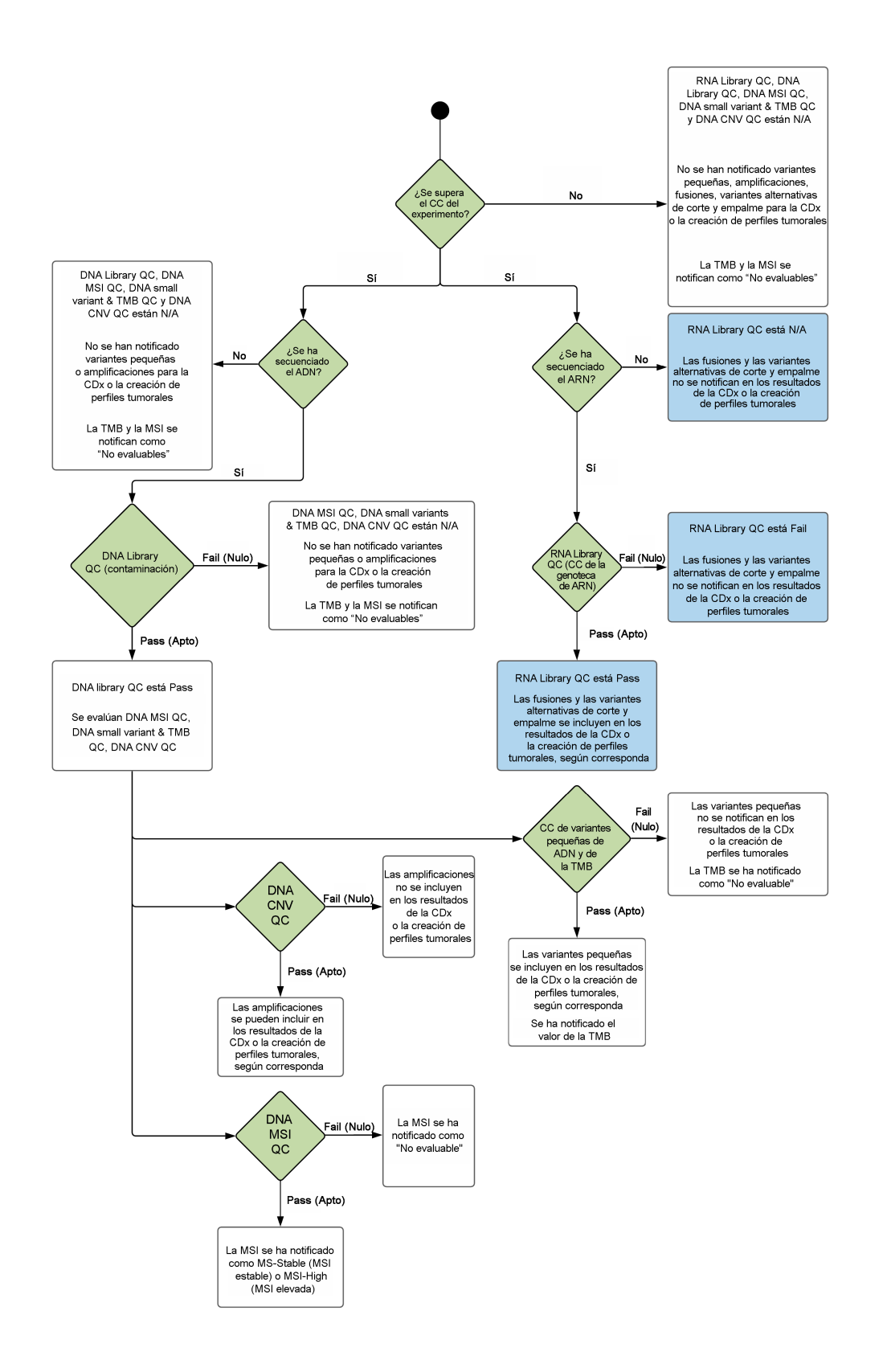

## <span id="page-83-1"></span><span id="page-83-0"></span>Apéndice B: Criterios de medición de CC

### **Criterios de medición de control de calidad**

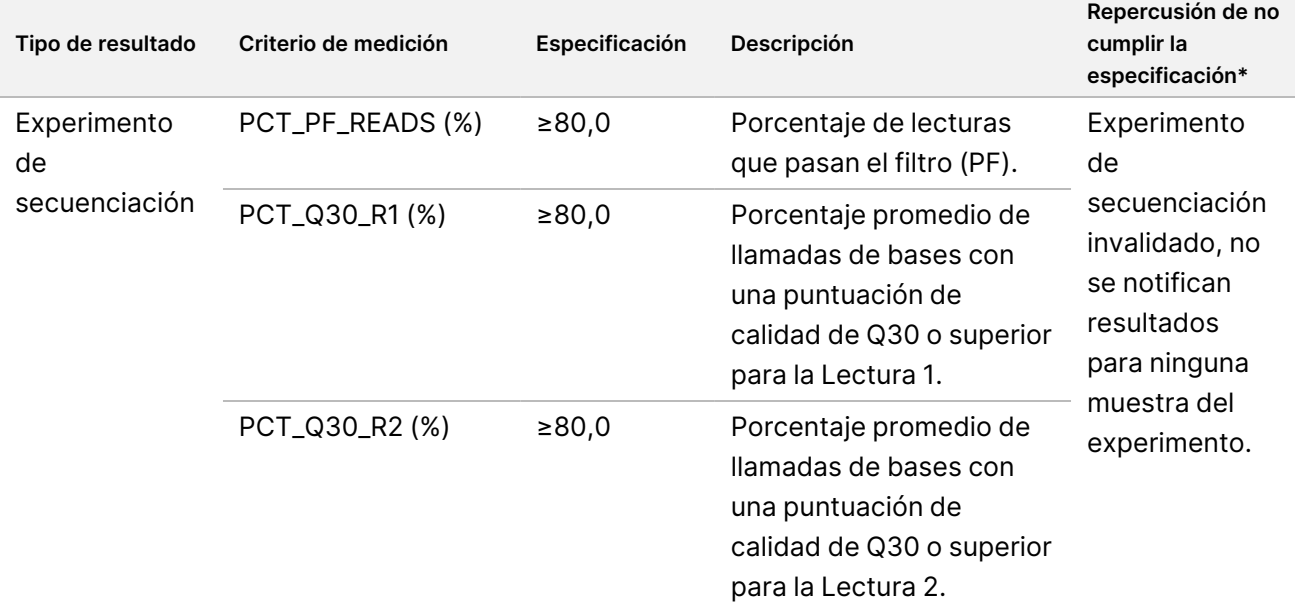

Tabla 19 Criterios de medición de CC de los resultados del informe de TSO Comprehensive

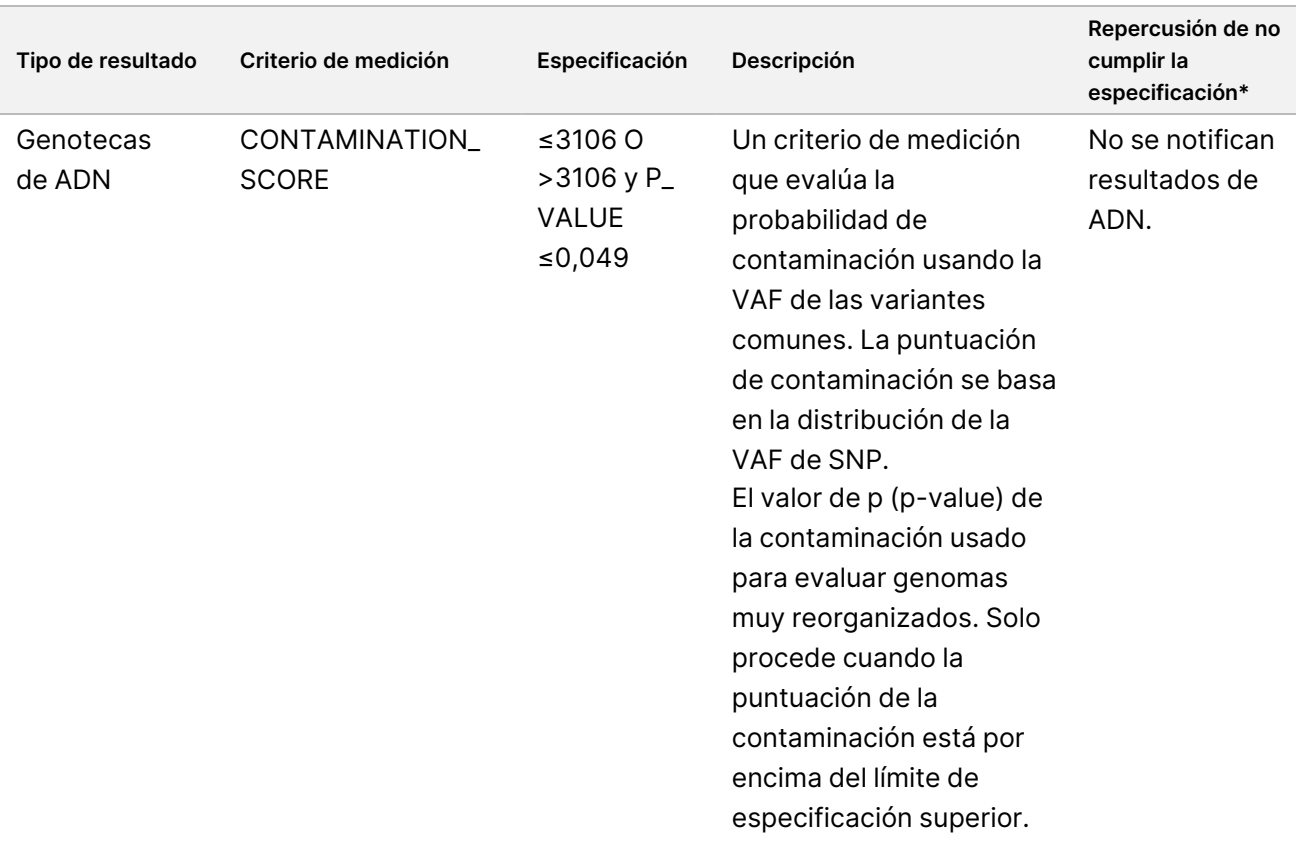

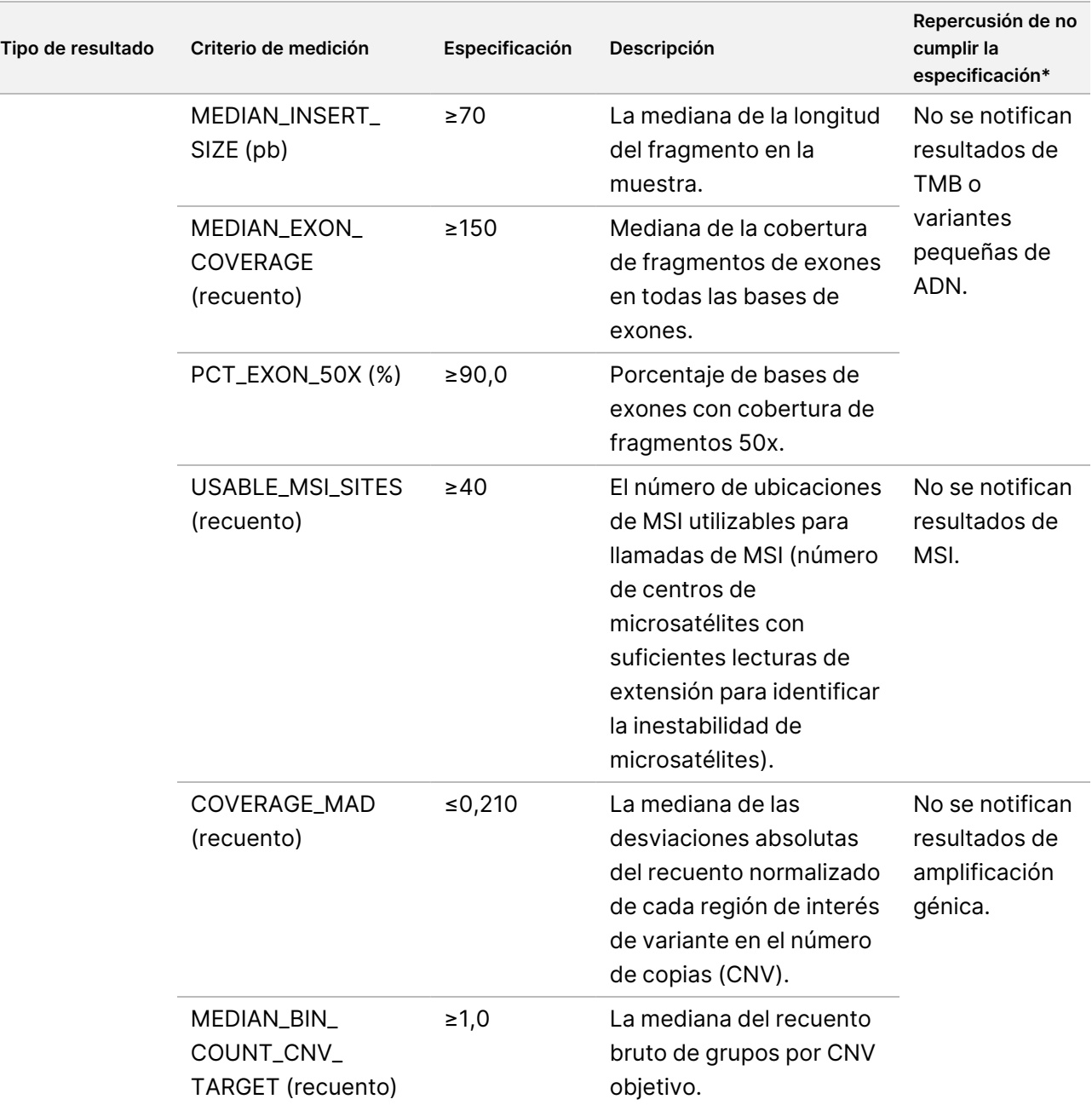

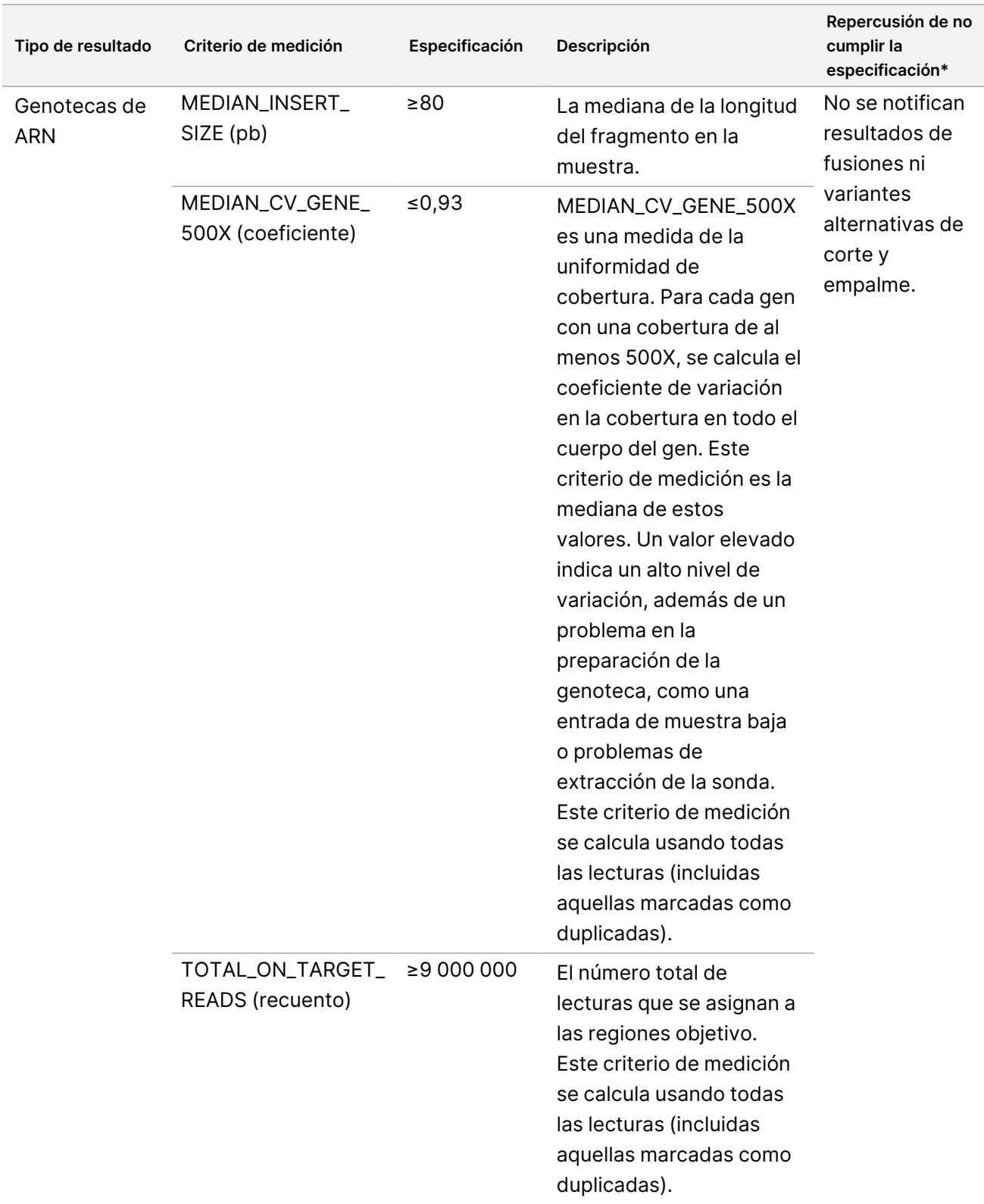

\*Si los resultados son satisfactorios, se muestra PASS (SUPERADO).

### **Criterios de medición ampliados del ADN**

Los criterios de medición ampliados del ADN se proporcionan solo a título informativo. Pueden aportar información para resolver problemas, pero se proporcionan sin límites de especificación explícitos y no se utilizan directamente para el control de calidad de la muestra. Póngase en contacto con el servicio de asistencia técnica de Illumina para obtener asistencia adicional.

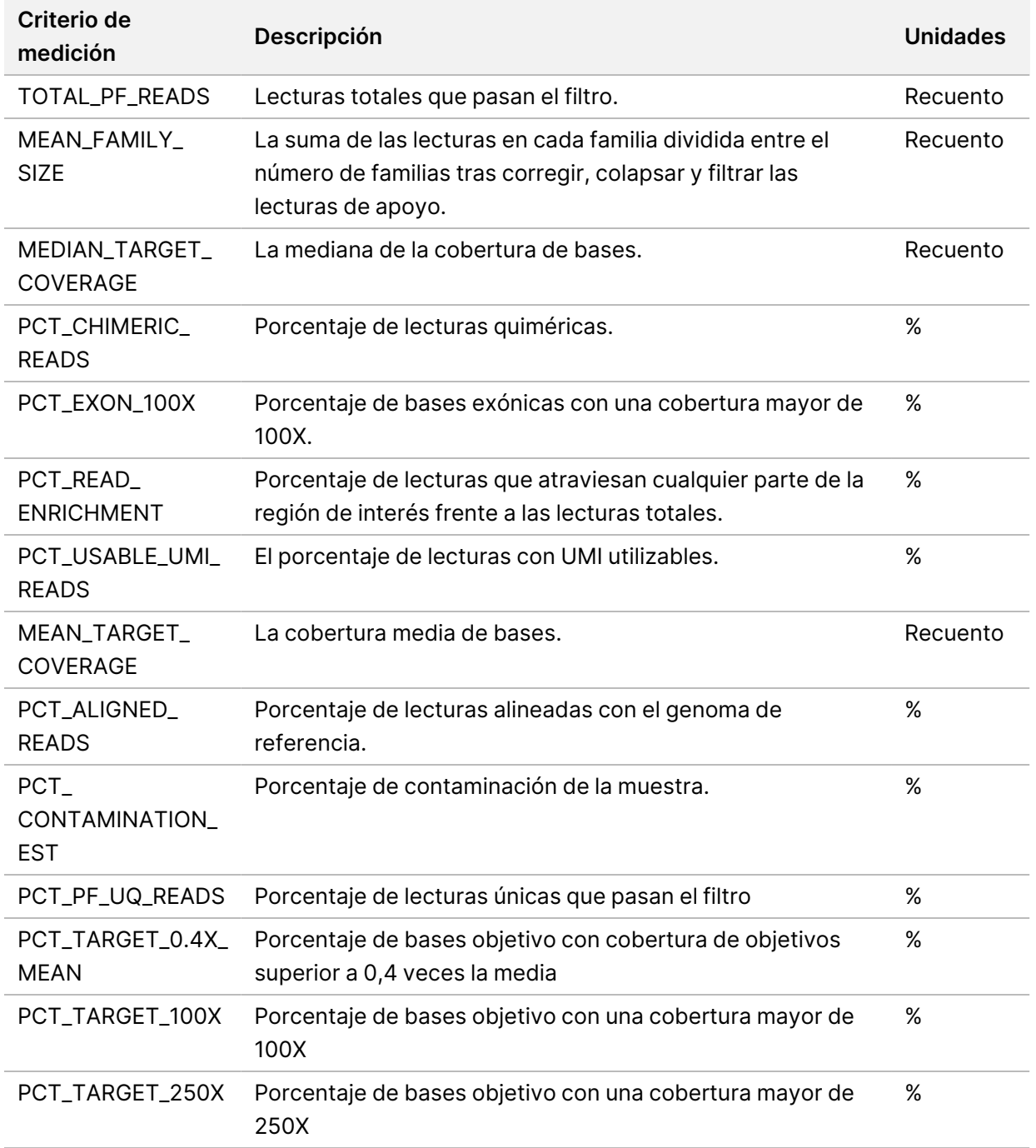

N.º de documento 200008661 v04

### **Criterios de medición ampliados del ARN**

Los criterios de medición ampliados del ARN se proporcionan solo a título informativo. Pueden aportar información para resolver problemas, pero se proporcionan sin límites de especificación explícitos y no se utilizan directamente para el control de calidad de la muestra. Póngase en contacto con el servicio de asistencia técnica de Illumina para obtener asistencia adicional.

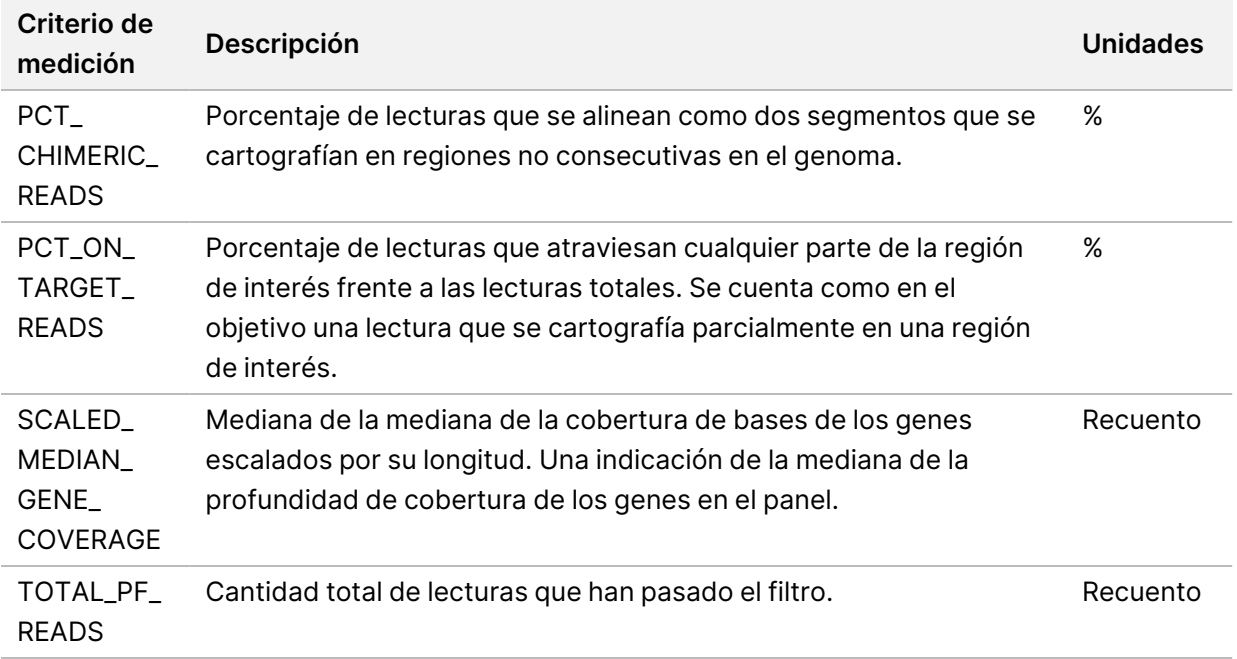

# Apéndice C: Informe de referencia de TSO Comprehensive (UE)

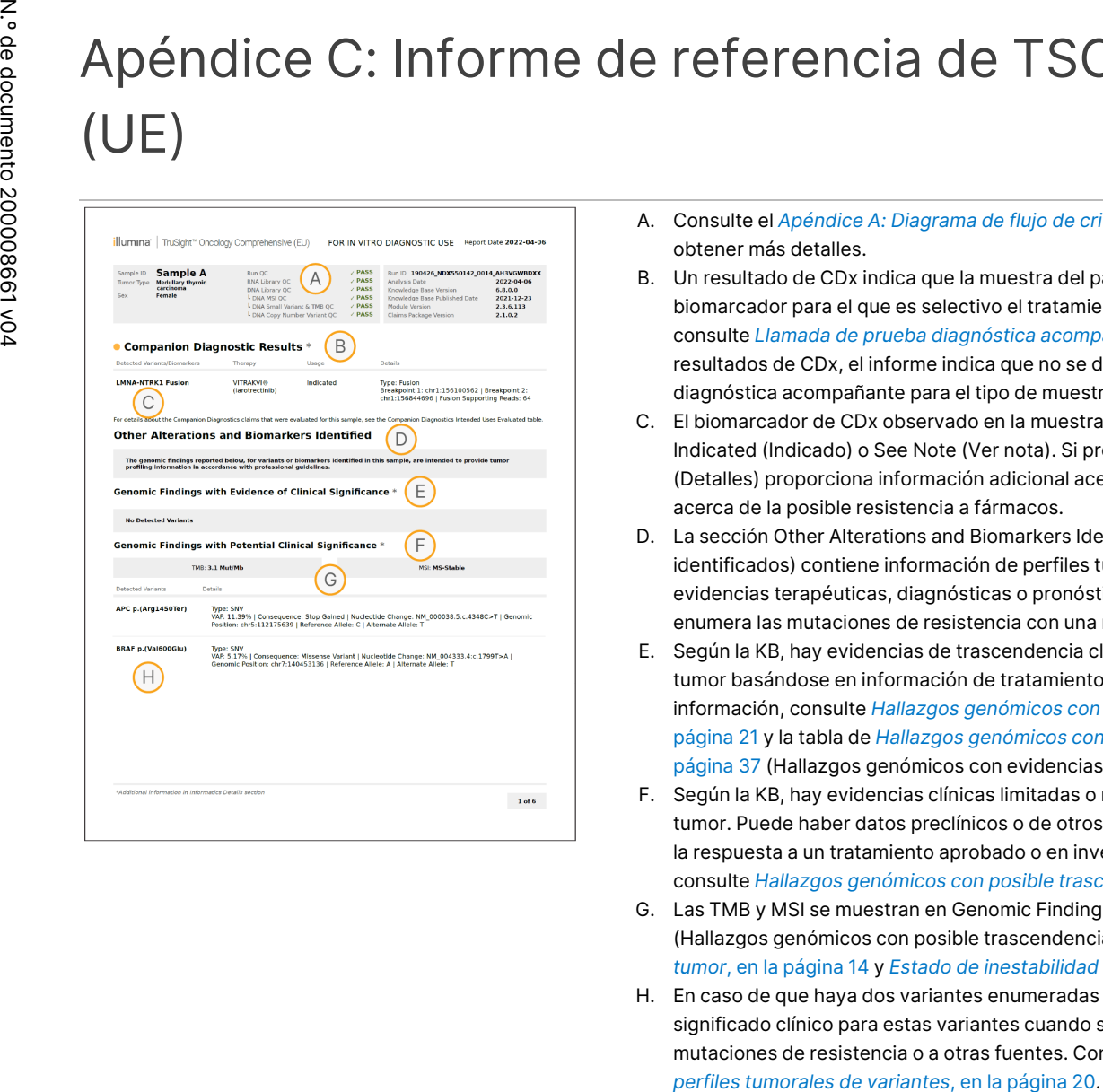

- A. Consulte el *[Apéndice A: Diagrama](#page-81-0) de flujo de criterios de medición de CC*, en la página 78 para obtener más detalles.
- B. Un resultado de CDx indica que la muestra del paciente tiene un tipo de tumor y un biomarcador para el que es selectivo el tratamiento indicado. Para obtener más detalles, consulte *Llamada de prueba diagnóstica [acompañante](#page-22-0)*, en la página 19. Si no se producen resultados de CDx, el informe indica que no se detectaron biomarcadores de la prueba diagnóstica acompañante para el tipo de muestra de tumor indicada.
- C. El biomarcador de CDx observado en la muestra del paciente. El uso puede mostrarse como Indicated (Indicado) o See Note (Ver nota). Si procede, una nota en la columna Details (Detalles) proporciona información adicional acerca de la variante, tal como la información acerca de la posible resistencia a fármacos.
- D. La sección Other Alterations and Biomarkers Identified (Otras alteraciones y biomarcadores identificados) contiene información de perfiles tumorales. Las asociaciones pueden deberse a evidencias terapéuticas, diagnósticas o pronósticas. Si procede, esta sección también enumera las mutaciones de resistencia con una nota correspondiente.
- E. Según la KB, hay evidencias de trascendencia clínica para este biomarcador en este tipo de tumor basándose en información de tratamientos, guías clínicas o ambos. Para más información, consulte *Hallazgos genómicos con evidencias de [trascendencia](#page-24-0) clínica*, en la [página 21](#page-24-0) y la tabla de *Hallazgos genómicos con evidencias de [trascendencia](#page-40-0) clínica*, en la [página 37](#page-40-0) (Hallazgos genómicos con evidencias de trascendencia clínica).
- F. Según la KB, hay evidencias clínicas limitadas o nulas de un hallazgo genómico en el tipo de tumor. Puede haber datos preclínicos o de otros tipos de tumor donde el biomarcador predice la respuesta a un tratamiento aprobado o en investigación. Para obtener más información, consulte *Hallazgos genómicos con posible [trascendencia](#page-24-1) clínica*, en la página 21 y la [Tabla 6.](#page-42-0)
- G. Las TMB y MSI se muestran en Genomic Findings with Potential Clinical Significance (Hallazgos genómicos con posible trascendencia clínica). Consulte *Carga [mutacional](#page-17-0) del tumor*, en la [página 14](#page-17-0) y *Estado de inestabilidad de [microsatélites](#page-18-1)*, en la página 15.
- H. En caso de que haya dos variantes enumeradas en una sola fila (no representado), hay un significado clínico para estas variantes cuando se detectan juntas. Esto puede deberse a mutaciones de resistencia o a otras fuentes. Consulte los ejemplos en la sección *[Creación](#page-23-0) de*

PARA

USO

DIAGNÓSTICO

IN VITRO.

SOLO

PARA

EXPORTACIÓN.

PARA

USO

DIAGNÓSTICO

IN VITRO.

SOLO

PARA

EXPORTACIÓN.

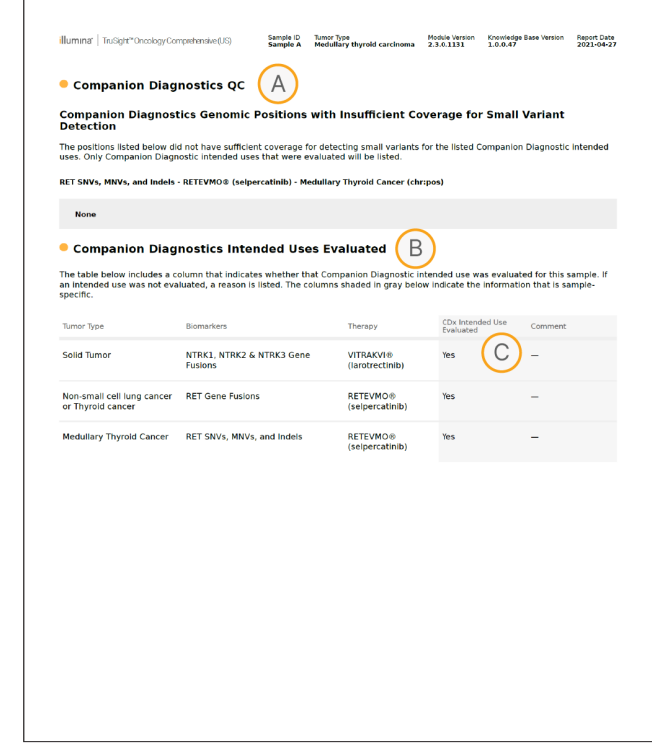

- A. La sección de Companion Diagnostic QC (CC de la prueba diagnóstica acompañante) proporciona información de CC a nivel de posición sobre los biomarcadores de CDx. Si no se enumeran posiciones, esto significa que hubo una cobertura suficiente a lo largo de las variantes y la región de interés. Para obtener más información, consulte *CC de la prueba diagnóstica [acompañante](#page-44-0)* , en la [página 41](#page-44-0) (CC de la prueba diagnóstica acompañante).
- B. La sección Companion Diagnostics Intended Uses Evaluated (Usos previstos de la prueba diagnóstica acompañante) enumera todos los usos previstos para CDx e indica si se evaluaron en esta muestra. Consulte Instrucciones de uso de TruSight Oncology Comprehensive (EU) (n.º de documento 200007789) para obtener más información sobre el uso previsto de TSO Comprehensive. El tipo de tumor, biomarcador y tratamiento provienen de la declaración de uso previsto.
- C. La evaluación se produce si el tipo de tumor es adecuado para una CDx y la muestra superó las categorías de CC necesarias. Para obtener más información acerca de los criterios requeridos para las muestras a evaluar en una CDx, consulte *Usos previstos [evaluados](#page-45-0) de la prueba diagnóstica [acompañante](#page-45-0)* , en la página 42.
	- **Yes** (Sí): se evaluó este uso previsto de la muestra. Los resultados específicos se identificarían en la sección FDA nivel 1 del informe.
	- No: no se evaluó este uso previsto de la muestra y hay un comentario que explica el motivo.

# Apéndice D: MNV, indels y deleciones en EGFR y RET detectables mediante llamador de variantes en fase de hebra retrasada

ତ<br>କା de flujo ဓ<br>စ

trabajo

del

módulo

ဓ<br>စ

análisis

de Local

모<br>드

Manager

TruSight

Oncology

Comprehensive

(EU)

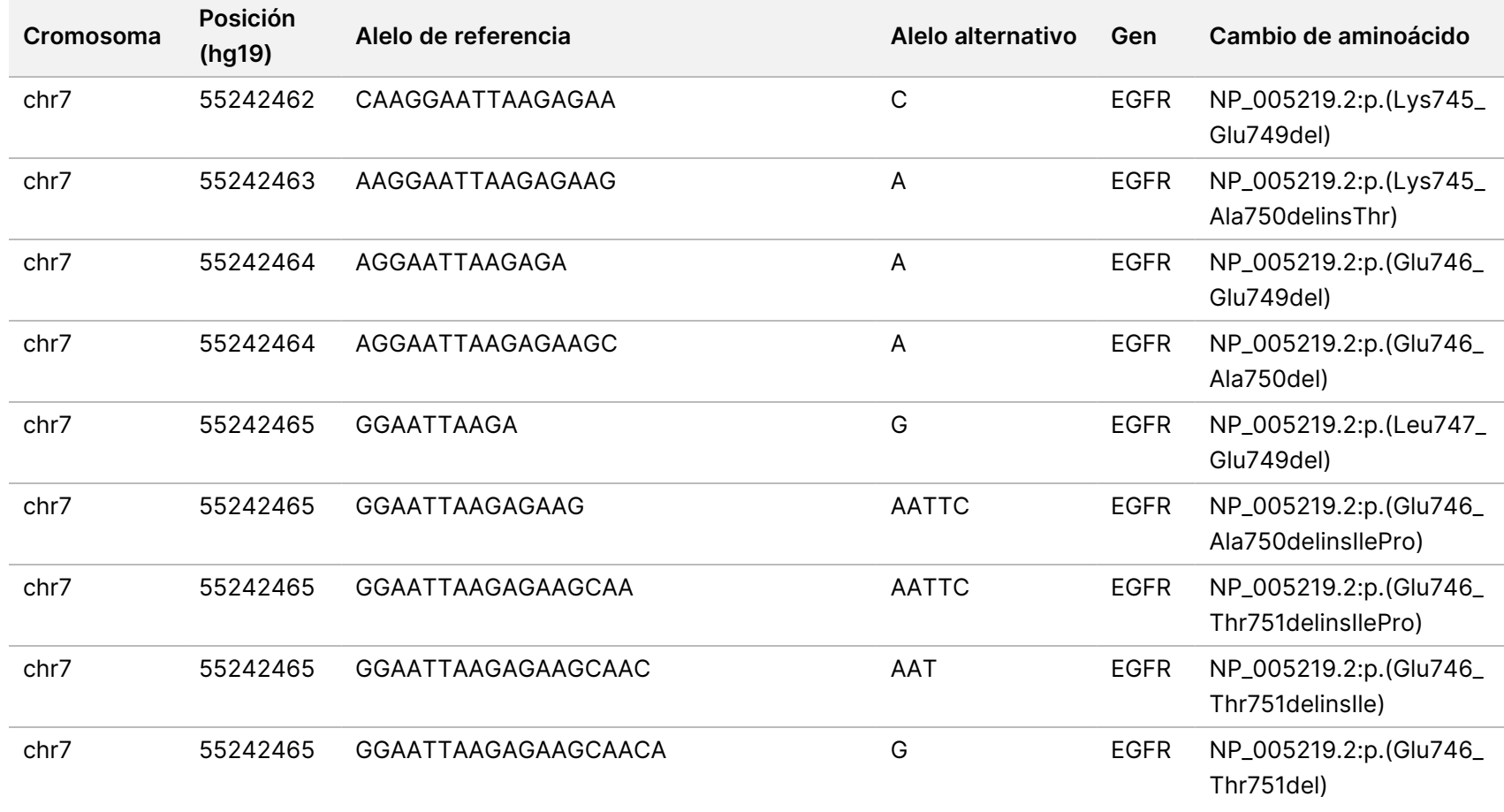

 $\ddot{\tilde{}}$ ဓ<br>စ

documento

200008661

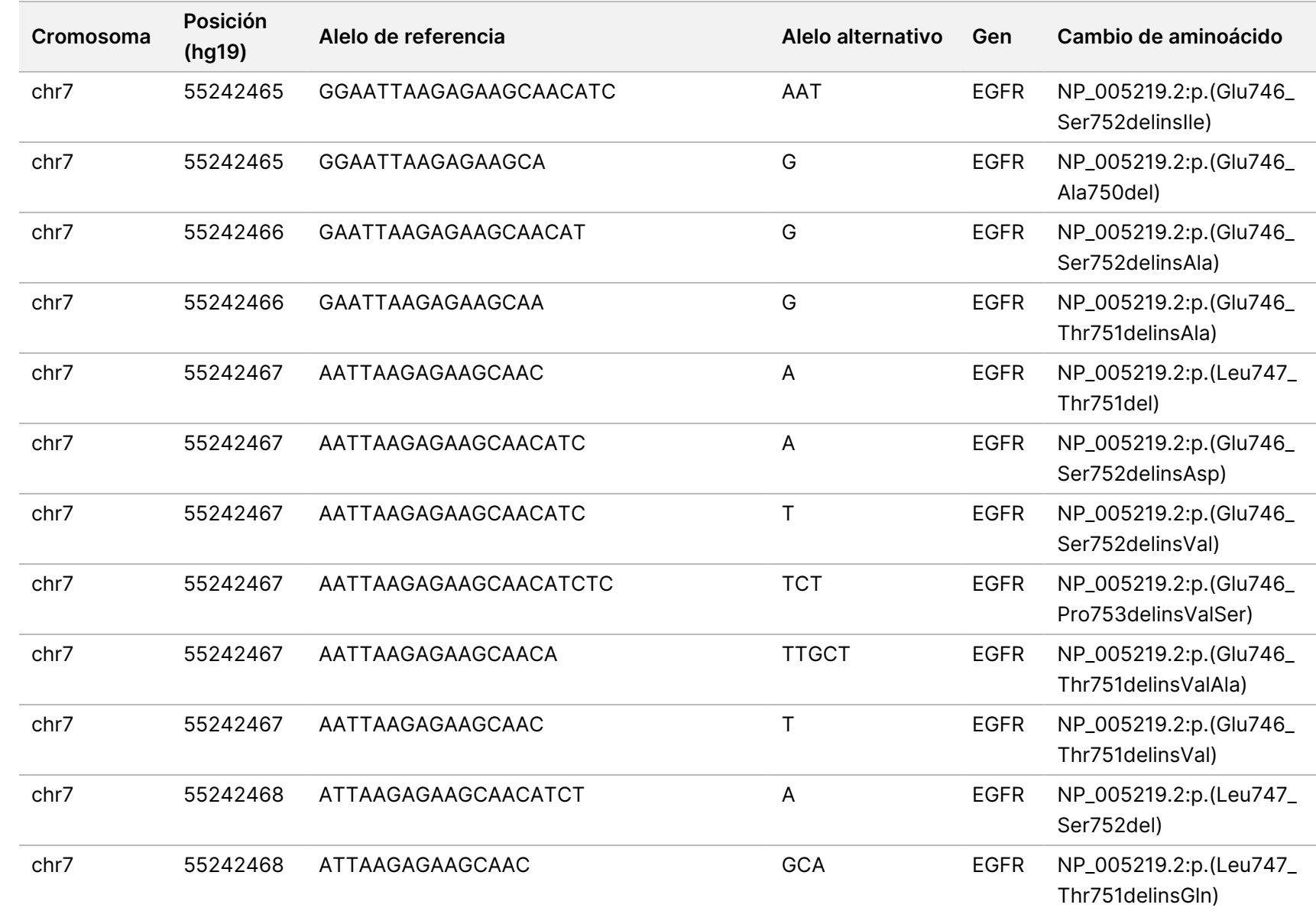

trabajo

del

módulo

ဓ<br>စ

análisis

de Local

모<br>드

Manager

TruSight

Oncology

Comprehensive

(EU)

Z<br>。 ဓ<br>စ

documento

200008661

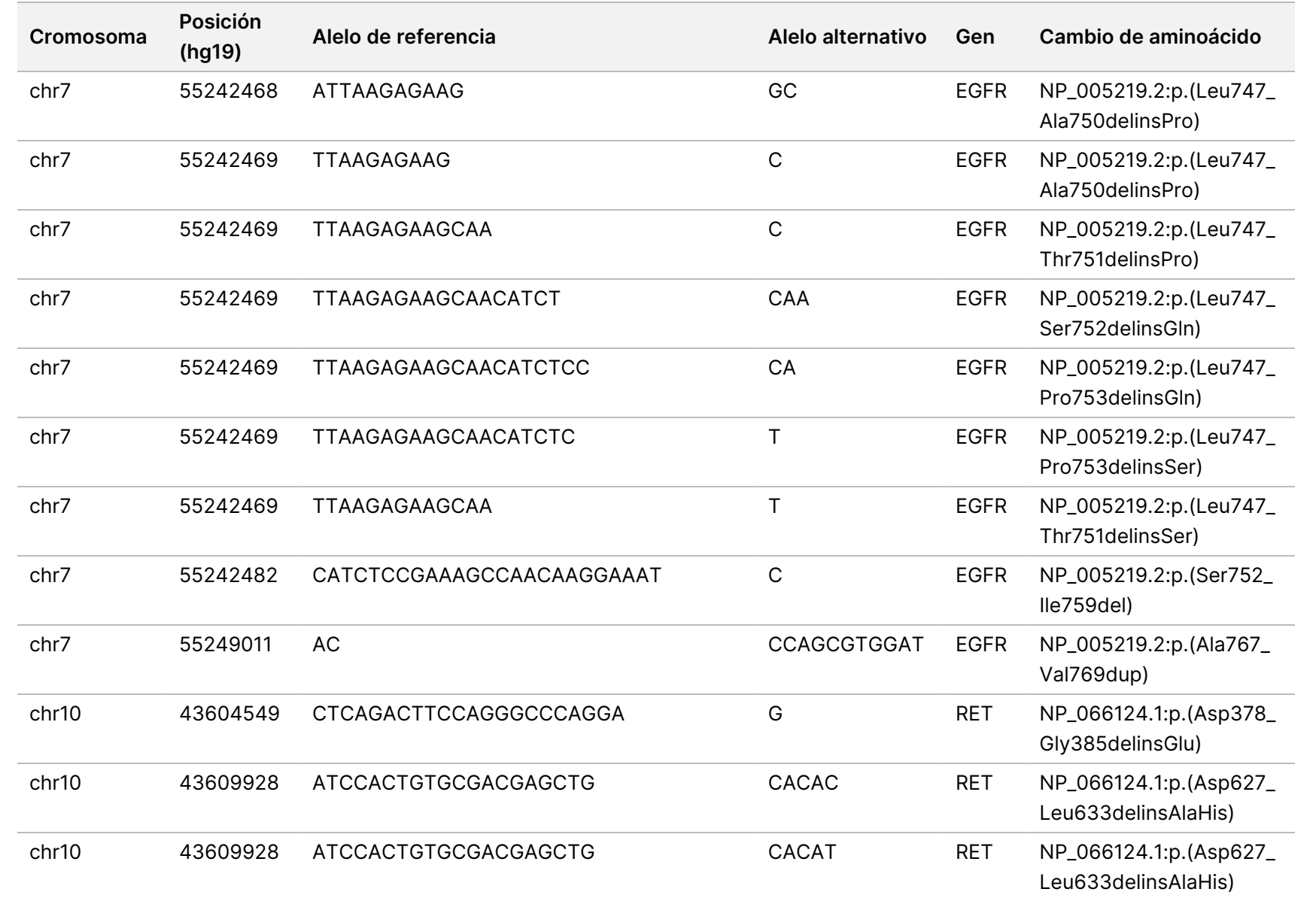

trabajo

del

módulo

ဓ<br>စ

análisis

de Local

모<br>드

Manager

TruSight

Oncology

Comprehensive

(EU)

EXPORTACIÓN.

Z<br>。 ဓ<br>စ

documento

200008661

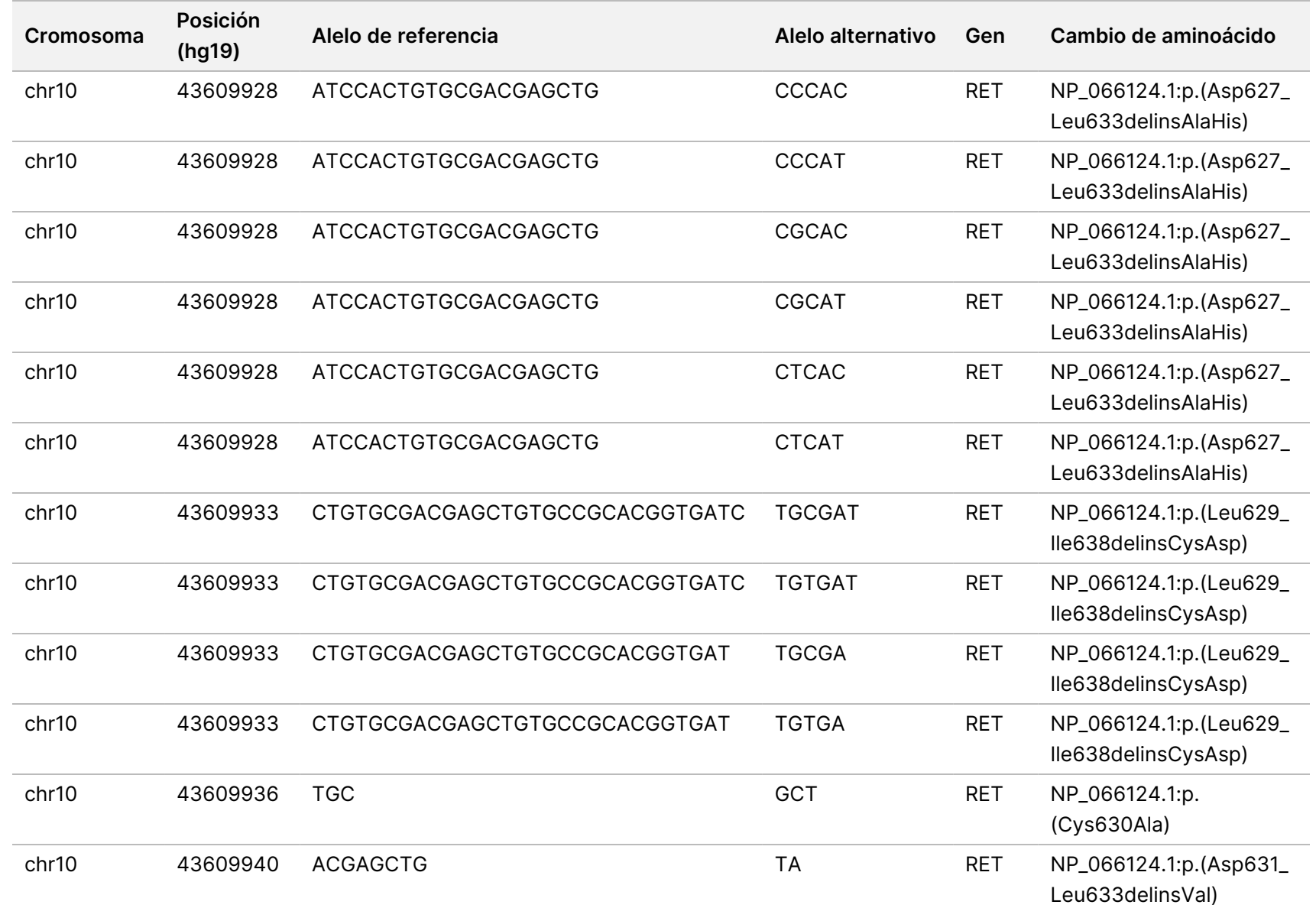

trabajo

del

módulo

ဓ<br>စ

análisis

de Local

모<br>드

Manager

TruSight

Oncology

Comprehensive

(EU)

Z<br>。 ဓ<br>စ

documento

200008661

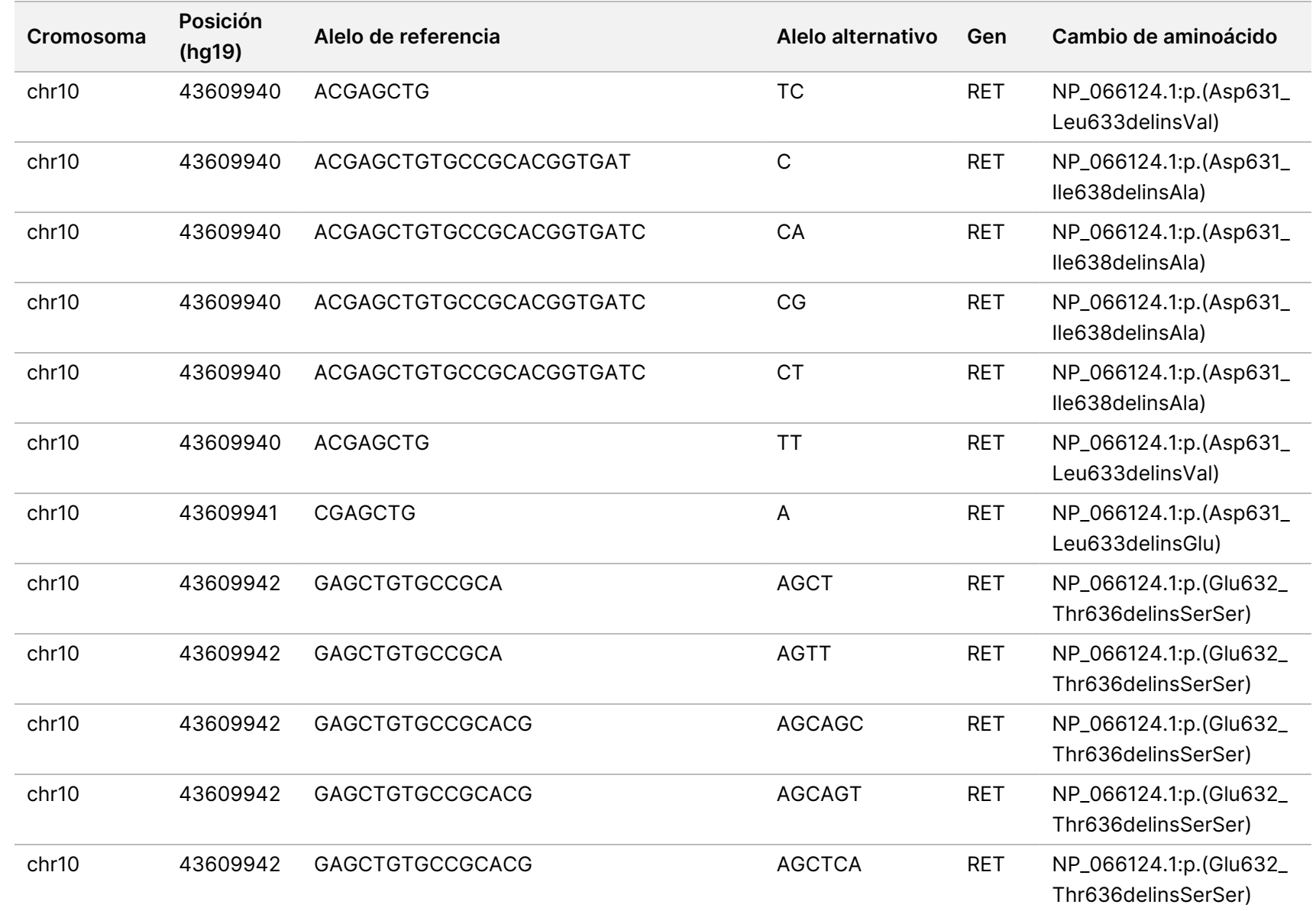

trabajo

del

módulo

ဓ<br>စ

análisis

de Local

모<br>드

Manager

TruSight

Oncology

Comprehensive

(EU)

Z<br>。 ဓ<br>စ

documento

200008661

v04

PARA

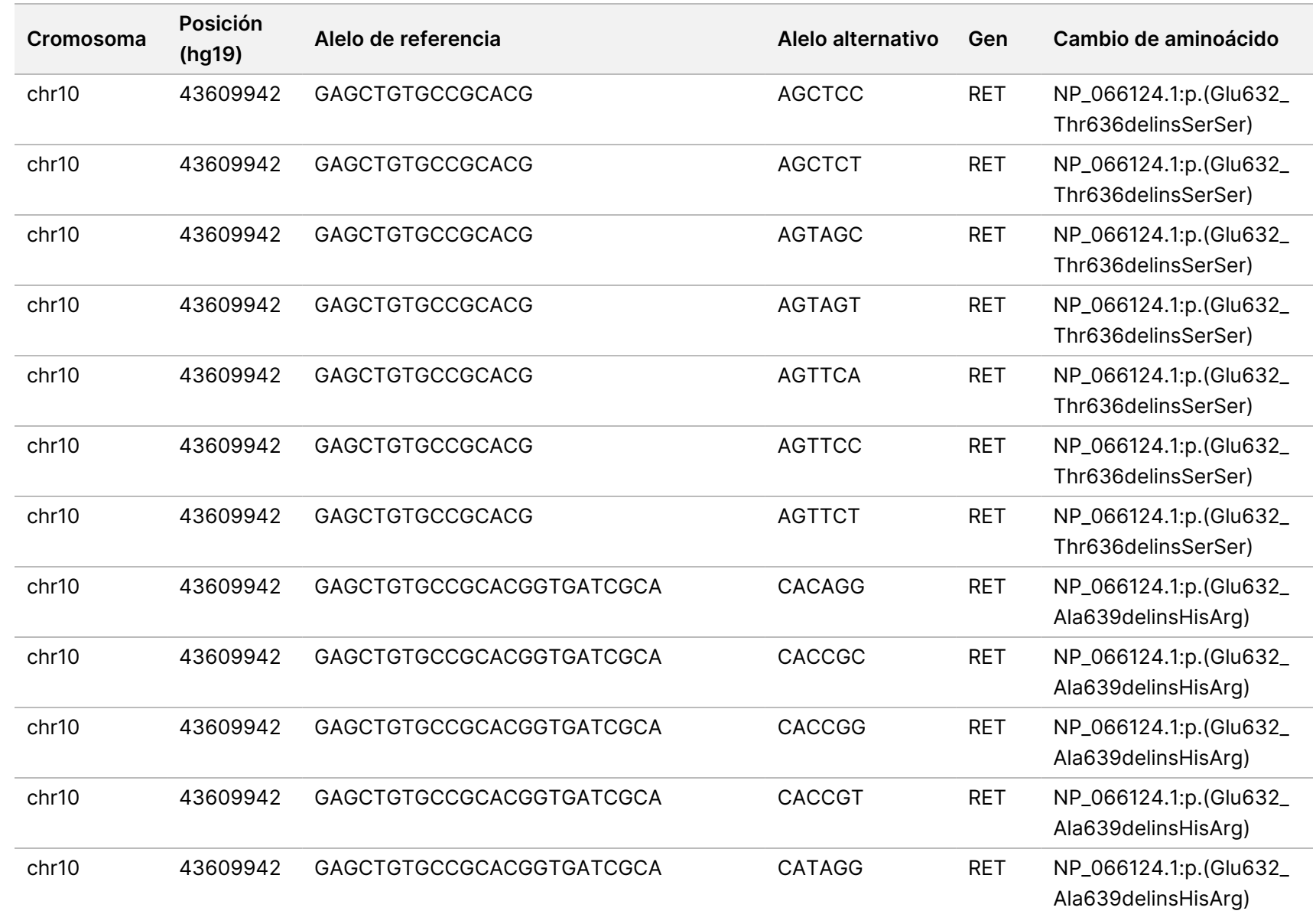

trabajo

del

módulo

ဓ<br>စ

análisis

de Local

모<br>드

Manager

TruSight

Oncology

Comprehensive

(EU)

PARA

USO

DIAGNÓSTICO

IN VITRO.

SOLO

PARA

EXPORTACIÓN.

Z<br>。 ဓ<br>စ

documento

200008661

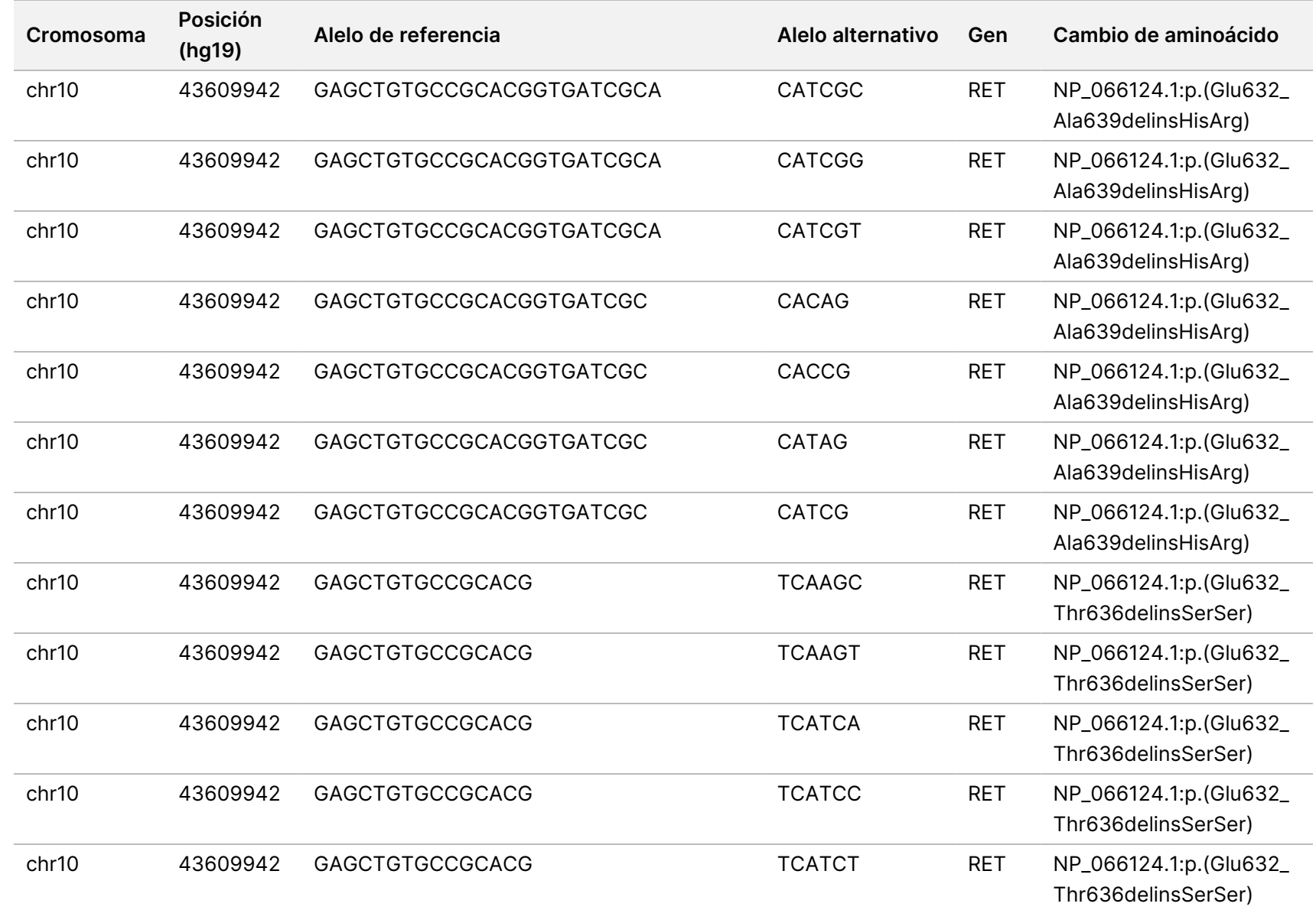

trabajo

del

módulo

ဓ<br>စ

análisis

de Local

모<br>드

Manager

TruSight

Oncology

Comprehensive

(EU)

EXPORTACIÓN.

Z<br>。 ဓ<br>စ

documento

200008661

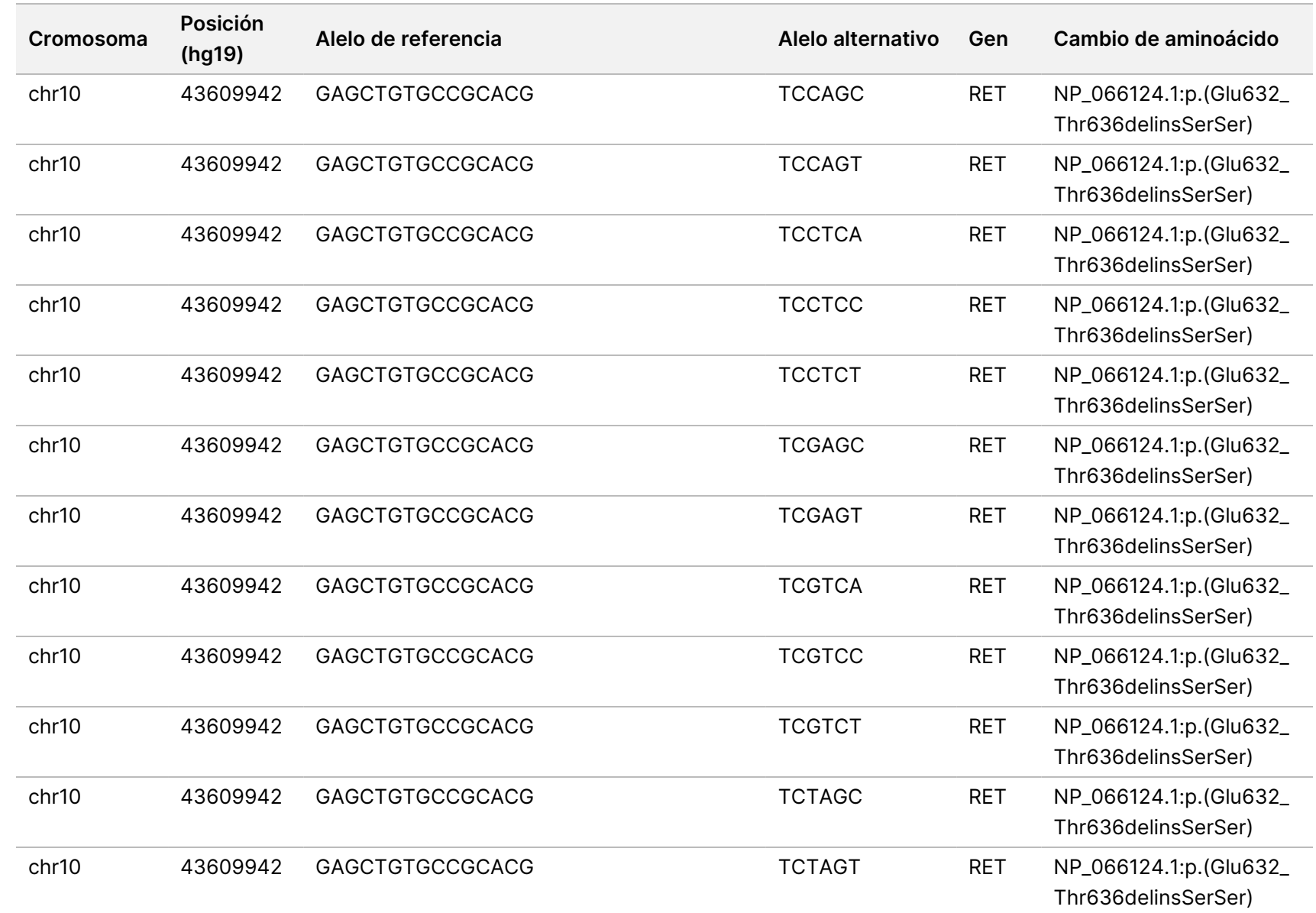

EXPORTACIÓN.

Z<br>。 ဓ<br>စ

documento

200008661

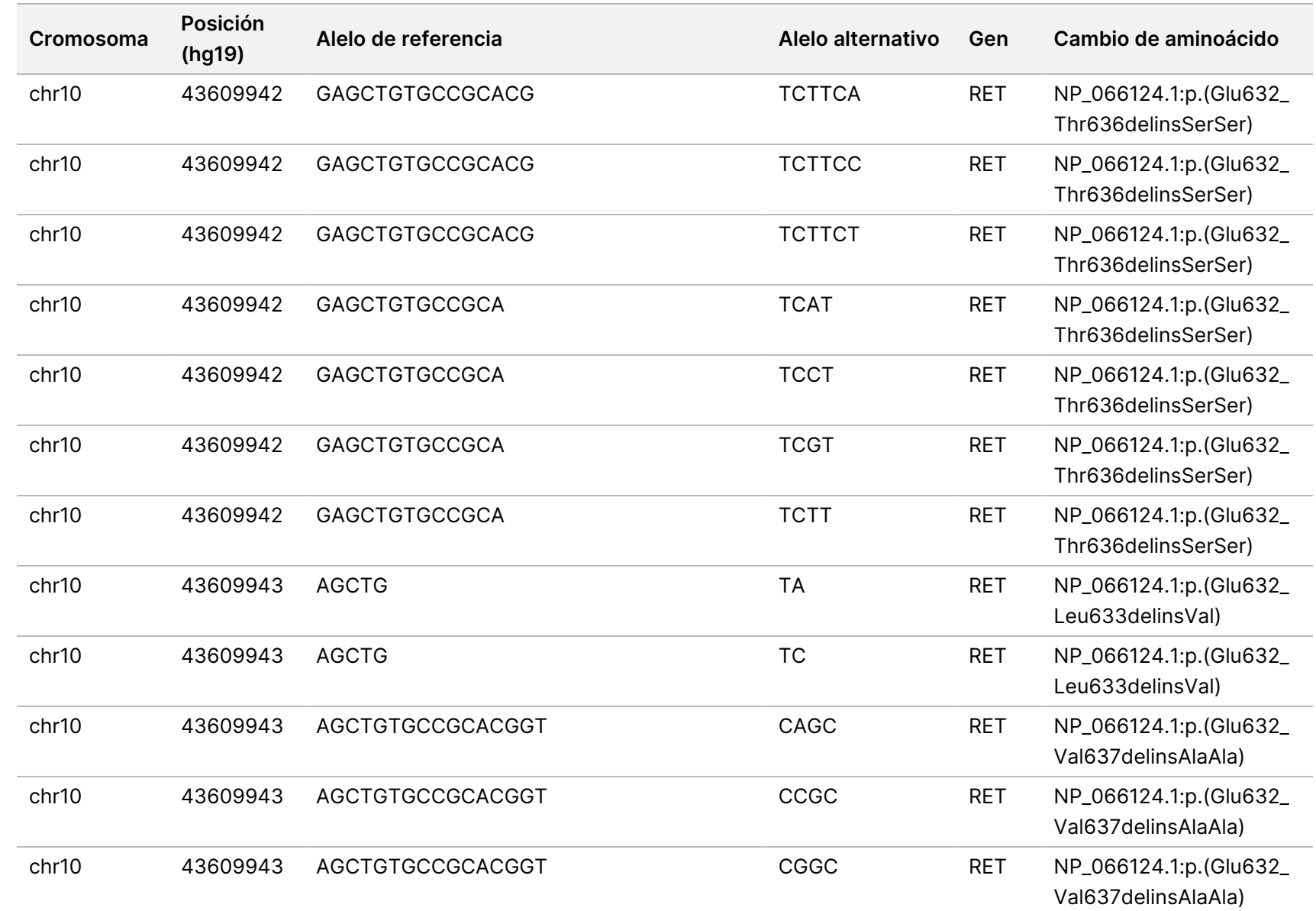

trabajo

del

módulo

ဓ<br>စ

análisis

de Local

모<br>드

Manager

TruSight

Oncology

Comprehensive

(EU)

PARA

USO

DIAGNÓSTICO

IN VITRO.

SOLO

PARA

EXPORTACIÓN.

Z<br>。 ဓ<br>စ

documento

200008661

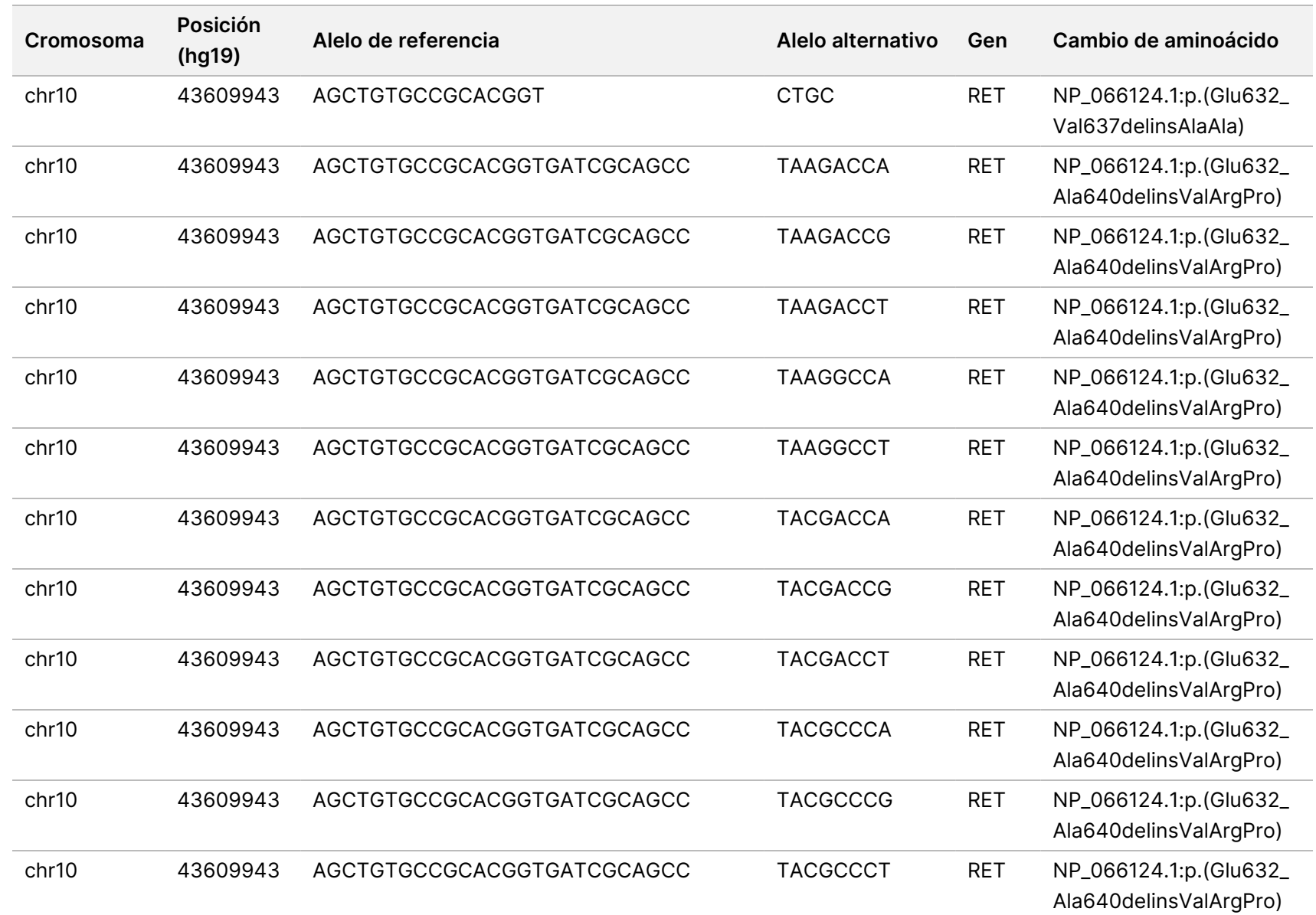

Z<br>。 ဓ<br>စ

documento

200008661

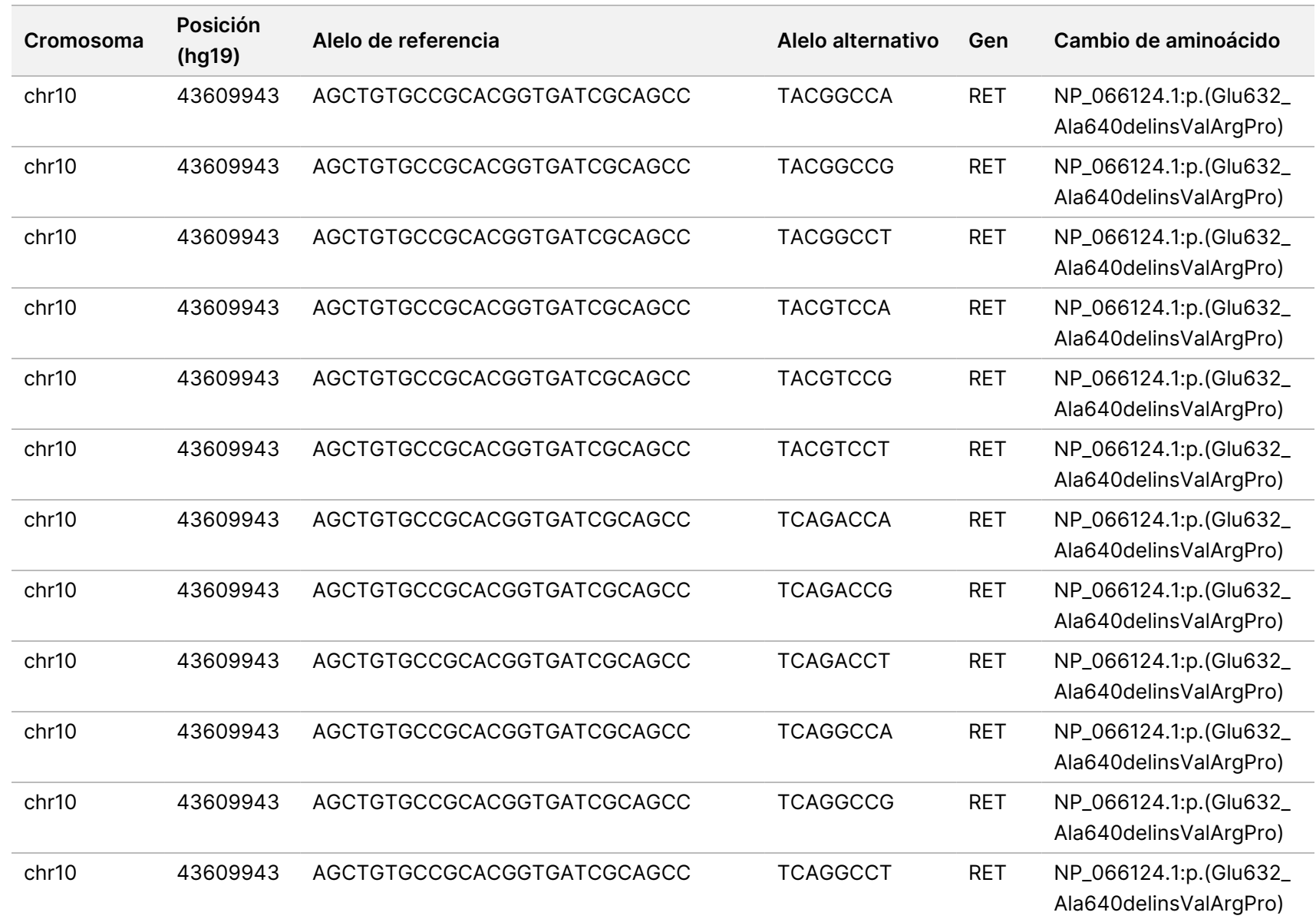

trabajo

del

módulo

ဓ<br>စ

análisis

de Local

모<br>드

Manager

TruSight

Oncology

Comprehensive

(EU)

Z<br>。 ဓ<br>စ

documento

200008661

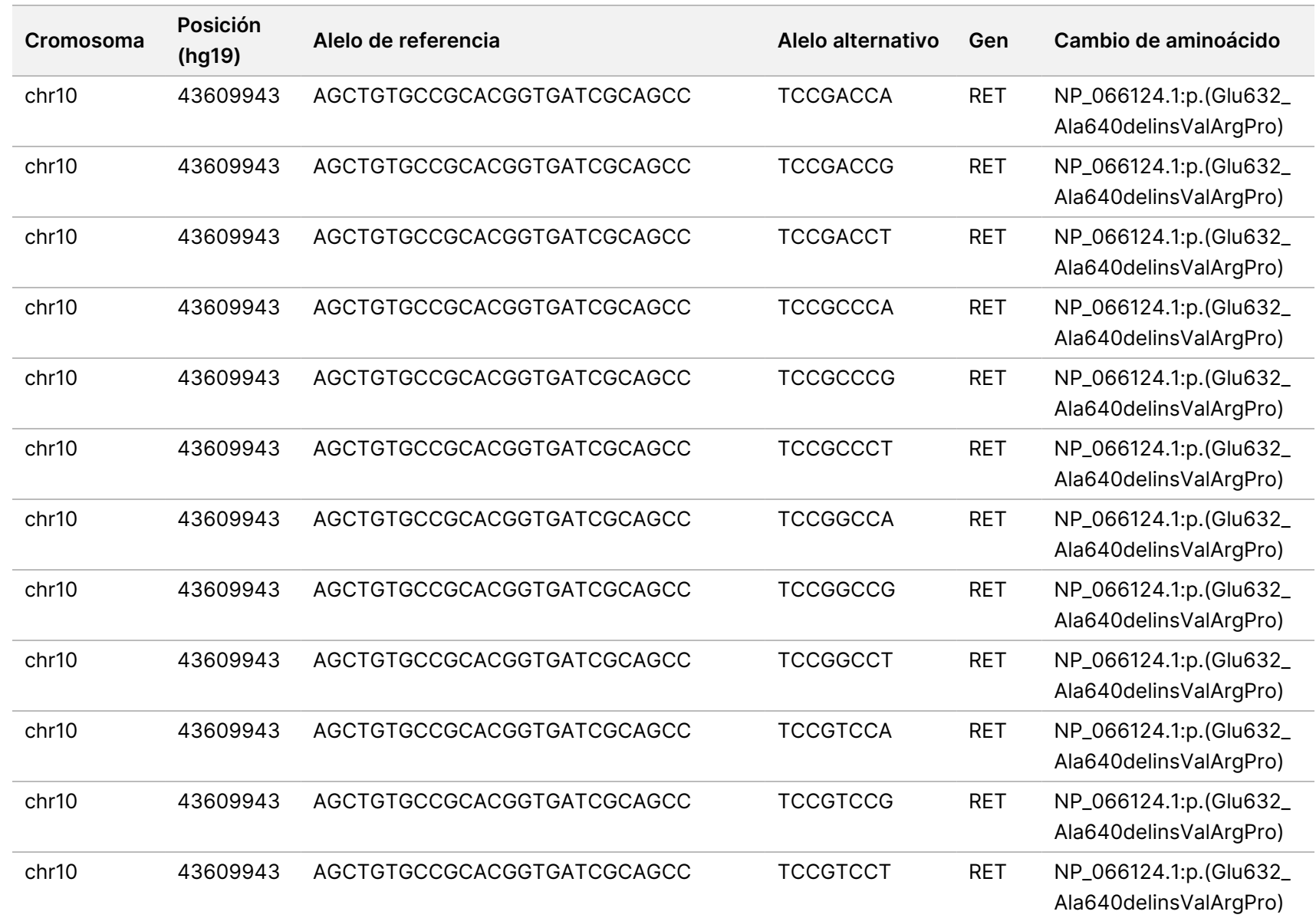

Z<br>。 ဓ<br>စ

documento

200008661

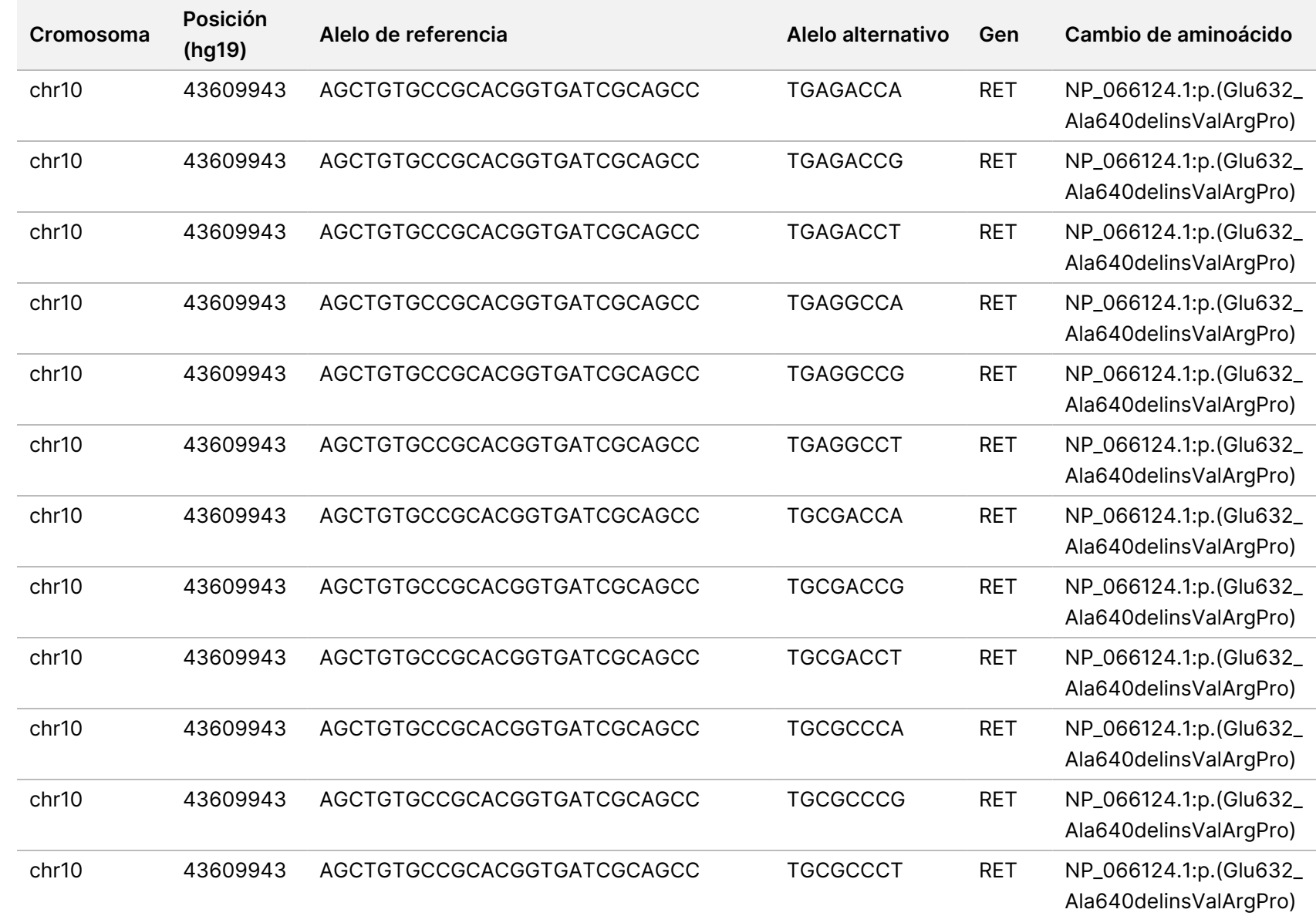

trabajo

del

módulo

ဓ<br>စ

análisis

de Local

모<br>드

Manager

TruSight

Oncology

Comprehensive

(EU)

Z<br>。 ဓ<br>စ

documento

200008661

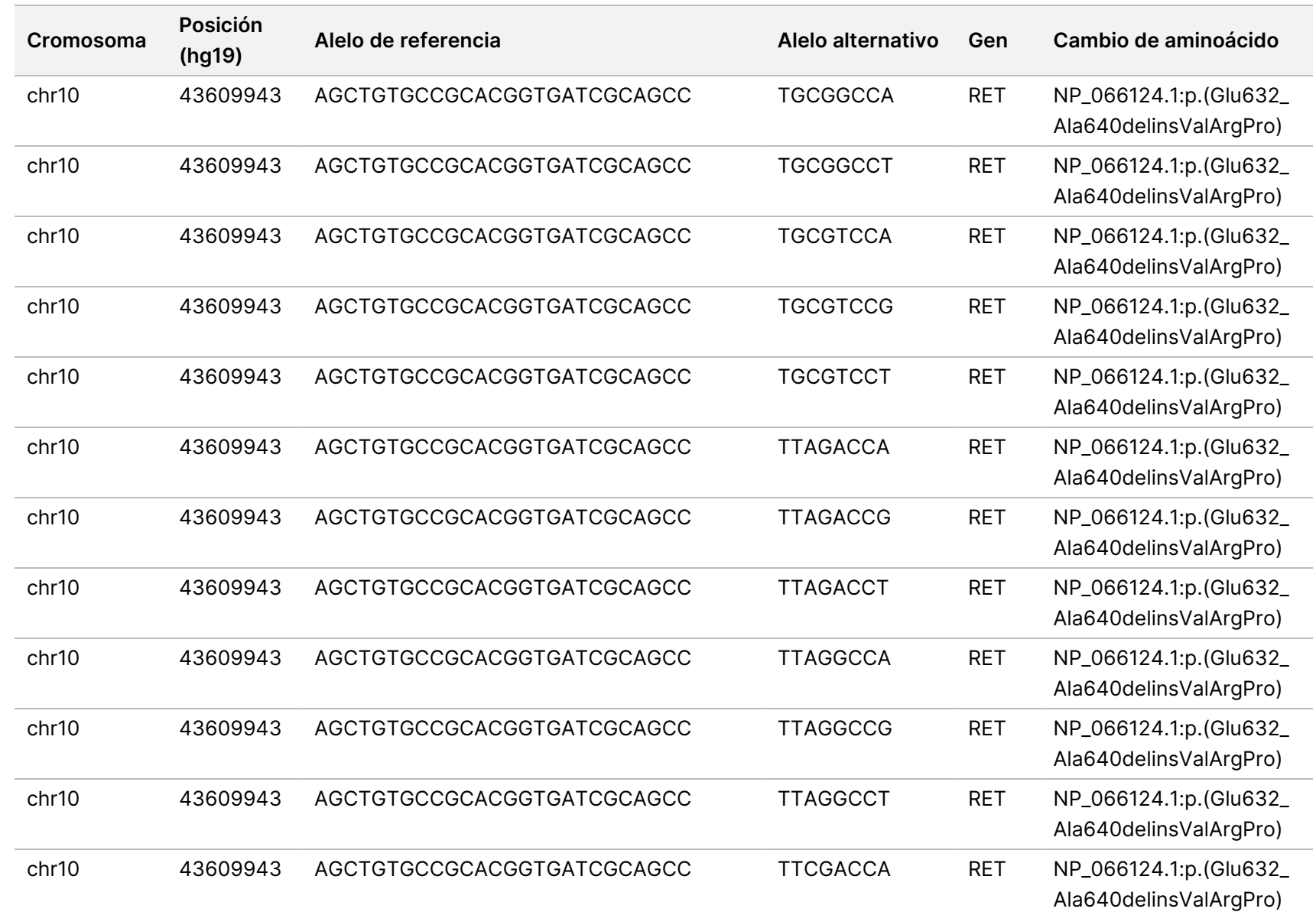

Z<br>。 ဓ<br>စ

documento

200008661

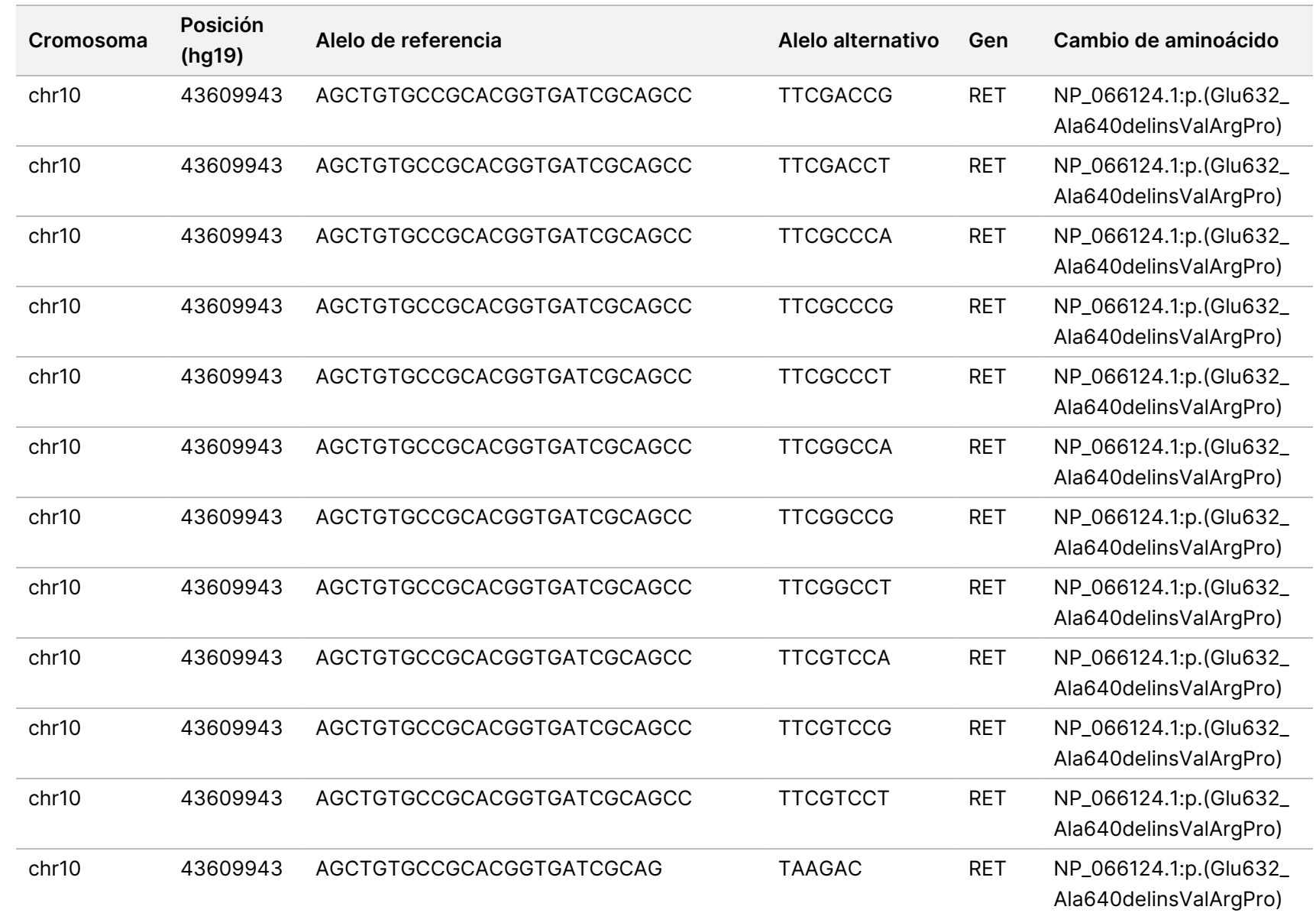

trabajo

del

módulo

ဓ<br>စ

análisis

de Local

모<br>드

Manager

TruSight

Oncology

Comprehensive

(EU)

Z<br>。 ဓ<br>စ

documento

200008661

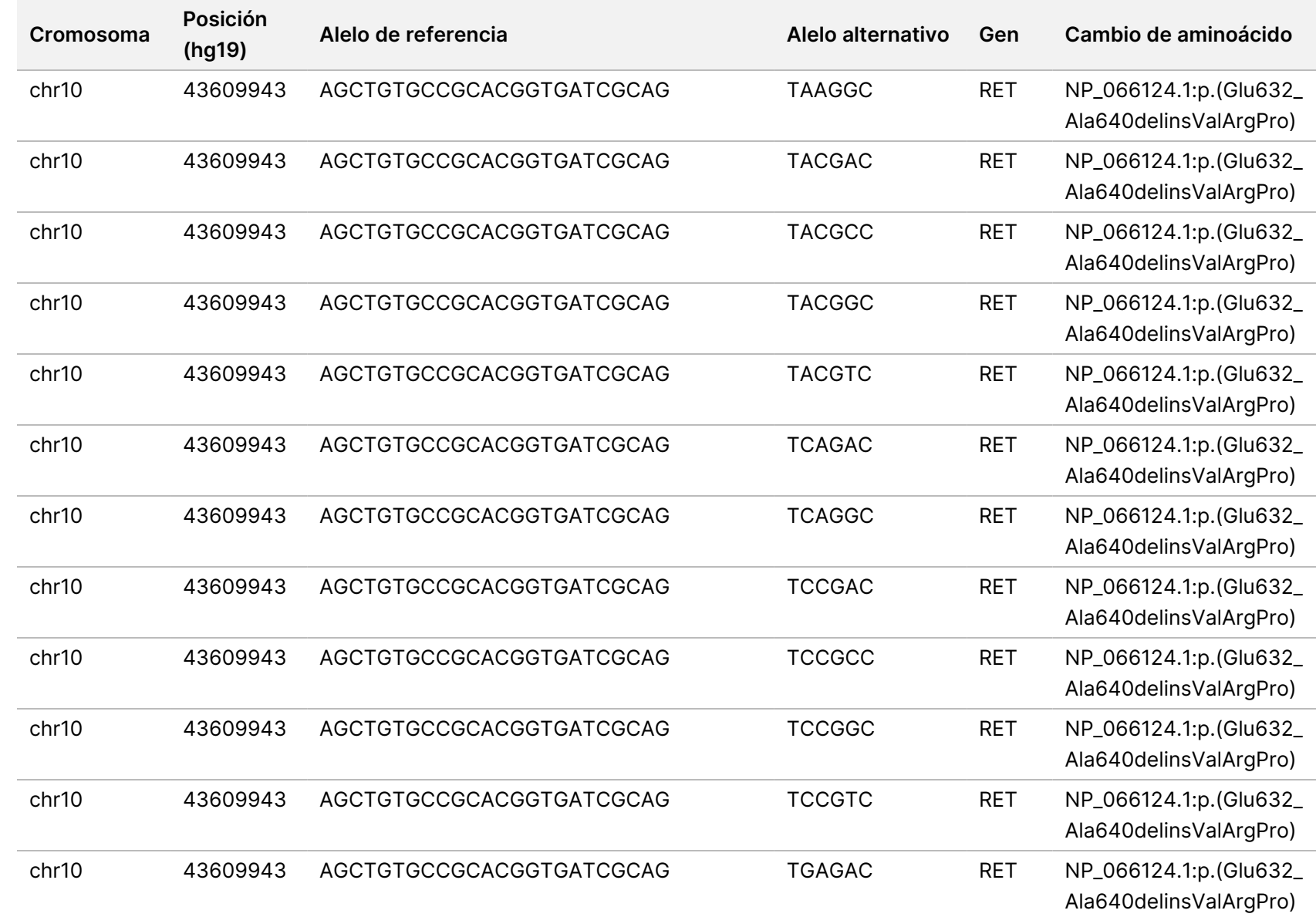

trabajo

del

módulo

ဓ<br>စ

análisis

de Local

모<br>드

Manager

TruSight

Oncology

Comprehensive

(EU)

Z<br>。 ဓ<br>စ

documento

200008661

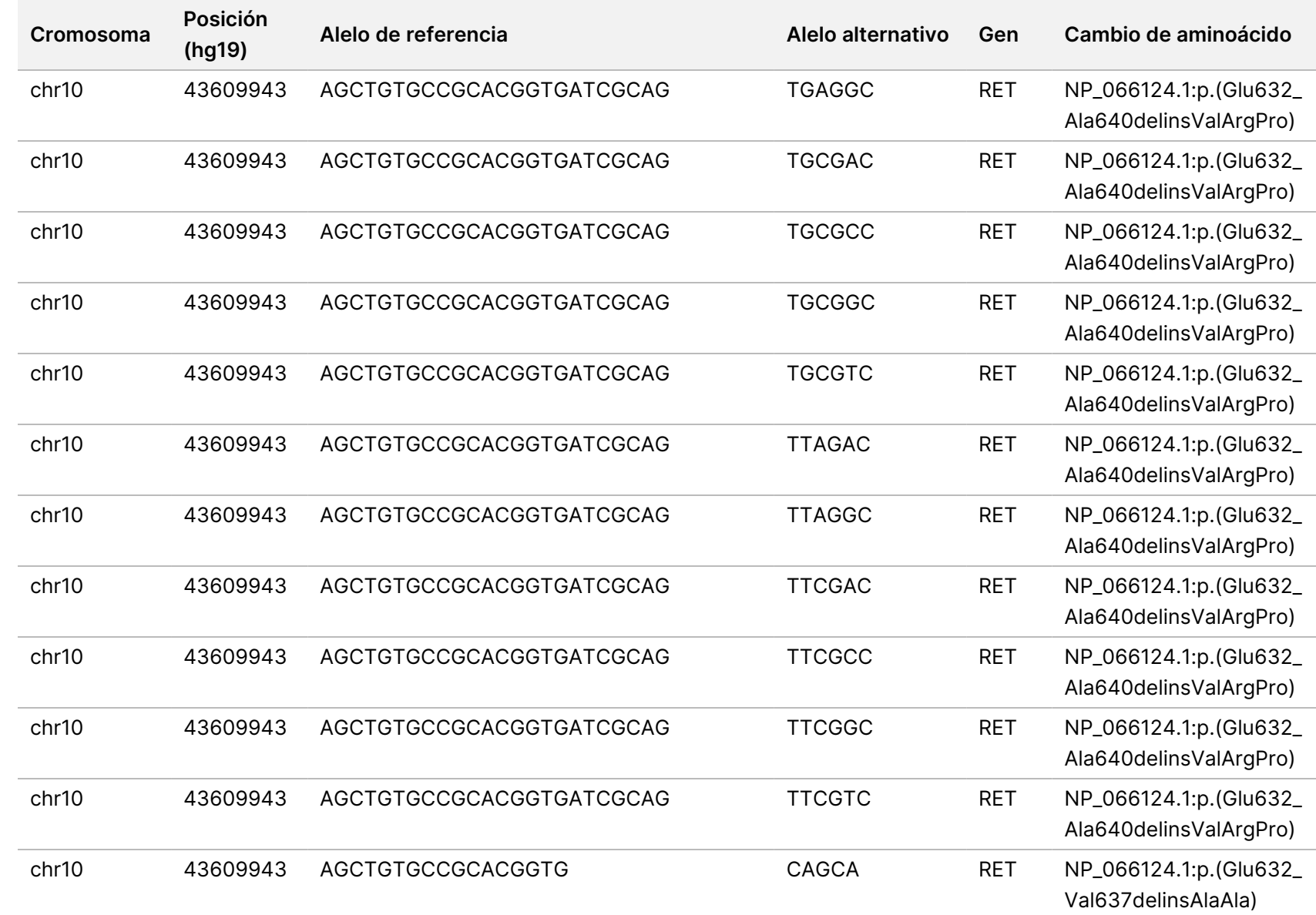

Z<br>。 ဓ<br>စ

documento

200008661
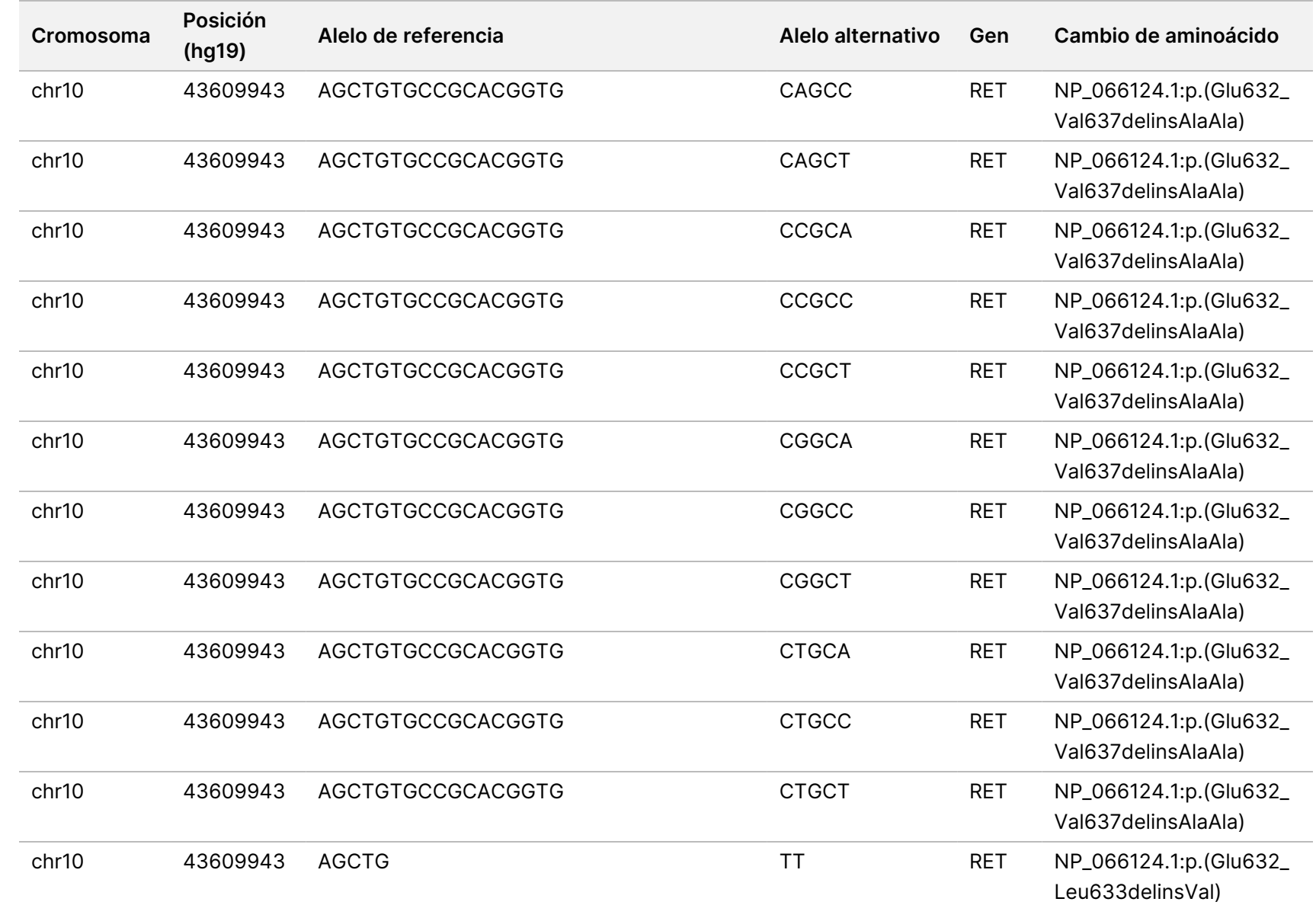

EXPORTACIÓN.

Z<br>。 ဓ<br>စ

documento

200008661

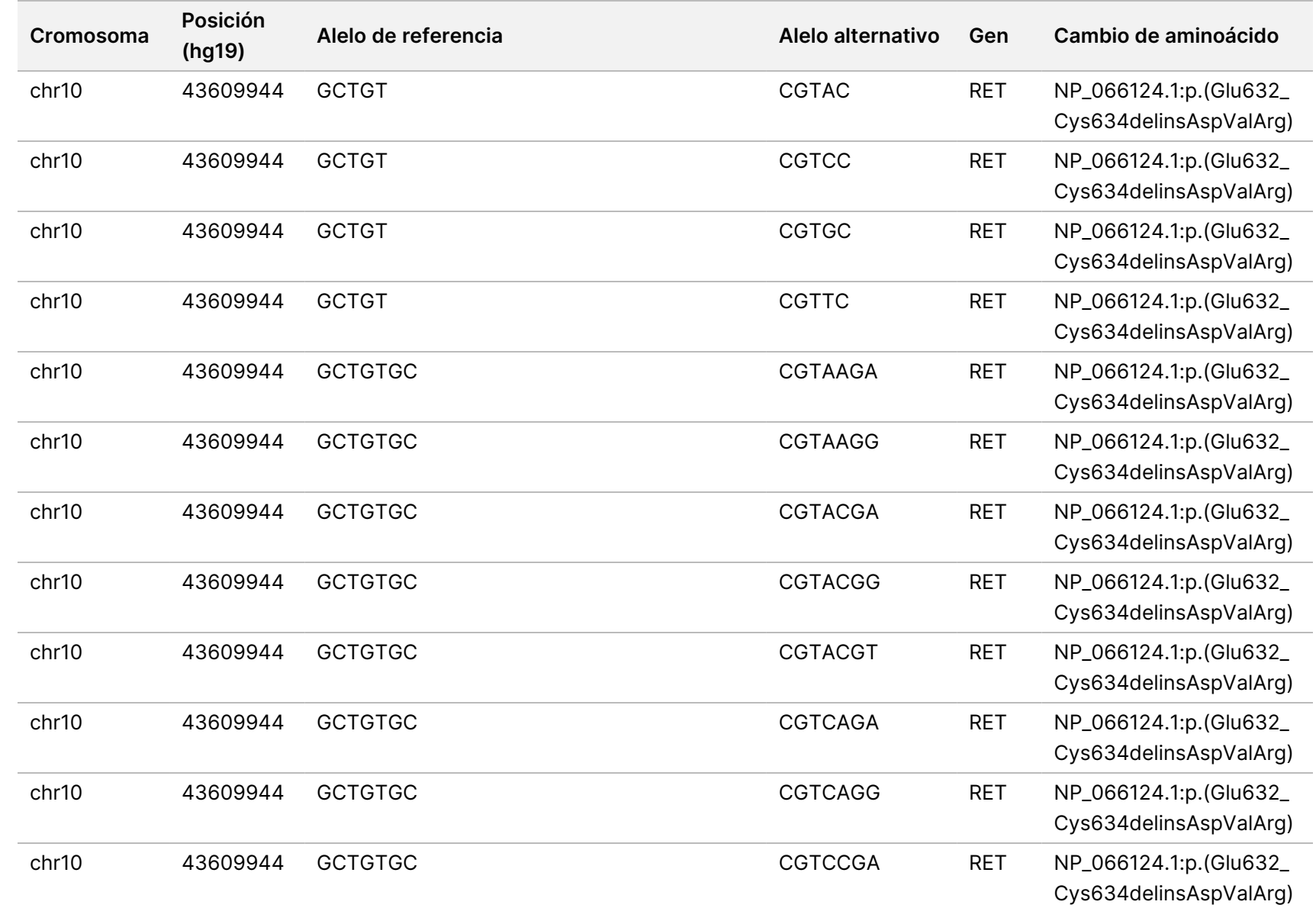

PARA

USO

DIAGNÓSTICO

IN VITRO.

SOLO

PARA

EXPORTACIÓN.

Z<br>。 ဓ<br>စ

documento

200008661

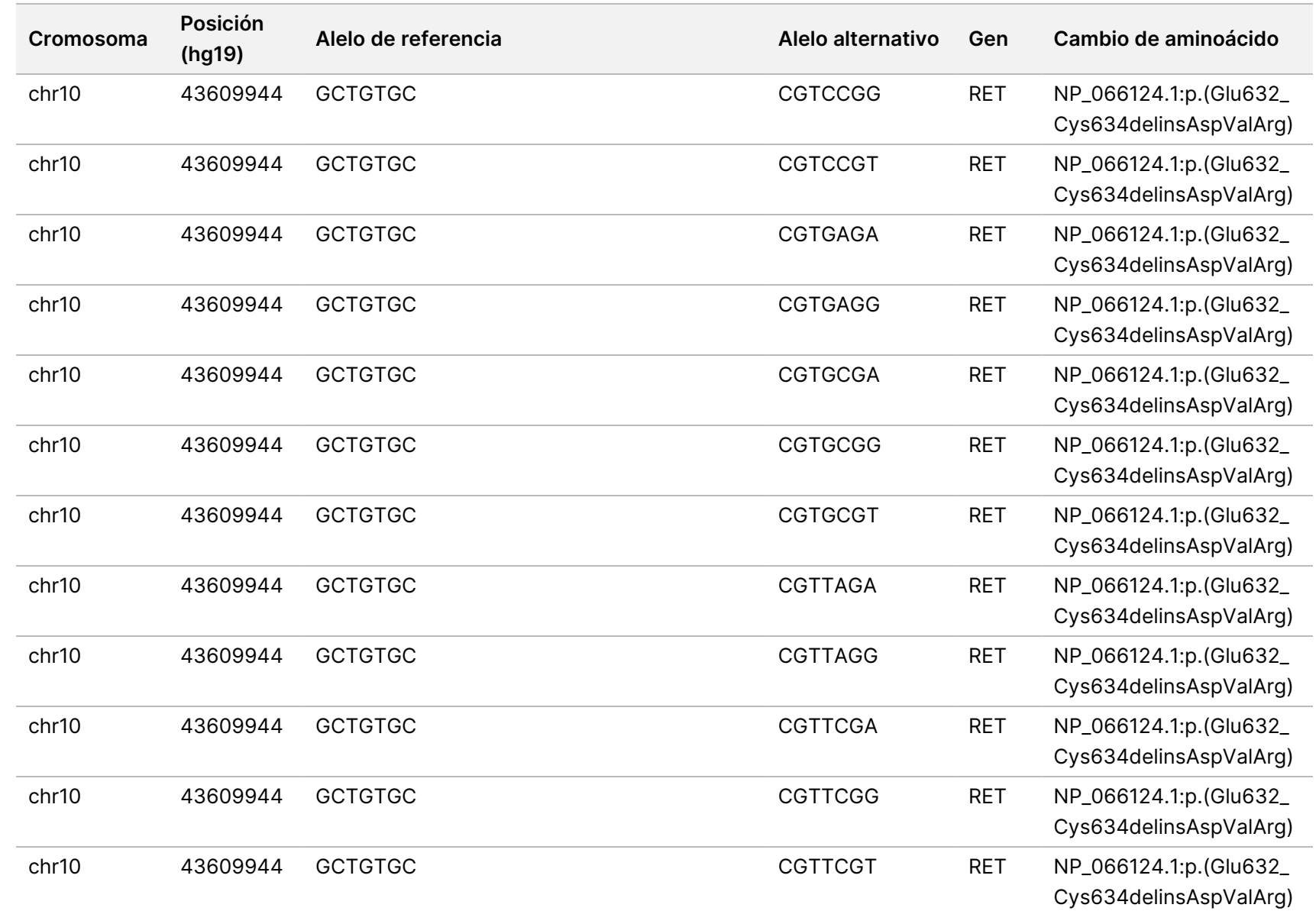

EXPORTACIÓN.

Z<br>。 ဓ<br>စ

documento

200008661

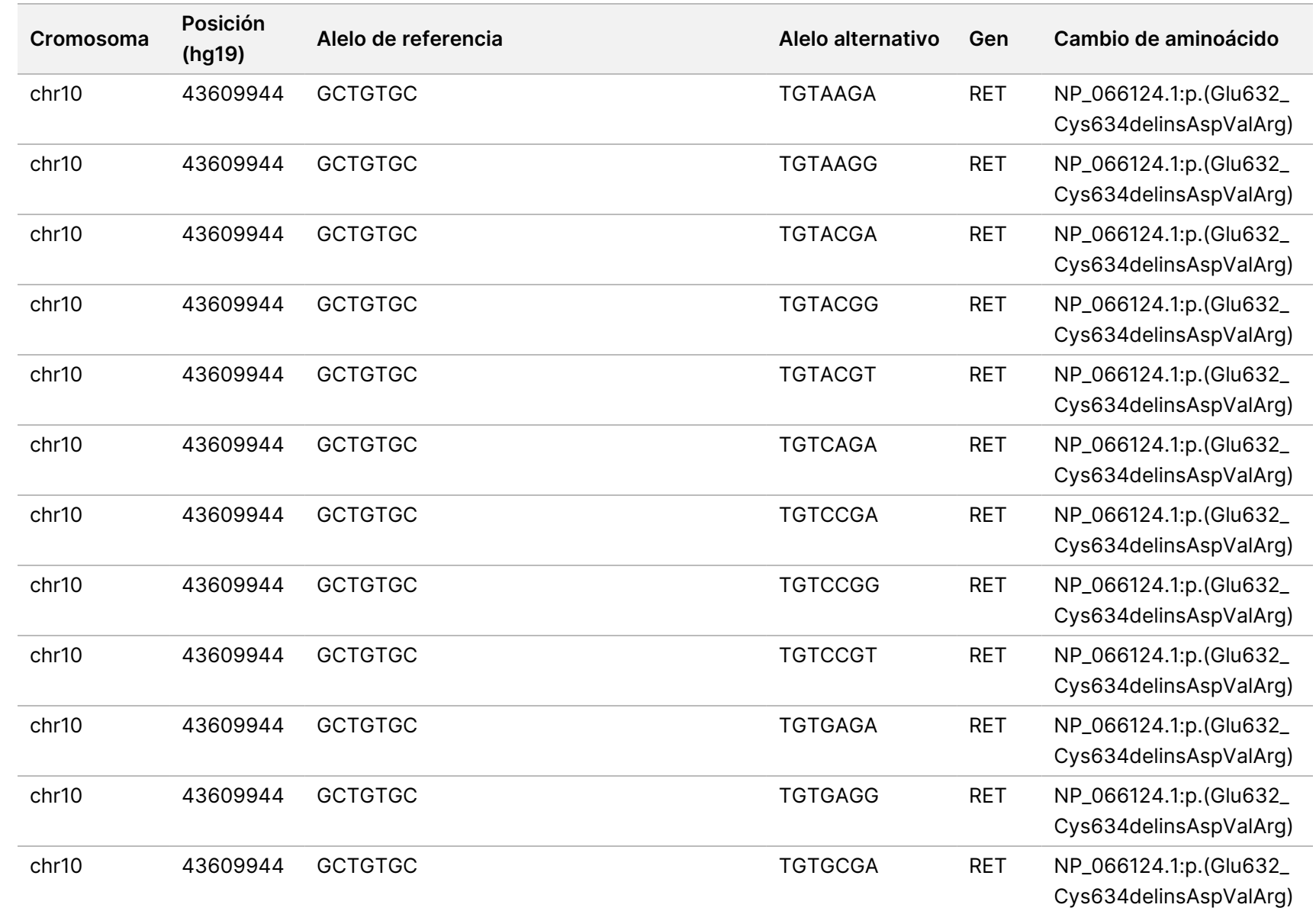

trabajo

del

módulo

ဓ<br>စ

análisis

de Local

모<br>드

Manager

TruSight

Oncology

Comprehensive

(EU)

EXPORTACIÓN.

Z<br>。 ဓ<br>စ

documento

200008661

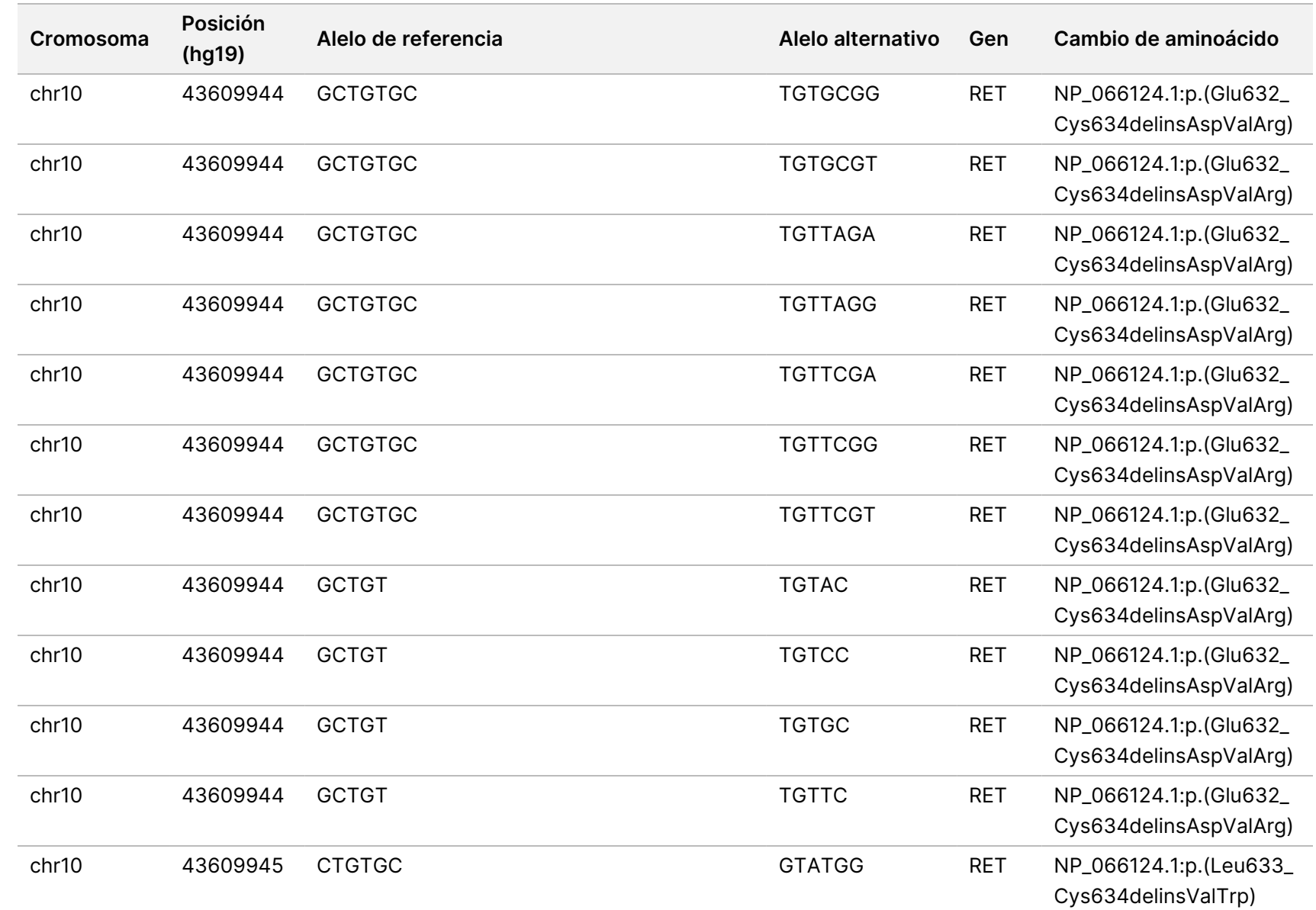

PARA

USO

DIAGNÓSTICO

IN VITRO.

SOLO

PARA

EXPORTACIÓN.

Z<br>。 ဓ<br>စ

documento

200008661

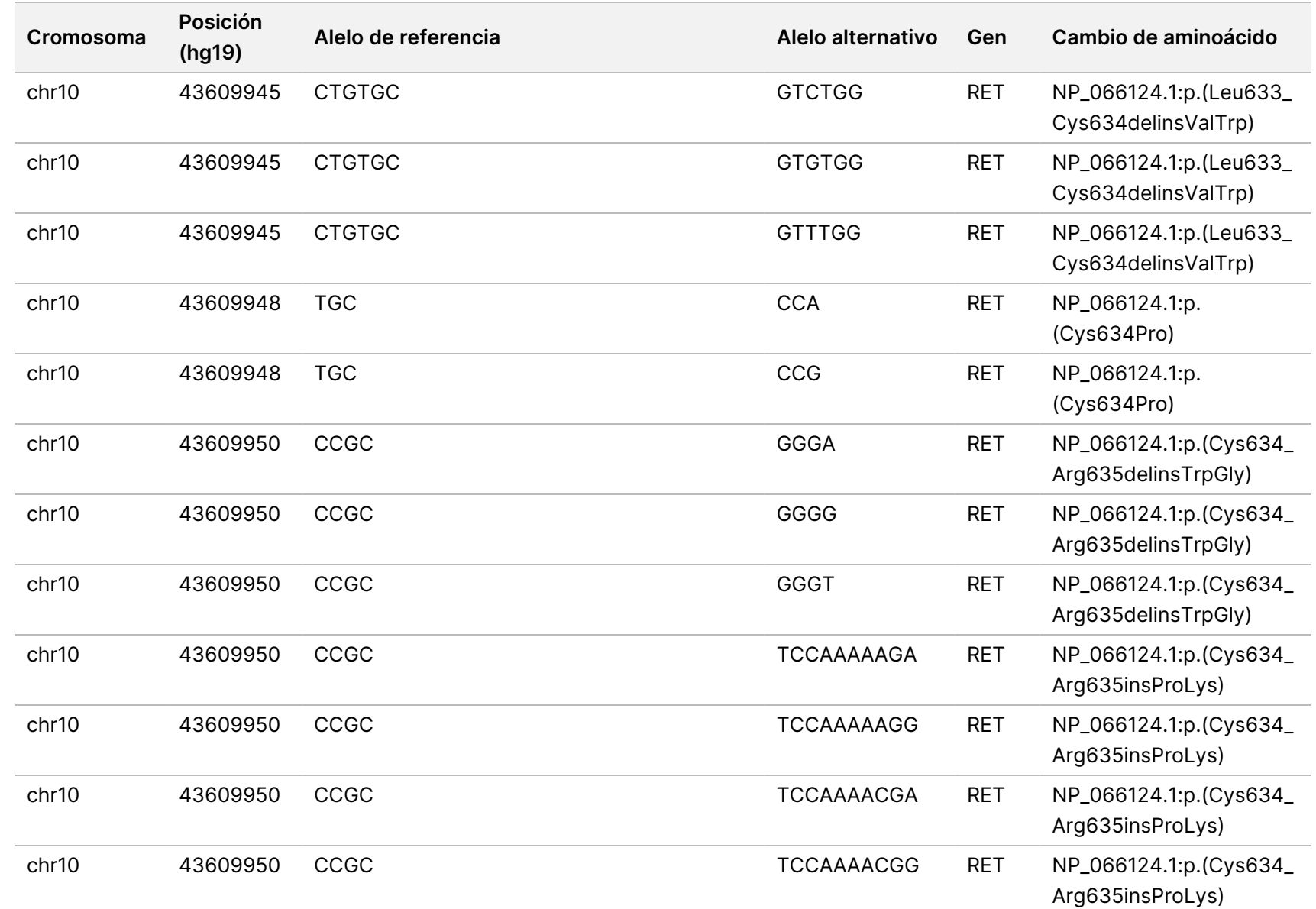

trabajo

del

módulo

ဓ<br>စ

análisis

de Local

모<br>드

Manager

TruSight

Oncology

Comprehensive

(EU)

PARA

USO

Z<br>。 ဓ<br>စ

documento

200008661

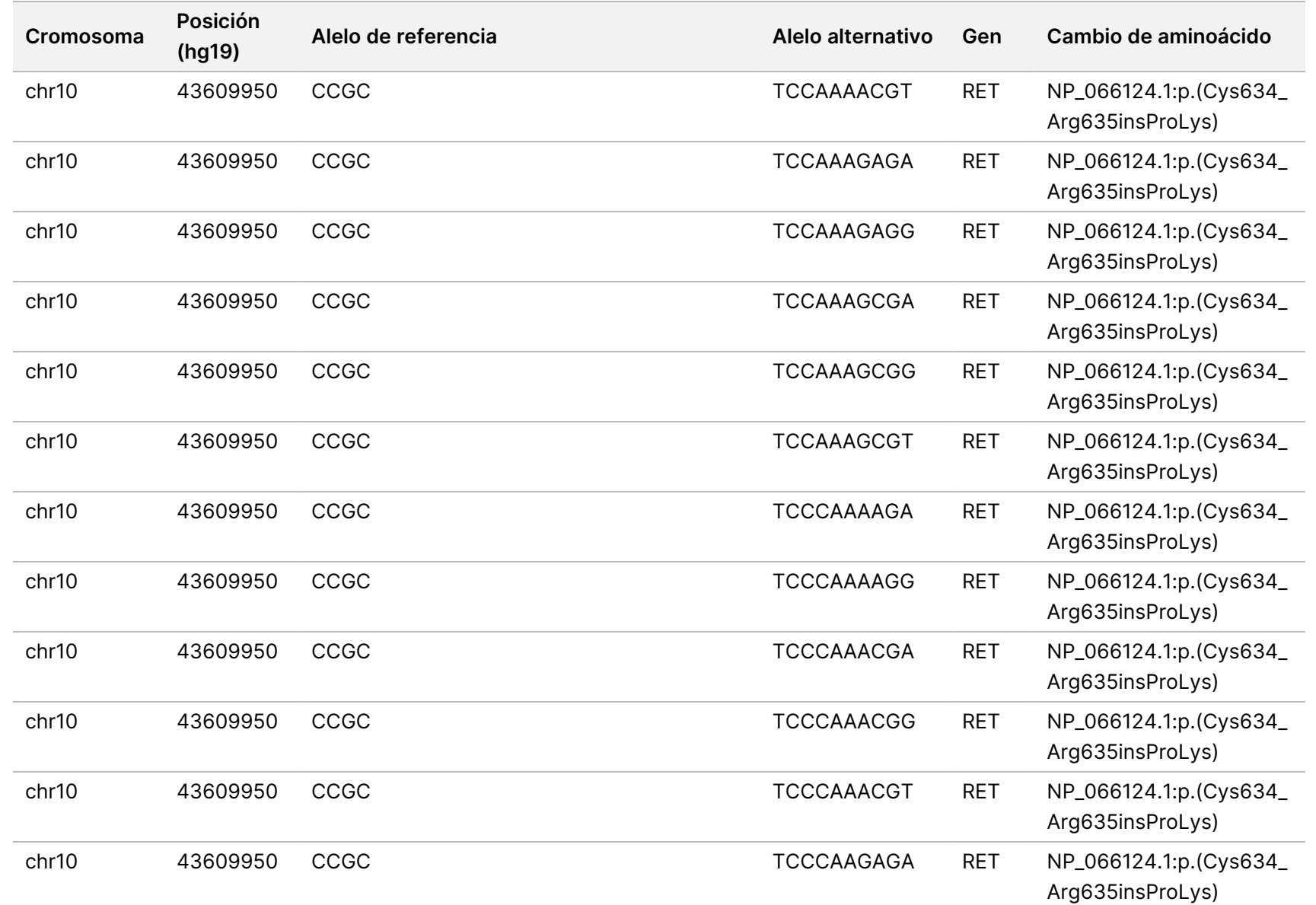

trabajo

del

módulo

ဓ<br>စ

análisis

de Local

모<br>드

Manager

TruSight

Oncology

Comprehensive

(EU)

Z<br>。 ဓ<br>စ

documento

200008661

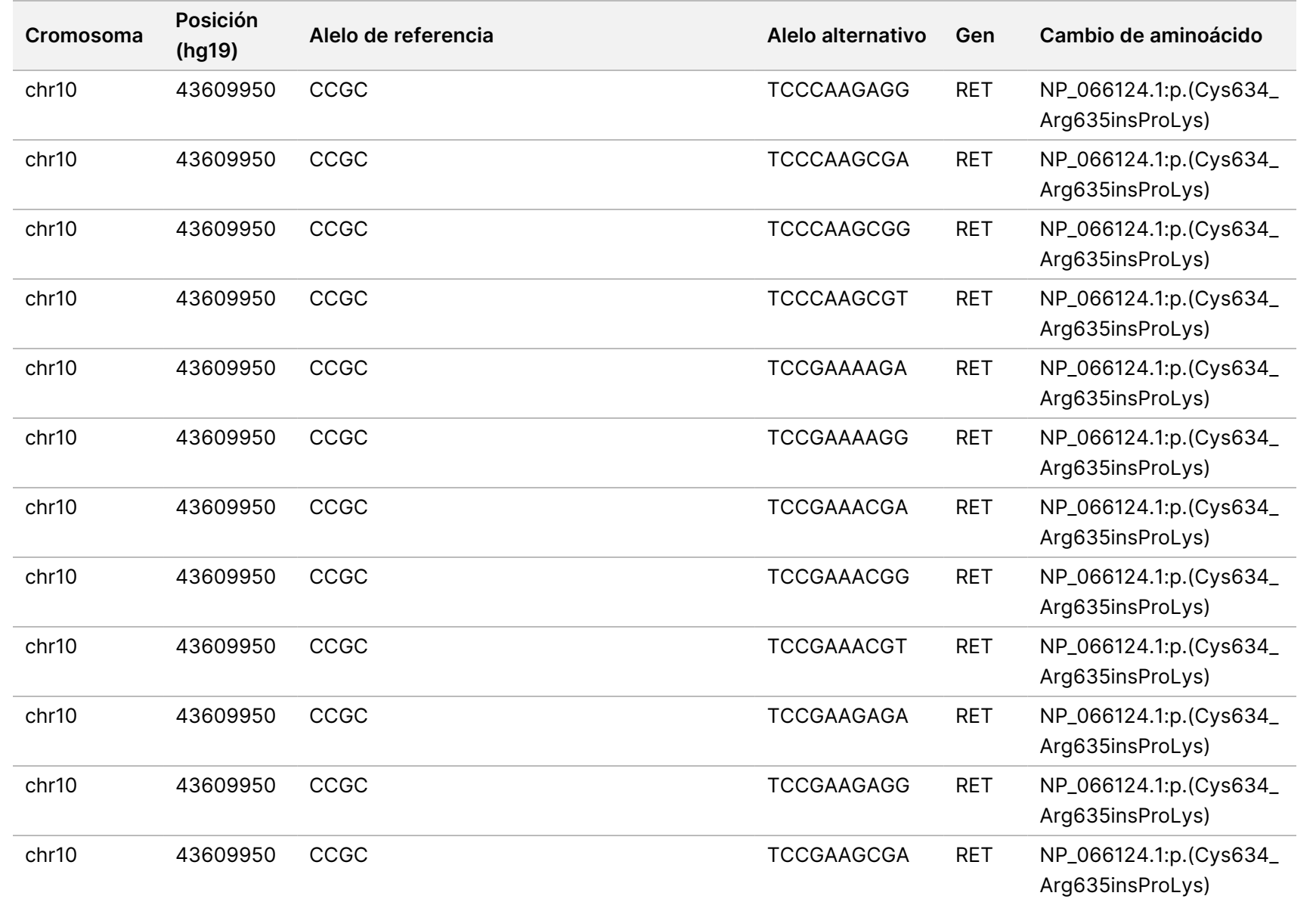

trabajo

del

módulo

ဓ<br>စ

análisis

de Local

모<br>드

Manager

TruSight

Oncology

Comprehensive

(EU)

Z<br>。 ဓ<br>စ

documento

200008661

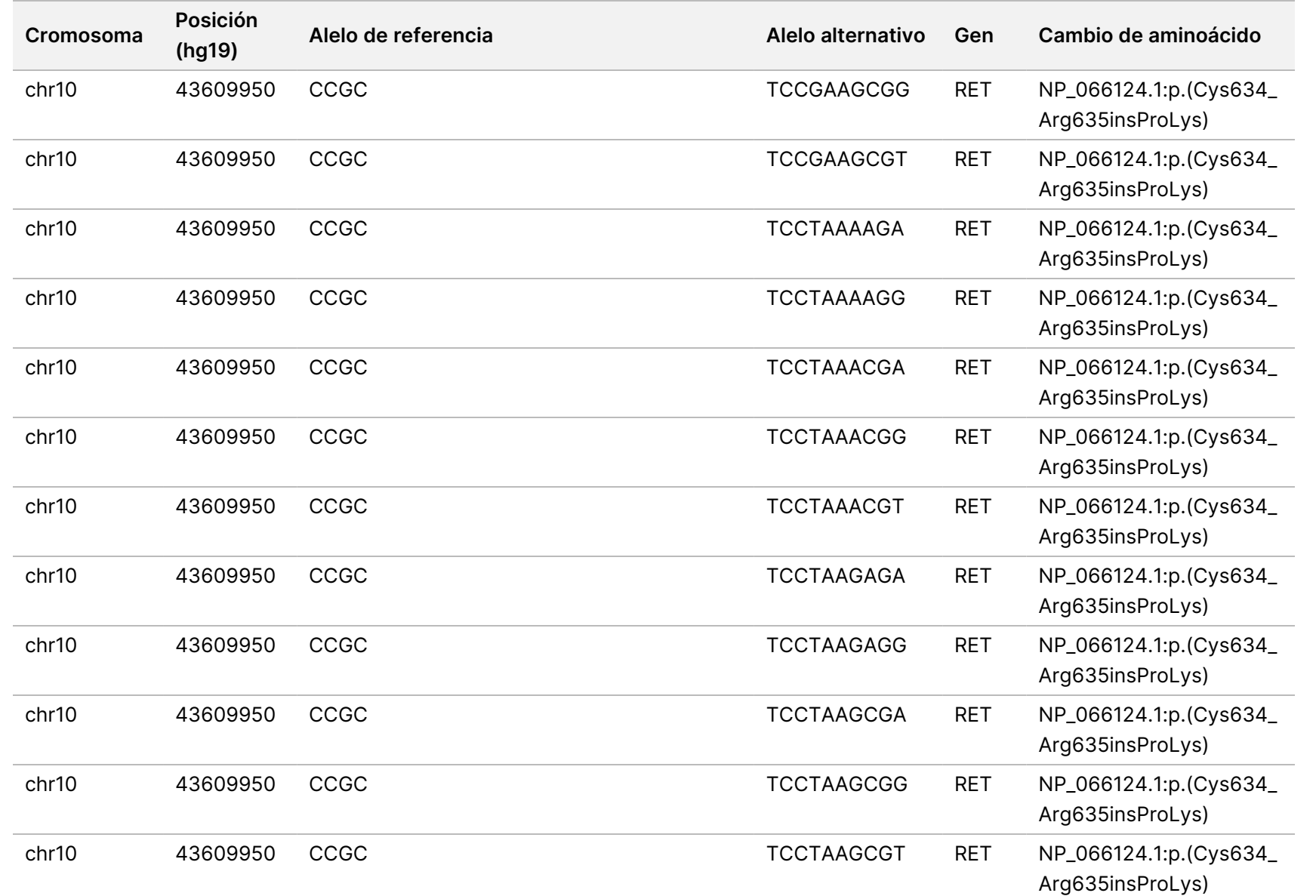

trabajo

del

módulo

ဓ<br>စ

análisis

de Local

모<br>드

Manager

TruSight

Oncology

Comprehensive

(EU)

Z<br>。 ဓ<br>စ

documento

200008661

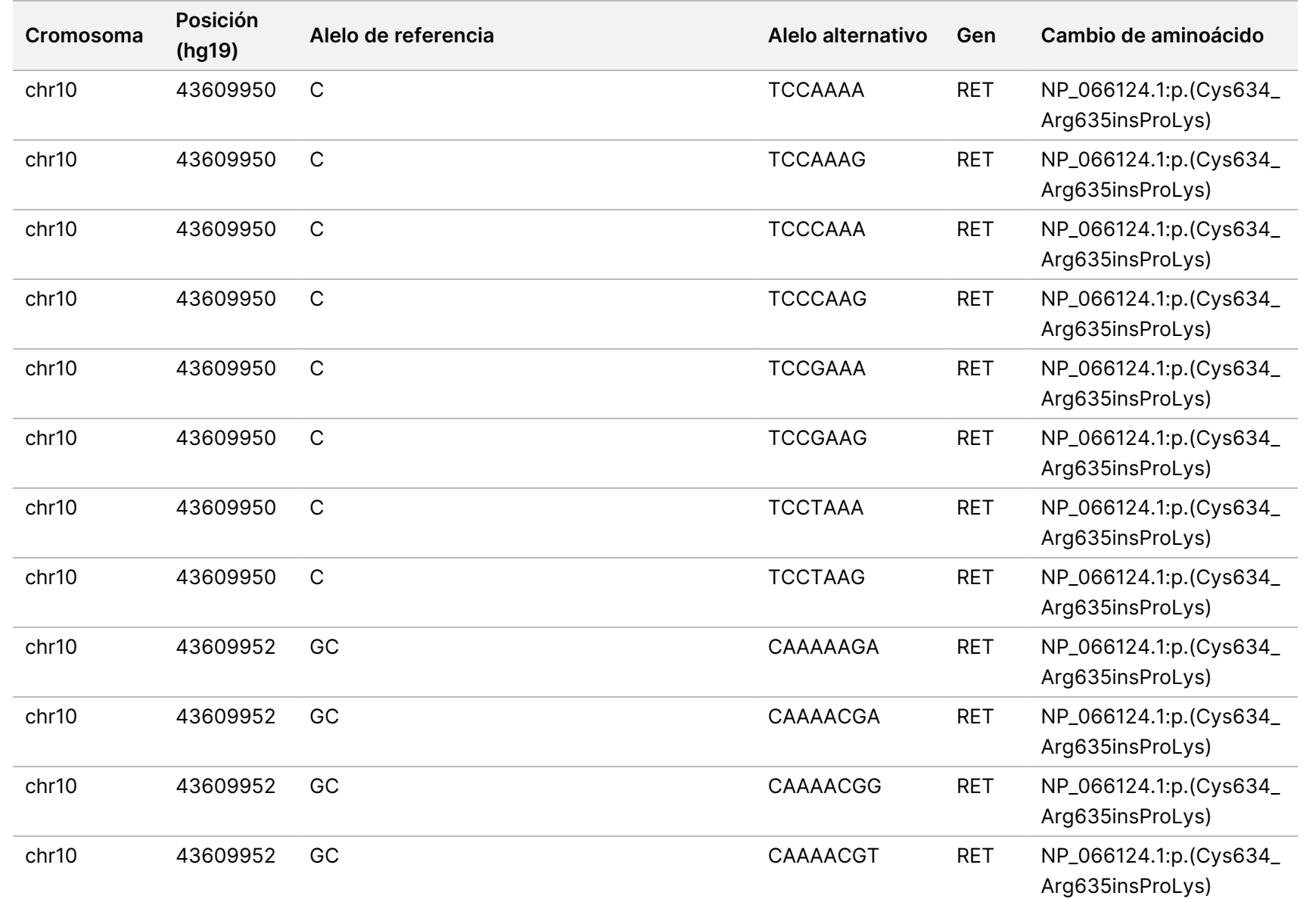

trabajo

del

módulo

ဓ<br>စ

análisis

de Local

모<br>드

Manager

TruSight

Oncology

Comprehensive

(EU)

PARA

USO

Z<br>。 ဓ<br>စ

documento

200008661

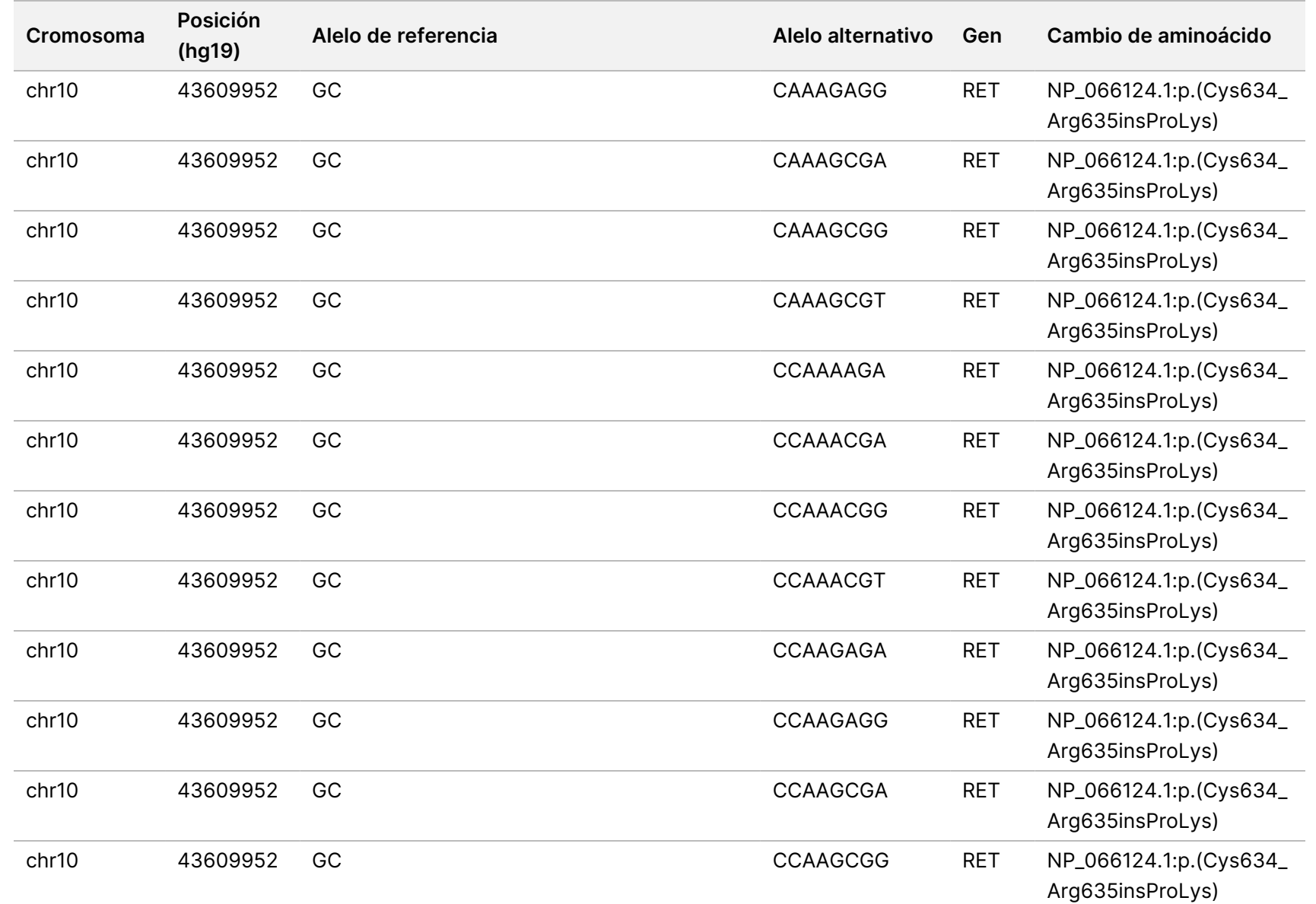

PARA

USO

DIAGNÓSTICO

IN VITRO.

SOLO

PARA

EXPORTACIÓN.

Z<br>。 ဓ<br>စ

documento

200008661

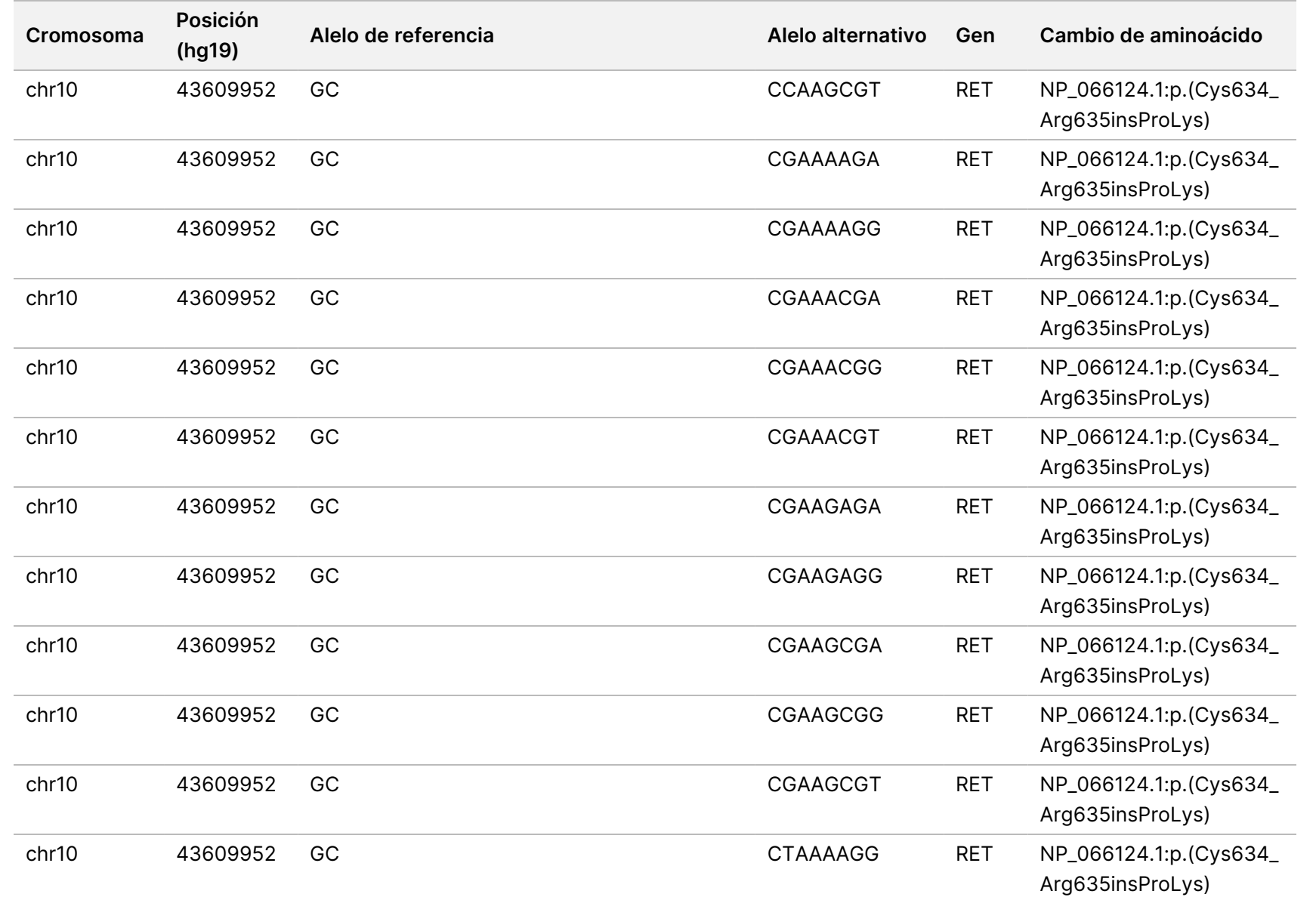

trabajo

del

módulo

ဓ<br>စ

análisis

de Local

모<br>드

Manager

TruSight

Oncology

Comprehensive

(EU)

PARA

Z<br>。 ဓ<br>စ

documento

200008661

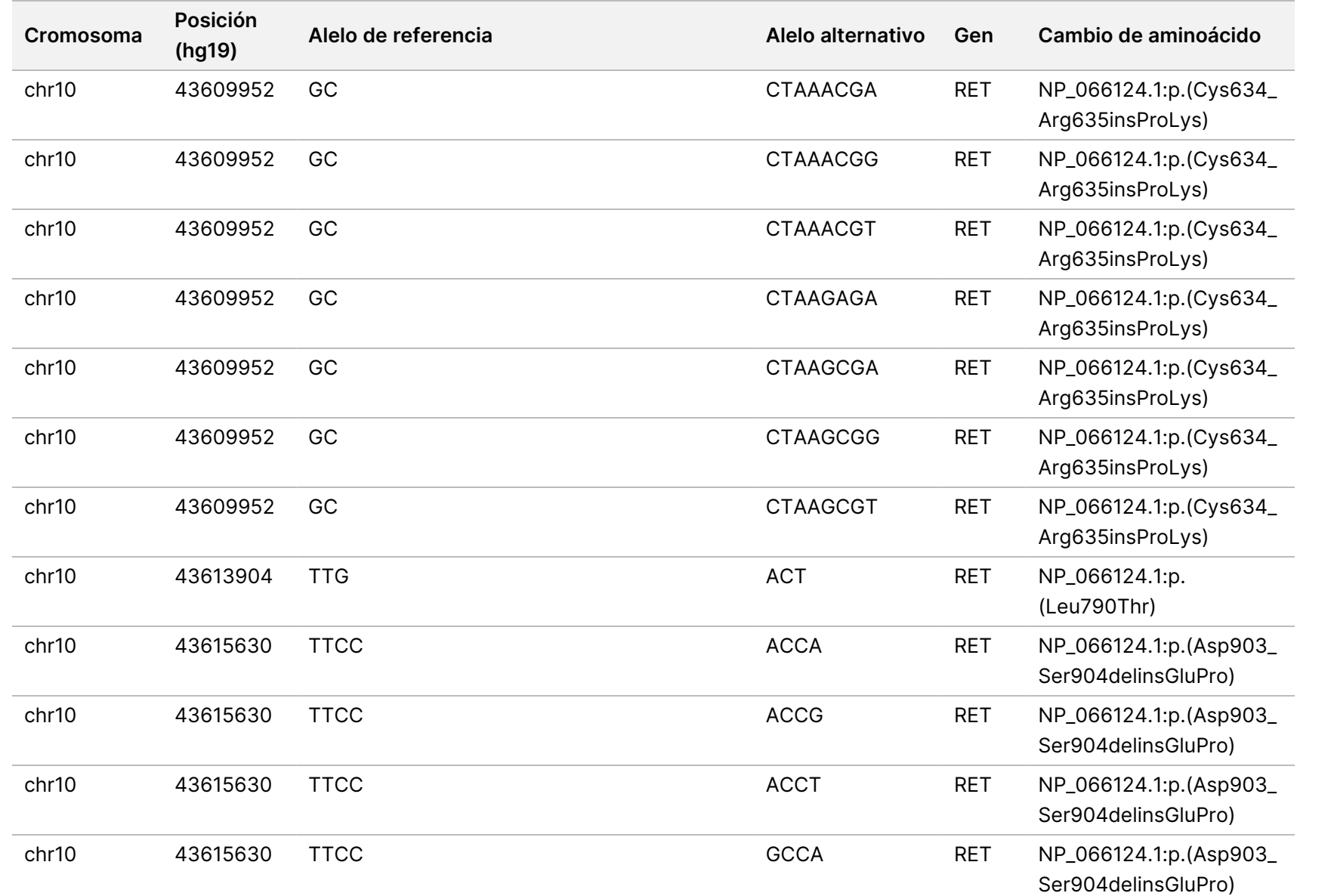

Z<br>。 ဓ<br>စ

documento

200008661

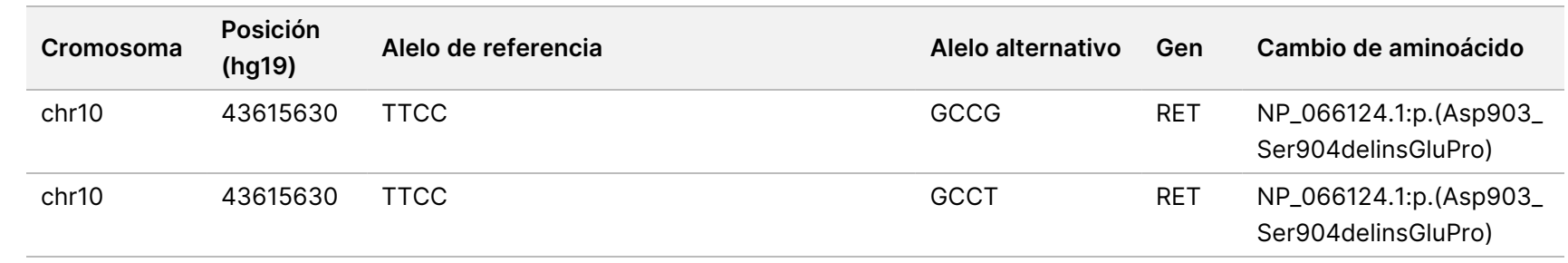

Z<br>。 ဓ<br>စ

documento

200008661

# Apéndice E: Instalación de una base de conocimiento

El Módulo de análisis de TSO Comprehensive (UE) requiere la instalación de una base de conocimiento (KB) para realizar el análisis. Las KB son archivos zip disponibles para descargar en el portal Lighthouse de Illumina. Illumina lanza periódicamente nuevas KB. Para actualizar la KB instalada en el instrumento, descargue la KB más reciente que sea compatible con su Módulo de análisis de TSO Comprehensive (UE). Cuando se actualiza una KB, la KB previamente instalada se elimina durante el proceso de instalación. No instale una KB mientras se está llevando a cabo un experimento de secuenciación, un análisis u otro proceso de instalación.

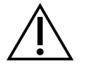

#### PRECAUCIÓN

Para evitar que se produzcan pérdidas de datos, asegúrese de que no haya otros procesos en curso antes de seguir las instrucciones de instalación.

- 1. Descargue la KB deseada (formato zip) en un directorio local en su instrumento o en un ordenador conectado a la red. La unidad D es la ubicación preferida.
- 2. Lleve a cabo la verificación de suma de comprobación de la KB de la siguiente manera:
	- a. Realice una búsqueda de PowerShell en Windows. Haga clic con el botón derecho del ratón sobre el programa y seleccione **Run as administrator** (Ejecutar como administrador).
	- b. Introduzca Get-FileHash <KB file path>\<kbfilename.zip> -Algorithm MD5 en una ventana de PowerShell para generar la suma de comprobación MD5 para la KB.
	- c. Compare la suma de comprobación MD5 de salida con la suma de comprobación de la KB del portal Illumina Lighthouse. Si las sumas de comprobación no coinciden, elimine este archivo de KB y vuelva a descargarlo del portal.
- 3. Abra Módulo de análisis de TSO Comprehensive (UE) en su instrumento o el ordenador conectado a la red (red de área local). Para obtener más información sobre la gestión de usuarios de Módulo de análisis de TSO Comprehensive (UE), consulte *Guía de referencia del instrumento NextSeq 550Dx (n.º de documento 1000000009513)*.
- 4. Inicie sesión como usuario con privilegios de administración o no administración para editar la configuración del módulo.
- 5. Use el menú Tools (Herramientas) para acceder a la pantalla Modules & Manifests (Módulos y manifiestos).
- 6. Seleccione **TSO Comp (EU)**.
- 7. Seleccione **Install New** (Instalar nueva) bajo la sección Knowledge Base Version (Versión de la base de conocimiento) en esta pantalla.
- 8. Un asistente de instalación le pedirá que busque la ubicación del archivo zip de la KB. Asegúrese de instalar la KB que se ha descargado en el paso 1.

N.º de documento 200008661 v04

El asistente también muestra información sobre la KB, como el nombre, la versión, la versión de la base de datos RefSeq y la fecha de publicación.

9. Seleccione **Continue** (Continuar) en el asistente de instalación.

El instalador verifica que la KB es compatible con el Módulo de análisis de TSO Comprehensive (UE) y que no está dañada. No se puede iniciar un nuevo análisis de TSO Comprehensive (UE) durante la instalación de la KB.

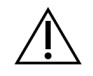

#### PRECAUCIÓN

Si sale de la página Modules & Manifests (Módulos y manifiestos) o cierra el navegador mientras se instala la KB, se cancelará el proceso de instalación.

Una vez finalizada la instalación, la nueva KB se muestra en la pantalla Modules & Manifests (Módulos y manifiestos). El nombre y la versión de la KB también se muestran en las pantallas Create Run (Crear experimento), Requeue Analysis (Volver a poner un análisis en cola) y Edit Run (Editar experimento).

# Apéndice F: Ciberseguridad

### **Software antivirus o antimalware**

Illumina ha confirmado que el siguiente software antivirus (AV) o antimalware (AM) es compatible con el sistema operativo de red y Módulo de análisis de TSO Comprehensive (UE), cuando se configura siguiendo Guía de preparación del centro:

- Windows Defender/seguridad de Windows
- **BitDefender**
- CrowdStrike

Para obtener más información sobre las configuraciones de red, cortafuegos y almacenamiento, póngase en contacto con el servicio técnico de Illumina en techsupport@illumina.com.

### **Certificado del ensayo de TSO Comprehensive**

Módulo de análisis de TSO Comprehensive (UE) utiliza HTTPS para cifrar conexiones de datos para garantizar así la privacidad y la seguridad de los datos del experimento. Se requiere HTTPS para el acceso remoto al instrumento mediante un navegador web de este instrumento desde otro equipo de la misma red. El Módulo de análisis de TSO Comprehensive (UE) requiere la instalación de un certificado seguridad de TSO Comprehensive (UE) además del certificado de seguridad de Instrumento NextSeq 550Dx Módulo de análisis de TSO Comprehensive (UE).

NOTA Si el parche de seguridad de Local Run Manager está instalado en un instrumento NextSeq 550Dx, se desactiva el acceso remoto desde el PC suministrado por el cliente a través del navegador web mediante HTTPS al portal web de Local Run Manager de NextSeq 550Dx.

Para instalar el certificado de seguridad de TSO Comprehensive (UE), haga lo siguiente.

- 1. Abra Módulo de análisis de TruSight Oncology Comprehensive (UE) en su instrumento.
- 2. Use el menú Tools (Herramientas) para acceder a la pantalla Modules & Manifests (Módulos y manifiestos).
- 3. Seleccione el módulo de **TSO Comp (EU)**.
- 4. Descargue el certificado HTTPS de TSO Comprehensive.
- 5. Extraiga el contenido del archivo zip.
- 6. Haga clic con el botón derecho del ratón sobre el archivo BAT y seleccione **Run as administrator** (Ejecutar como administrador).
- 7. Siga las indicaciones para terminar la instalación y reinicie el explorador.

### **Regenerar un certificado de seguridad**

Si el nombre del instrumento se ha modificado recientemente o el instrumento se ha trasladado a un domino nuevo, debe volver a generar el certificado de seguridad para recuperar el acceso a Instrumento NextSeq 550Dx y a Módulo de análisis de TSO Comprehensive (UE). Para obtener instrucciones sobre cómo regenerar el certificado de seguridad de Instrumento NextSeq 550Dx Módulo de análisis de TruSight Oncology Comprehensive (UE), consulte *Guía de preparación del centro*.

Para regenerar el certificado de seguridad de TSO Comprehensive (UE), haga lo siguiente.

- 1. En el instrumento, inicie sesión en el sistema operativo Windows.
- 2. Con el Explorador de archivos de Windows, vaya al directorio donde está instalado el servicio KB (p. ej., C:\Illumina\Local Run Manager\Modules\TSOCompEU\ [VersionNumber]\KBApiService\bin\Scripts).
- 3. Haga clic con el botón derecho del ratón sobre el archivo BAT y seleccione **Run as administrator** (Ejecutar como administrador).
- 4. Siga los mensajes para finalizar la instalación.
- 5. Para conectarse a Módulo de análisis de TSO Comprehensive (UE) desde otro dispositivo, descargue e instale el certificado que se haya vuelto a generar en el dispositivo remoto.

# Asistencia técnica

Si necesita asistencia técnica, póngase en contacto con el servicio de asistencia técnica de Illumina.

**Sitio web:** [www.illumina.com](http://www.illumina.com/) **Correo electrónico:** [techsupport@illumina.com](mailto:techsupport@illumina.com)

**Fichas de datos de seguridad (SDS):** disponibles en el sitio web de Illumina,

[support.illumina.com/sds.html](http://support.illumina.com/sds.html).

**Documentación del producto**: disponible para su descarga de [support.illumina.com](https://support.illumina.com/).

# Historial de revisiones

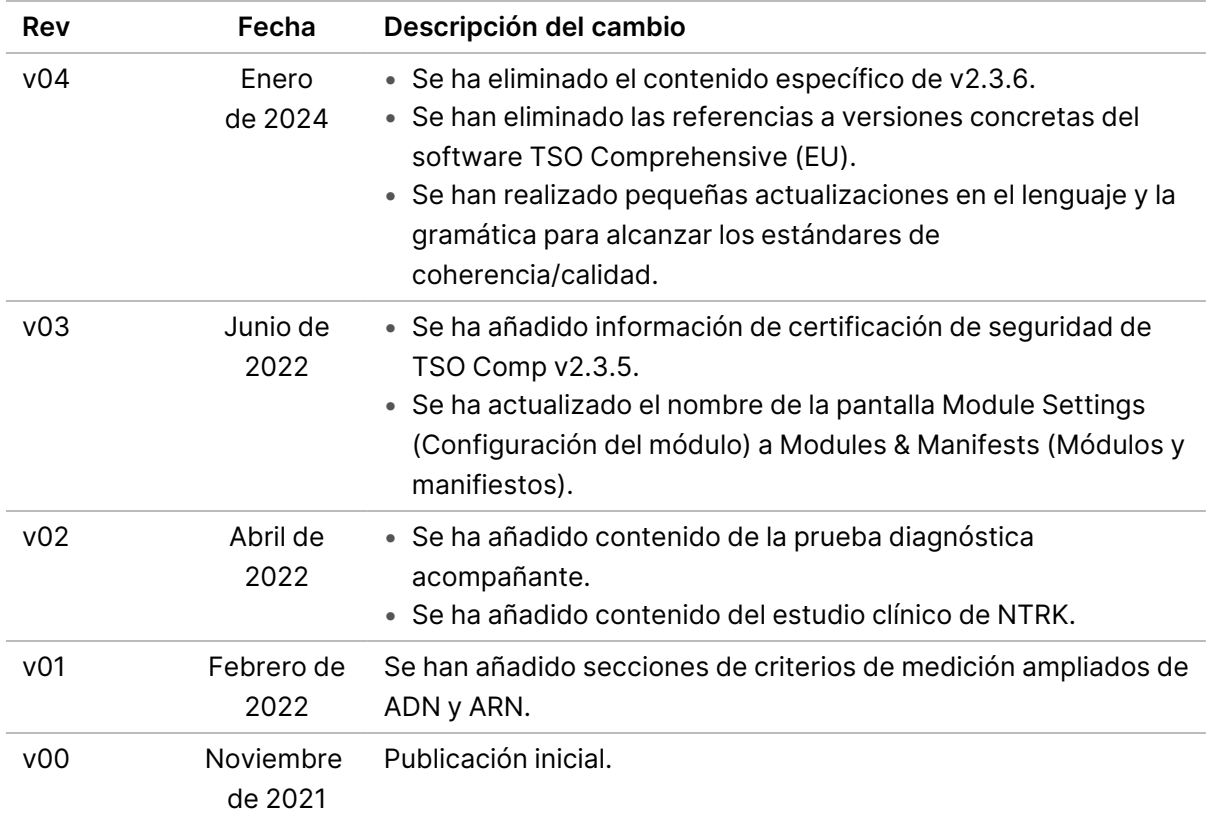

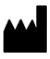

Illumina, Inc. 5200 Illumina Way San Diego, California 92122 (EE. UU.) +1 800 809 ILMN (4566) +1 858 202 4566 (fuera de Norteamérica) techsupport@illumina.com www.illumina.com

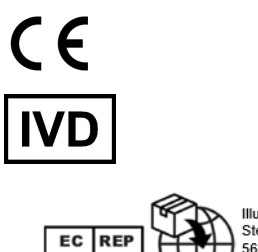

Illumina Netherlands B.V.<br>Steenoven 19<br>5626 DK Eindhoven<br>The Netherlands

PARA USO DIAGNÓSTICO IN VITRO. SOLO PARA EXPORTACIÓN.

© 2024 Illumina, Inc. Todos los derechos reservados.

## illumina®